# **Network Video Recorder (NVR) User Manual**

**Issue V4.3**

**Date 2019-10-21**

# **Legal Notice**

#### <span id="page-1-0"></span>**Trademark Statement**:

VGA is trademark of IBM Corporation.

The Windows logo and Windows are trademarks or registered trademarks of Microsoft Corporation.

Other trademarks or company names that may be mentioned in this document are the property of their respective owners.

#### **Responsibility statement**:

 To the extent permitted by applicable law, in no event shall the Company compensate for any special, incidental, consequential, or consequential damages resulting from the contents of the documentation and the products described, nor any Compensation for loss of profits, data, goodwill, loss of documentation or expected savings.

The products described in this document are provided "as it is at present", except as required by applicable law, the company does not provide any warranty or implied warranties, including but not limited to, merchantability, quality satisfaction, and fitness for a particular purpose, does not infringe the rights of third parties and other guarantees.

#### **Privacy Protection Reminder:**

If you have installed our products, and you may be collected personal information such as faces, fingerprints, license plates, emails, telephones, and GPS. In the process of using the product, you need to comply with the privacy protection laws and regulations of your region or country to protect the legitimate rights and interests of others. For example, provide clear and visible signs, inform the relevant rights holders of the existence of video surveillance areas, and provide corresponding contact information.

#### **About This Document**:

- This document is for use with multiple models. The appearance and function of the products are subject to the actual products.
- Any loss caused by failure to follow the instructions in this document is the responsibility of the user.
- $\bullet$ This document will be updated in real time according to the laws and regulations of the relevant region. For details, please refer to the product's paper, electronic CD, QR code or

official website. If the paper and electronic files are inconsistent, please refer to the electronic file as.

- The company reserves the right to modify any information in this document at any time.
- The revised content will be added to the new version of this document without prior notice.
- This document may contain technical inaccuracies, or inconsistencies with product features and operations, or typographical errors, which are subject to the company's final interpretation.
- If the obtained PDF document cannot be opened, please use the latest version or the most mainstream reading tool.

# **Network Security Advice**

### <span id="page-3-0"></span>**Required measures to ensure basic network security of equipment:**

Modify the factory default password and use a strong password

Devices that do not change the factory default password or use a weak password are the easiest to be hacked. Users are advised to modify the default password and use strong passwords whenever possible (minimum of 6 characters, including uppercase, lowercase, number, and symbol).

### **Update firmware**

According to the standard operating specifications of the technology industry, the firmware of NVR, DVR and IP cameras should be updated to the latest version to ensure the latest features and security of the device.

The following recommendations can enhance your device's network security:

### **1. Change your password regularly**

Regularly modifying the login credentials ensures that authorized users can log in to the device.

### **2. Modify the default HTTP and data ports**

Modify the device's default HTTP and data ports, which are used for remote communication and video browsing.

These two ports can be set to any number between 1025 and 65535. Changing the default port reduces the risk of the intruder guessing which port you are using.

### **3. Use HTTPS/SSL encryption**

Set up an SSL certificate to enable HTTPS encrypted transmission. The information transmission between the front-end device and the recording device is fully encrypted.

### **4. Enable IP filtering**

After IP filtering is enabled, only devices with the specified IP address can access the system.

### **5. Change the ONVIF password**

Some old versions of the IP camera firmware, after the system's master password is changed, the ONVIF password will not be automatically changed. You must update the camera's firmware or manually update the ONIVF password.

### **6. Only forward the ports that must be used**

Forward only the network ports that must be used. Avoid forwarding a long port area. Do not set the device's IP to DMZ.

If the camera is connected locally to the NVR, you do not need to forward the port for each camera. Only the ports of the NVR need to be forwarded.

#### **7. Use a different username and password on the video surveillance system.**

In the unlikely event that your social media account, bank, email, etc. account information is leaked, the person who obtained the account information will not be able to invade your video surveillance system.

#### **8. Restrict the permissions of the ordinary account**

If your system is serving multiple users, make sure that each user has permission to access only its permissions.

#### **UPNP**

When the UPnP protocol is enabled, the router will automatically map the intranet ports. Functionally, this is user-friendly, but it causes the system to automatically forward the data of the corresponding port, causing the data that should be restricted to be stolen by others. If you have manually opened HTTP and TCP port mappings on your router, we strongly recommend that you turn this feature off. In actual usage scenarios, we strongly recommend that you do not turn this feature on.

#### **SNMP**

If you do not use the SNMP, we strongly recommend that you turn it off. The SNMP function is limited to temporary use for testing purposes.

#### **Multicast**

Multicast technology is suitable for the technical means of transmitting video data in multiple video storage devices. There have been no known vulnerabilities involving multicast technology so far, but if you are not using this feature, we recommend that you turn off multicast playback on your network.

#### **12. Check logs**

If you want to know if your device is secure, you can check the logs to find some unusual access operations. The device log will tell you which IP address you have tried to log in or what the user has done.

### **Physically protect your device**

For the safety of your device, we strongly recommend that you physically protect your device from unauthorized boring operations. We recommend that you place the device in a locked room and place it in a locked cabinet with a locked box.

It is highly recommended that you use PoE to connect IP cameras to NVR.

IP cameras connected to the NVR using PoE will be isolated from other networks so that they cannot be accessed directly.

### **Network isolation between NVR and IP cameras**

We recommend isolating your NVR and IP cameras from your computer network. This will protect unauthorized users on your computer network from having access to these devices.

# **About This Document**

## <span id="page-6-1"></span><span id="page-6-0"></span>Purpose

This document describes in detail the installation, use, and interface operations of the NVR (Network Video Recorder) device.

## <span id="page-6-2"></span>Model

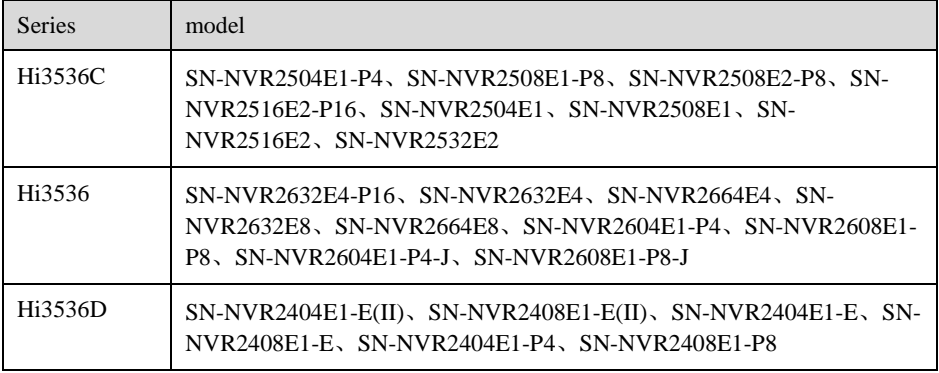

## <span id="page-6-3"></span>Modify Log

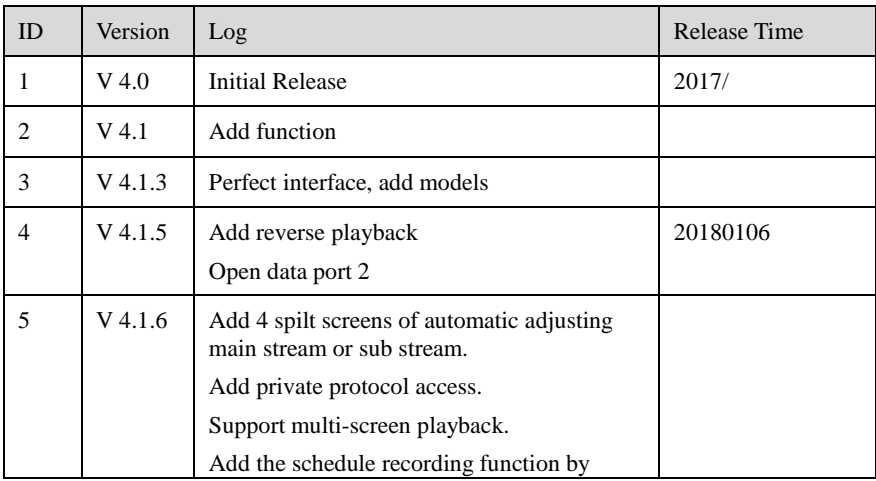

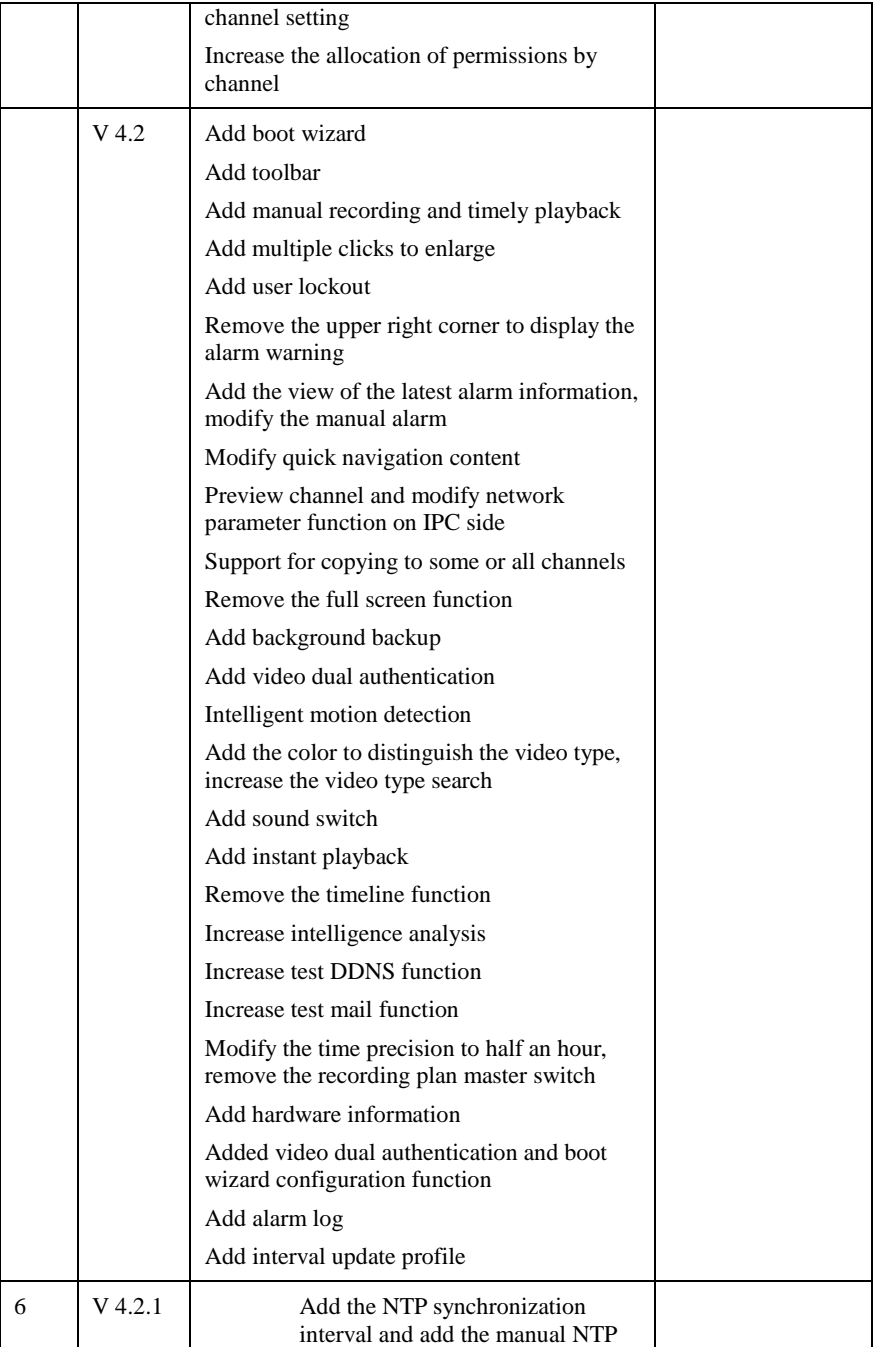

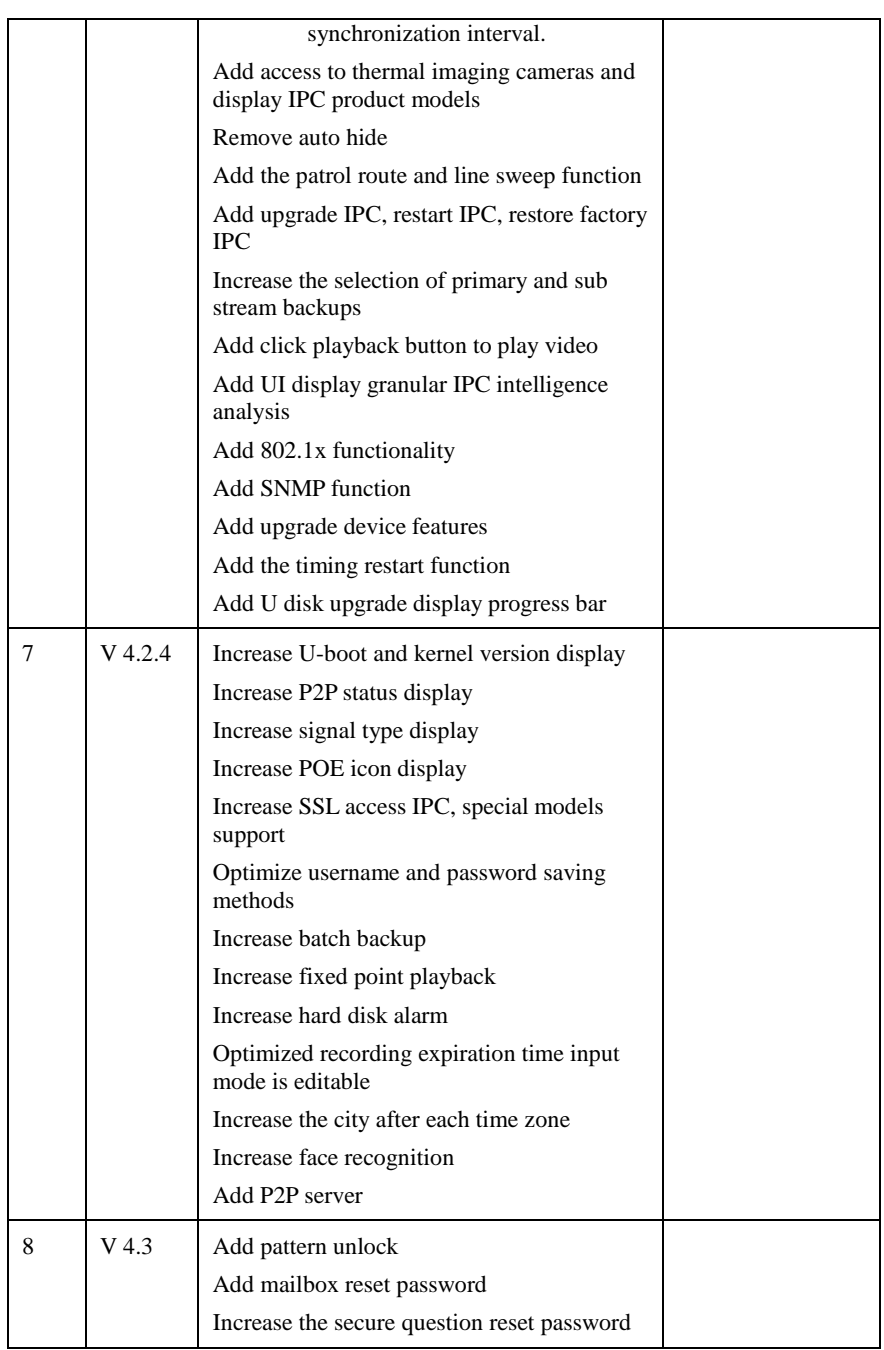

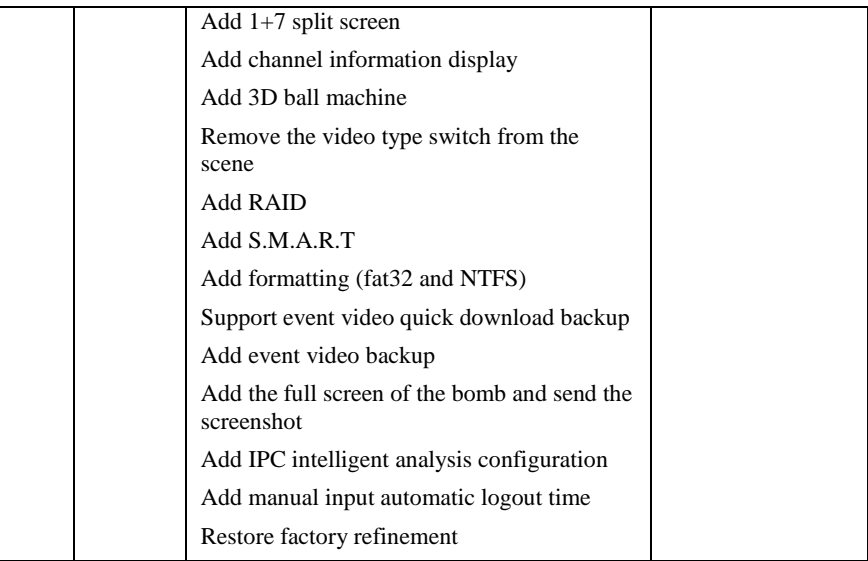

# <span id="page-9-0"></span>Symbol Conventions

The symbols may be found in this document, which are defined as follows:

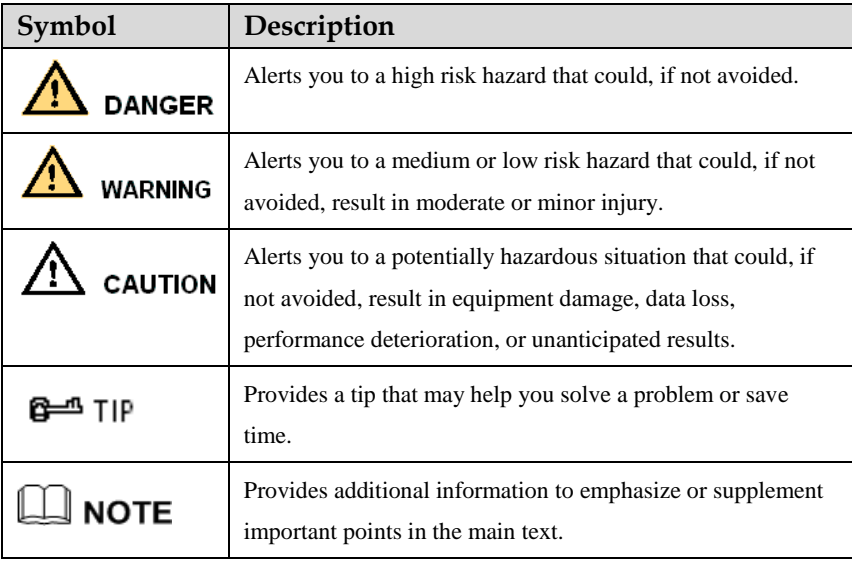

# **Safety instructions**

<span id="page-10-0"></span>The following are the correct use of the product. In order to prevent danger and prevent property damage, please read this manual carefully before using the device and strictly comply that when using it. Please save the manual after reading.

## <span id="page-10-1"></span>Requirements

- The front-end devices of POE are required to be installed indoors.
- The NVR device does not support wall mounting.
- Do not place and install the device in direct sunlight or near heat-generating equipment.
- Do not install the device in a place subject to high humidity, dust or soot.
- Please keep the equipment installed horizontally or install the equipment in a stable place, taking care to prevent the product from falling.
- Do not drop or spill liquid into the device and ensure that no liquid-filled items are placed on the device to prevent liquid from flowing into the device.
- Install the device in a well-ventilated area, and do not block the ventilation openings of the device.
- Use the device only within the rated input and output range.
- Do not disassemble the device at will.
- Please transport, use and store the device within the permissible humidity and temperature range.

### <span id="page-10-2"></span>Power Requirement

- Be sure to use the specified manufacturer's model battery, otherwise there is a danger of explosion!
- Be sure to use the battery as required, otherwise there is a danger of the battery catching fire, exploding or burning!
- Only use the same model of battery when replacing the battery!
- Be sure to dispose of the used battery as the instruction of battery!
- Be sure to use the power adapter that meets standard with the device, otherwise the personal injury or equipment damage caused by the user will be borne by the user.
- Use a power supply that meets the SELV (Safety Extra Low Voltage) requirements and supply power according to the rated voltage of IEC60950-1 in accordance with the Limited Power Source. The specific power supply requirements are based on the equipment label.
- Connect the Class I product to plug with the power outlet with a protective ground connection.
- The appliance is coupled to the port unit. Keep it at an easy angle for normal use.

## <span id="page-11-0"></span>Important Statement

Users are required to enable and maintain the lawful interception (LI) interfaces of video surveillance products in strict compliance with relevant laws and regulations. Installation of surveillance devices in an office area by an enterprise or individual to monitor employee behavior and working efficiency outside the permitted scope of the local law and use of video surveillance devices for eavesdropping of illegal purposes constitute behaviors of unlawful interception.

# **Contents**

<span id="page-12-0"></span>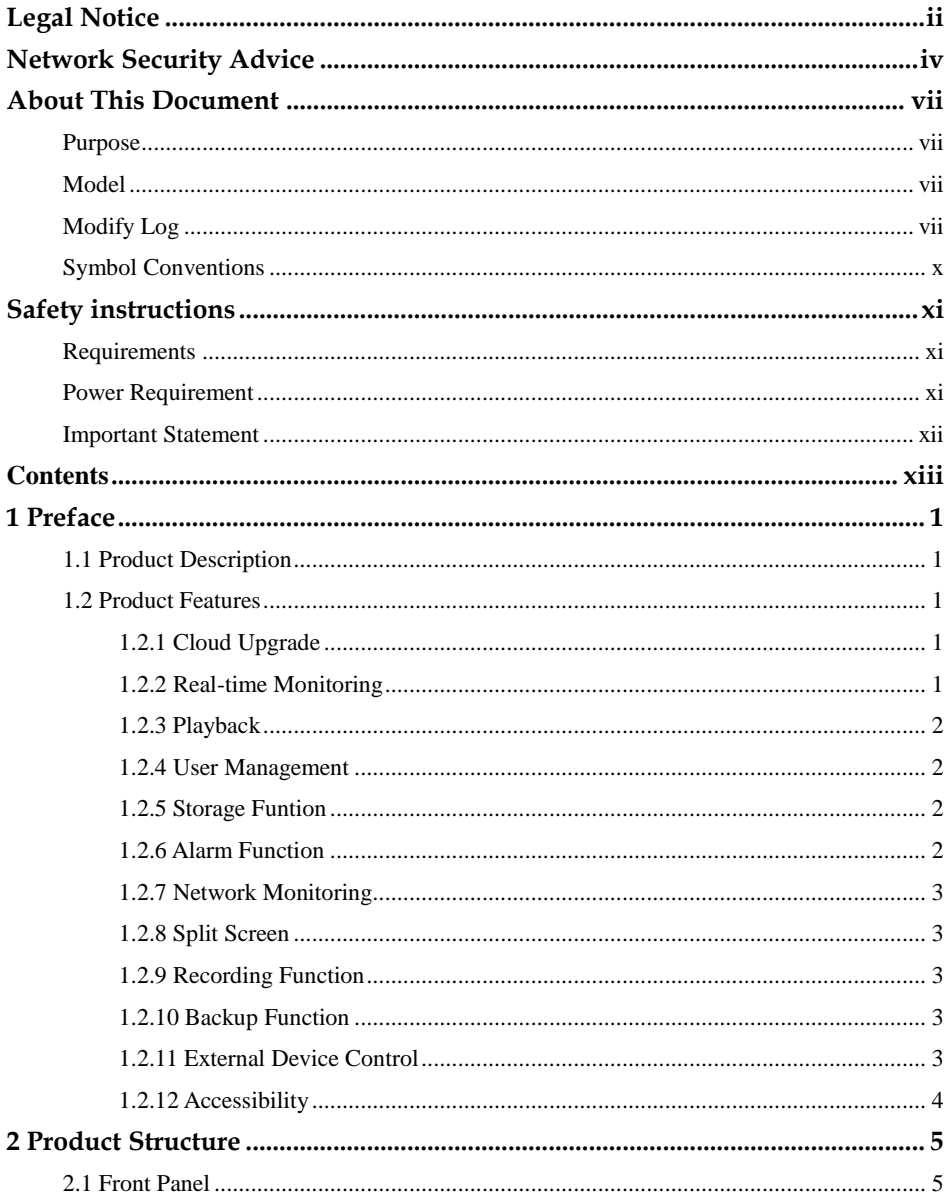

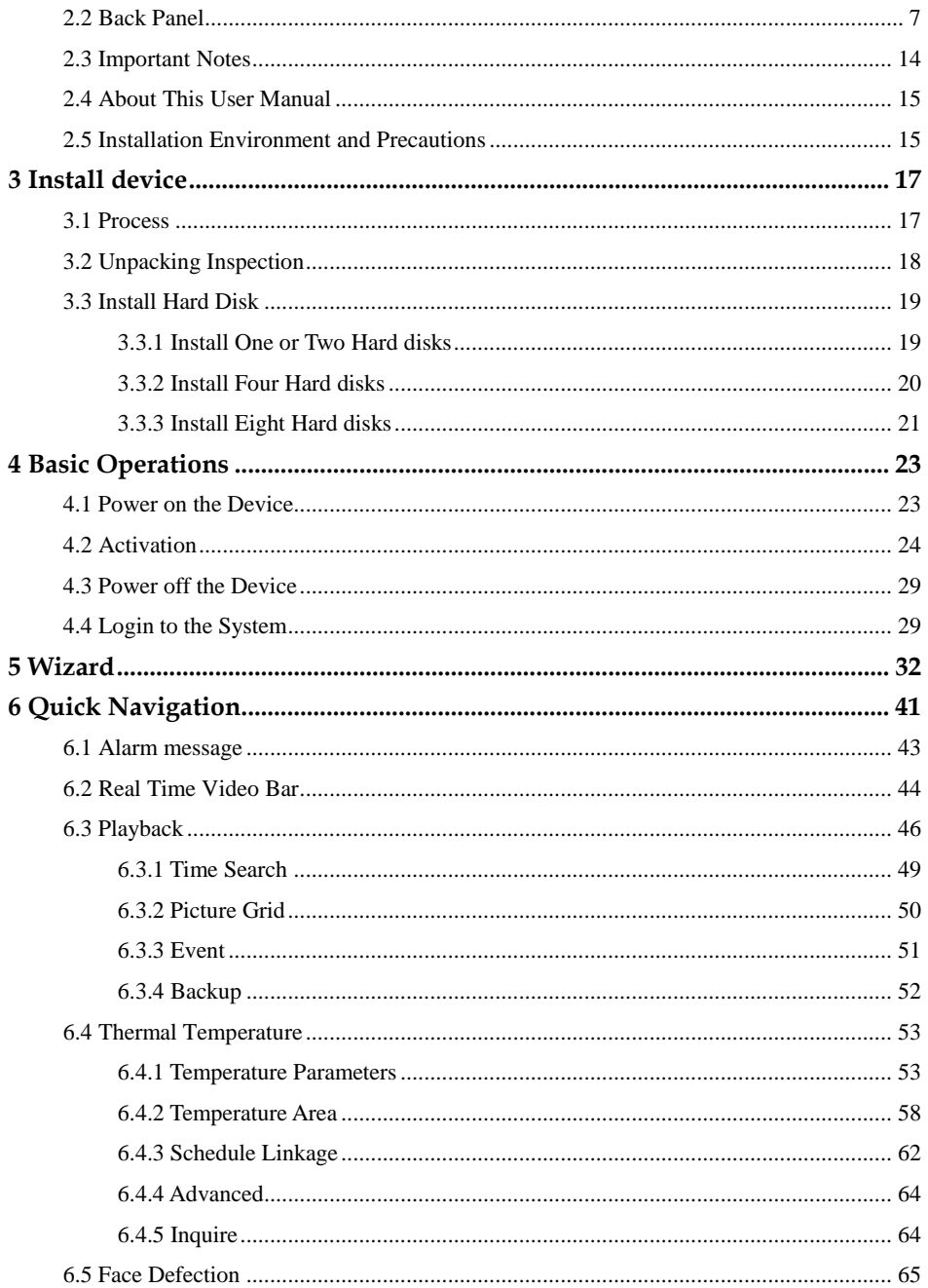

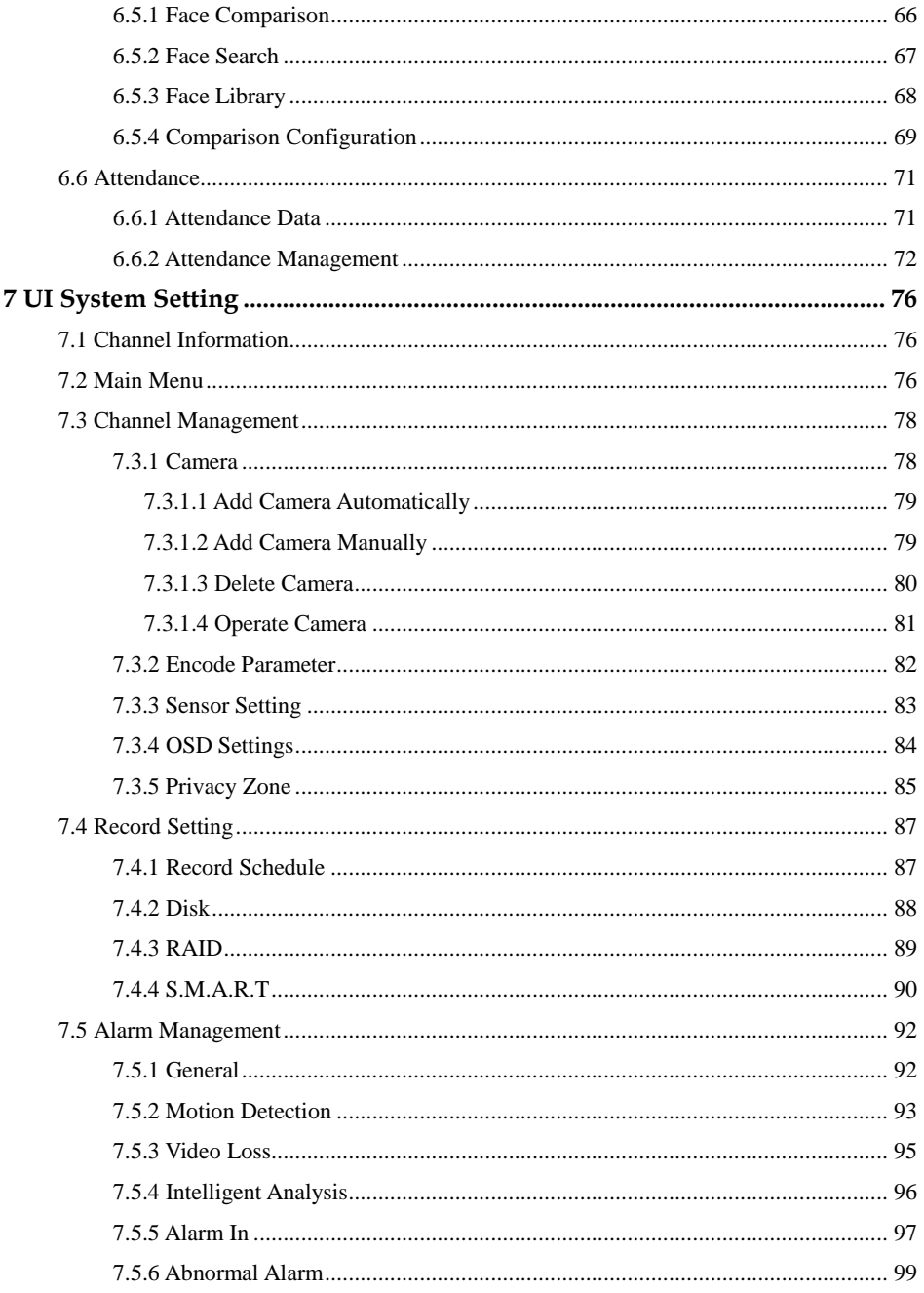

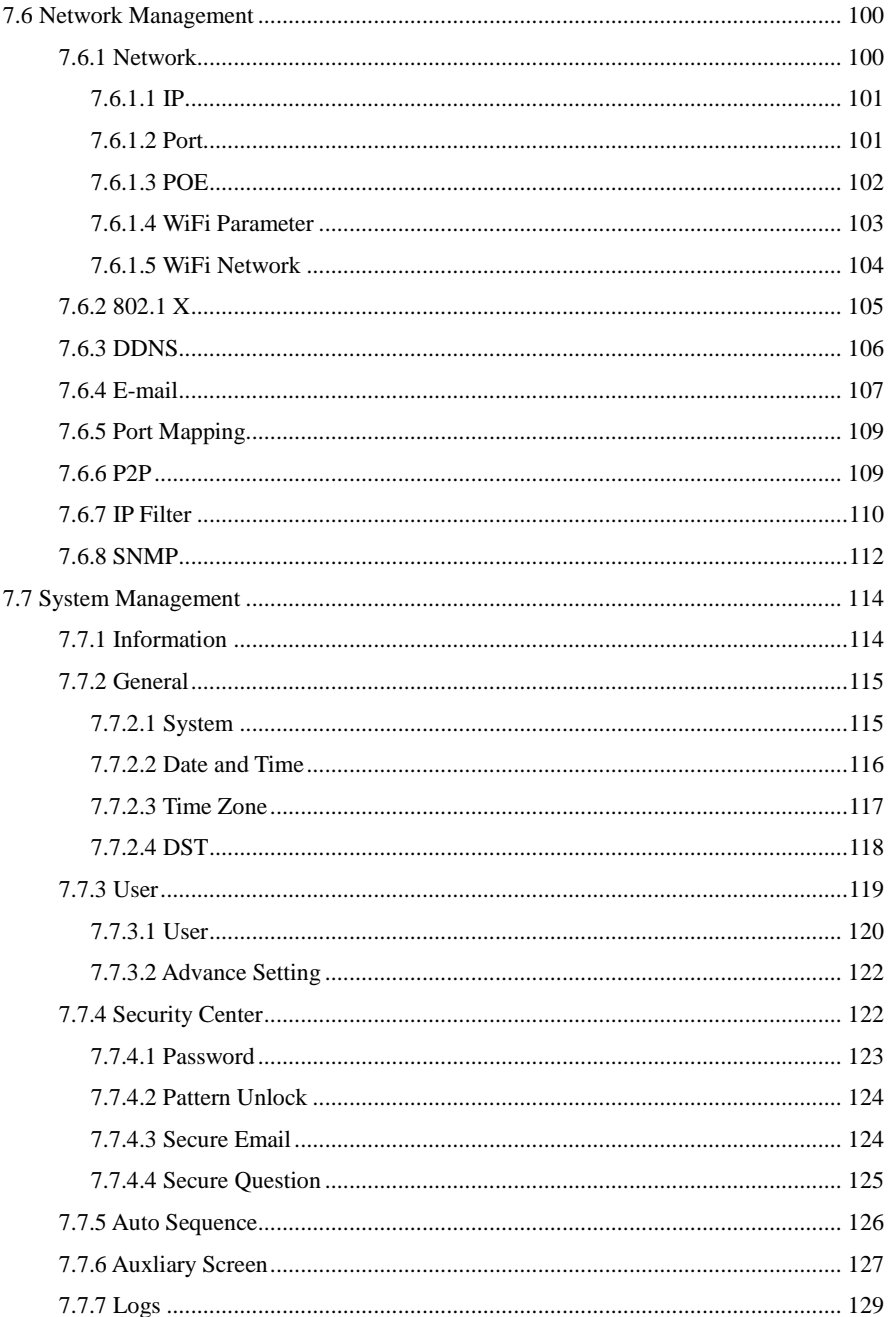

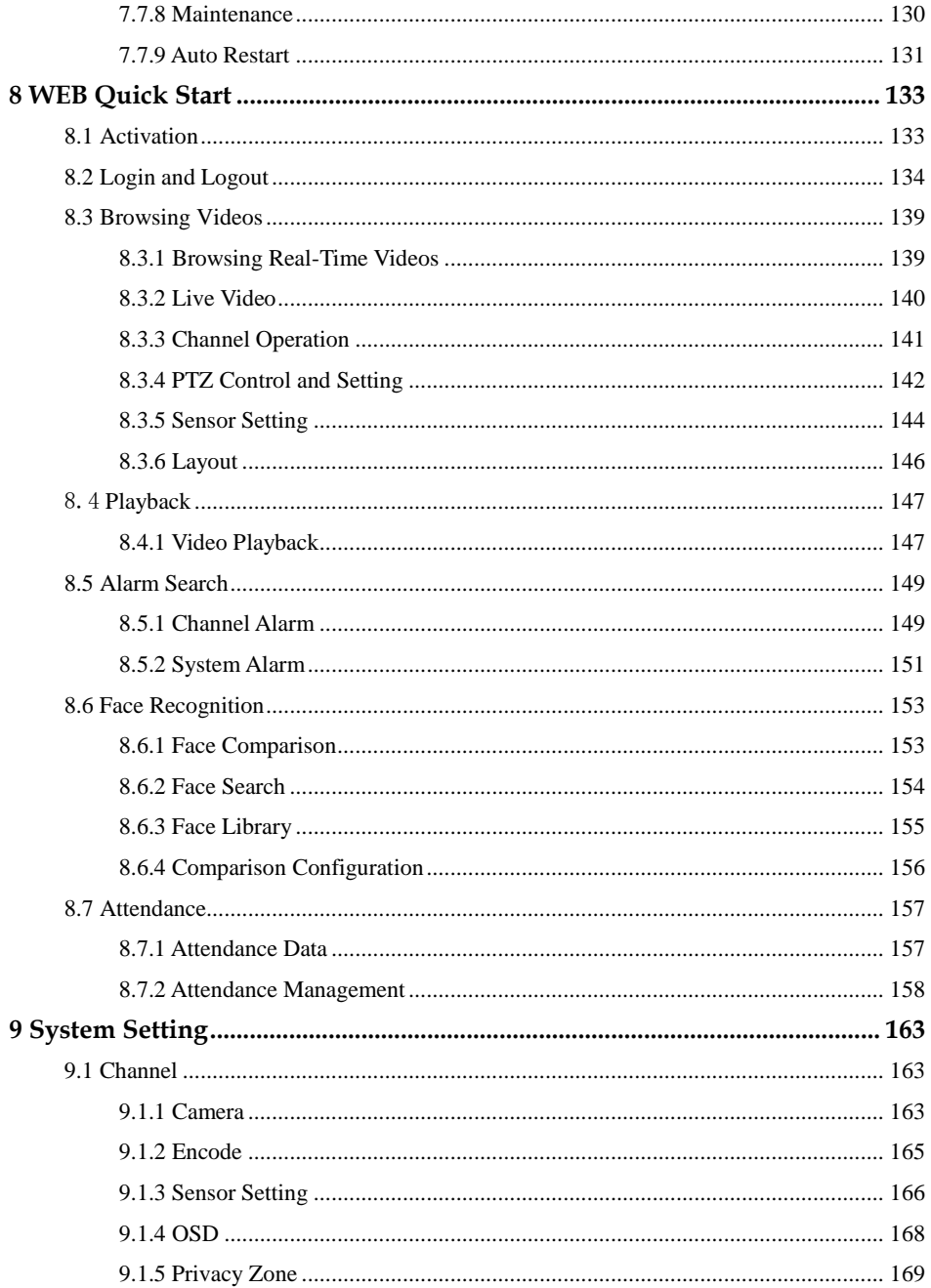

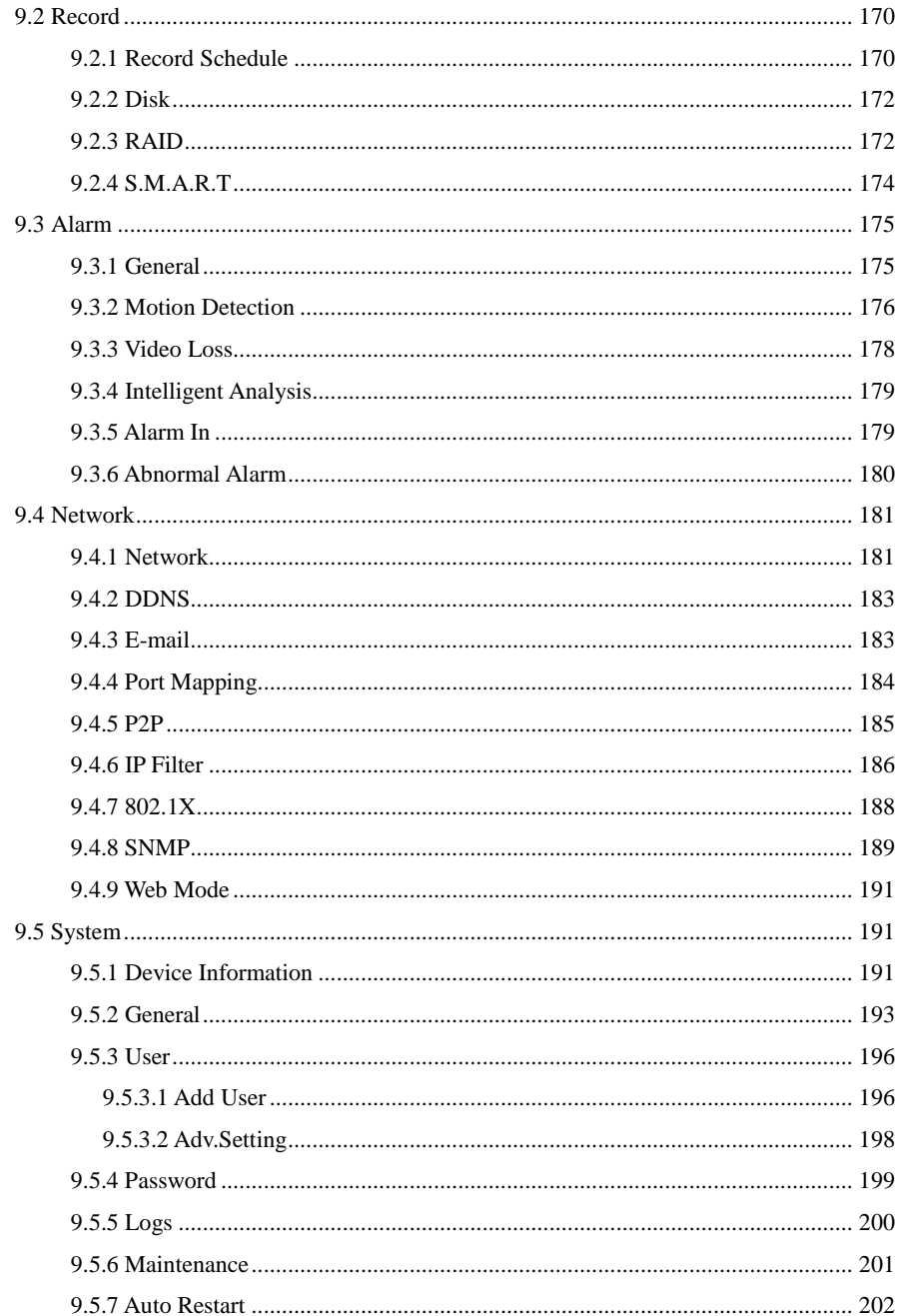

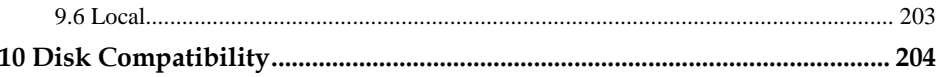

# **1 Preface**

## <span id="page-20-1"></span><span id="page-20-0"></span>1.1 Product Description

This product is a high performance NVR device. The product has local preview, video multiscreen split display, local real-time storage function of video files, support for mouse shortcut operation, remote management and control functions.

This product supports three storage methods: central storage, front-end storage, and client storage. The front-end monitoring point can be located anywhere in the network without geographical restrictions. It is combined with other front-end devices such as network cameras, network video server networks, and professional video surveillance systems to form a powerful security monitoring network. In the networked deployment system of this product, the central point and the monitoring point need only one network cable to connect. It is not necessary to set up visual and audio lines to the monitoring point, and the construction is simple, and the wiring cost and maintenance cost are low.

This product is widely used in public security, transportation, electric power, education and other industries.

## <span id="page-20-2"></span>1.2 Product Features

## <span id="page-20-3"></span>1.2.1 Cloud Upgrade

For devices that have access to the public network, you can update the software of the device through online upgrade.

### <span id="page-20-4"></span>1.2.2 Real-time Monitoring

It has a VGA (Video Graphics Array) port and an HDMI (High Definition Media Interface) port. It can be monitored by a monitor screen or monitor, and supports simultaneous output of VGA and HDMI.

<span id="page-21-0"></span>Each channel can independent real-time recording, and play functions such as retrieval, playback, network monitoring, video query, and download. Please refer to chapte[r Playback](#page-65-0)

Multiple playback modes: slow release, fast release, reverse playback, and frame-by-frame playback.

The exact time when the event occurred can be displayed during playback of the recording. You can select any area of the screen for partial magnification.

### <span id="page-21-1"></span>1.2.4 User Management

Each user group has a rights management set, which can be selected autonomously. The total rights set is a subset, and the user rights in the group cannot exceed the rights management set of the user group.

### <span id="page-21-2"></span>1.2.5 Storage Funtion

According to the user's configuration and policies (such as through alarm and timing settings), the corresponding audio and video data transmitted by the remote device is stored in the NVR device. For details, please refer to chapter Storage Management.

Users can record by WEB mode as needed. The video files are stored on the computer where the client is located. Please refer to chapter Storage.

### <span id="page-21-3"></span>1.2.6 Alarm Function

Real-time response to external alarm input, correct processing according to the user's preset linkage settings and give corresponding prompts.

The setting options of the central alarm receiving server are provided, so that the alarm information can be actively and remotely notified, and the alarm input can come from various external devices connected.

The alarm information can be notified to the user by mail or APP push information.

### <span id="page-22-0"></span>1.2.7 Network Monitoring

Through the network, the audio and video data of the IP camera or NVS (Network Video Server) of the NVR device is transmitted to the network terminal for decompression and reproduction. The device supports 8 simultaneous online users to perform streaming operations. The audio and video data is transmitted using protocols such as HTTP (Hyper Text Transfer Protocol), TCP (Transmission Control Protocol), UDF (User Datagram Protocol), MULTICAST, RTP (Real-time Transport Protocol), and RTCP (Real Time Streaming Protocol). Use SNMP (Simple Network Management Protocol) for some alarm data or information Support WEB mode access system, applied to WAN, LAN environment.

### <span id="page-22-1"></span>1.2.8 Split Screen

Image compression and digitization are used to compress several images in the same scale and display them on the display of a monitor. 1/4/8/9/16/32 screen splitting is supported during preview; 1/4/9/16 screen splitting is supported during playback.

### <span id="page-22-2"></span>1.2.9 Recording Function

The device supports regular recording, motion detection recording, alarm recording, and intelligent recording. The recording file is placed on the hard disk device, USB (Universal Serial Bus) device, and client PC (personal computer). It can be connected to the WEB terminal, USB device, or local device. Query and playback the stored video files.

### <span id="page-22-3"></span>1.2.10 Backup Function

<span id="page-22-4"></span>Support USB2.0 and eSATA video backup.

### 1.2.11 External Device Control

The peripheral control function is supported, and the control protocol and connection interface of each peripheral can be freely set.

Support transparent data transmission of multiple interfaces, such as: RS232, RS485.

### <span id="page-23-0"></span>1.2.12 Accessibility

Supports video NTSL (Nation Television Standards Committee) system and PAL (Phase Alteration Line) system.

Supports system resource information and real-time display of running status.

Supports for logging recording.

Supports local GUI (Graphical User Interface) output and quick menu operation via mouse.

Supports playback of audio and video from remote IPC or NVS devices.

### $\square$  Note

For other functions, please see the following text.

## **2 Product Structure**

## <span id="page-24-1"></span><span id="page-24-0"></span>2.1 Front Panel

Figure 2-1 NVR24 / NVR25

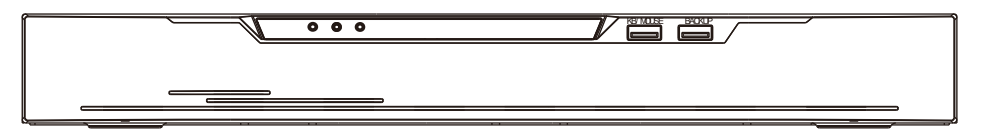

Table 2-1 Front panel function

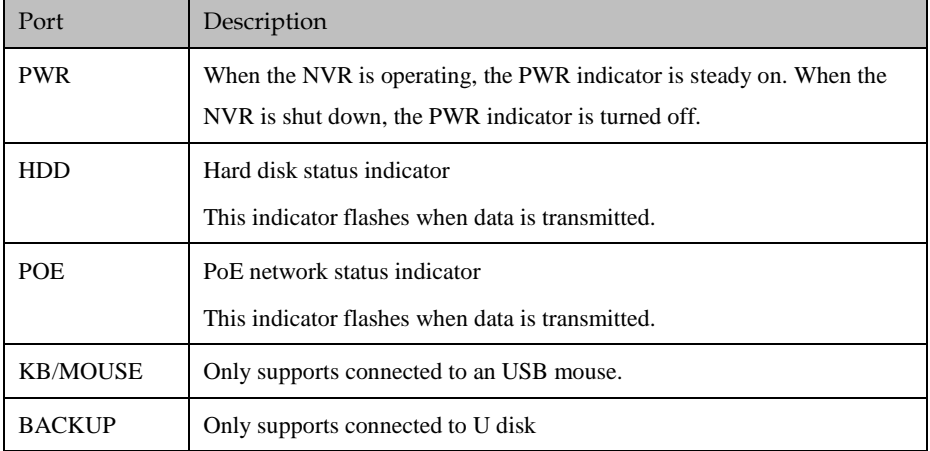

### Figure 2-2 NVR2604E1

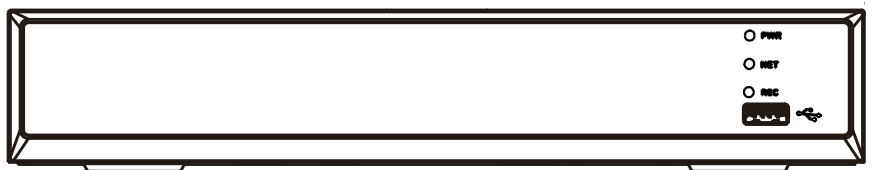

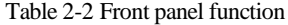

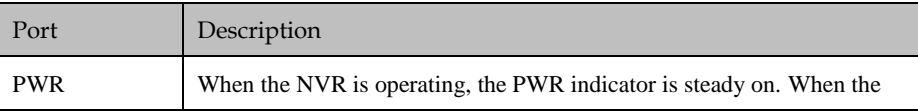

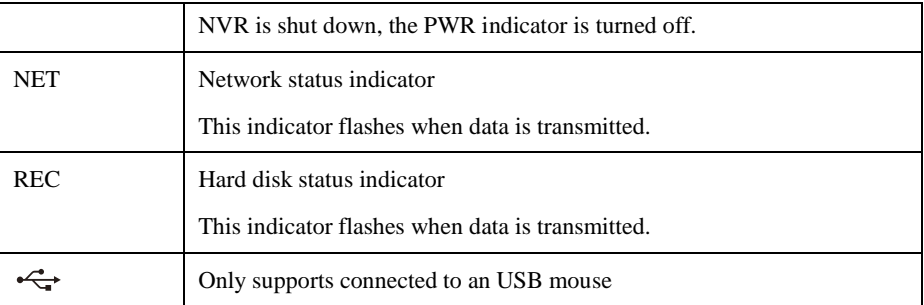

### Figure 2-3 NVR2632E8

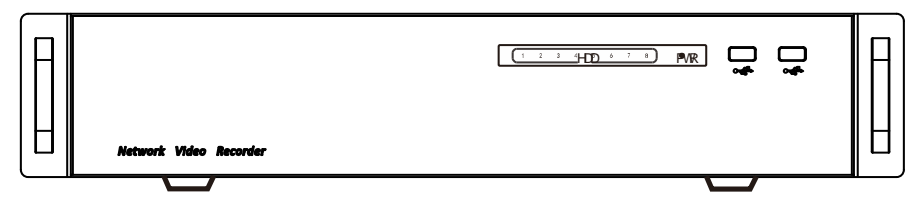

### Table 2-3 Front panel function

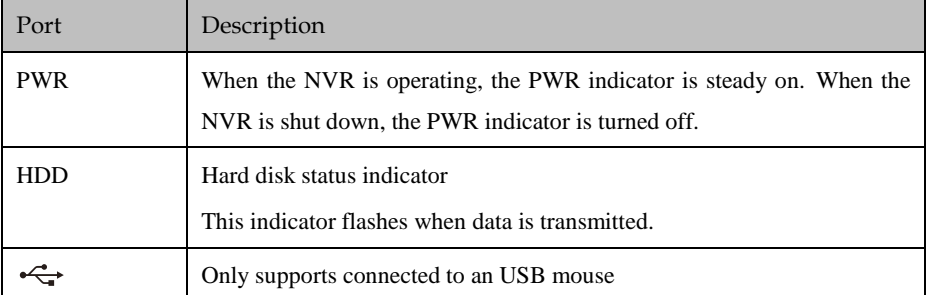

### Figure 2-4 WiFi model

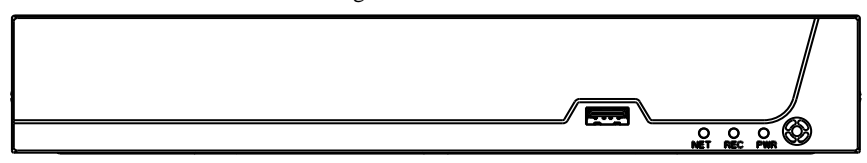

### Table 2-4 Front panel function

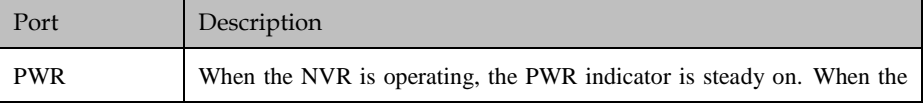

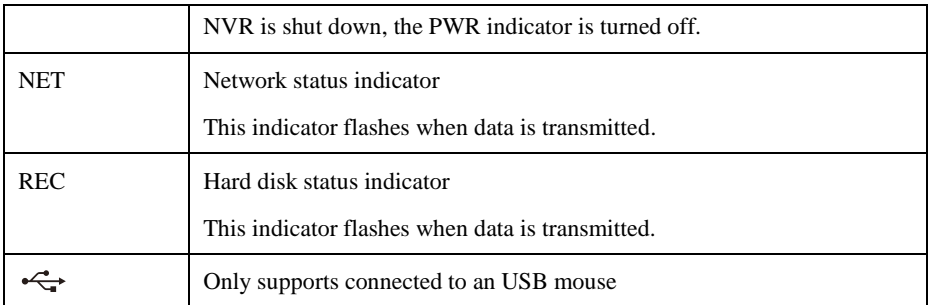

## <span id="page-26-0"></span>2.2 Back Panel

### Figure 2-5 NVR2508E1-P8/2508E2-P8

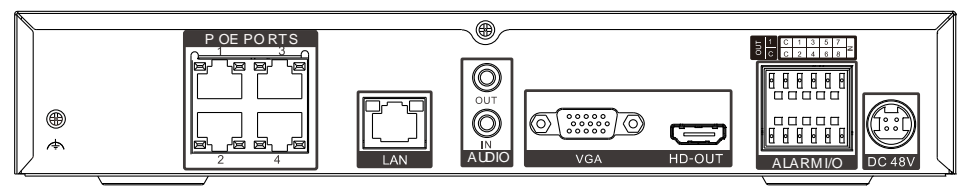

Table 2-5 Real panel function

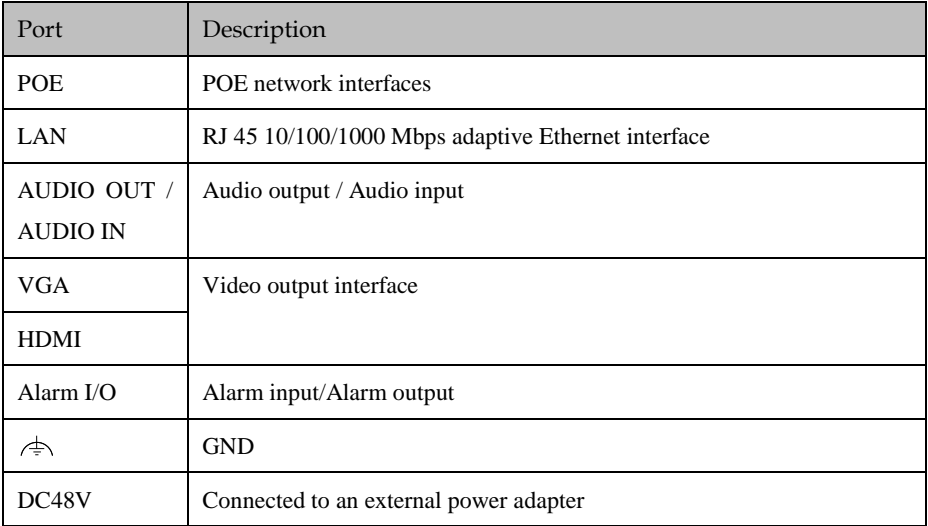

### 图 1-1 NVR2608E1-P8C

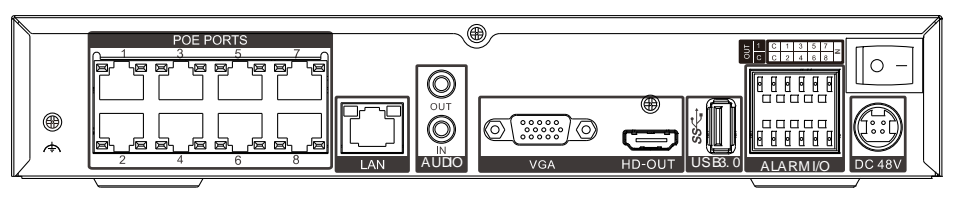

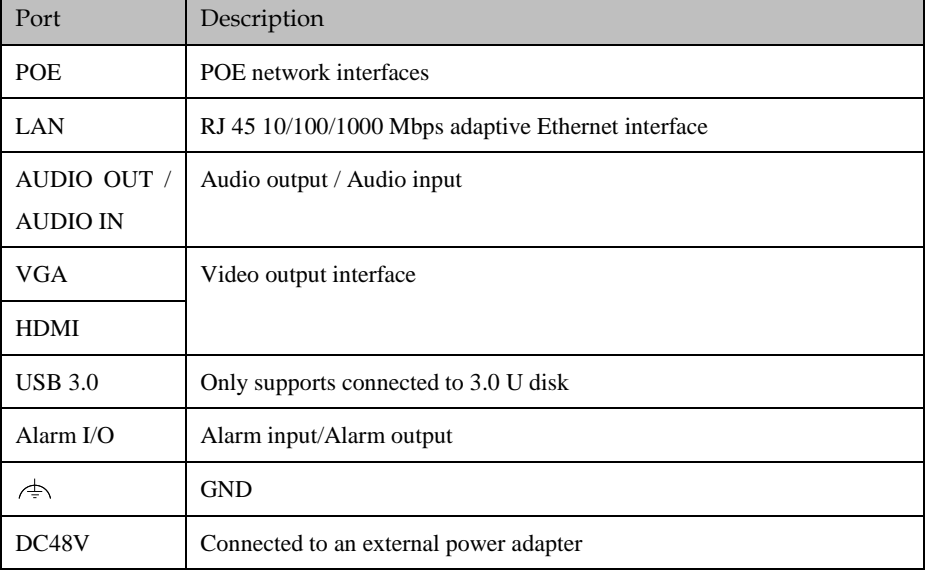

#### Table 2-6 Real panel function

### Figure 2-6 NVR2632E4 / NVR2632E8

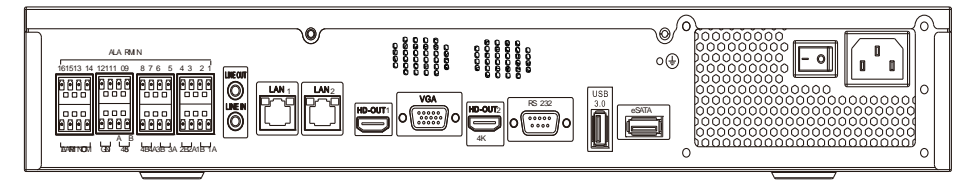

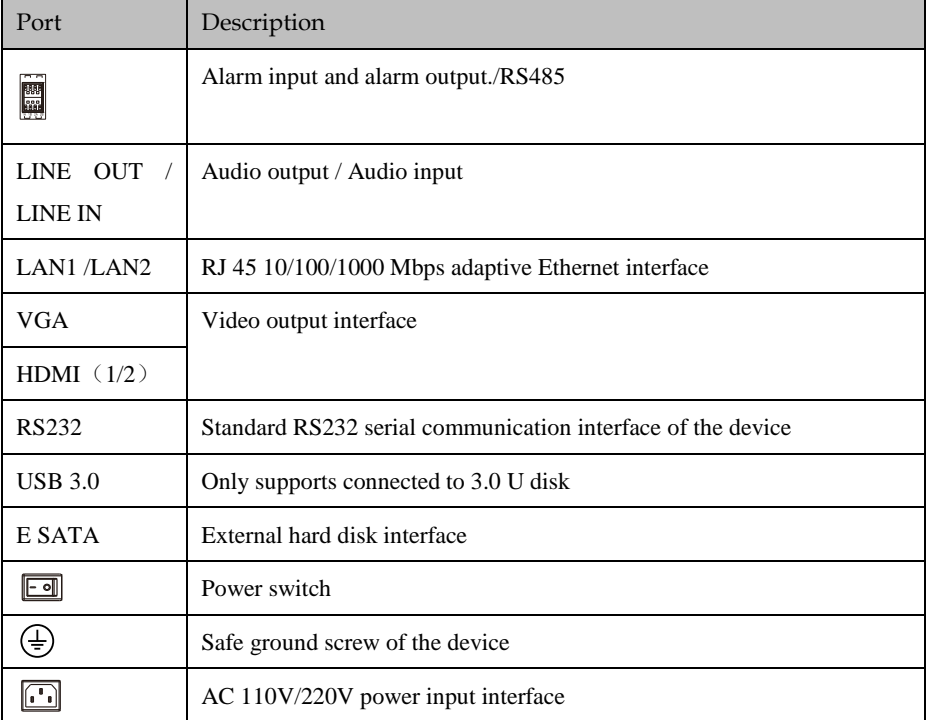

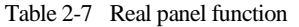

### Figure 2-7 NVR2632E4-P16

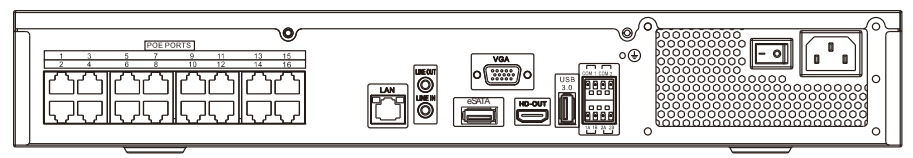

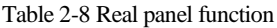

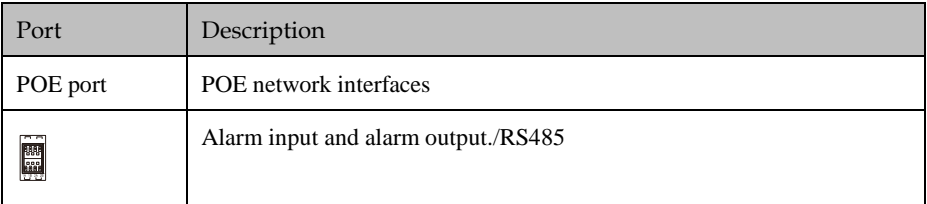

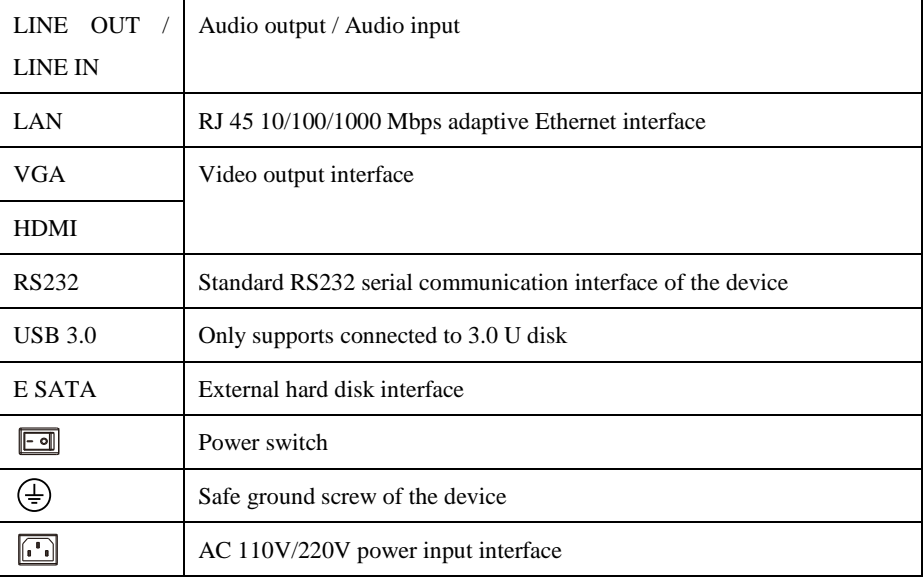

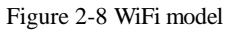

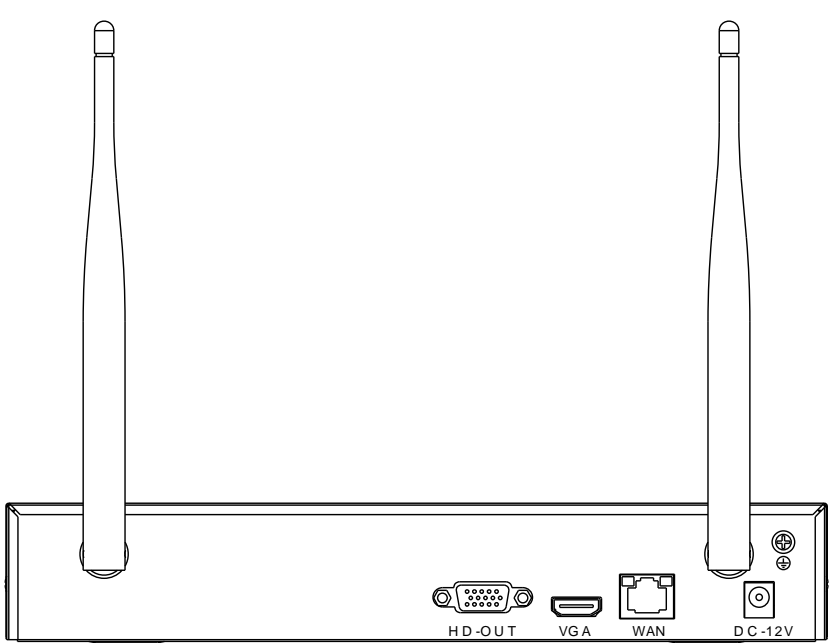

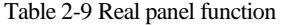

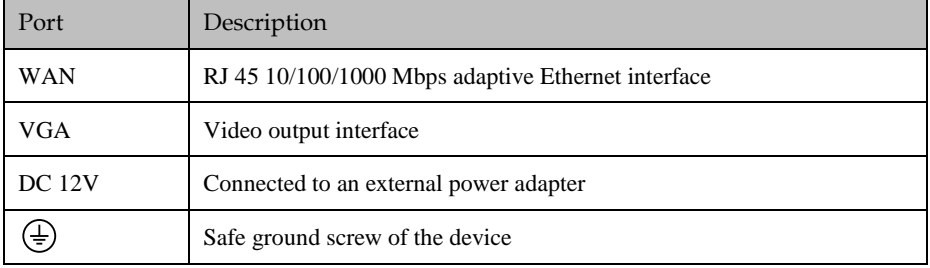

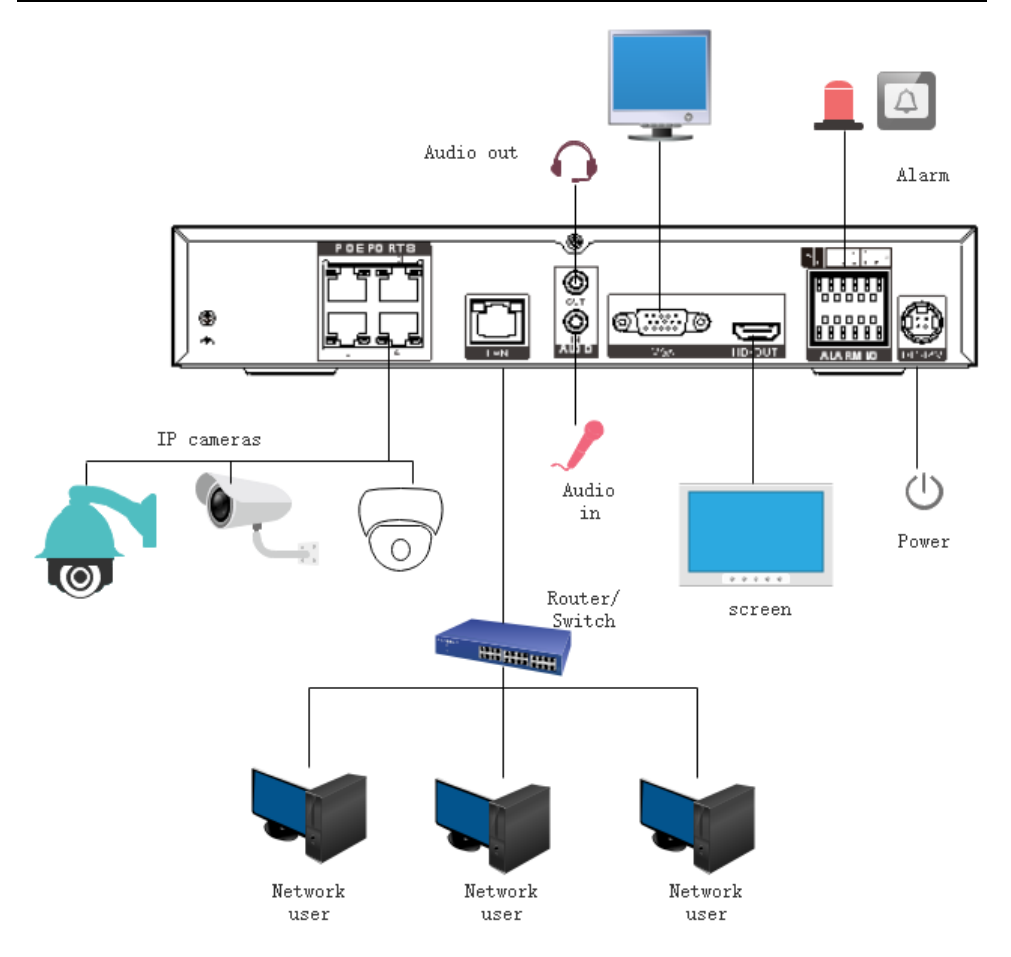

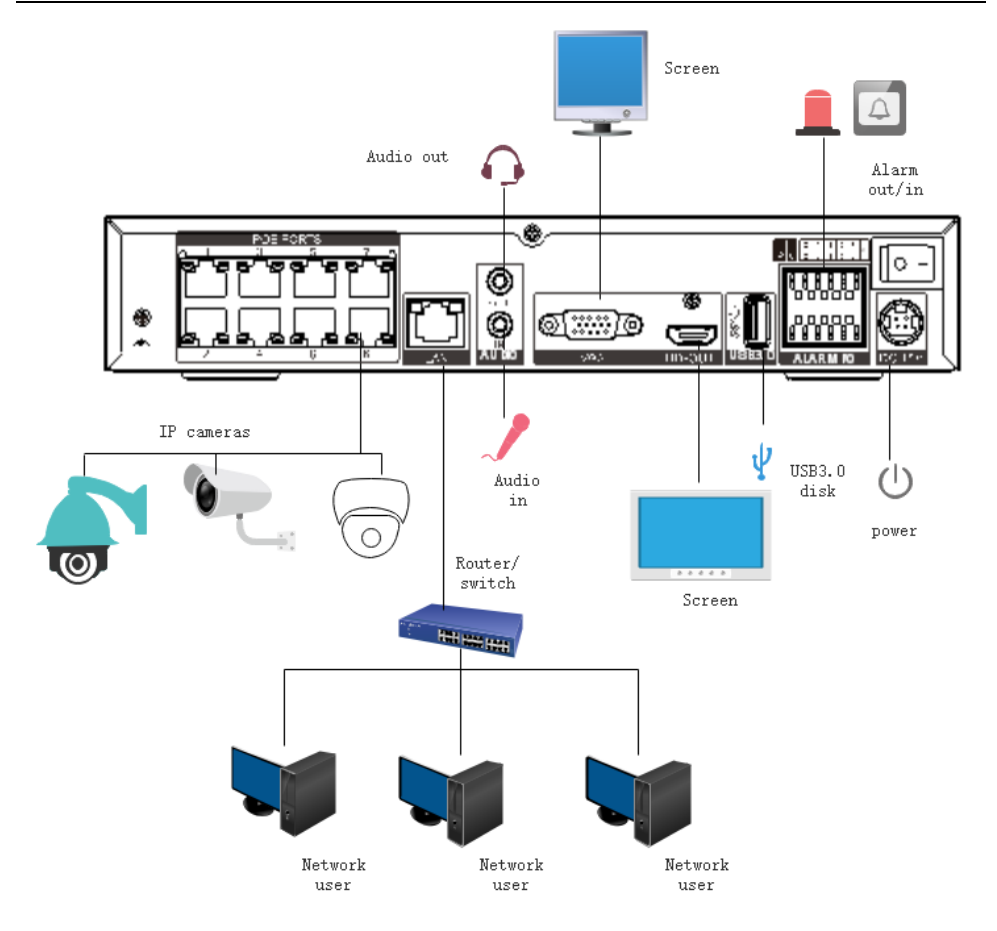

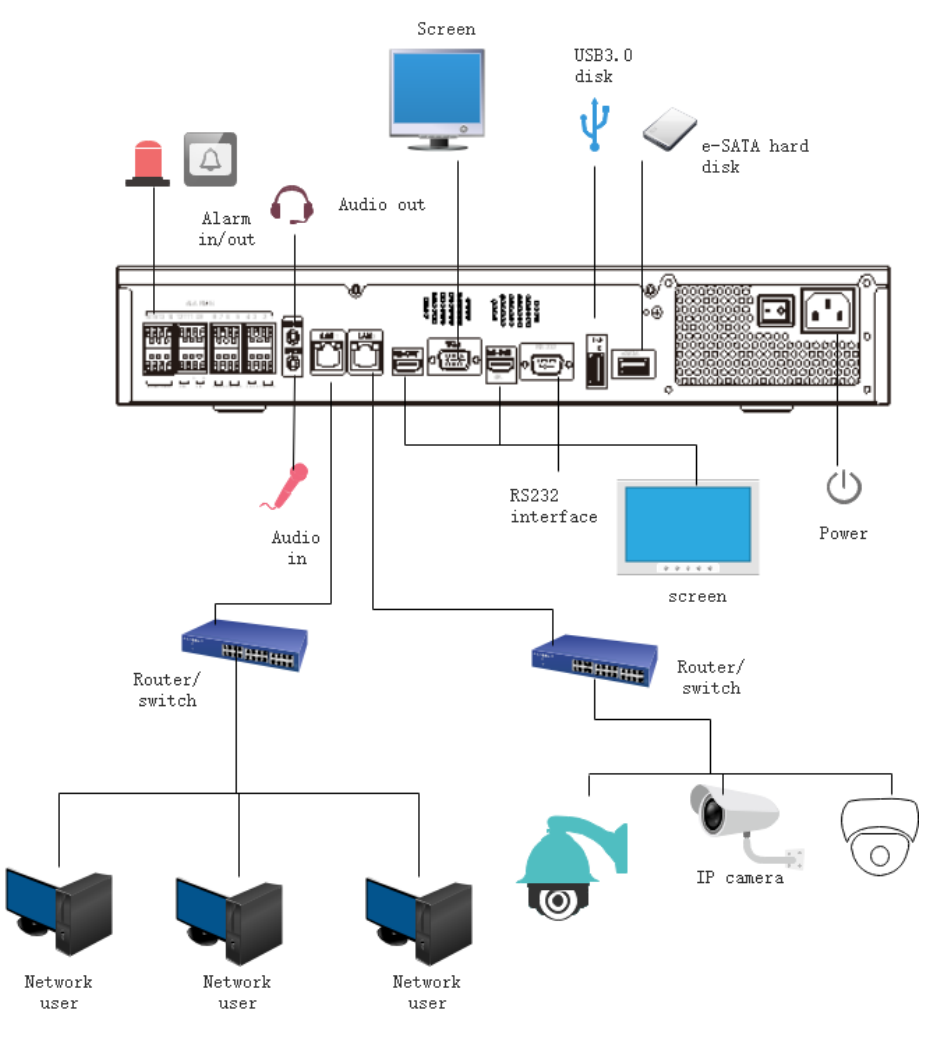

# <span id="page-33-0"></span>2.3 Important Notes

### **Thank you for choosing the NVR. Please read the user manual carefully before using this product.**

The NVR is a complex system-based device. To avoid misoperations and malfunctions caused by environmental factors and human factors during installation, commission, and application, note the following points when installing and using this product:

Read the user manual carefully before installing and using this product.

 Use Monitoring dedicated hard disks as the storage devices of the NVR with high stability and competitive price/performance ratios (the quality of hard disks sold on markets varies greatly with different brands and models).

 Do not open the enclosure of this product unless performed by a professional person to avoid damage and electric shock.

 We are not liable for any video data loss caused by improper installation, configuration, operation, and hard disk errors.

 All images in the document are for reference only, please subject to the actual products.

## <span id="page-34-0"></span>2.4 About This User Manual

Please note the following points before using this user manual:

- This user manual is intended for persons who operate and use the NVR.
- The information in this user manual applies to the full series NVR, NVR as an example for description.
- Read this user manual carefully before using the NVR and follow the methods described in this manual when using the NVR.
- If you have any doubts when using the NVR, contact your product seller.
- In the case of product upgrade, the information in this document is subject to change without notice.

## <span id="page-34-1"></span>2.5 Installation Environment and Precautions

### **Installation environment**

<span id="page-34-2"></span>[Table](#page-34-2) 2-10 defines the installation environment of the NVR.

| <b>Item</b>          | Description                                                                                                    |
|----------------------|----------------------------------------------------------------------------------------------------|
| Electromagnetism     | The NVR conform to national standards of electromagnetic<br>radiation and does not cause harm to the human body. |
| Temperature          | $-10^{\circ}$ C to $+45^{\circ}$ C                                                                               |
| Humidity             | 20% to 80%                                                                                                    |
| Atmospheric pressure | 86 Kpa to 106 Kpa                                                                                                |
| Power supply         | DC 12V, DC 48V 2A(1 HDD) or AC110/220V 4A(2                                                                      |

Table 2-10 Installation environment

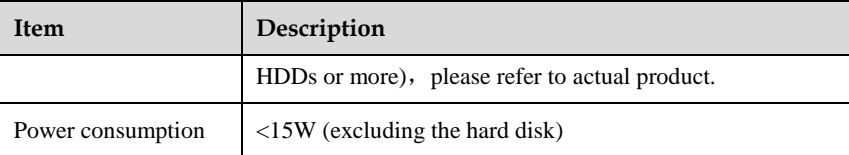

#### **Installation precautions**

Note the following points when installing and operating the NVR:

- The power adapter of the NVR uses  $DC48V \pm 20\%$  input. Do not use the NVR when voltage is too high or too low.
- Install the NVR horizontally.
- Avoid direct sunlight on the NVR and keep away from any heat sources and hot environments.
- Connect the NVR to other devices correctly during installation.
- The NVR is not configured with any hard disk upon delivery. Install one or more hard disks when using the NVR for the first time.

The NVR identifies hard disk capacity automatically and supports mainstream hard disk models. User should use good brands of hard disk so that the NVR can operate stably and reliably, please refer to chapte[r 10](#page-223-0) [Disk Compatibility](#page-223-0)

#### **Other precautions**

- Clean the NVR with a piece of soft and dry cloth. Do not use chemical solvents.
- Do not place objects on the NVR.

The NVR meets the national standards of electromagnetic radiation and does not cause

electromagnetic radiation to the human body.

### **Series of NVR**
## **3 Install device**

### 3.1 Process

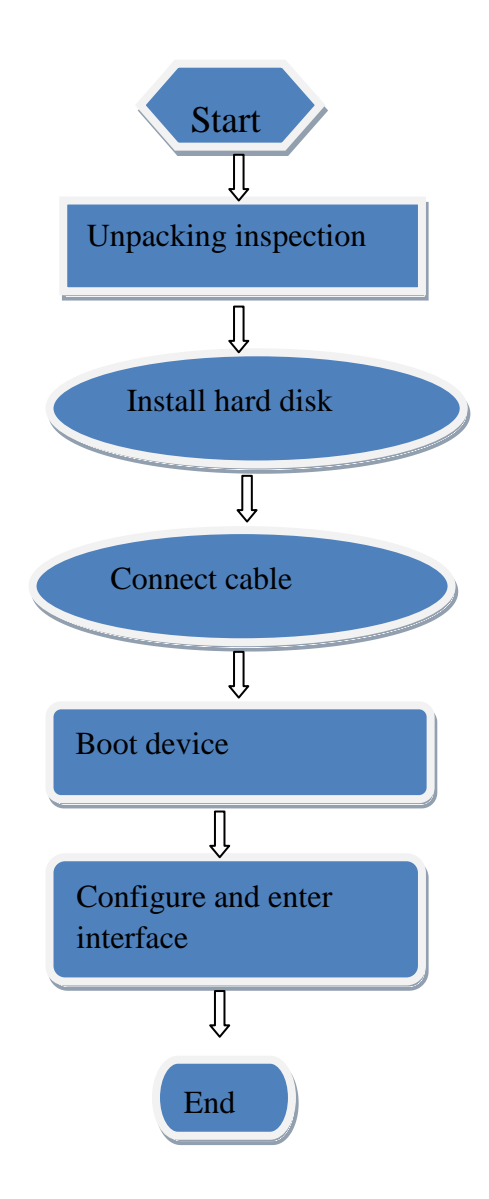

Step 1 Check the appearance, packaging, and label of the device to ensure which no damage.

Step 2 Install the hard disk and fix the hard disk on the device bracket.

Step 3 Connect the device cable.

Step 4 After ensuring that the device is connecting correct, connect the power and turn on the device.

Step 5 Configure the initial parameters of the device. The boot wizard contains network

configuration, add cameras, and manage disks. For details, please refer to the chapter of Wizard .

## 3.2 Unpacking Inspection

When the transportation company sends network video recorder to you, please check the following table for unpacking. If you have any questions, please contact our sales technicians.

| No             | Item      |                                                                  | Check content                                                                                                    |  |  |
|----------------|-----------|------------------------------------------------------------------|----------------------------------------------------------------------------------------------------|--|--|
| 1              | Overall   | Appearance                                                       | Is there any obvious damage                                                                                                    |  |  |
|                | packaging | Package                                                          | Is there accidental impact                                                                                                    |  |  |
|                |           | Accessories                                                      | Is it complete                                                                                                    |  |  |
| $\overline{c}$ | Label     | Label of device                                                  | Is the equipment model consistent with the<br>order contract?<br>Whether the label is torn<br>Do not tear or discard, otherwise warranty service is not<br>guaranteed. When you call the company for sales personnel<br>calls, you will need to provide the serial number of the<br>product on the label. |  |  |
| 3              | Cabinet   | Package                                                          | Is there any obvious damage                                                                                                    |  |  |
|                |           | Data cable, power<br>cable, fan power supply,<br>and motherboard | Is the connection loose?<br>If it is loose, please contact the company's after-sales                                                                                                    |  |  |

Table 3-1 Unpacking inspection

personnel.

## 3.3 Install Hard Disk

When installing for the first time, first check if the hard disk is installed. It is recommended to use the company recommended hard disk model 9 disk compatibility.

It is not recommended to use a PC dedicated hard disk.

# **CAUTION**

When replacing the hard disk, please turn off the power and then open the device to replace the hard disk.

Please use the monitoring dedicated SATA hard disk recommended by the hard disk manufacturer.

Use a reasonable hard disk capacity according to the recording requirements.

#### 3.3.1 Install One or Two Hard disks

Step 1 Remove the screws for fixing the upper cover and take down the cover.

Step 2 Take out the screws and silicone cushion, route the screws through the silicone cushion,

<span id="page-38-0"></span>and install it to the screw holes, as show in [Figure 3-1.](#page-38-0).

Figure 3-1 Installing the hard disk screws

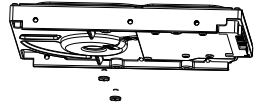

Step 3 Route the screws through the hole on the base, push the hard disk to the appropriate position on the left, as shown in [Figure 3-2.](#page-39-0)

#### Figure 3-2 Install hard disk

<span id="page-39-0"></span>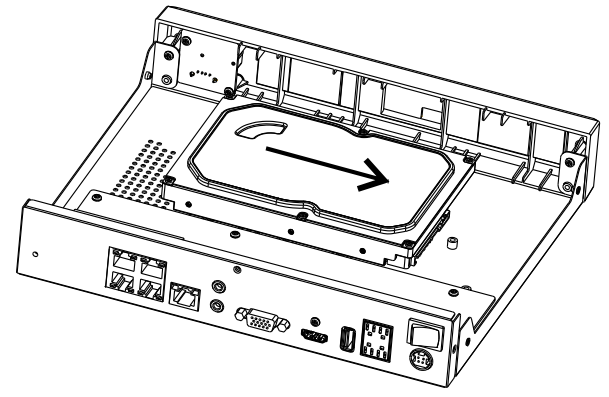

<span id="page-39-1"></span>Step 4 Turn the device over, and fasten the rest two hard disk fixing screws, as shown in [Figure](#page-39-1)  [3-3.](#page-39-1)

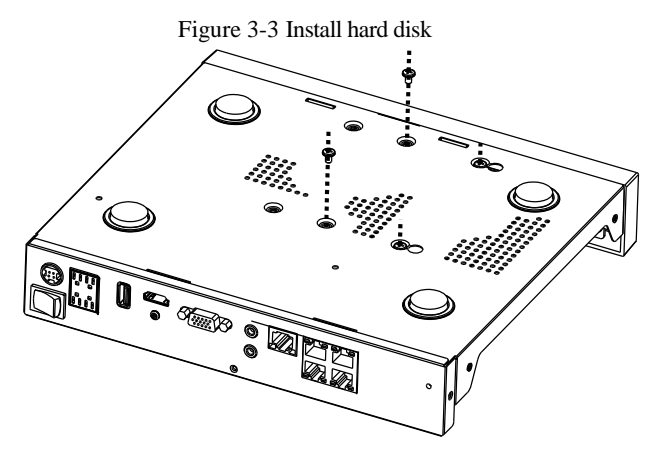

Step 5 Insert the hard disk data cable and power cable, then put on the upper cover and fasten the fixing screws.

#### 3.3.2 Install Four Hard disks

Step 1 Remove the screws for fixing the upper cover and take down the cover.

Step 2 Put the hard disk under the hard disk bracket, hold the hard disk with one hand and aim the hard disk hole at the bracket hole, then fix the screws for hard disk (install the hard disk near the fan first), as shown i[n Figure 3-4.](#page-40-0)

<span id="page-40-0"></span>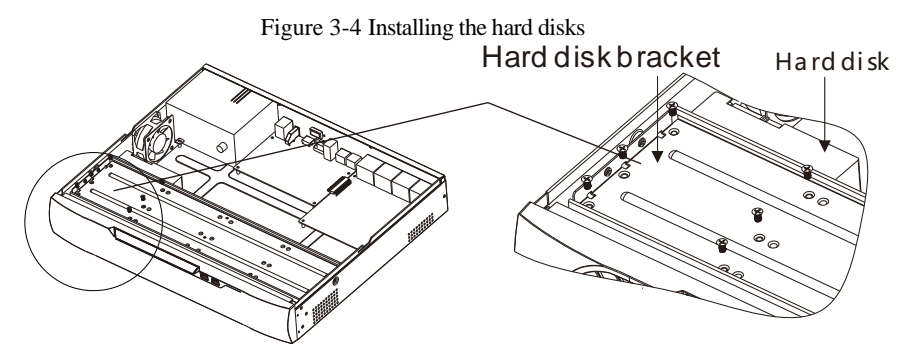

Step 3 Install other hard disks following step 2.

Step 4 Insert the hard disk data cable and power cable, then put on the upper cover and fasten the fixing screws.

#### 3.3.3 Install Eight Hard disks

Step 1 Remove the screws for fixing the upper cover and take down the cover.

Step 2 Unscrew the screws on both sides and the upside of the upper bracket respectively, lift the upper bracket, as shown

Figure 3-5 Unscrew the screws lift the upper bracket

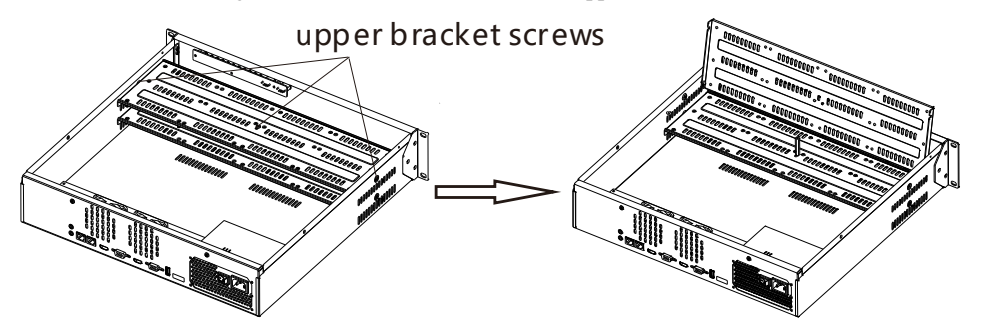

Step 3 Put the hard disk under the lower bracket, hold the hard disk with one hand and aim the hard disk hole at the bracket hole, then fix the screws for hard disk, as shown in [Figure 3-6.](#page-41-0) Step 4 Pull down upper bracket and screw it , then install other hard disks in upper layer following step 3, as shown in the right figure in [Figure 3-6.](#page-41-0)

<span id="page-41-0"></span>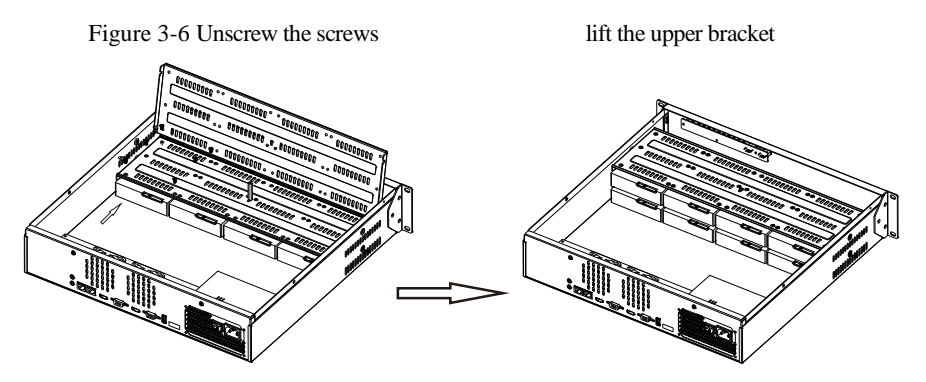

Step 5 Insert the hard disk data cable and power cable, then put on the upper cover and fasten the fixing screws.

## **4 Basic Operations**

### 4.1 Power on the Device

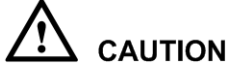

- Ensure that the NVR is correctly connected to a power supply, and a display is correctly connected to the high definition multimedia interface (HD-OUT) or video graphics array (VGA) port of the NVR before power-on.
- In some environments, abnormal power supply may cause the failure of the NVR to work properly and even damage the NVR in severe cases. It is recommended to use a regulated power supply to power the NVR in such environments.

After the NVR is connected to a power supply, the power indicator is steadily on. Start the NVR. The real-time video screen is displaying, as shown in Figure 2-1.

| ٠                                    |                                                                                                    |                                |                       | $N\sqrt{5}$           | $N\sqrt{5}$  |
|--------------------------------------|----------------------------------------------------------------------------------------------------|--------------------------------|-----------------------|-----------------------|--------------|
| <b>NVR</b>                           |                                                                                                    | NIV <sub>D</sub><br>Activation |                       | <b>NIVS</b>           | $N\sqrt{5}$  |
|                                      | Language<br>Username                                                                                                    | English<br>admin               | $\checkmark$          | $N\sqrt{5}$           | $N\sqrt{5}$  |
|                                      | Enter a new password<br>Confirm the new password                                                                                                    | Password<br>Password           | $\sim$                | <b>NVS</b>            | $N\sqrt{5}$  |
| <b>NV</b>                            | Enter channel default password<br>- Valid password range [6-32] characters.                                                                                                    | admin                          |                       | $N\sqrt{5}$           | $N\triangle$ |
|                                      | - At least 2 kinds of numbers, lowercase, uppercase or special<br>- Only these special characters are supported $@$ #\$*+-=_%&"<br>- Channel default password limit is not empty |                                | <b>NV<sub>5</sub></b> | <b>NV<sub>5</sub></b> |              |
| $N\sqrt{2}$<br>$N\sqrt{2}$           | <b>NV</b>                                                                                                    | <b>OK</b>                      | <b>IVP</b>            | $N\sqrt{5}$           | $N\sqrt{2}$  |
| <b>NV<sub>S</sub></b><br><b>NIVS</b> | <b>NVS</b><br>$N\sqrt{5}$                                                                                                    | <b>NVS</b>                     | <b>NVR</b>            | <b>N/S</b>            | <b>NVR</b>   |

Figure 4-1 Real-time video screen

### $\square$  Note

Users need to provide a hard disk for the NVR. The hard disk is strictly detected during device startup. If the detection result failed, the possible causes are as follows.

The hard disk is new and is not formatted. Login to the system and format the hard disk.

The hard disk is formatted, but the file system is inconsistent with the file system supported by the

NVR. Format the hard disk.

The hard disk is damaged.

### 4.2 Activation

When the user login the device at first time, or reset the NVR, you need to activate the device and set login and channel default password, as shown in [Figure 4-2.](#page-44-0)

<span id="page-44-0"></span>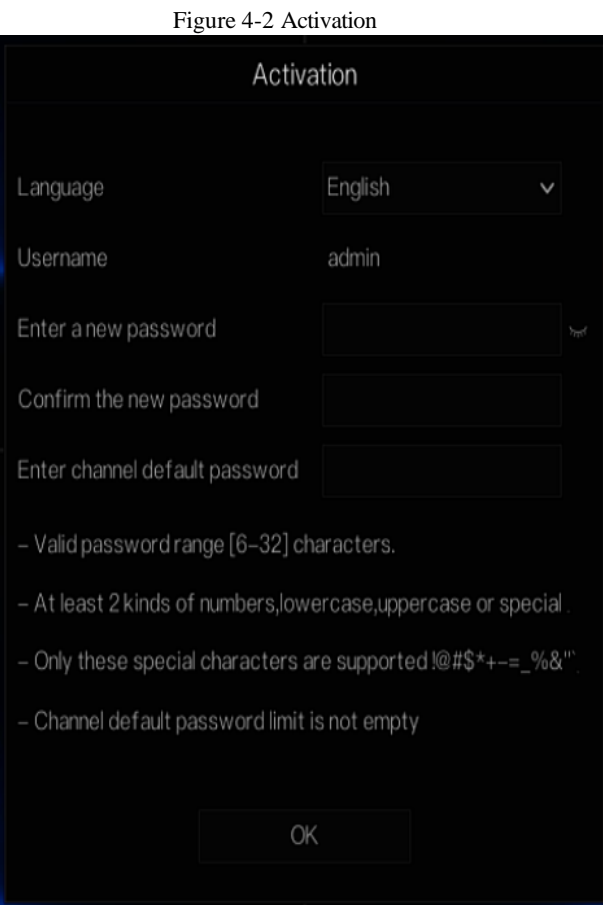

Table 4-1 Description of activation

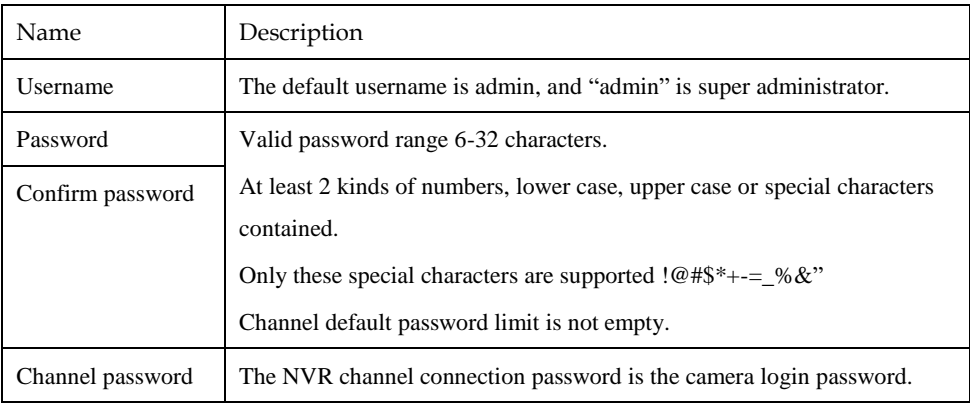

<span id="page-45-0"></span>User can set the pattern unlock to login the device, as shown i[n Figure 4-3.](#page-45-0) Figure 4-3 Set pattern unlock

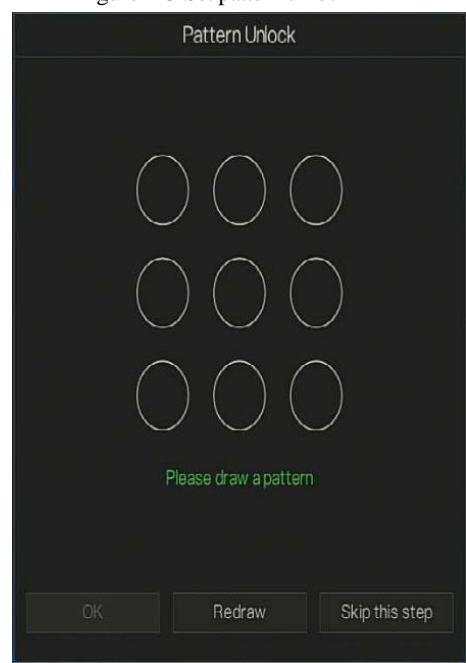

### $\Box$  note

After the pattern is unlocked, the system defaults to the pattern unlock login. If the pattern unlock is not set, you will need to input the password to login.

If you don't need to set the pattern to unlock, click "Skip this step".

Set the Email to receive the verification code if user forget the initial password to create new password, as shown in [Figure 4-4.](#page-46-0)

<span id="page-46-0"></span>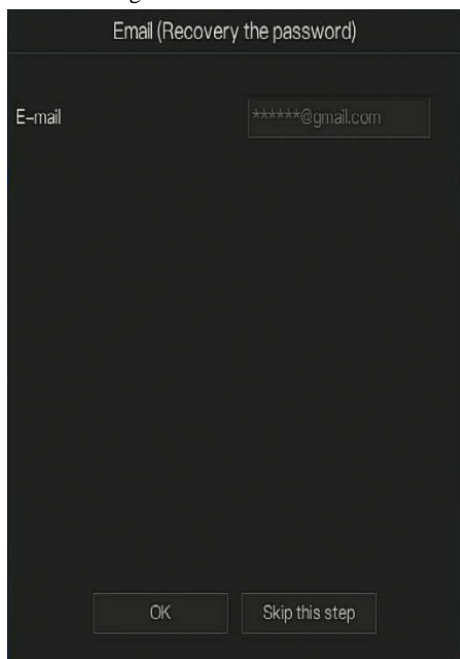

#### Figure 4-4 Set Email

### $\Box$  note

Set the email address, if you forget the password, you can though the email address to receive the verification, and reset the password.

If the email address is not set, you can reply to the secure question or send the QR code to the seller to give the temporary password to login to the device..

If you don't need to set the email, click "Skip this step".

Set the secure question, if user forgot the password can through the secure questions to create new password to login the device.

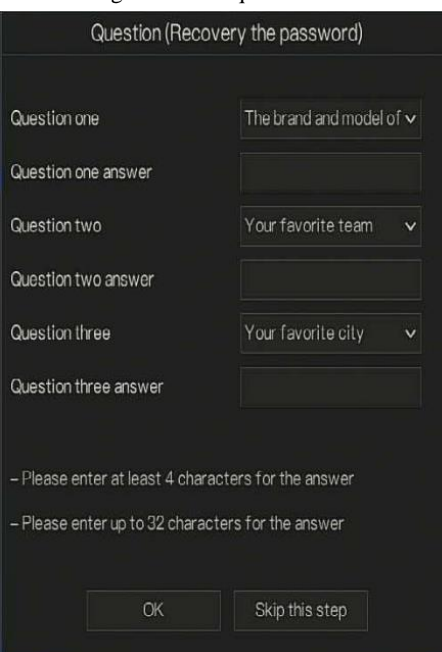

Figure 4-5 Set question

### NOTE

The user can set three questions, and if they forget the password, they can answer the question and enter the reset password interface.

Question one can be set: Your favorite animal

Company name of your first job

The name of the first boy/girl you like

The worst security question you have ever seen

The most funning/worst design you have ever seen

Question 2: Your favorite team

Question 3: Your favorite city

The three question options cannot be set to the same issue.

The answer requires a minimum of four characters and a maximum of 32 characters.

If you do not want to set a password question, you can click Skip this step.

## 4.3 Power off the Device

Click the main menu and choose **System** > **Maintenance**, the maintenance setting page is displaying, click **Shutdown** to power off the NVR. If there is a power switch on the rear panel of the NVR, you can RPM off the power switch to disconnect the NVR from the power supply.

## 4.4 Login to the System

Step 1 Login to the device, there are two modes to login if you set the pattern unlock, as shown in

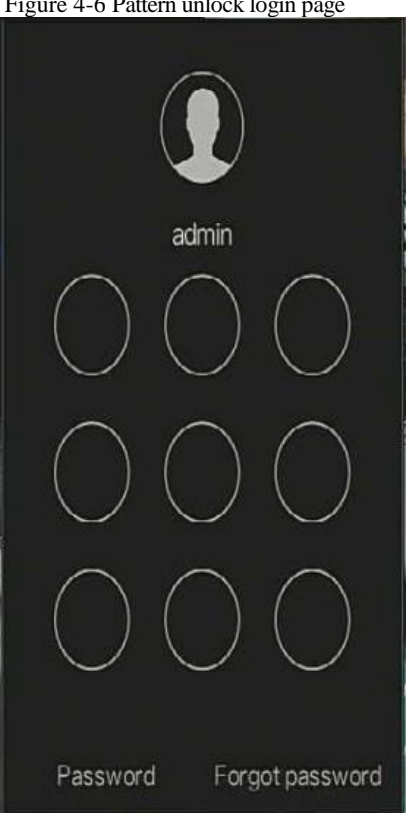

Figure 4-6 Pattern unlock login page

Step 2 On the NVR login page, click " Password" to at pattern unlock interface. If user don't set the pattern unlock it will show password to login interface directly, select the language, as shown in [Figure 4-7.](#page-49-0)

<span id="page-49-0"></span>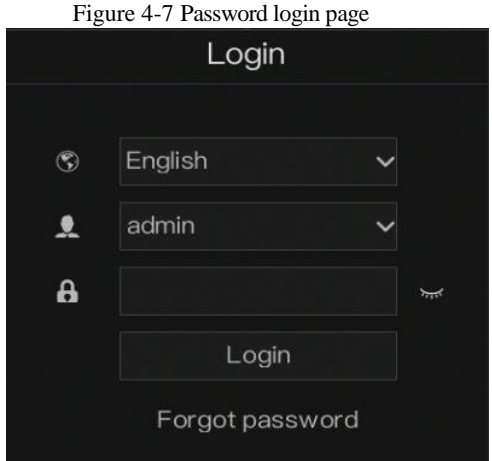

Step 3 Input the username and password.

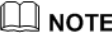

The password incorrect more than 3 times, please login again after 5 minutes. You can also power off, and power on to start on the device, input the correct password to avoid waiting five minutes. If user forget password, click Forgot password. User can choose a way to create new password:

1. Scan the QR code and send the QR code to your seller, seller send the verification

code to user and set new password to login .

2. Answer the secure question to create new password.

Step 4 Click Login to access the main User Interface (UI).

Step 5 Modify the default password, as shown in [Figure 4-8](#page-50-0)

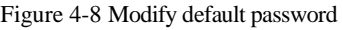

<span id="page-50-0"></span>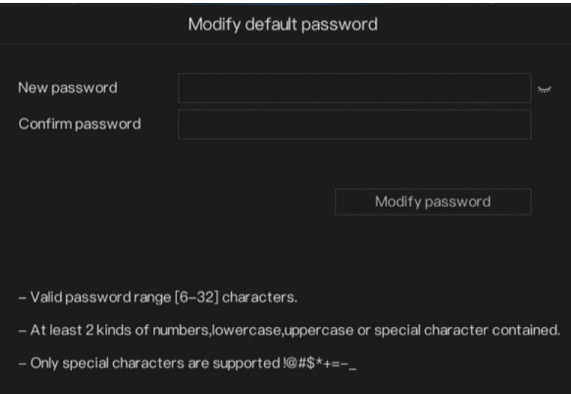

**----End**

## **5 Wizard**

<span id="page-51-0"></span>Login the NVR, the wizard is showing on live video, click **Start Wizard,** the pop-up window will show as [Figure 5-1.](#page-51-0)

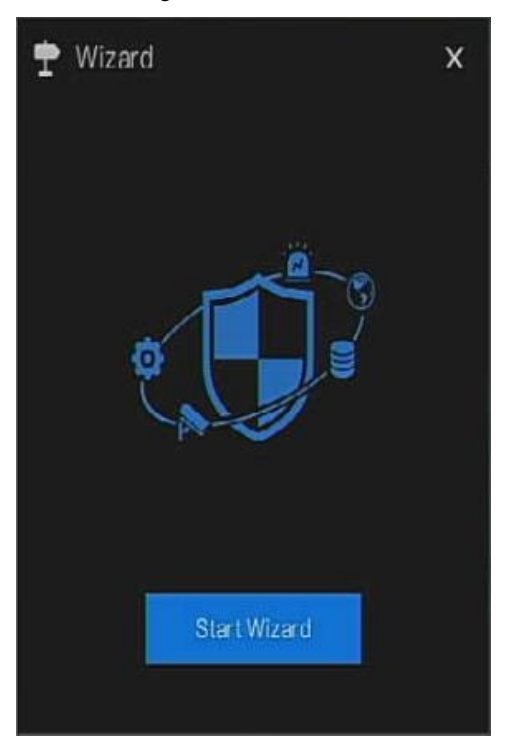

Figure 5-1 Wizard

#### Figure 5-2 Wizard of network

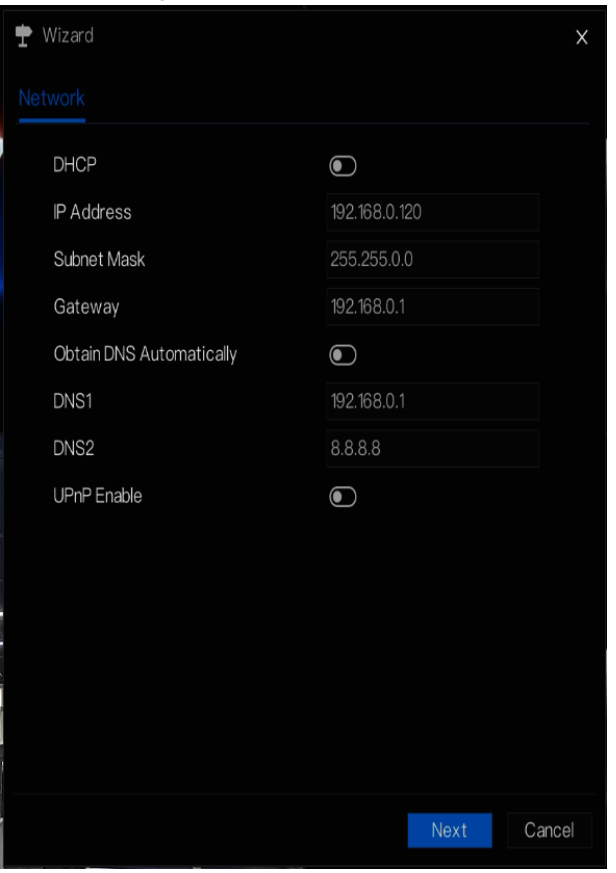

Step 1 Set the parameter, the details please refer to Table 5-1.

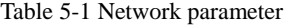

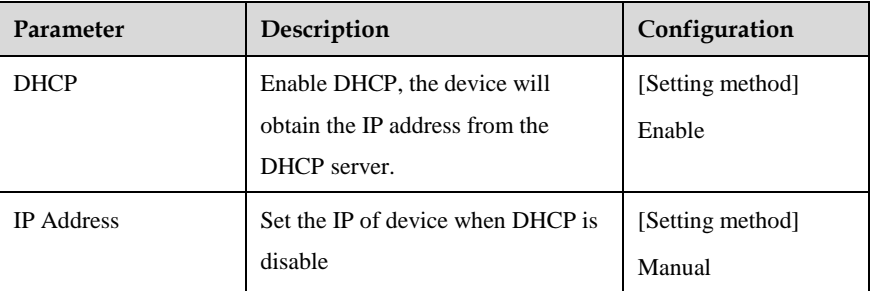

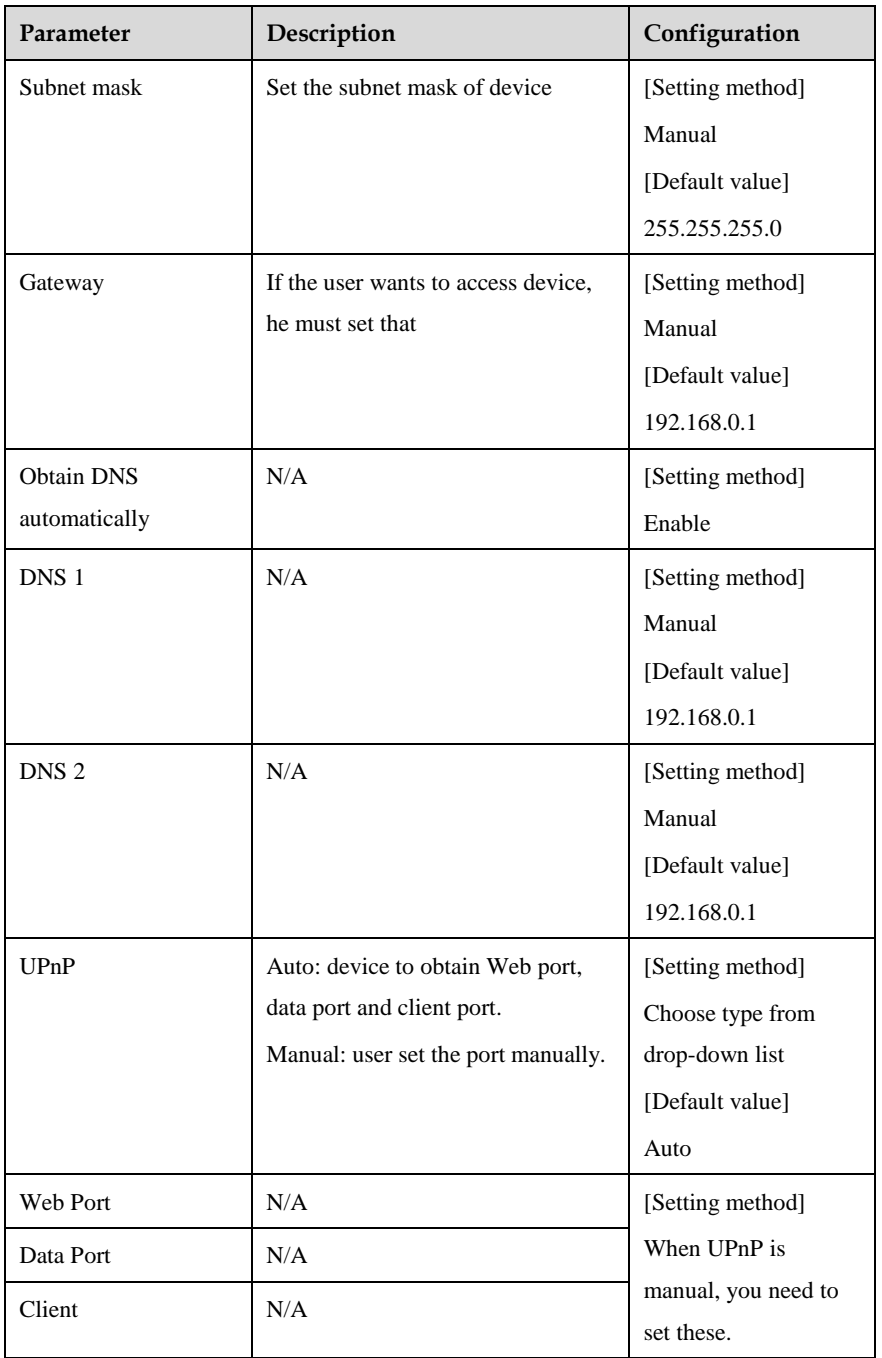

<span id="page-54-0"></span>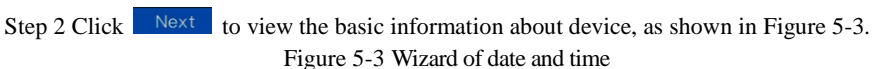

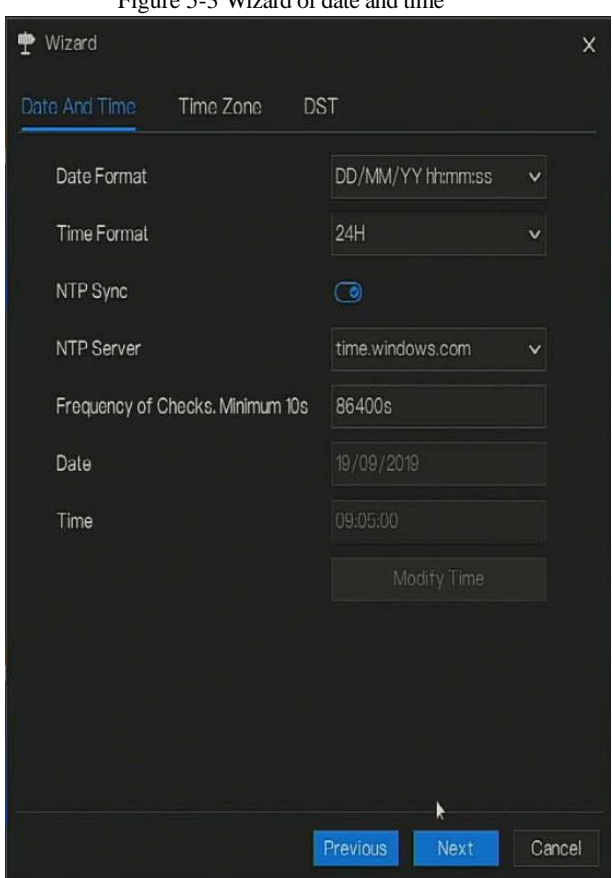

Choose date format and time format from drop-down list.

Click  $\bigodot$  to synchrony time from network.

Disable the NTP-Sync, set time manually.

Roll the mouse to choose year, month and day when clicking the date.

Roll the mouse to choose hour, minute and second when clicking the date.

Click **Modify Time** to save the time.

Step 3 Click **Time Zone,** choose the current time zone from drop-down list, as shown in [Figure](#page-55-0)  [5-4.](#page-55-0)

<span id="page-55-0"></span>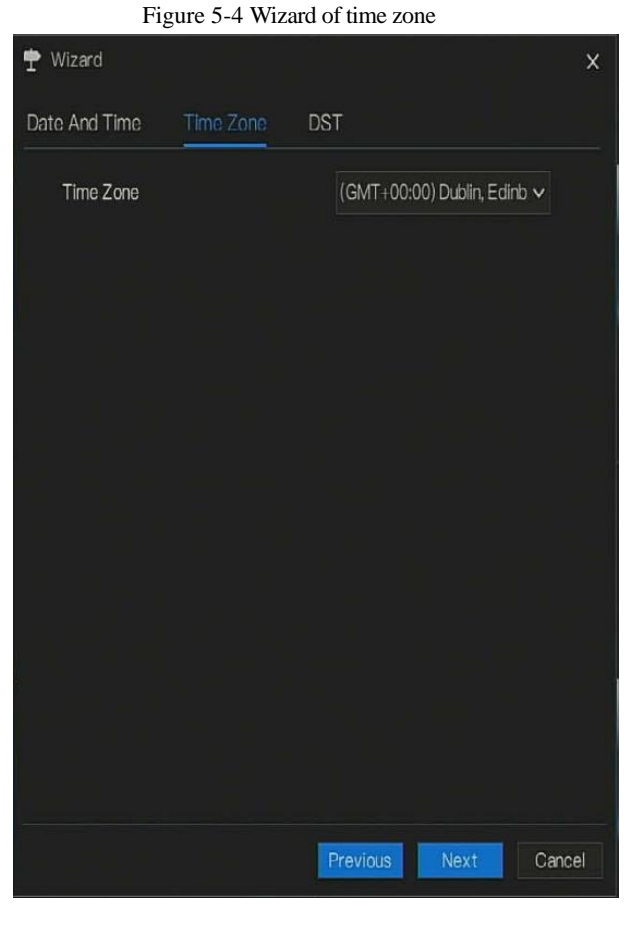

Step 4 Click **DST,** enable the DST, set start and end time. Select offset time from drop-down list. Step 5 Click  $\overline{\phantom{a}}$  Next to enter the adding camera wizard, as shown in [Figure 5-5.](#page-56-0)

<span id="page-56-0"></span>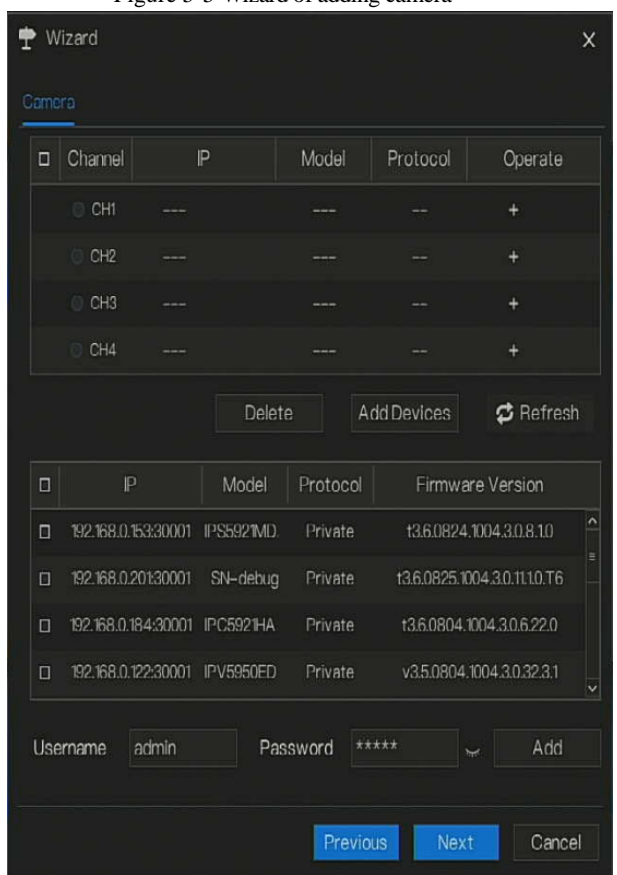

Figure 5-5 Wizard of adding camera

The details of adding camera please refer to *chapter [7.3](#page-97-0)*.

Step 6 Click Next to enter wizard of disk, as shown in [Figure 5-6.](#page-57-0)

<span id="page-57-0"></span>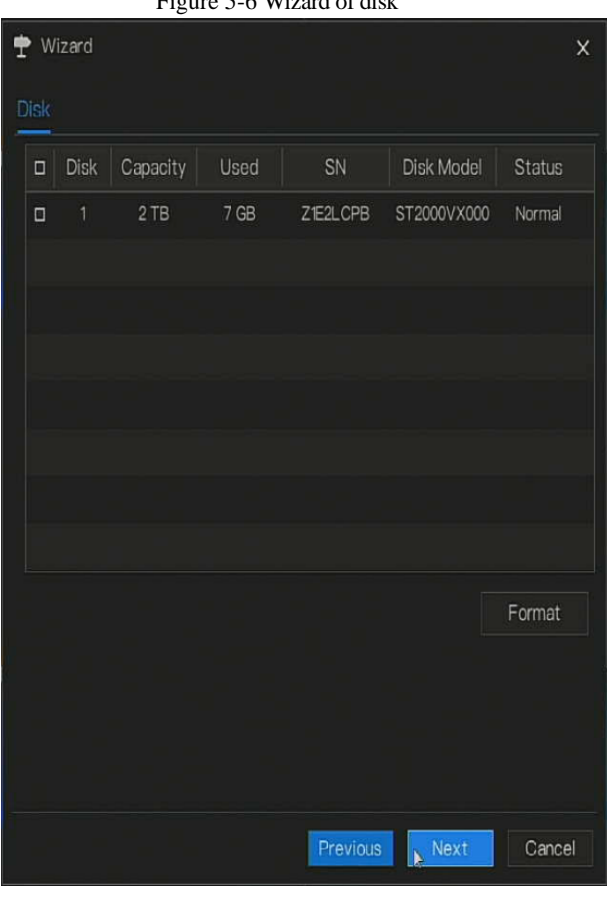

#### Figure 5-6 Wizard of disk

You can view the general information of disk. You can also format the disk.

Step 7 Click Next to enter wizard of P2P, as shown i[n Figure 5-7](#page-58-0)

<span id="page-58-0"></span>Figure 5-7 P2P

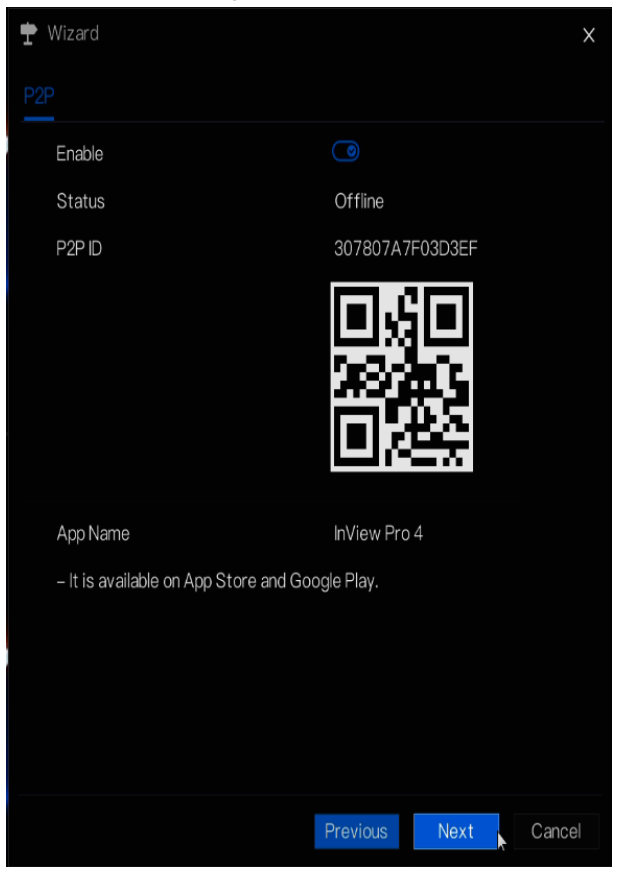

Step 8 Enable the P2P, user can use mobile devices to manage the NVR by scanning the P2P ID, if the mobile phone has loaded the InView Pro 4(search the APP at App Store or Google Play). Step 9 Click Next to enter the wizard of resolution, as shown in [Figure 5-8.](#page-59-0) Choose resolution from drop-down list.

<span id="page-59-0"></span>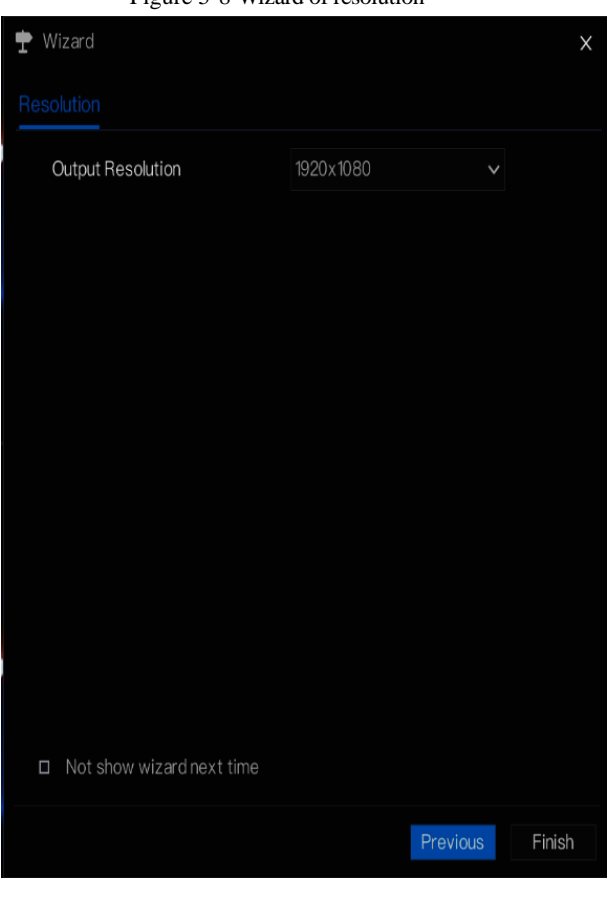

Figure 5-8 Wizard of resolution

Step 10 Click **Finish** to end the wizard, tick the **Not show this window next time,** wizard would not show at next time. Reopen wizard at **system >user >advance setting.**

## **6 Quick Navigation**

After the NVR operation screen is displaying, move the cursor to the down most position of the NVR screen. The NVR floating menu bar is displaying.

<span id="page-60-0"></span>Click  $\bullet$  in the left of NVR floating menu bar. The quick home menu is showing. The quick home menu provides **Playback**, **S**y**stem and Power(Shutdown, Reboot and Logout)** as shown in [Figure 6-1.](#page-60-0)

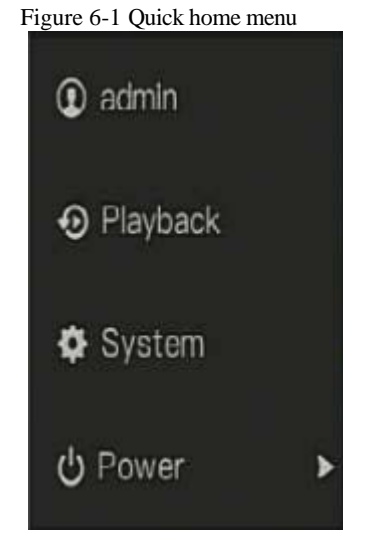

In the middle of NVR floating menu bar, the video tool bar provides **video window switching**,

<span id="page-60-1"></span>**auto SEQ, volume, playback,** and **channel information,** as shown i[n Figure 6-2.](#page-60-1)

Figure 6-2 Real-time video toolbar

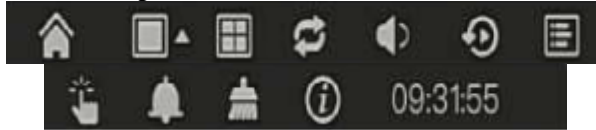

The real-time video toolbar is described as follows:

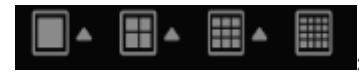

: Layout. Click the icon, the real-time video window switch

between the single-screen mode and multi-screen mode. Click on the right of screen splitting

format and choose the channels to view the video.

: Auto SEQ. click icon, the layout dwell on screen is enabled, for how to set the dwell on,

please see *chapte[r 7.7.5.](#page-145-0)*

: Audio. Click icon, the audio setting screen is displaying, which you can choose the

channel and adjust the volume.

<span id="page-61-0"></span>A main menu quick toolbar is display on the right of NVR floating menu bar. The main menu quick toolbar provides **manual alarm, alarm information, clean alarm information** and **time**, as shown in [Figure 6-3.](#page-61-0)

Figure 6-3 Main menu quick toolbar

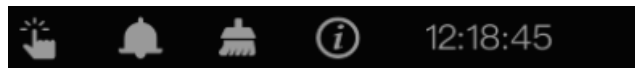

<span id="page-61-1"></span>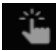

Manual alarm, click the icon, the window shows in [Figure 6-4.](#page-61-1)

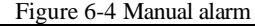

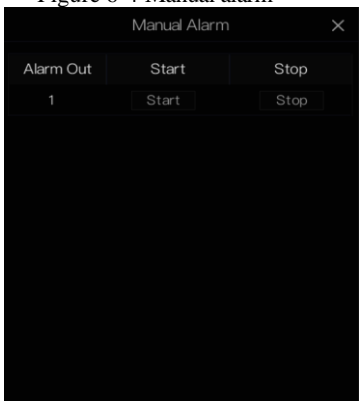

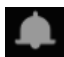

Alarm message, click icon would show pop-up message window, as shown in [6.1.](#page-62-0)

## <span id="page-62-0"></span>6.1 Alarm message

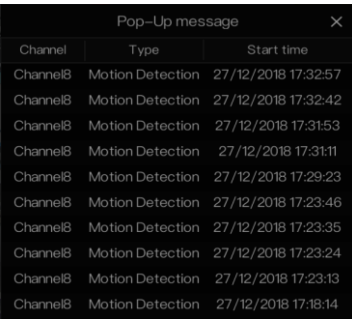

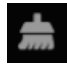

: Clean alarm, click icon and clean the current alarm actions like vioce and external alarm

out.

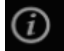

: Information, click icon and the genreal information would show, like network, system,

<span id="page-62-1"></span>channel and disk, as shown i[n Figure 6-5.](#page-62-1)

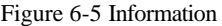

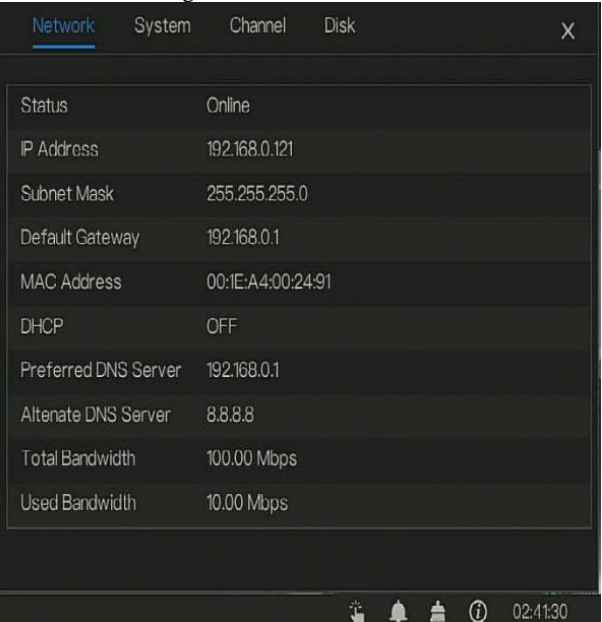

## 6.2 Real Time Video Bar

Click realtime image, the quick setting will show as figure.

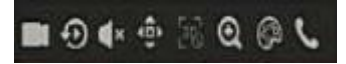

Record: click the icon and start to record video. Click again to end record.

Instant playback: click the icon, the window will play previous five minutes record video.

 $\times$  is the time bar of playback.

Audio: open or close the audio.

<span id="page-63-0"></span>PTZ: This function only is useful for speed dome cameras. You can adjust every parameter as shown in [Figure 6-6.](#page-63-0)

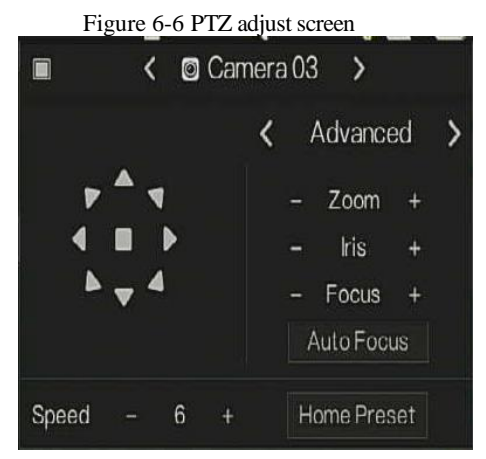

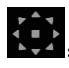

User adjust direction of camera.

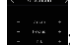

: At this part, user can set **Advanced, Scan** and **Tour** settings.

: 3D, this function only can be used for high speed dome camera. Click the icon to enter the camera live video screen, use the mouse to move the camera or zoom in or out the lens. Click the point to zoom in. Drag and draw the area, zoom in the drawing area, Reverse drag to zoom out.

 $^\circledR$ : Zoom in, click zoom in, roll the mouse wheel to zoom in and zoom out. Right-click to

exit the zooming.

: Image, click the icon ,as shown in [Figure 6-7.](#page-64-0) Select scene, and drag cursor to adjust

<span id="page-64-0"></span>value of brightness, sharpness, contrast and saturation.

Figure 6-7 Camera picture parameter

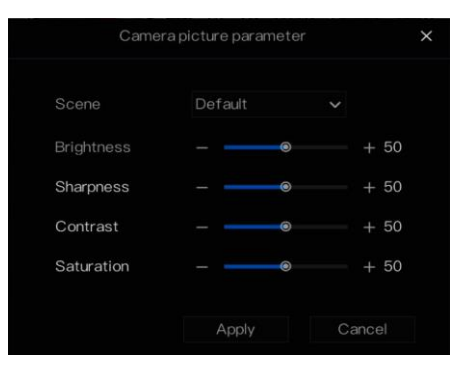

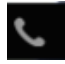

: Two way audio. The NVR and carmera can talk to each other.

: Modify device parameters, as shwon i[n Figure 6-8.](#page-65-0)

<span id="page-65-0"></span>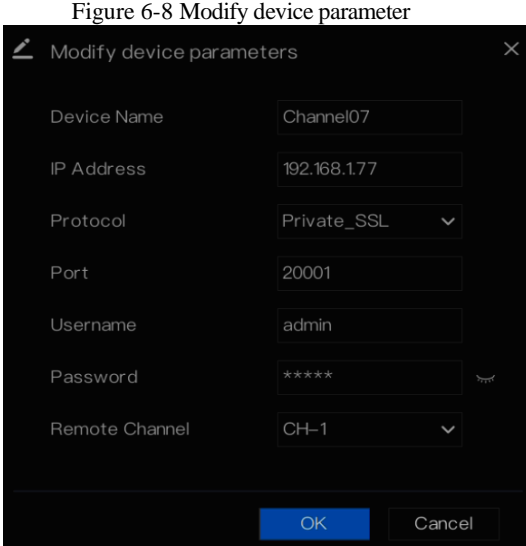

## 6.3 Playback

Playback refers to playing back a video.

Click  $\bullet$  in the quick navigation bar to access the playback screen, as shown in [Figure 6-9.](#page-66-0)

<span id="page-66-0"></span>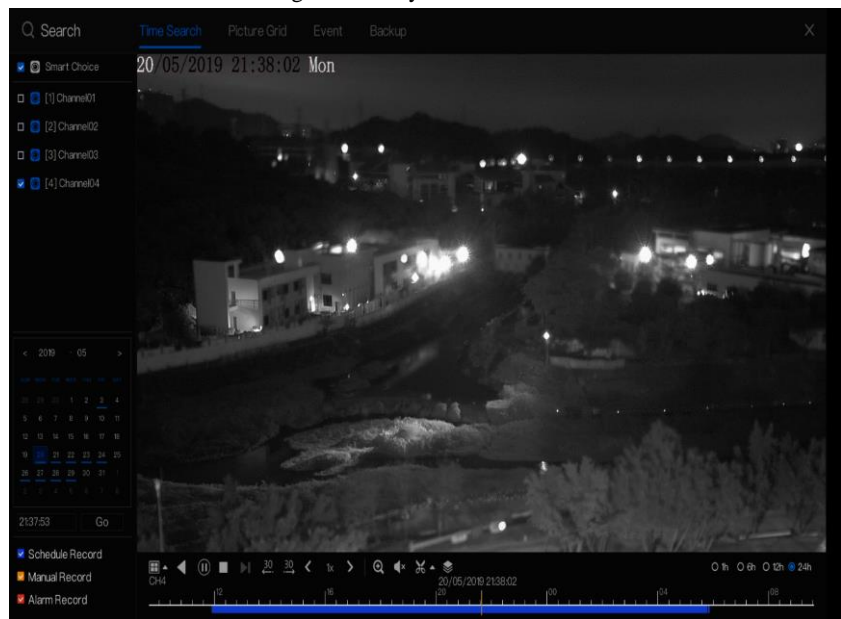

Figure 6-9 Playback screen

The toolbar at the bottom of the playback screen is described as follows:

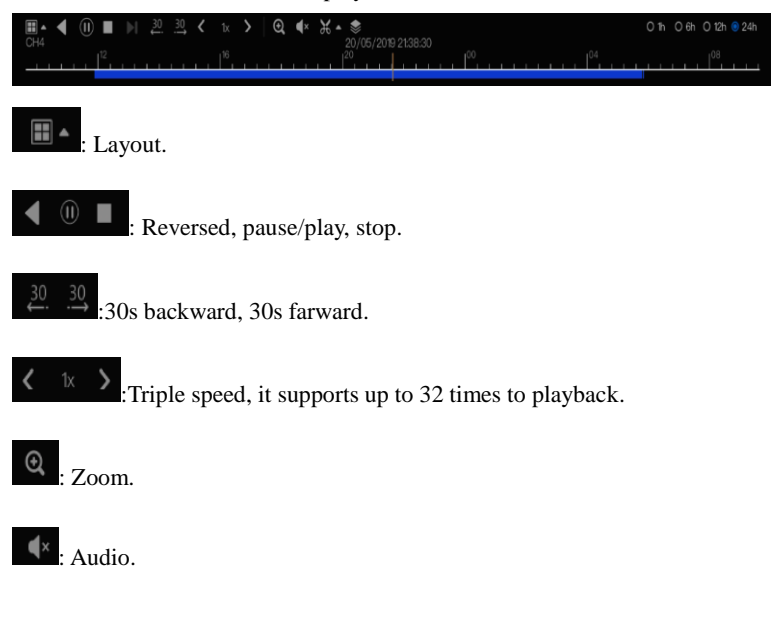

: Start and end backup. Click the icon, the video backup starts, select the video and click the

icon again.

The backup type shows, click **save**, then saving the file pop-up windows would show a[s Figure](#page-67-0) 

[6-10](#page-67-0) . Click **OK** to save.

<span id="page-67-0"></span>This function is available after a USB disk is plugging in the device.

Select Directory  $\times$  $\overline{m}$ Modify Date Name /dev/sdb2 I ■ kernel-3520D-V200 25/12/2018 09:27:06 2.0 MB ■ u-boot-3520D-V200 25/12/2018 09:27:14 225.5 KB Ņ Remain/Total 0.7 GB/0.7 GB Selected Directory: /nfsroot/usbbk\_b1 Cancel

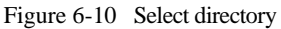

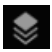

:Batch backup, click the icon to backup multi-channels, as shown in [Figure 6-11.](#page-68-0)

Choose the folder to save, select the stream information from drop-down list, set the start time and end time, select the channels, Click **OK** to backup.

<span id="page-68-0"></span>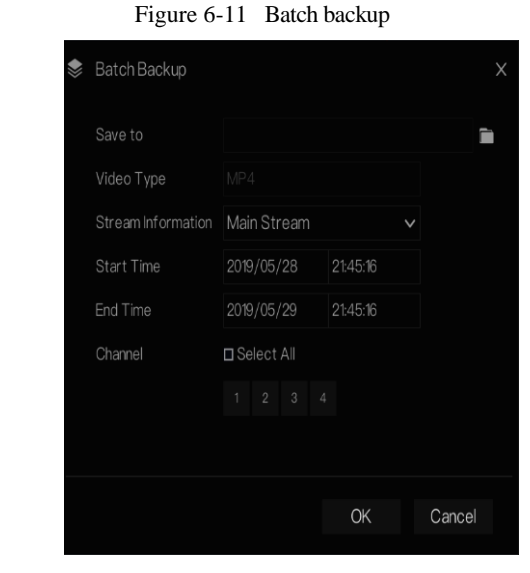

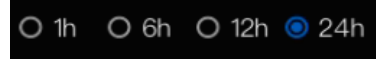

: Type of time bar, recording video can show

### 6.3.1 Time Search

Search refers to searching for a video by date and time.

Operation Description

Click  $\bullet$  in the quick navigation bar to access the search screen, as shown i[n Figure 6-12.](#page-69-0)

<span id="page-69-0"></span>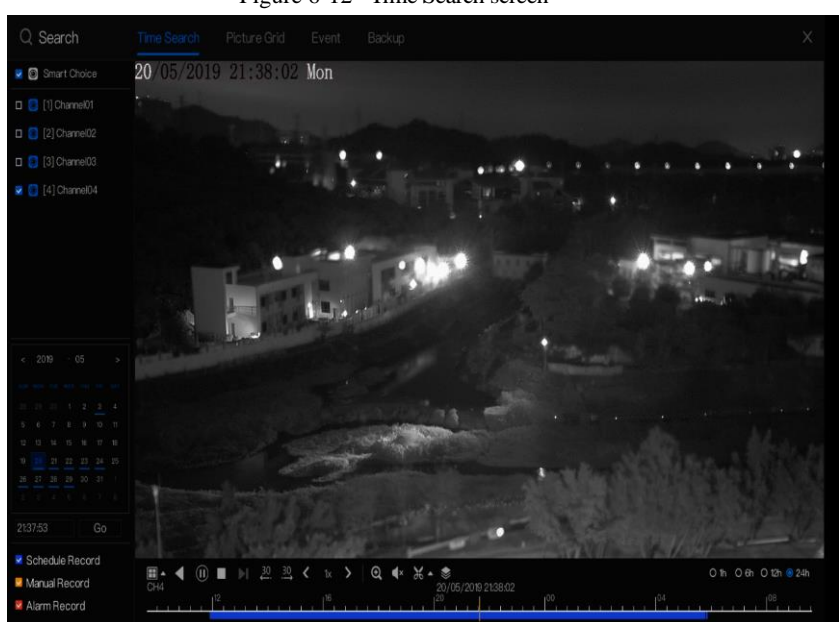

Figure 6-12 Time Search screen

#### Operation Steps

Step 1 Select a camera in the camera list on the left side of the search screen. The video view of the selected camera is displaying in the play window.

Step 2 Select a date in the calendar on the light-down side of the search screen.

Step 3 Choose record type , and search the video quickly.

Step 4 Choose proper button to adjust video.

**----End**

#### 6.3.2 Picture Grid

Picture grid refers to evenly dividing the video of a channel by time range and searching for a video based on thumbnails divided by time range.

Click Picture Grid on the quick navigation bar to access the picture grid screen, as shown in

[Figure 6-13.](#page-70-0)

<span id="page-70-0"></span>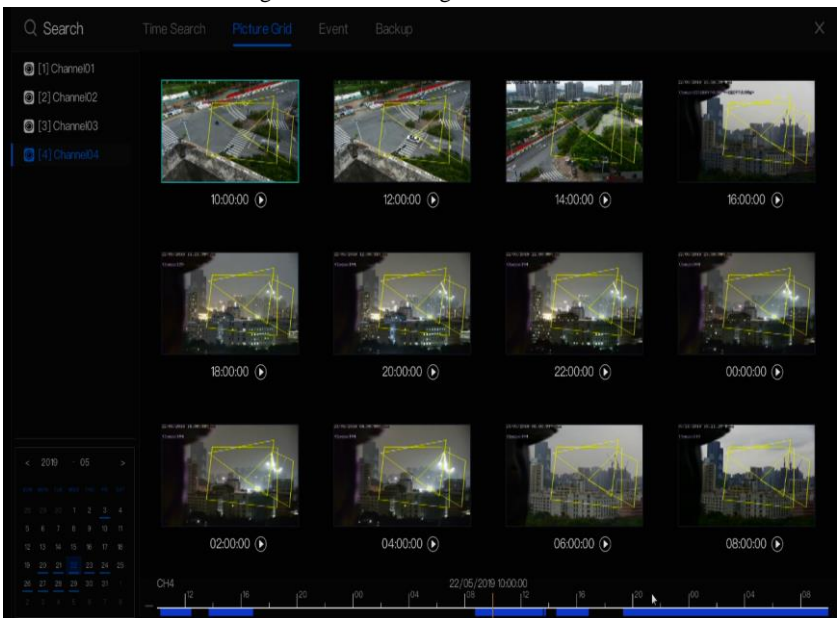

#### Figure 6-13 Picture grid screen

#### Operation Steps

Step 1 Select a camera in the camera list on the left side of the picture grid screen. Videos shot by the camera in the earliest time range on the current day are displayed as thumbnails in the window on the right side.

Step 2 Select a day from calendar.

Step 3 A day are dividend to 12 grids, two hours is one grid.

Step 4 Select a required thumbnail, double-click it or right-click it and choose Play from the shortcut menu to play the video.

**----End**

#### 6.3.3 Event

Click on the quick navigation bar; choose **event** at title to access the alarm event screen, as shown i[n Figure 6-14](#page-71-0)

<span id="page-71-0"></span>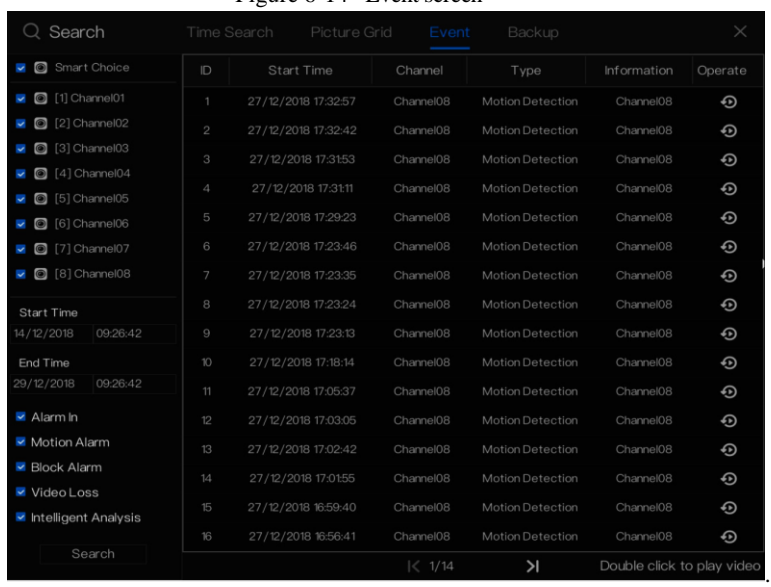

#### Figure 6-14 Event screen

Operation Steps

Step 1 Select a camera in the camera list on the left.

Step 2 Set start and end time.

Step 3 Tick the alarm type, such as alarm in, motion alarm, block alarm, video loss and intelligent analysis.

Step 4 Click Search to query the event, the result would show at window.

Step 5 Double click to play video about event. It will play recording video.

**----End**

#### 6.3.4 Backup

Click  $\bullet$  on the quick navigation bar, choose  $\bullet$  Backup at title to access the backup screen, as shown i[n Figure 6-15.](#page-72-0)
Figure 6-15 Backup screen

|    | $\mathbb Q$ Search |                             |  | Time Search Picture Grid Event Backup |        |                                                                                  |          |         |
|----|--------------------|-----------------------------|--|---------------------------------------|--------|----------------------------------------------------------------------------------|----------|---------|
| ID |                    | Channel Start Time End Time |  | Size                                  | Stream | Path                                                                             | Progress | Operate |
|    |                    |                             |  |                                       |        | Channel02 21/12/2018 03:5. 21/12/2018 03:5. 36.0 MB Main Stream /nfsroot/usbbk_b | 25%      | 血       |

You can view the detail information of backup. Click delete button to quit the download. **----End**

# 6.4 Thermal Temperature

### **NOTE**

The thermal temperature function is only carried by some devices. If the current device does not have the function, please ignore it.

#### 6.4.1 [Temperature Parameters](javascript:objMenuTree.urlAction()

Temperature parameters include: temperature unit, ambient type, ambient temperature, cavity temperature, correctional coefficient and area temperature display mode.

#### Operation Procedure

Step 3 Choose Thermal [>Temperature Parameters.](javascript:objMenuTree.urlAction()

The **Temperature Parameters** page is displayed, as shown i[n Figure 6-16.](#page-73-0)

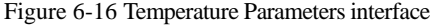

<span id="page-73-0"></span>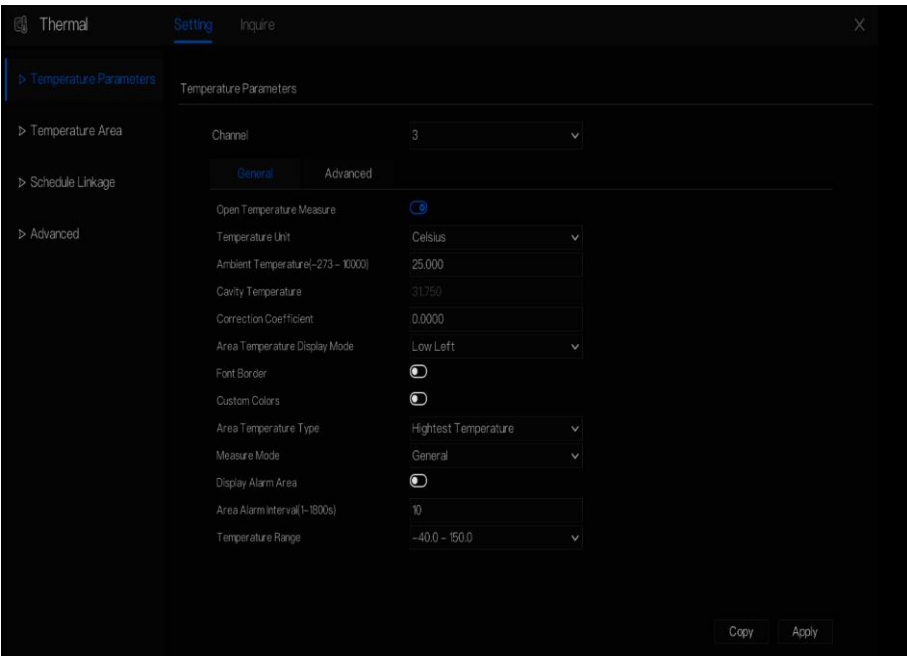

<span id="page-73-1"></span>Step 4 Set the parameters according to [Table 6-1.](#page-73-1)

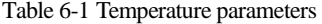

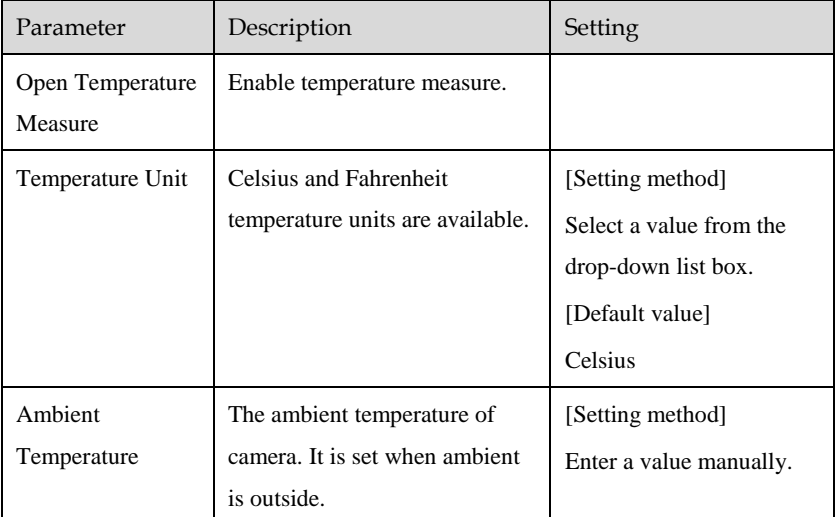

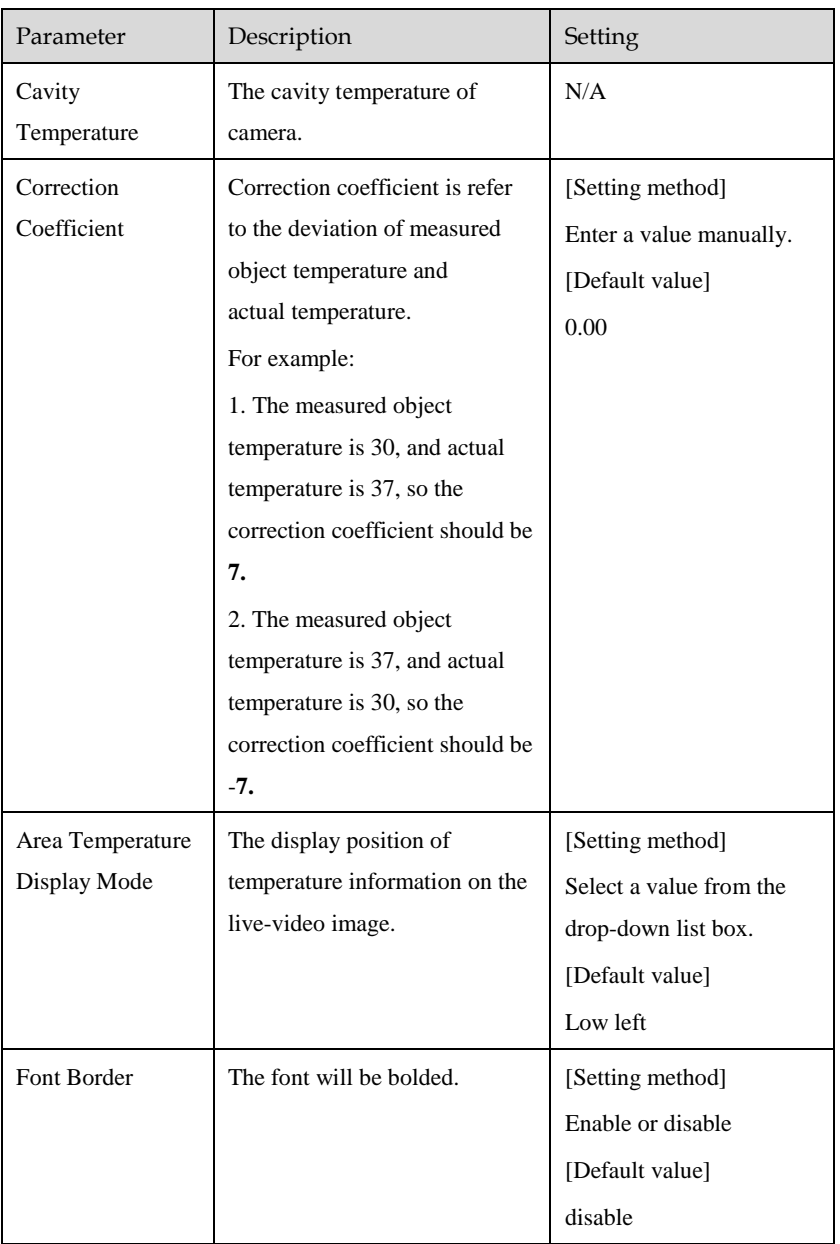

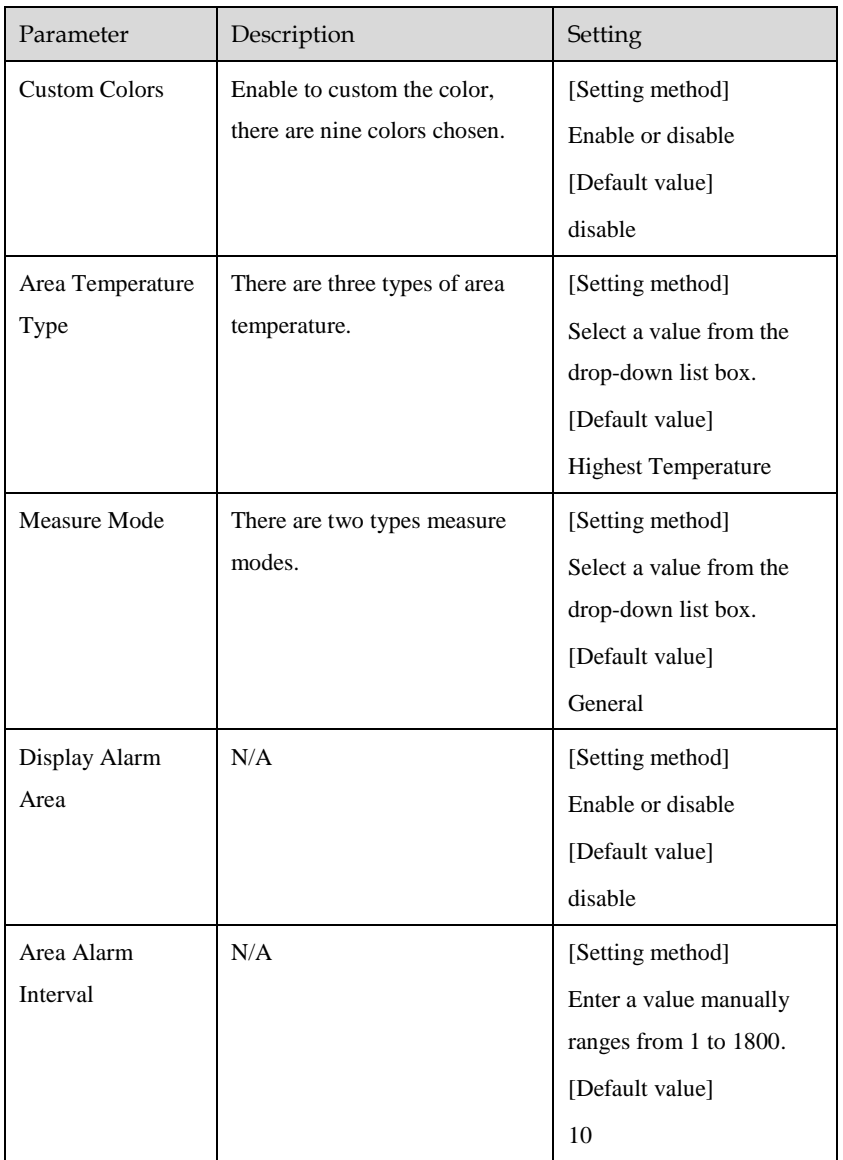

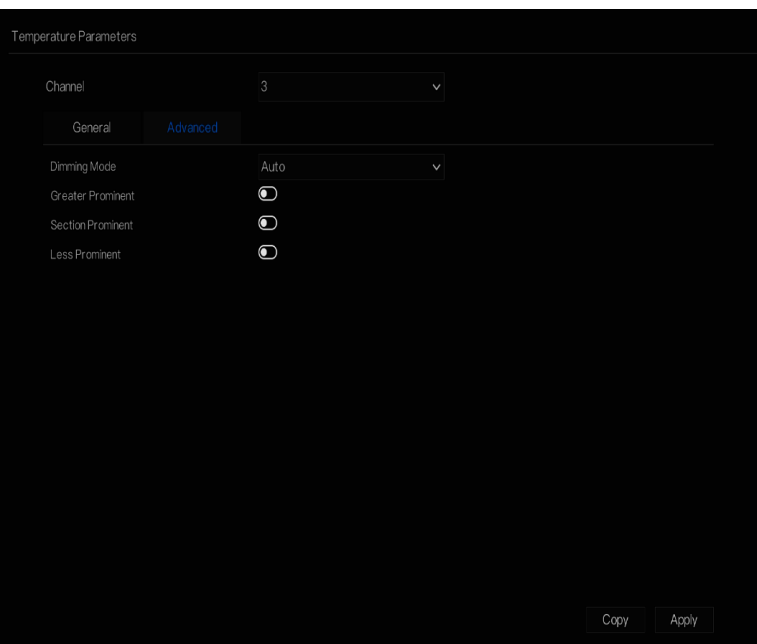

Figure 6-17 Advanced parameter

Table 6-2 Advanced parameters

| Parameter                | Description                                                                                              | Setting                                                                                       |
|--------------------------|----------------------------------------------------------------------------------------------------|-----------------------------------------------------------------------------------------------|
| Dimming Mode             | There are auto and manual<br>modes. It will show on<br>temperature item.                                 | [Setting method]<br>Select a value from the<br>drop-down list box.<br>[Default value]<br>Auto |
| <b>Greater Prominent</b> | Enable that, the image will<br>show the setting color if the<br>temperature is higher than set<br>value. | [Setting method]<br>Enter a value manually.<br>Choose one color to<br>show.                   |

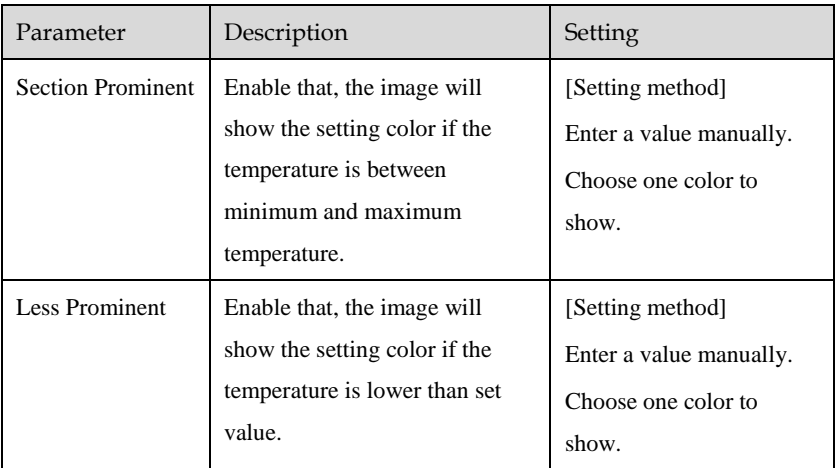

Step 5

Step 6 Click **Copy** to copy the same settings to others thermal cameras.

Step 7 Click **Apply**.

Step 8 The message "Apply success" is displayed, the system saves the settings.

**----End**

#### 6.4.2 [Temperature A](javascript:objMenuTree.urlAction()rea

Operation Procedure

Step 1 Choose Thermal [>Temperature](javascript:objMenuTree.urlAction() Area.

The **Temperature Area** page is displayed, as shown in [Figure 6-18](#page-78-0)

<span id="page-78-0"></span>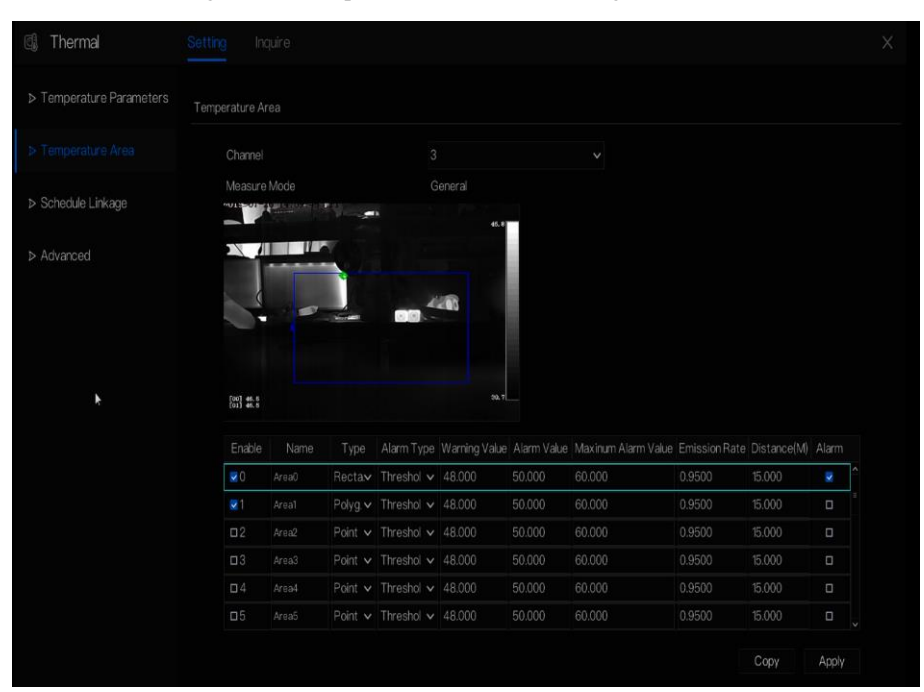

Figure 6-18 Temperature area and alarm configuration

<span id="page-78-1"></span>Step 2 Set the parameters according to [Table 6-3](#page-78-1)

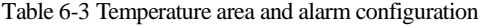

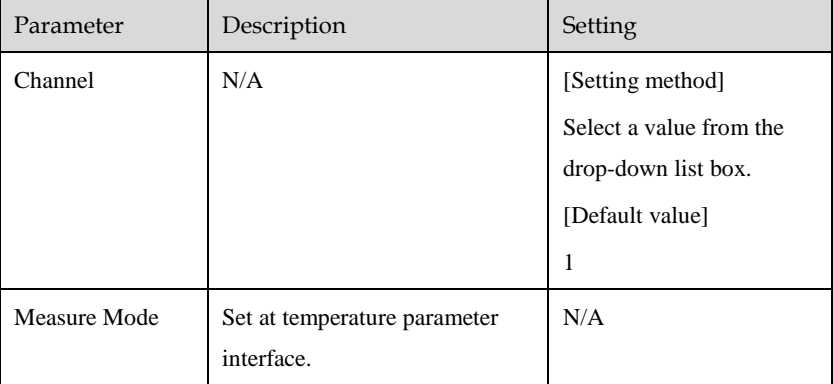

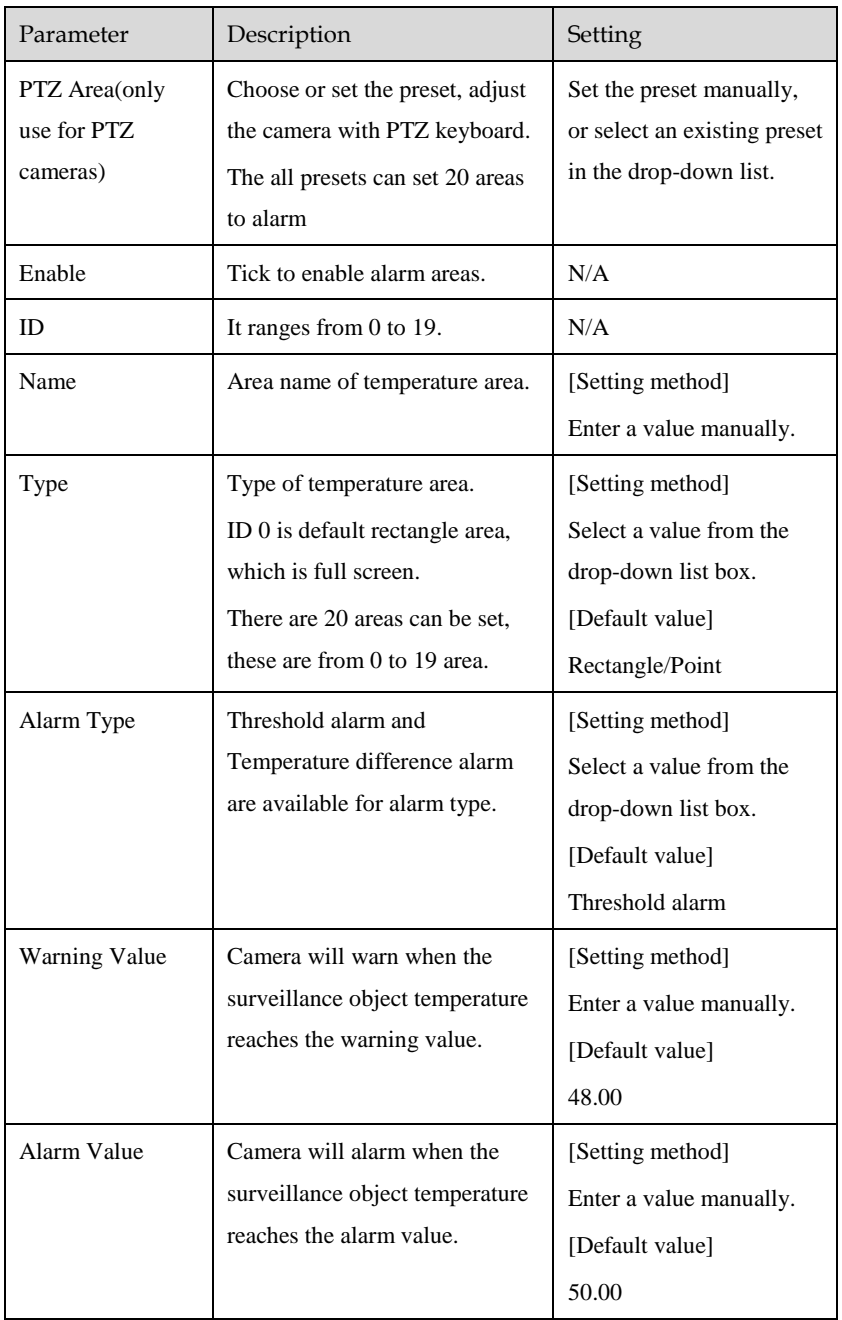

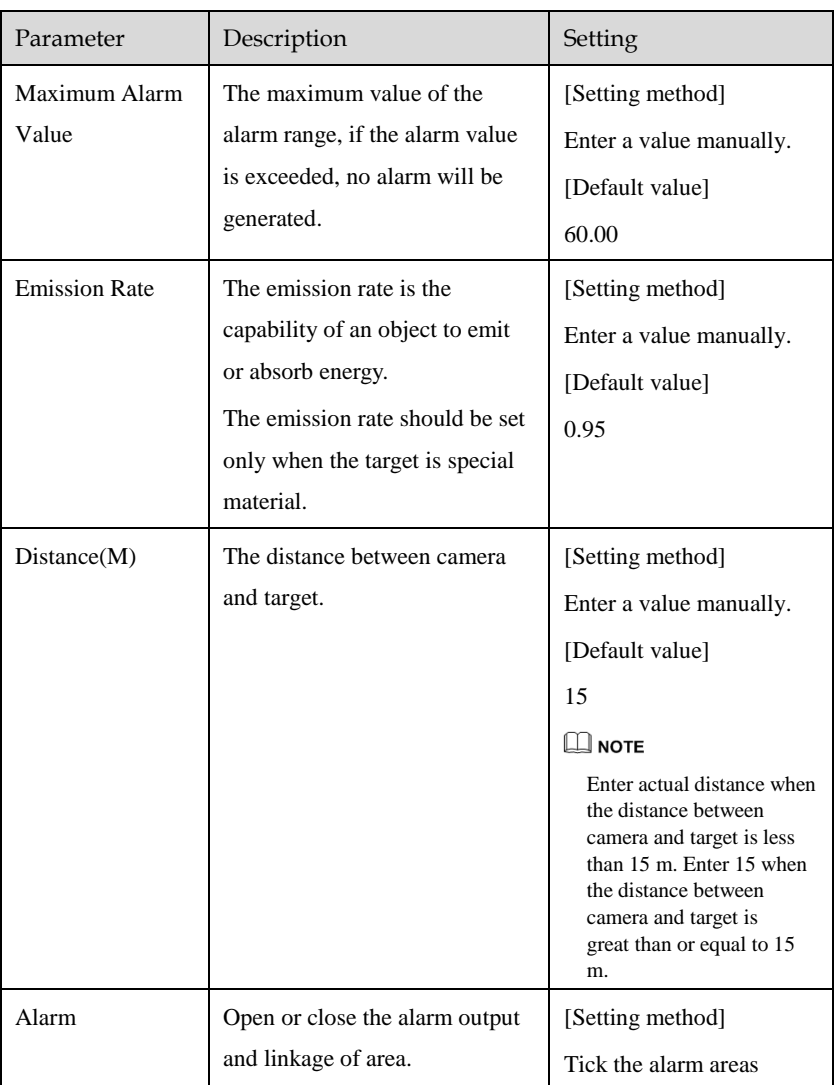

Step 3 Set temperature area.

- 1. Tick an area ID.
- 2. Select type from drop-list.
- 3. Press and hold the left mouse button, and drag in the video area to draw a temperature area. Right-click to finish the area selected.
- 4. Click **Apply**, the message "Apply success" is displayed, the temperature area is set successfully.

#### **Delete a temperature area**:

- 1. Select an area ID.
- 2. Click the temperature area and right-click.
- 3. Remove the tick of area ID.
- 4. Click **Apply**, the message "Apply success" is displayed, the temperature area is deleted successfully.

Step 4 Click **Apply**.

Step 5 The message "Apply success" is displayed, the system saves the settings.

**----End**

#### 6.4.3 Schedule Linkage

#### Operation Procedure

Step 1 Choose Thermal > Schedule Linkage

The **Schedule Linkage** page is displayed, as shown in [Figure 6-19.](#page-81-0)

Figure 6-19 Schedule Linkage

<span id="page-81-0"></span>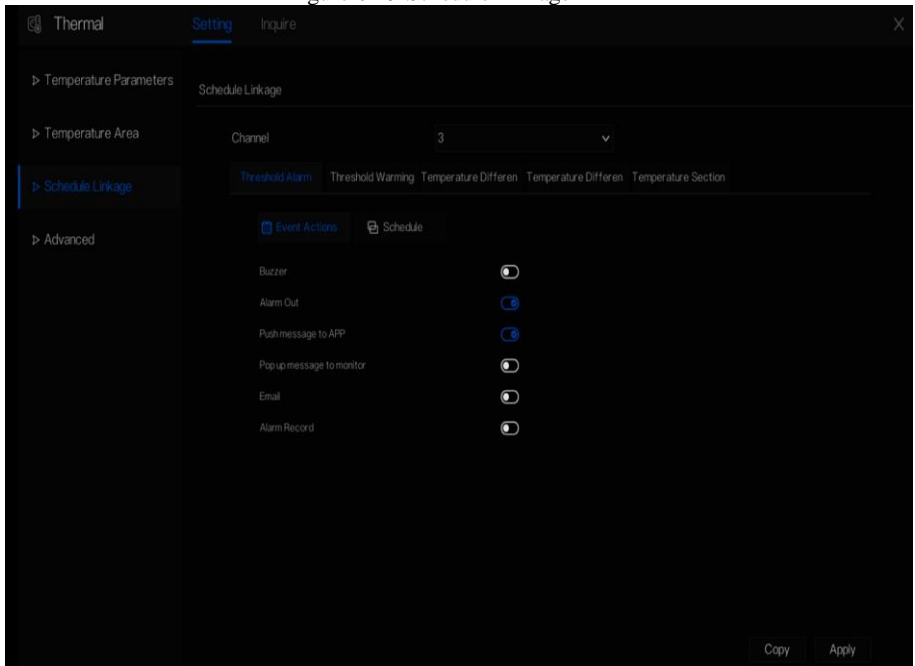

Step 2 Tick the output channel.

Step 3 Enable "Alarm Record", "E-mail" button.

Step 4 Set schedule linkage.

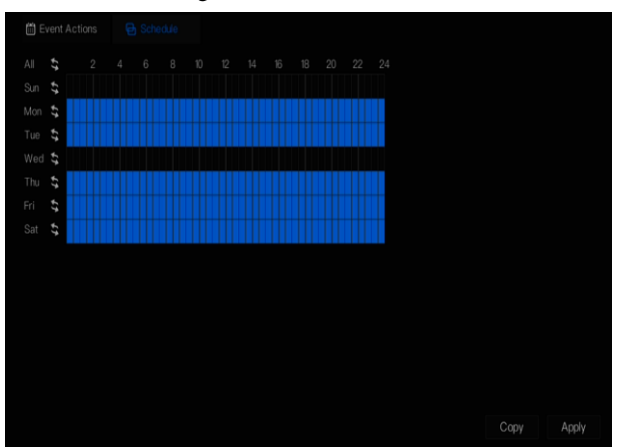

Figure 6-20 Schedule

**Method 1:** Click left mouse button to select any time point within 0:00-24:00 from Monday to Sunday as shown in [Figure 6-19.](#page-81-0)

**Method 2:** Hold down the left mouse button, drag and release mouse to select the alarm time within 0:00-24:00 from Sunday to Saturday.

### **NOTE**

When you select time by dragging the cursor, the cursor cannot be moved out of the time area. Otherwise, no time can be selected.

**Method** 3: Click  $\Diamond$  in the alarm time page to select the whole day or whole week.

**Deleting alarm time:** Click  $\bigotimes$  again or inverse selection to delete the selected alarm time. Step 5 Click **Apply**.

Step 6 The message "Apply success" is displayed, the system saves the settings.

**----End**

### 6.4.4 Advanced

#### Operation Procedure

Step 1 Choose **Thermal** > **Advanced** to enter the advance interface, as shown i[n Figure 7-1](#page-95-0)**.**

```
Figure 6-21 Advanced
```
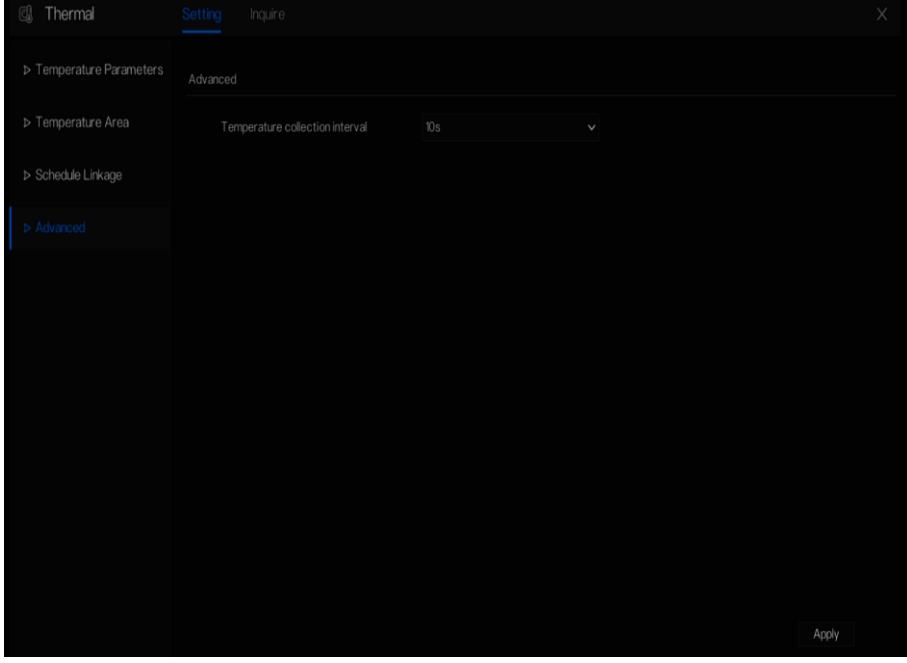

Step 2 Select the temperature collection interval from the drop-list.

Step 3 Click **Apply**.

Step 4 The message "Apply success" is displayed, the system saves the settings.

**----End**

### 6.4.5 Inquire

Operation Procedure

Step 1 Choose **Thermal** > **Inquire** to enter the inquire interface, as shown in [Figure 6-22.](#page-84-0)

<span id="page-84-0"></span>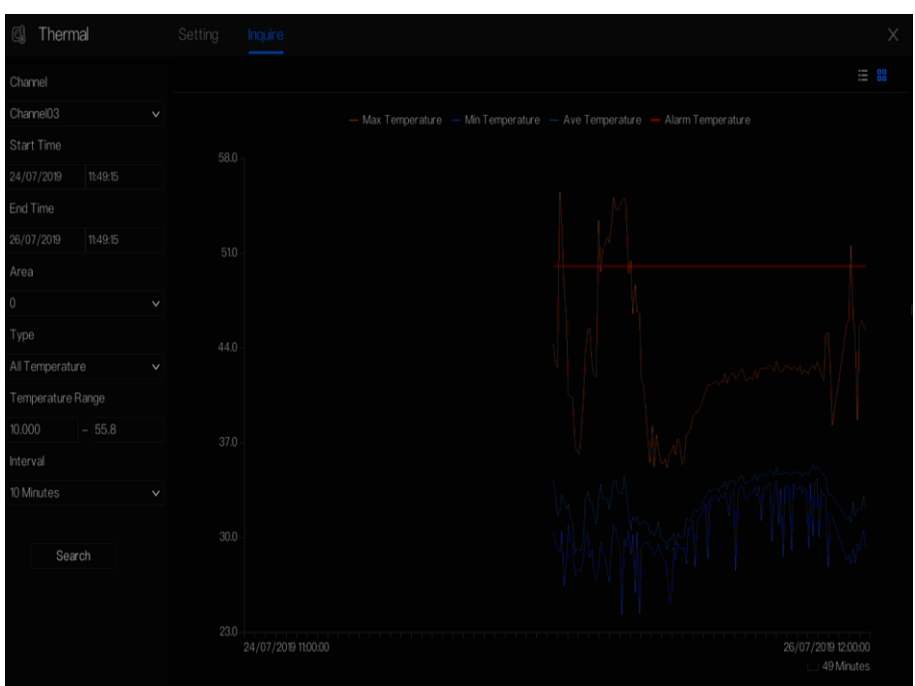

Figure 6-22 Inquire

Step 2 Choose the channel is thermal camera.

Step 3 Set the start and end time.

Step 4 Choose the area, which is set at the temperature area interface. The default area is 0(full screen).

Step 5 Choose the type of temperature, set the temperature range.

Step 6 Choose the interval of showing, click **Search** to show the result, there are two modes to show result, list or picture.

### 6.5 Face Defection

The function only be used for NVR2604E1-P4C-J and NVR2608E1-P8C-J

### 6.5.1 Face Comparison

Click the icon  $\begin{bmatrix} 1 \end{bmatrix}$  or  $\begin{bmatrix} 1 \end{bmatrix}$  Face Recognition at quick navigation bar, enter to the face comparison

interface, as shown in [Figure 6-23.](#page-85-0)

Figure 6-23 Face comparison interface

<span id="page-85-0"></span>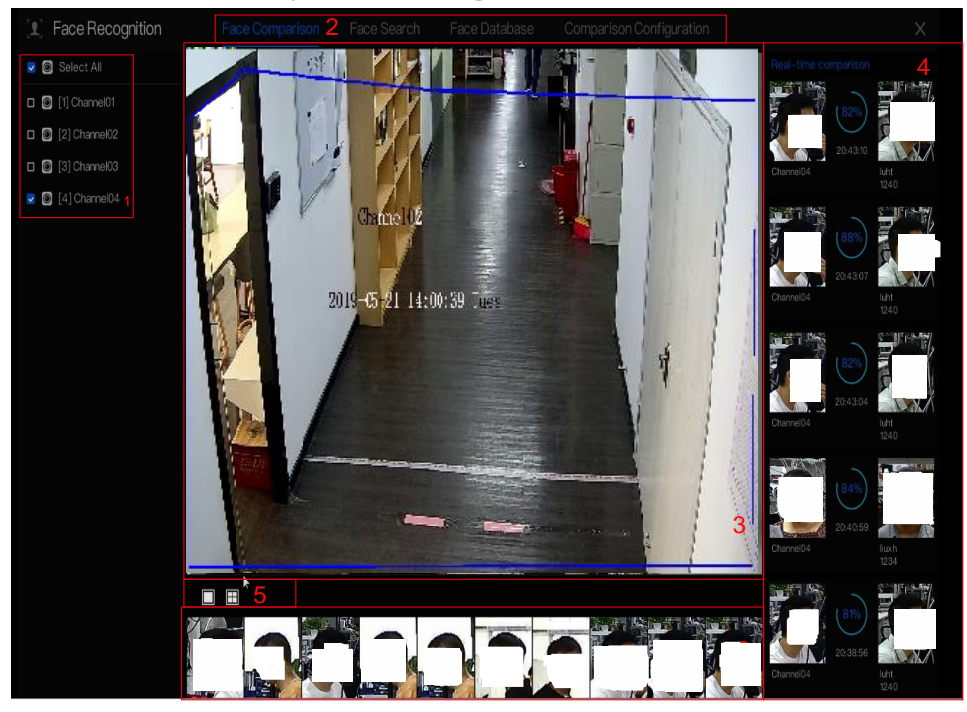

Table 6-4 Face comparison

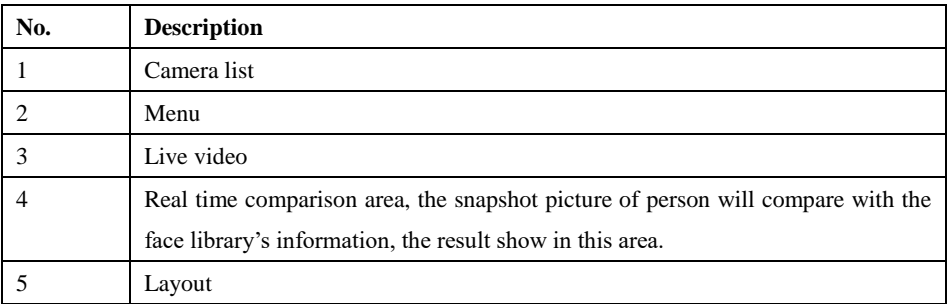

6

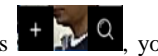

Snapshot in real time video, put the cursor on picture such as  $\left|+\right\rangle$  Q  $\left|+\right\rangle$  you can add it to face library, or face search. The cursor on area 6 and the pictures is not update, move the mouse so that the pictures can be shown in time.

#### 6.5.2 Face Search

Figure 6-24 Face search interface

| <b>NVR</b>                                                                                                    |                                                                                                    | Face Comparison Face Search Face Library Comparison Configuration Back                                                                     |                                                                                                    |                                                                                                    | $B - B$                                            |
|----------------------------------------------------------------------------------------------------|----------------------------------------------------------------------------------------------------|----------------------------------------------------------------------------------------------------|----------------------------------------------------------------------------------------------------|----------------------------------------------------------------------------------------------------|----------------------------------------------------|
| <b>Device</b><br>E Channelon<br><b>E</b> Channelou<br>E Chemeto<br><b>EX Channelon</b><br><b>Stor Time</b><br>2018/07/10/03 FOR<br><b>F</b> of Time<br>2019/07/25 09:01 08<br>By Picture Libritionary | п<br>о<br>о<br>$\mathbf{M}$<br>п<br><b>2006/04/10 SPM</b><br>Channel OS<br>E<br>2019/04/18 12:20<br>Change 03 | īŝ,<br>2018/29/03/12:10<br>WHEN'S INTERV<br>(24, 4), 407<br>$C144.165\%$<br>2018/09/09 2:15<br>2013/02/18 07:02<br>ChannelOS<br>Channel 02 | икаля валии.<br>2018/19 10:00:09<br>2019/07/1204 10:<br>Channel 78<br>0.4008<br>Channel 03<br>2018/24 03:57:47<br>2018/24 18:32:34<br>SP 97/41857-42<br>Oham d.23<br>0.416<br>Chang 03 | <b>Cotals</b><br>lino.<br>2019/04/02 2:11<br>Channello,<br>Channel<br>Name<br><b>Gondon</b><br>m:<br>urmay<br>Laco Library<br>Type:<br>Contidence Degree<br>2019/24 10:12:18<br>Nexter by parties.<br>Cha no DS | 2010/71/00/1051<br>Channell3.<br><b>Trigantive</b> |
| <b>Disturn</b><br>Roset<br>Scarch                                                                                                    | $\square$<br>2002/4-18:274                                                                                    | (   76 > >   Total Number, 80<br>$\overline{\mathbf{R}}$                                                                                   |                                                                                                    | <b>Maters</b><br>2<br>$\blacktriangleright$ $\blacksquare$ $\blacksquare$                                                                                                    | <b>MUVLE</b> L                                     |

Table 6-5 Face comparison

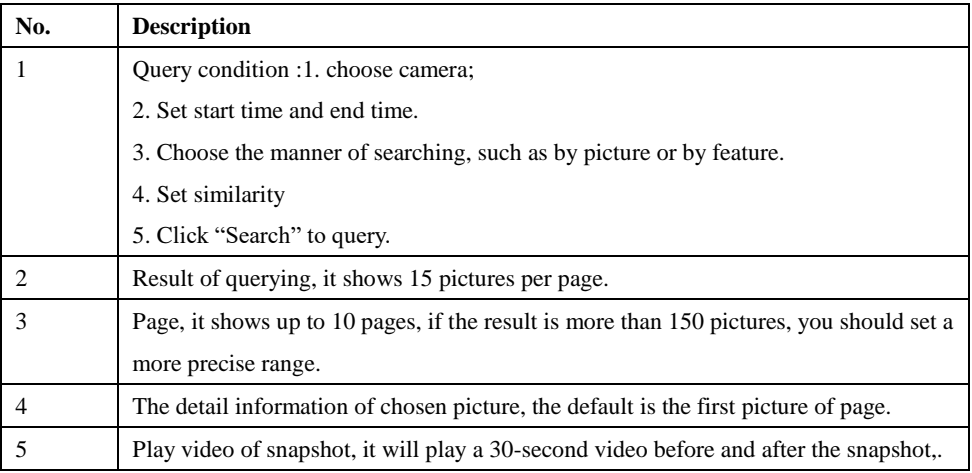

### 6.5.3 Face Library

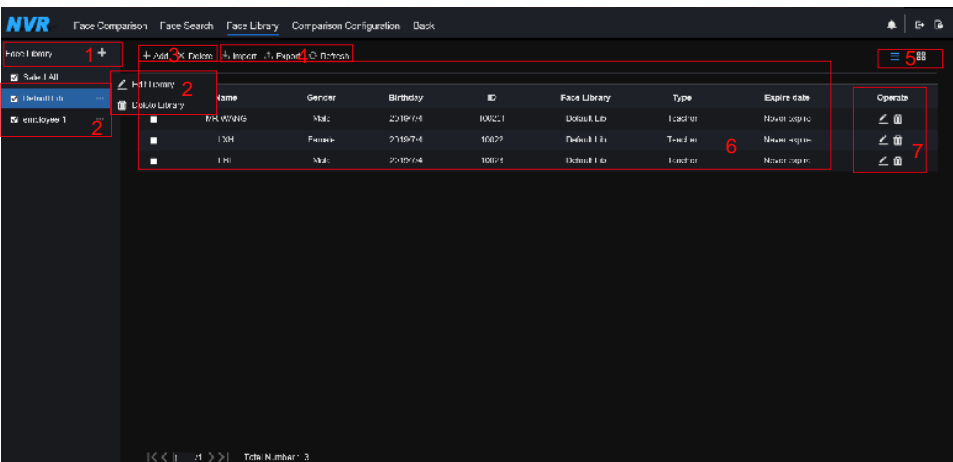

#### Figure 6-25 Face library

#### Table 6-6 Face library

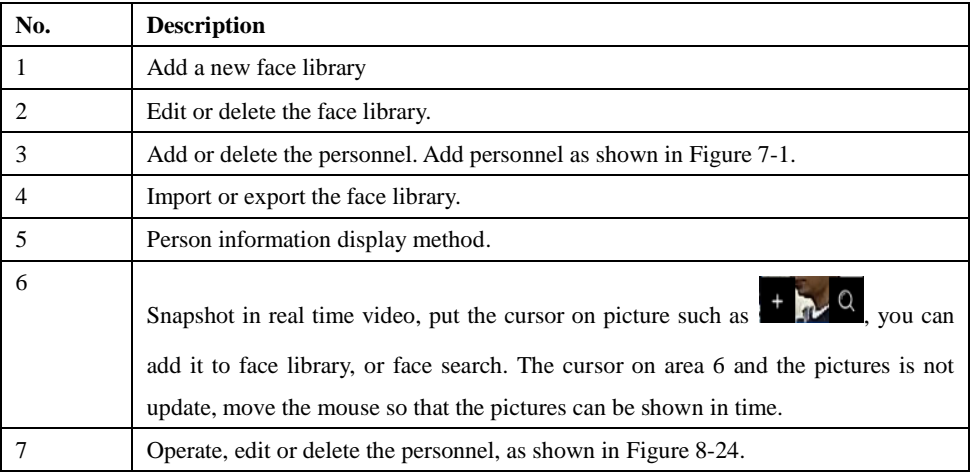

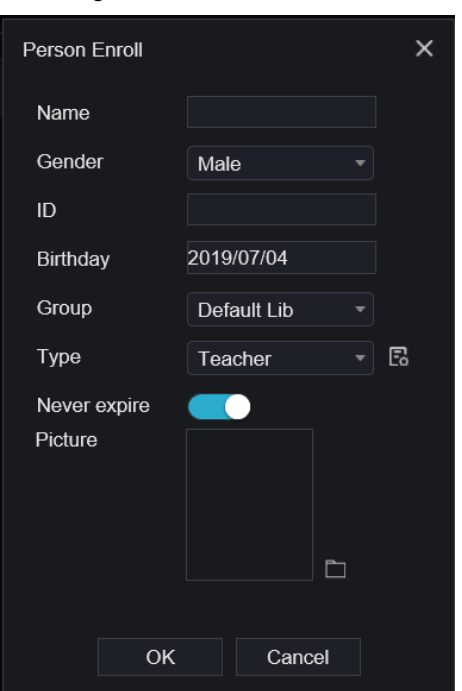

Figure 6-26 Person enroll

#### 6.5.4 Comparison Configuration

In comparison configuration interface, click  $\angle$  to set the comparison strategy, enable the face matching, select face database, set similarity, tick the linkage mode, set schedule of enable face comparison, as shown in [Figure 6-27.](#page-89-0)

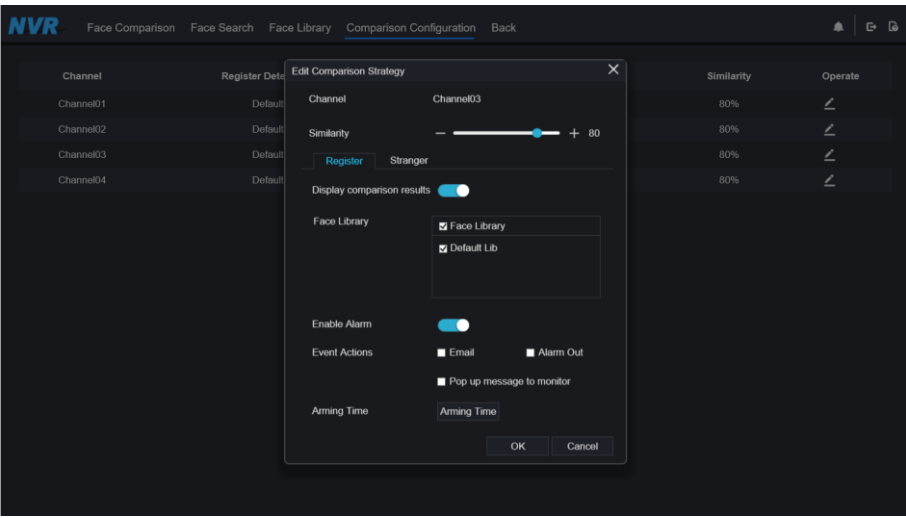

<span id="page-89-0"></span>Figure 6-27 Comparison configuration

### 6.6 Attendance

The function only be used for NVR2604E1-P4C-J and NVR2608E1-P8C-J

#### 6.6.1 Attendance Data

<span id="page-90-0"></span>Click to enter attendance data interface, as shown in [Figure 6-28.](#page-90-0)

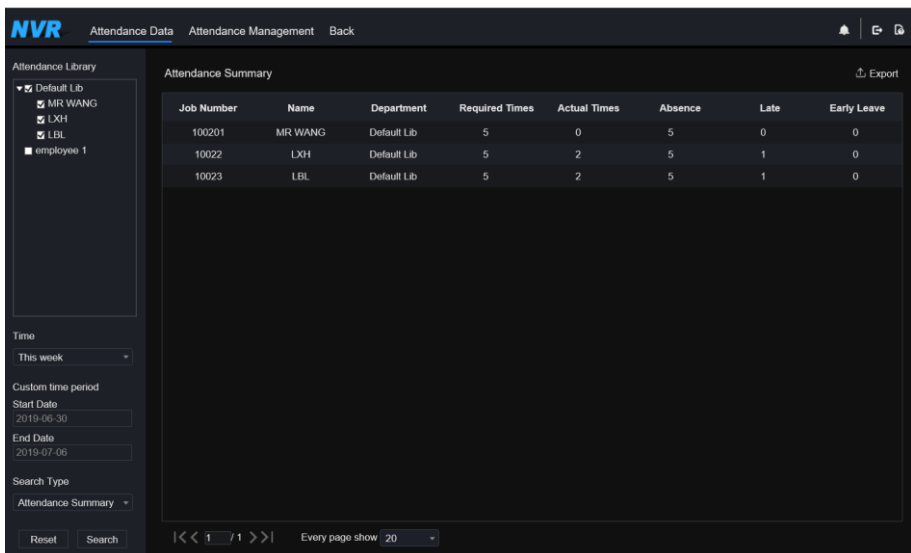

#### Figure 6-28 Attendance data

#### Operation Steps

Step 1 Tick the attendance library.

Step 2 Choose time mode, such as today, this week, this month and custom time.

Step 3 Choose search type, such as attendance summary and attendance details.

Step 4 Click search, the result will show in interface.

Step 5 Click Export to export the query result.

### 6.6.2 Attendance Management

In attendance management, user can set attendance rule, library and check point, as shown in [Figure 6-29.](#page-91-0)

<span id="page-91-0"></span>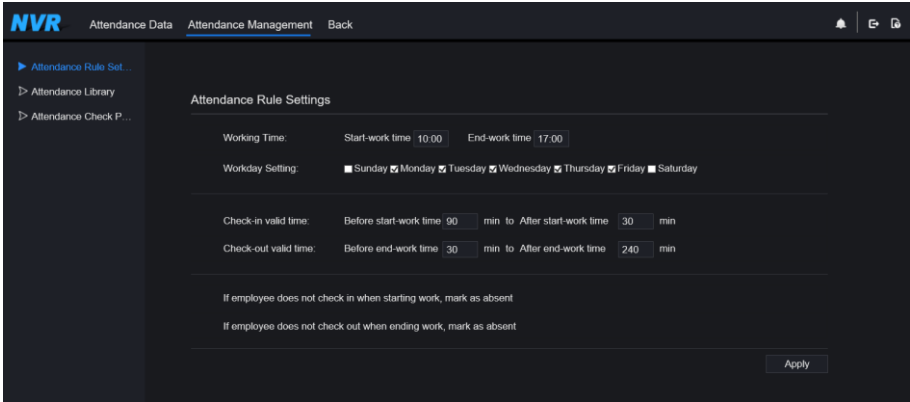

Figure 6-29 Attendance rule settings

Operation Steps

Step 1 Set start work time and end work time.

Step 2 Tick the workday

Step 3 Set valid time of check in and check out.

Step 4 Click Save to save the setting.

#### **Attendance library**

Step 1 Click **Attendance Library** to add library, the attendance library can call the face database directly.

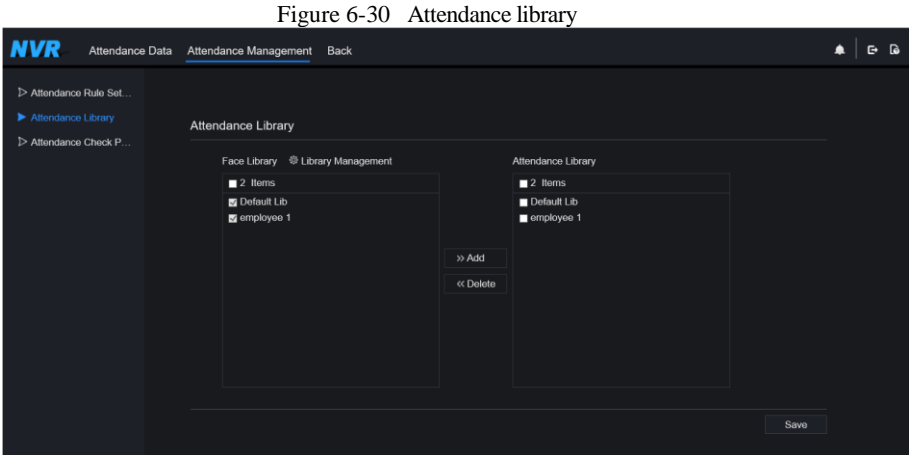

Step 2 Tick the library and click Add to add to attendance library. If you want to modify the library.

Step 3 click  $\bullet$  Database management to enter the face database management to modify

parameter.

Step 4 Click Save to save the setting.

#### **Attendance** ch**eck point settings:**

Step 1 Click **Attendance check point** settings to set point, as shown in [Figure 6-31.](#page-93-0)

<span id="page-93-0"></span>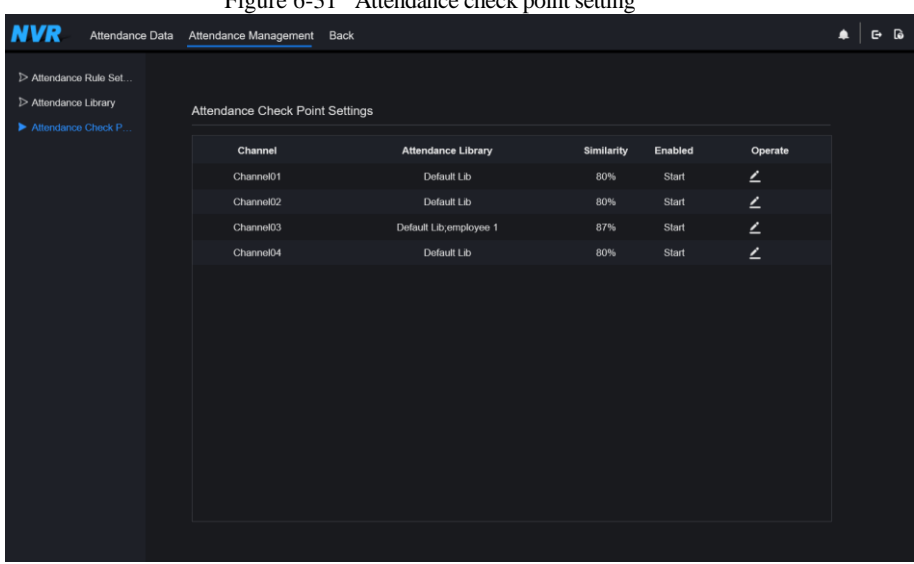

Figure 6-31 Attendance check point setting

Step 2 Click  $\leq$  to edit check point setting, as shown in [Figure 6-32](#page-94-0)

<span id="page-94-0"></span>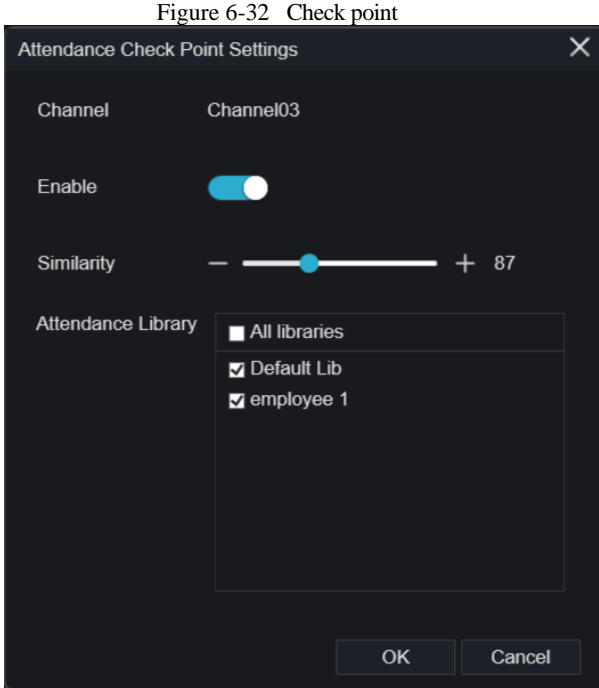

Step 3 Enable the function, set similarity and tick the library, all face detection cameras can be set the check points

Step 4 Click **OK** to save the setting.

## **7 UI System Setting**

### 7.1 Channel Information

Click the  $\Box$  will show as [Figure 7-1,](#page-95-0) tick the Channel or Encode, the information will show in

<span id="page-95-0"></span>live video screen.

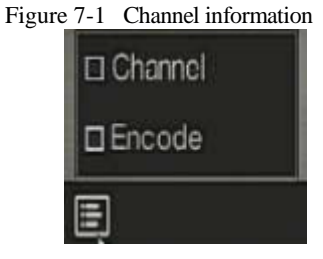

### 7.2 Main Menu

Right-click on UI screen, the main menu as shown i[n Figure 7-2.](#page-95-1) The main menu includes

<span id="page-95-1"></span>**Channel**, **Record, Network, Alarm** and S**ystem**.

Figure 7-2 NVR main menu

|                                                                  | Channel                                                                                                | Record                                                 |        |                     | Network                                                       |                                |                                         |
|------------------------------------------------------------------|----------------------------------------------------------------------------------------------------|--------------------------------------------------------|--------|---------------------|---------------------------------------------------------------|--------------------------------|-----------------------------------------|
| Encode<br>Camera<br><b>Sensor Setting</b><br>OSD<br>Privacy Zone |                                                                                                    | Record Schedule<br><b>Disk</b><br><b>RAID</b><br>SMART |        |                     | Network<br><b>DDNS</b><br>Port Mapping P2P<br><b>P</b> Filter | 802.1X<br>Email<br><b>SNMP</b> |                                         |
|                                                                  | Alarm                                                                                                  |                                                        | System |                     |                                                               |                                |                                         |
|                                                                  | General<br><b>Motion Detection</b><br>Video Loss<br>Intelligent Analysis<br>Alarm In<br>Abnormal Alarm |                                                        |        | Information<br>Logs | General<br>Security Center Auto Sequence<br>Maintenance       |                                | User<br>Auxiliary Scre.<br>Auto Restart |

### 7.3 Channel Management

IP cameras can directly connect to input channels of the NVR by plugging in POE port. When IP cameras are insufficient, the NVR can automatically searches for and adds IP cameras or manually add cameras in the same Local Area Network (LAN).

Channel management includes add or delete **Camera, Encode, Sensor Setting, OSD** and **Privacy Zone**.

### 7.3.1 Camera

#### Operation Description

Click **Channel** in the main menu to access the camera management screen, as shown in [Figure 7-](#page-97-0) [3](#page-97-0) .

<span id="page-97-0"></span>

| * System                | Channel       | Record              | Alarm<br>Network    | System                   |          |                           |                                   |                           |                               |              |
|-------------------------|---------------|---------------------|---------------------|--------------------------|----------|---------------------------|-----------------------------------|---------------------------|-------------------------------|--------------|
| $\triangleright$ Camera | Camera        |                     |                     |                          |          |                           |                                   |                           |                               |              |
| > Encode                | $\Box$        | Channel             | P                   | Model                    | Protocol |                           | Firmware Version                  |                           | Operate                       |              |
| > Sensor Setting        | $\Box$        | CHT                 | 192.168.0.153:30001 | IPS5921MDR-Z37           | Private  |                           | t3.6.0824.1004.3.0.8.10           |                           | 乙 曲 …                         |              |
|                         | $\Box$        | OCH2                | 192.168.0.194:30001 | IPV5702GDR-Z/13          | Private  | v3.5.0812.1004.3.0.30.2.0 |                                   |                           | $\cdots$                      |              |
| $D$ OSD                 | $\Box$        | OCH3                | 192.168.0.186.30001 | IPR5821CPDN-J-.          | Private  |                           | t3.6.0804.1004.3.0.6.6.0 IA_WL_R2 |                           | 龠<br>$\cdots$                 |              |
|                         | $\Box$        | CHA                 | 192.168.0.139.30001 |                          | Private  |                           | v3.5.0812.1004.3.0.32.12          | 4                         | û<br>$\overline{\phantom{a}}$ |              |
|                         | Online Device |                     | $\sigma$ Refresh    |                          |          | Add Devices<br>Delete     |                                   | <b>Batch Update</b>       |                               |              |
|                         | $\Box$        | P                   |                     | Model                    | Protocol |                           | Firmware Version                  |                           |                               |              |
|                         | $\square$     | 192.168.2.107:30001 |                     | IPR57/41APDN/Z/13        | Private  |                           | v3.5.0804.1004.3.0.30.10.0        |                           |                               |              |
|                         | □             | 192.168.0.130:30001 |                     | IPP5790DDN/B2.3/13       |          | Private                   | t3.6.0821.1004.3.0.3.0.0          |                           |                               |              |
|                         | $\Box$        | 192.168.0.127:30001 |                     | IPR5923BZDN-Z2.7-13.5-13 |          | Private                   | 13.6.0827.1004.3.0.8.1.0          |                           |                               |              |
|                         | D             | 192.168.0.122.30001 |                     | IPV5950EDAR-Z2.7-13.5-13 |          | Private                   |                                   | v3.5.0804.1004.3.0.32.3.1 |                               |              |
|                         | $\Box$        | 192.168.0.184:30001 |                     | IPC5921HAN-J-18          |          | Private                   | t3.6.0804.1004.3.0.6.22.0         |                           |                               |              |
|                         | $\Box$        | 192.168.16.86:30001 |                     | IPC5921HDN-J-18          | Private  |                           | t3.6.0804.1004.3.0.6.22.0         |                           |                               | $\checkmark$ |
|                         |               |                     |                     |                          |          |                           |                                   |                           |                               |              |

Figure 7-3 Channel management screen

### 7.3.1.1 Add Camera Automatically

The NVR can add automatically cameras to the camera list.

#### Operation Methods

Method 1: Click  $\bigoplus$  Refresh button, the cameras these are the same local area network with NVR will show in list, input username and password (the default value both are admin )click Add Devices , the cameras in the list would be added to channels directly. Method 2: Select the cameras you wanted to add, and click  $\frac{\text{Add}}{\text{Add}}$  the selected cameras would be added to the camera list. Tick the online non-onvif channels at list and click **Batch Update** to access the directory of software; it would to update the channels at once. **NOTE** On the camera management screen, check the status of channel in the camera list. If the status of a

- channel is  $\bullet$ , this camera is online. If the status of a channel is  $\bullet$ , this camera is offline.
- The added cameras should be the same network segment as NVR.

### 7.3.1.2 Add Camera Manually

#### Operation Steps

Step 1 Click  $\blacksquare$ , the screen to add devices manually is displaying, as shown in [Figure 7-4.](#page-99-0)

<span id="page-99-0"></span>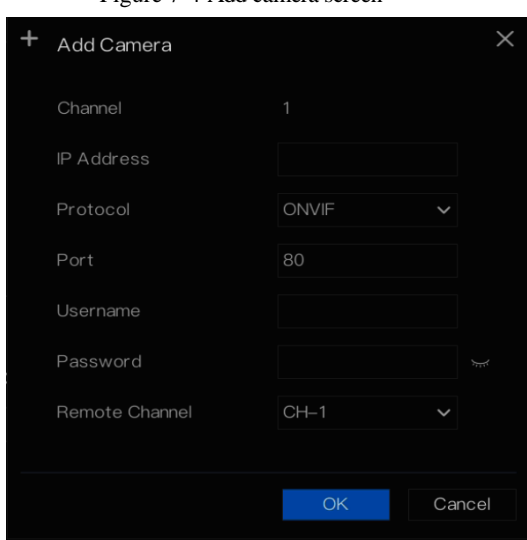

Figure 7-4 Add camera screen

Step 2 Input IP address, port, user name and password of camera.

Step 3 Select a protocol from the drop-down list. Remote channel is only used for thermal imaging cameras.

Step 4 Click  $\frac{K}{s}$ , the camera is added successfully.

 $\square$  note

If all channels of the NVR are connected by cameras, please delete the cameras that you don't need , so that you can add more cameras.

If a IP camera is added manually, input the correct username and password of the camera below the online device list. The camera will be added successfully. If not the camera would be shown on list at offline.

### 7.3.1.3 Delete Camera

Operation Steps

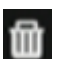

Step 1 Select a camera to delete in the camera list and click **the delete confirmation** 

message screen is displaying, as shown in [Figure 7-1.](#page-100-0)

<span id="page-100-0"></span>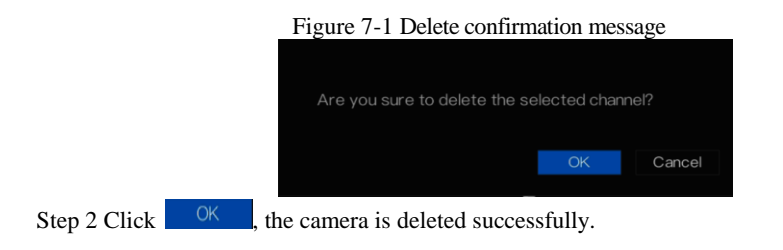

### 7.3.1.4 Operate Camera

<span id="page-100-1"></span>At camera list, click to operate camera as shown in [Figure 7-2,](#page-100-1) user can update, reboot and reset the camera immediately.

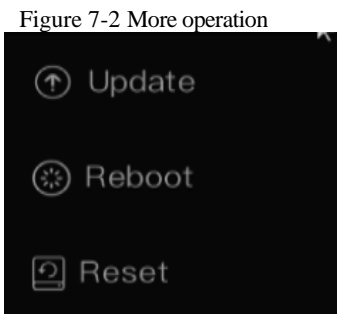

Step 1 Click **Update,** pop-up window to select software, as shown i[n Figure 7-3.](#page-100-2)

<span id="page-100-2"></span>Step 2 Set the directory click to update camera.

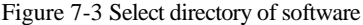

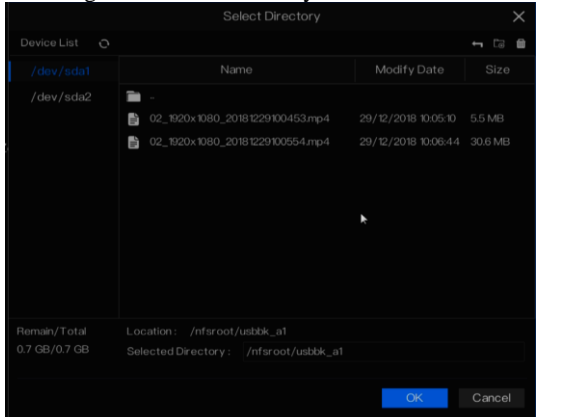

Step 3 Click **Reboot,** message "Are you sure to reboot? " would show, click  $\begin{bmatrix} 0 & 0 \\ 0 & 0 \end{bmatrix}$  to reboot the camera.

Issue: V 4.3(2019-10-21) 81

Step 4 Click **Reset,** message "**Are you sure to reset?** "would show, user can enable the

retain IP address function. click  $\begin{array}{|c|c|} \hline \hline 0 & \hline 0 \\ \hline \end{array}$  to rebset the camera.

Step 5 Tick the cameras with non-onvif protocol and cameras are online, click **Update** to update all cameras at once.

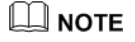

Update need upload the software by flash driver.

#### 7.3.2 Encode Parameter

The system allows setting the stream information, encoding type, resolution, frame rate, bitrate control, bitrate and quality for cameras in a channel in **Encode Parameter** screen. Operation Description

<span id="page-101-0"></span>Click **Encode** in the main menu or **Menu** of the channel management screen and choose **Encode**  to access the **Encode** screen, as shown i[n Figure 7-4.](#page-101-0)

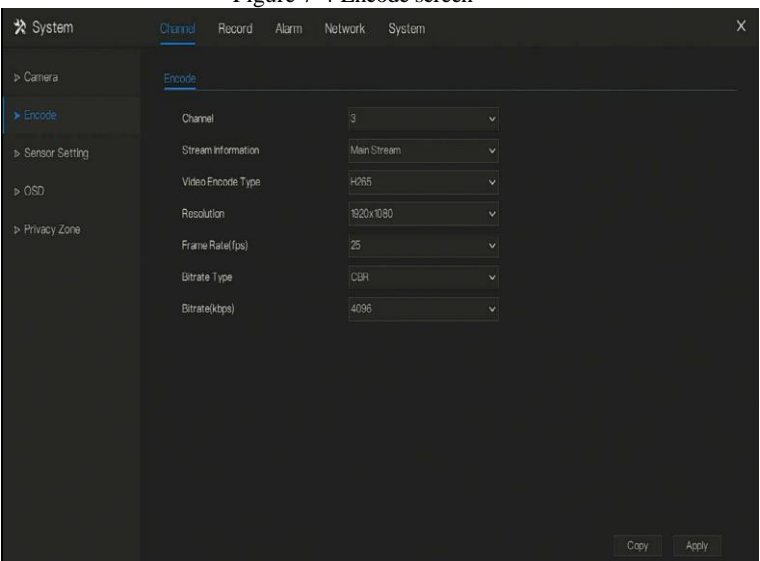

Figure 7-4 Encode screen

#### Operation Steps

Step 1 Select a channel from the drop-down list of channel.

Step 2 Select stream information.

Step 3 Select encode type, resolution, frame rate, bitrate type and bitrate size from the drop-down lists.

Step 4 Click and select channels or tick **all**, then click to apply the parameter settings to cameras in selected channels, click  $\frac{\text{Apply}}{\text{to save encode parameter}}$ settings.

**----End**

#### 7.3.3 Sensor Setting

Sensor setting refer to basic attributes of pictures, it includes the brightness, sharpness, contrast and saturation. You can set picture parameters for each channel based on scene.

Operation Description

<span id="page-102-0"></span>Click **Sensor Setting** in the main menu or click menu of the channel management screen and choose **Sensor Setting** to access the Sensor Setting screen, as shown in [Figure 7-5.](#page-102-0)

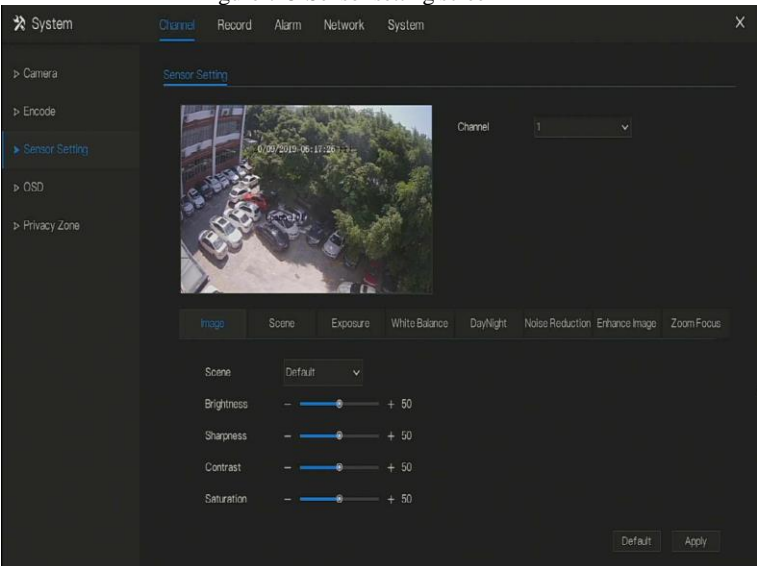

Figure 7-5 Sensor setting screen

The Sensor Setting are as follows:

Brightness: it indicates brightness or darkness of picture.

- Sharpness: it indicates picture's clarity.
- Contrast: it refers to the brightest white and darkest black in an image.
- Saturation: it indicates brilliance of the picture color.

Other parameters are sensor settings of IP cameras, like scene, exposure, white balance, day-

night, noise reduction, enhance image, zoom focus, etc.

- Scene: it includes indoor, outdoor, default. Mirror includes normal, horizontal, vertical, horizontal + vertical.
- Exposure: it includes mode, max shutter, meter area and max gain.
- White balance: it includes tungsten, fluorescent, daylight, shadow, manual, etc.
- Day-night: user can transit day to night, or switch mode.
- Noise reduction: it includes 2D NR and 3D NR.
- Enhance image: it includes WDR, HLC, BLC, defog and anti-shake.
- Zoom focus: user can zoom and focus.

#### Operation Steps

Step 1 Select a channel from the drop-down list of channel.

Step 2 Select scene from the drop-down list. The default values of picture parameters vary with scenarios.

Step 3 Set parameters.

Step 4 Click  $\frac{\text{Default}}{\text{cost}}$  to reset to factory settings, click  $\frac{\text{Apply}}{\text{text}}$  to save image settings. **----End**

#### 7.3.4 OSD Settings

Click **OSD** in the main menu or menu of the channel management screen and choose **OSD** to access the OSD screen, as shown in [Figure 7-6.](#page-104-0)

<span id="page-104-0"></span>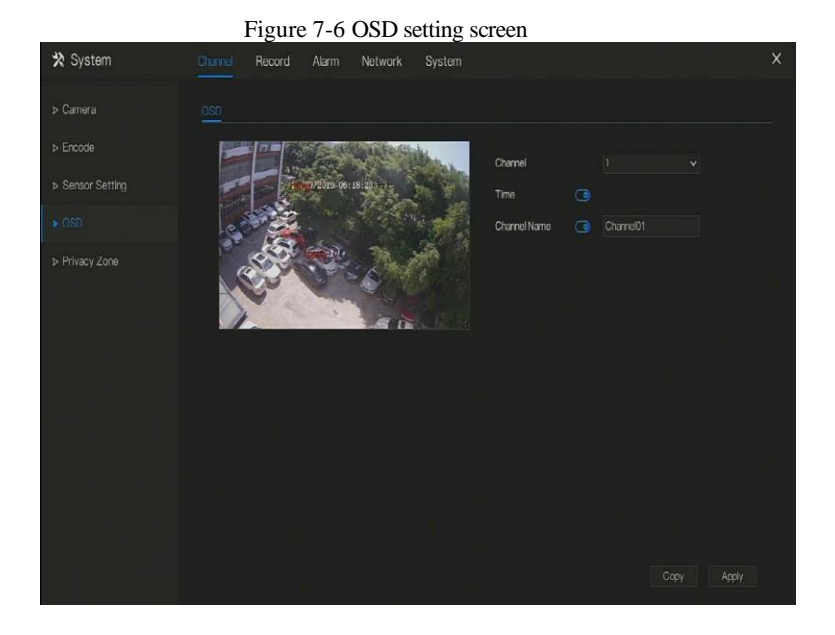

Operation Steps

Step 1 Select a channel from the drop-down list of channel.

Step 2 Click  $\bullet$  next to Time to enable or disable OSD time setting.

Step 3 Click  $\bullet$  next to Name to enable or disable OSD channel setting.

Step 4 Set the channel name.

Step 5 In the video window, click and drag time or channel to move to a location.

Step 6 Click and select channels, then click to apply the OSD settings to cameras in selected channels, click  $\frac{\text{Apply}}{\text{copy}}$  to save OSD settings. **----End**

### 7.3.5 Privacy Zone

The system allows you to mask images in a specified zone and this zone is called privacy zone.

#### Operation Description

Click **Privacy Zone** in the main menu or menu of the channel management screen and choose privacy zone to access the **Privacy Zone** screen, as shown in [Figure 7-7.](#page-105-0)

<span id="page-105-0"></span>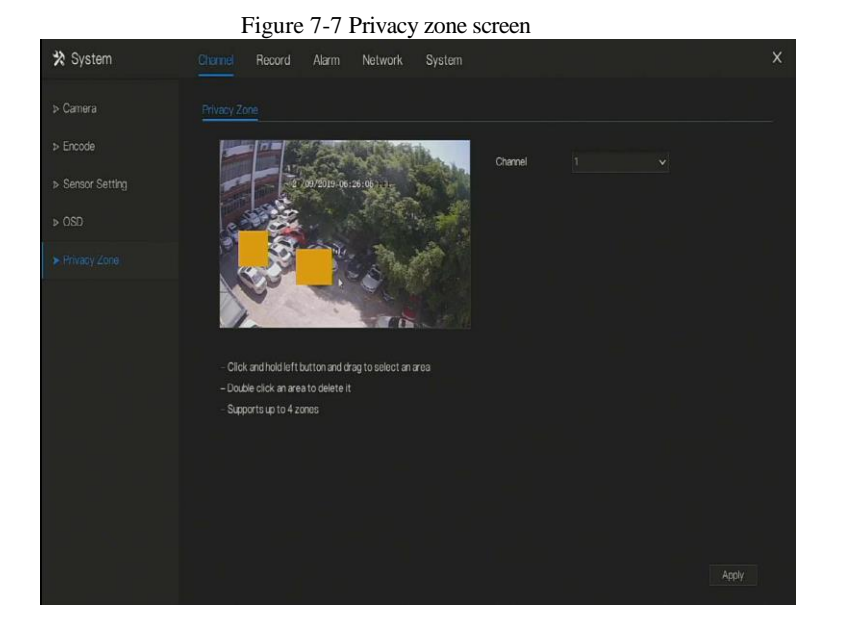

Operation Steps

Step 1 Select a channel from the drop-down list of channel.

Step 2 In the video window, hold down and drag the left mouse button to draw a privacy area.

Step 3 Click  $\begin{array}{c|c} \text{Copy} \end{array}$  and select channels or tick **all**, then click  $\begin{array}{c|c} \text{OK} \end{array}$  to apply the privacy settings to cameras in selected channels, click Apply to save privacy settings. Step 4 Double click privacy area to delete setting.

**----End**

### 7.4 Record Setting

Set the **Record Schedule**, view the disk capacity, examine the record'status.

#### 7.4.1 Record Schedule

#### Operation Description

<span id="page-106-0"></span>Click **Record** in the main menu or click the record page of any function screen in the main menu to access the record schedule screen, as shown in [Figure 7-8.](#page-106-0)

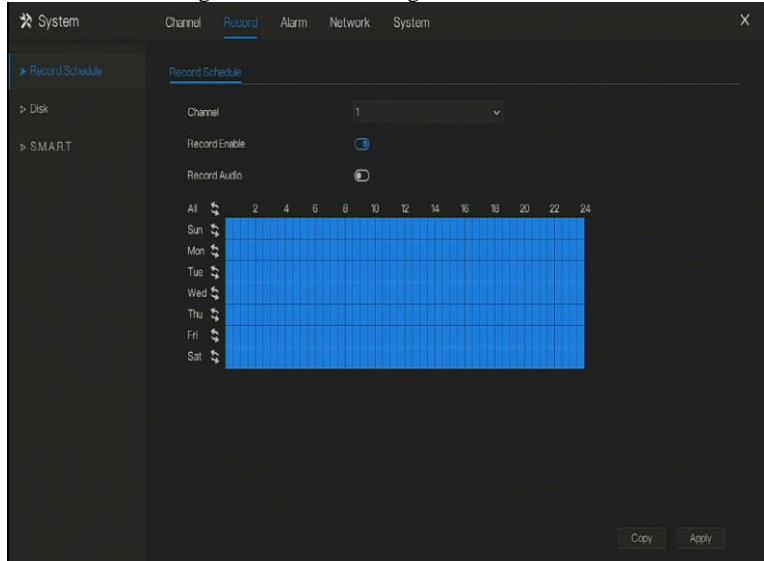

Figure 7-8 Record management screen

#### Operation Steps

Step 1 Select a channel from the drop-down list of channel.

Step 2 Enable the record enable.

Step 3 Enable the record audio.

Step 4 Set the record schedule. **Method 1**: Hold down the left mouse button, drag and release mouse to select the arming time within 00:00-24:00 from Monday to Sunday.

### $\square$  note

- When you select time by dragging the cursor, the cursor cannot move out of the time area. Otherwise, no time would be selected.
- The selected area is blue. The default is all week.

**Method 2:** Click  $\overrightarrow{S}$  in the record schedule page to select the whole day or whole week.

Step 5 Deleting record schedule: Click  $\sum_{\alpha}$  again or inverse selection to delete the selected record schedule.

Step 6 Click  $\begin{array}{c|c} \text{Copy} \\ \text{and select channels or tick all, then click} \end{array}$  to apply the record management settings to cameras in selected channels, click  $\left( \begin{array}{cc} A_{\text{PP}} \\ A_{\text{PP}} \end{array} \right)$  to save settings. **----End**

### 7.4.2 Disk

View the total capacity of disk, disk status, disk SN code and storage space of disk. You can format the disk and set record expiration manner.

#### Operation Description

Step 1 Click **Record** in the main menu or menu of the record screen and choose **Disk** to access the disk screen, as shown i[n Figure 7-9.](#page-108-0)
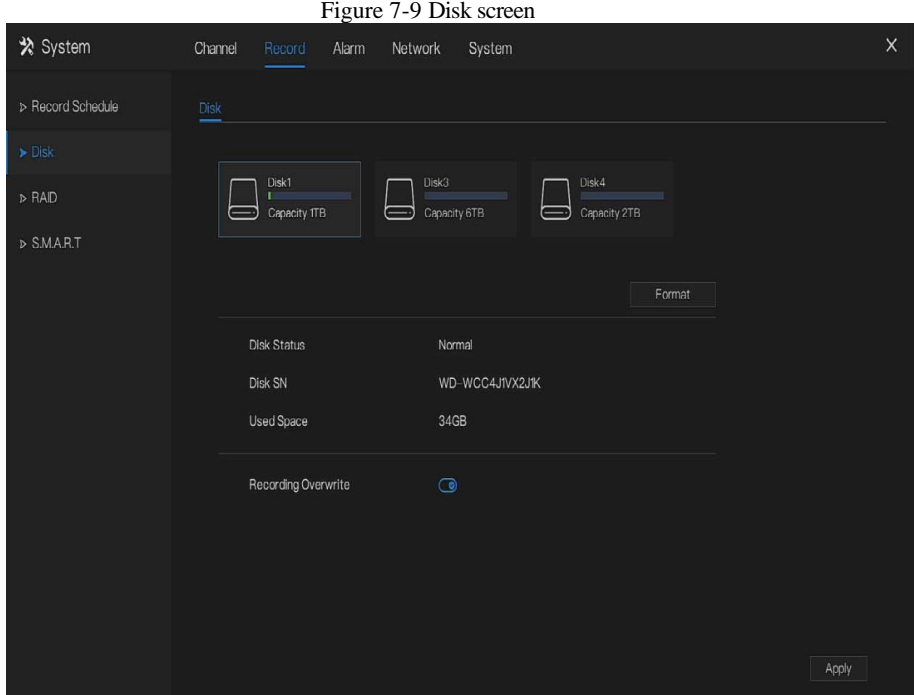

Step 2 Click **Format**. The message "Are you sure to format disk? Your data will be lost" is

displaying.

Step 3 Click  $\frac{OK}{V}$ , and the disk would be formatted.

Step 4 Record expiration setting. Select record expiration days from the drop-down list of record expiration.

Step 5 Click  $\frac{\text{Apply}}{\text{top}}$  to save the settings.

**----End**

### 7.4.3 RAID

## **NOTE**

RAID is only used for the device with 4 disks or more. And the disks must be enterprise level disks. The capacity of disks are better same for efficient using.

RAID5 at least 3 disks can be created. RAID6 at least 4 disks can be created. RAID10 at least 4

disks can be created. Create hot spare disk need more one disk or double basic disks.

The capacity of disks are better same for efficient using.

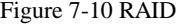

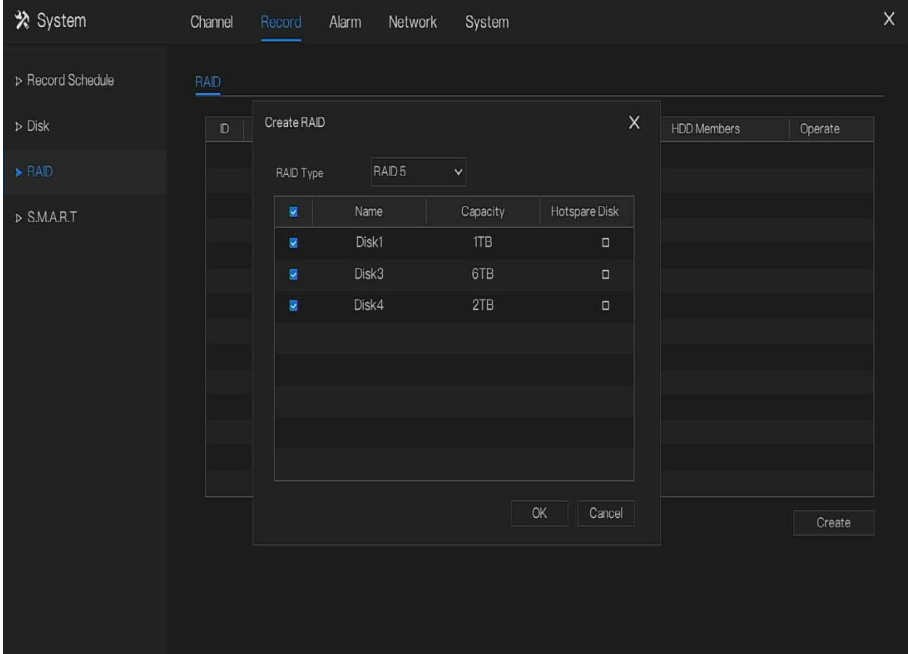

Operation Steps

Step 1 Click **RAID** to create the RAID.

Step 2 Click **Create** to choose disk to create a new RAID.

Step 3 Tick the **Hot-spare Disk** to back up the broken disk in case, the number of disk must more than basic disks.

Step 4 Click  $\begin{array}{c} 0 & \times \\ 0 & \infty \end{array}$  to save the creation, format the new RAID.

### 7.4.4 S.M.A.R.T

S.M.A.R.T is Self-Monitoring Analysis and Reporting Technology, user can view the health of disk, as shown i[n Figure 7-11.](#page-110-0)

Figure 7-11 S.M.A.R.T

<span id="page-110-0"></span>

| <b>Disk</b> | Disk                                                                |  | Disk1                 | v         |                                   |                                |                 |         |                |  |
|-------------|---------------------------------------------------------------------|--|-----------------------|-----------|-----------------------------------|--------------------------------|-----------------|---------|----------------|--|
| > SMART     | Disk SN<br>ZIEZLCPB<br>42.0 C<br>Temperature<br>Disk Health<br>GOOD |  |                       |           | <b>Disk Model</b><br>Working Time | ST2000VX000-1CU164<br>2.4 Year |                 |         |                |  |
|             | D                                                                   |  | Attribute Name        | Status    | Vaue                              | Worst                          | Thresh          | Type    | Raw value      |  |
|             | 4                                                                   |  | raw-read-error-rate   | OK        | 119                               | 86                             | 6               | prefail | 0xa89e170d0000 |  |
|             | $\overline{3}$                                                      |  | spin-up-time          | OK        | 96                                | 95                             | $\Omega$        | prefail | 0x000000000000 |  |
|             | $\overline{4}$                                                      |  | start-stop-count      | OK        | 100                               | 100                            | 20              | old-age | 0x7c0200000000 |  |
|             | 5                                                                   |  | reallocated-sector-c. | OK        | 100                               | 100                            | 10 <sup>°</sup> | prefail | 0x700000000000 |  |
|             | 7                                                                   |  | seek-error-rate       | <b>OK</b> | 72                                | 60                             | 30              | prefail | 0x36c8810d0c00 |  |
|             | 9                                                                   |  | power-on-hours        | OK        | 76                                | 76                             | 0               | old-age | 0x615200000000 |  |
|             | 10                                                                  |  | spin-retry-count      | OK        | 100                               | 100                            | 97              | prefail | 0x000000000000 |  |
|             | 12                                                                  |  | power-cycle-count     | OK        | 100                               | 100                            | 20              | old-age | 0x560200000000 |  |

# 7.5 Alarm Management

Set the **General alarm information, Motion Detection, Video Loss, Intelligent Analysis, Alarm In** and **Abnormal Alarm** in alarm management screen.

## 7.5.1 General

Step 1 Click **Alarm** in the main menu (or click the alarm page of any function screen in the main menu) to access the alarm management screen, as shown in [Figure 7-12.](#page-111-0)

<span id="page-111-0"></span>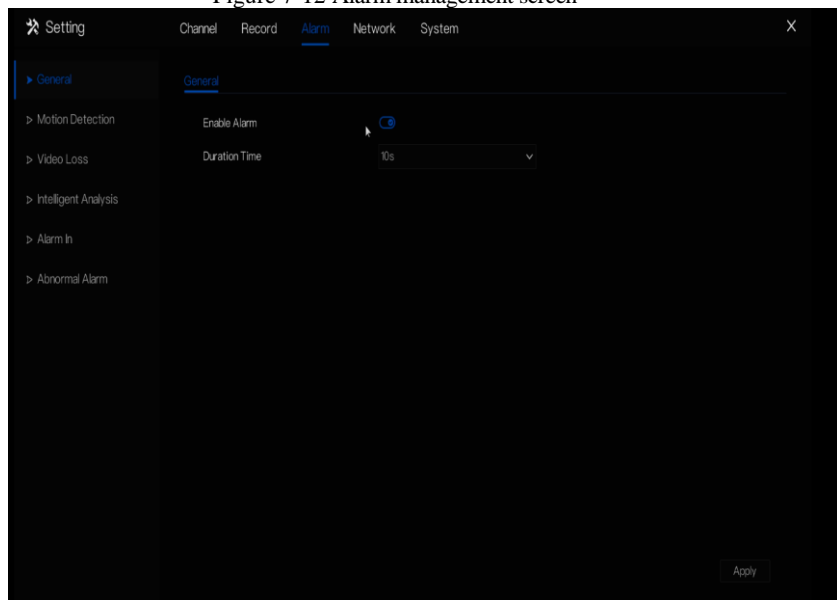

Figure 7-12 Alarm management screen

Step 2 Enable the Enable alarm button.

Step 3 Select a value from the drop-down list of duration time.

Step 4 Click  $\overline{Apply}$  to save alarm settings.

**----End**

## 7.5.2 Motion Detection

The NVR will send motion detection alarm while something moving in the specific view of camera.

#### Operation Description

Step 1 Click **Motion Detection** in the main menu or menu of the alarm management screen and choose **Motion Detection** to access the Motion Detection screen, as shown in [Figure 7-13.](#page-112-0)

<span id="page-112-0"></span>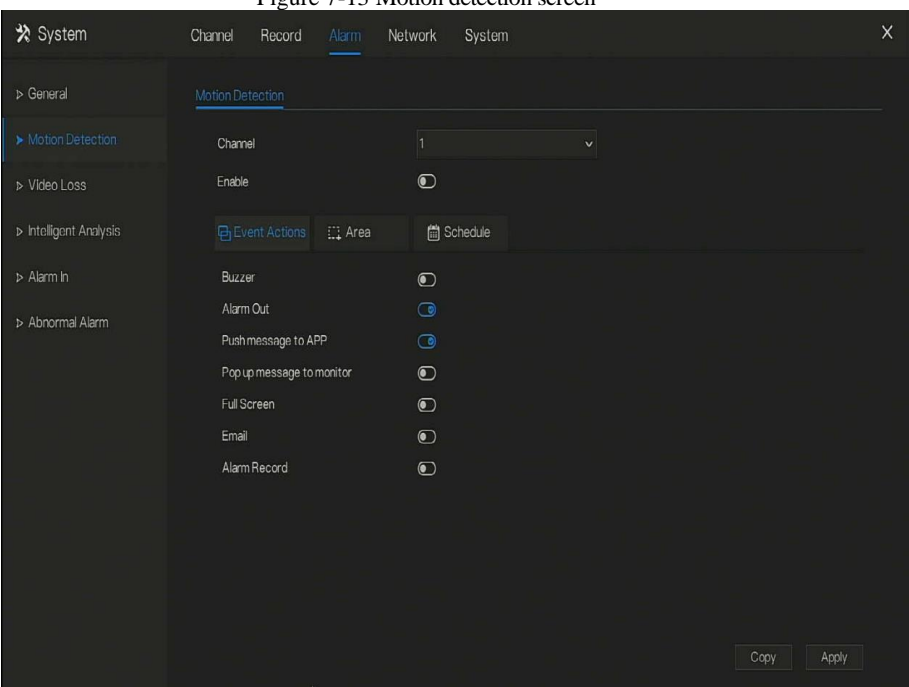

Figure 7-13 Motion detection screen

#### Operation Steps

Step 2 Select a channel from the drop-down list of channel.

Step 3 Click  $\bullet$  to enable motion detection.

Step 4 Enable the Event actions include: buzzer, alarm out, push message, pop up message, full screen, send E-mail and alarm record.

Step 5 Click Area page to access the motion detection area setting, as shown in [Figure 7-14.](#page-113-0)

<span id="page-113-0"></span>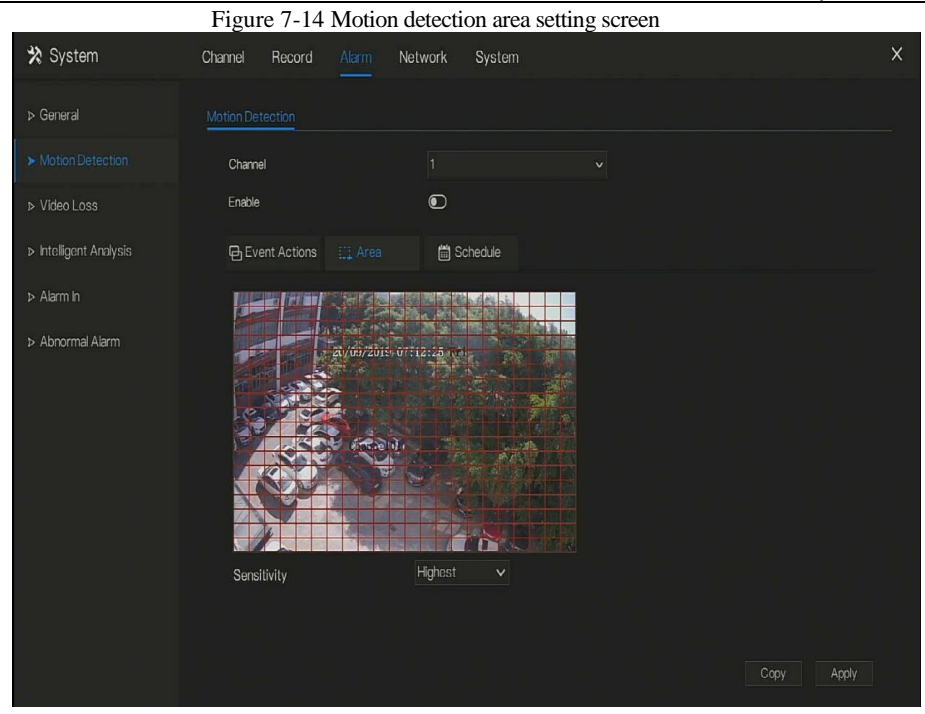

#### **Area :**

- 1. Hold down and drag the left mouse button to draw a motion detection area.
- 2. Select a value from the drop-down list next to **Sensitivity**.

Step 6 Click **Schedule** page to access the schedule screen. For details, please see [7.4.1](#page-106-0) [Record](#page-106-0)  [Schedule](#page-106-0) [Figure 7-8Step 4](#page-106-1) [Set the record schedule.](#page-106-1)

Step 7 Click  $\begin{array}{c|c} \text{Copy} \\ \text{and select channels or tick all, then click} \end{array}$  <sup>OK</sup> to apply the motion detection settings to cameras in selected channels, click  $\left\langle A_{\text{poly}} \right\rangle$  to save motion detection alarm settings.

#### **」 нот**е

After a motion detection area is selected, double-click it to delete the selected area.

The default area is whole area.

If you leave the page without applying, the tip "Do you want to save?" would show. Click save to save the settings. Click cancel to quit the settings.

#### **----End**

## 7.5.3 Video Loss

If a camera is disconnected to NVR, it will trigger video loss alarm.

#### Operation Description

Click **Video Loss** in the main menu or menu of the alarm management screen and choose **video Loss** to access the video loss screen, as shown in [Figure 7-15.](#page-114-0)

<span id="page-114-0"></span>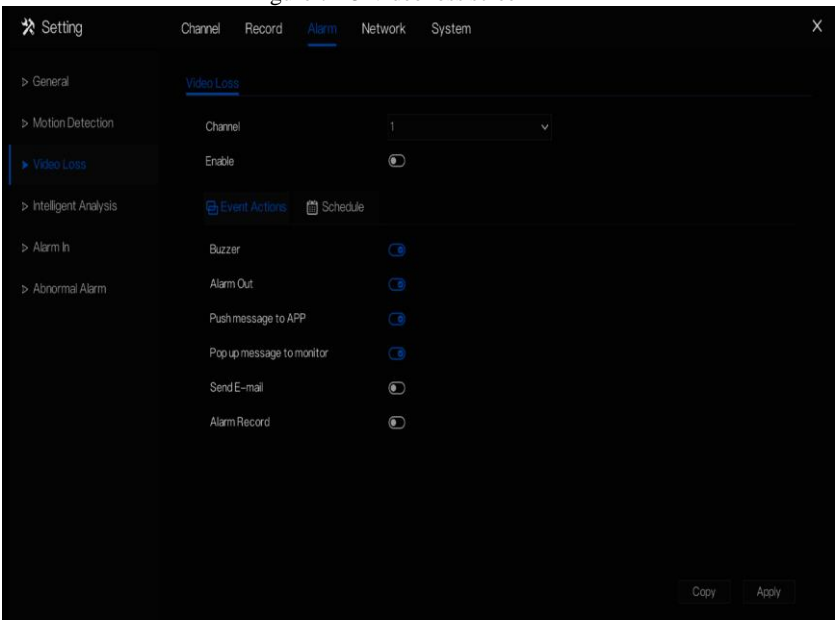

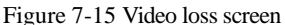

#### Operation Steps

Step 1 Select a channel from the drop-down list of channel.

Step 2 Click  $\bullet$  to enable video loss alarm.

Step 3 Enable the Event actions include: buzzer, alarm out, push message, pop up message, send E-mail and post recording.

Step 4 Click Schedule page to access the schedule screen.

Step 5 For details, please see [7.4.1](#page-106-0) [Record Schedule](#page-106-0) [Figure 7-8Step 4](#page-106-1) [Set the record schedule.](#page-106-1)

Step 6 Click  $\frac{Copy}{ }$  and select a channel, then click  $\frac{OK}{ }$  to apply the parameter settings to cameras in selected channels, click  $\Box$  Apply to save video loss settings.

**----End**

## 7.5.4 Intelligent Analysis

#### Operation Description

Step 1 Click **Intelligent Analysis** in the main menu or menu of the alarm management screen and choose **Intelligent Analysis** to access intelligent analysis screen, as shown i[n Figure 7-6](#page-130-0). Figure 7-16 Intelligent Analysis screen

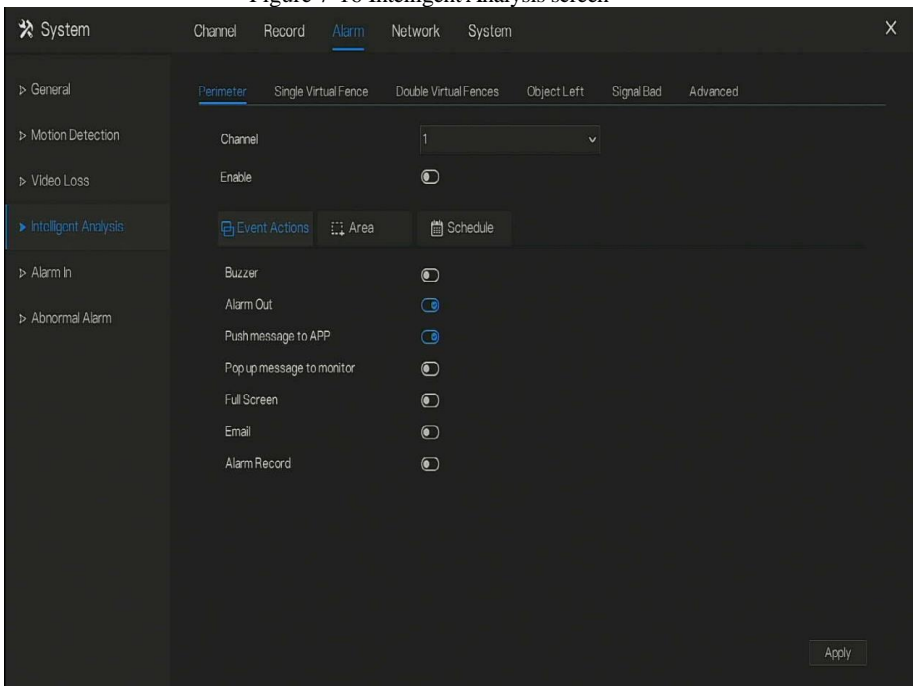

Step 2 Select one action to set the alarm.( perimeter, single virtual fence, double virtual fences, object left, signal bad, advanced)

Step 3 Select a channel from the drop-down list of channel.

Step 4 Click  $\Box$  to enable intelligent analysis alarm.

Step 5 Enable the event actions include: buzzer, alarm out, push message, pop up message, send E-mail and post recording.

Step 6 Click Schedule page to access the schedule screen.

Step 7 For details, please see [Figure 7-8Step 4](#page-106-1) [Set the record schedule.](#page-106-1)

Step 8 Click and select a channel, then click to apply the parameter settings to cameras in selected channels, click  $\Box$  Apply to save video loss settings. **----End**

### 7.5.5 Alarm In

#### Operation Description

Click **Alarm in** in the main menu or menu of the alarm management screen and choose **Alarm** 

<span id="page-116-0"></span>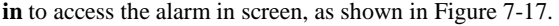

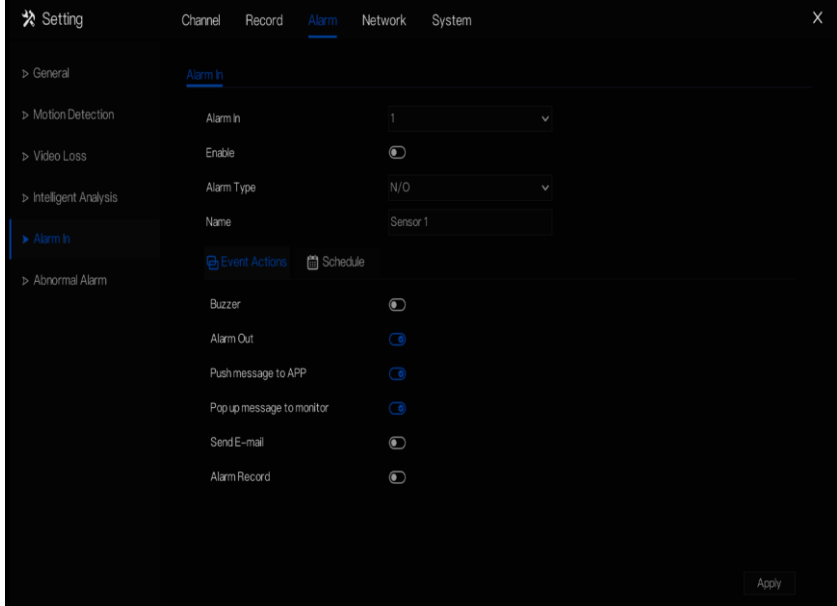

Figure 7-17 Alarm in screen

Operation Steps

Step 1 Select a channel in **alarm in**.

Step 2 Click  $\bullet$  to enable or disable the functions.

Step 3 Select **Alarm type** from the drop-down list.

### **NOTE**

**NC:** Normal close the alarm

**NO:** Normal open the alarm

Step 4 Set **name**.

Step 5 Enable the event actions include: buzzer, alarm out, push message, pop up message, send E-mail and post recording.

Step 6 Click **Schedule** page to access the schedule screen. For details, please see [7.4.1](#page-106-0) [Record](#page-106-0)  [Schedule](#page-106-0) [Figure 7-8Step 4](#page-106-1) [Set the record schedule.](#page-106-1)

Step 7 Click  $\frac{Apply}{y}$  to save alarm in settings.

**----End**

## 7.5.6 Abnormal Alarm

Camera tamper means that the NVR would send alarm notification while objects cover IP cameras.

#### Operation Description

Step 1 Click **Abnormal Alarm** in the main menu or menu of the alarm management screen and choose **Abnormal Alarm** to access the abnormal alarm screen, as shown in [Figure 7-18.](#page-118-0)

<span id="page-118-0"></span>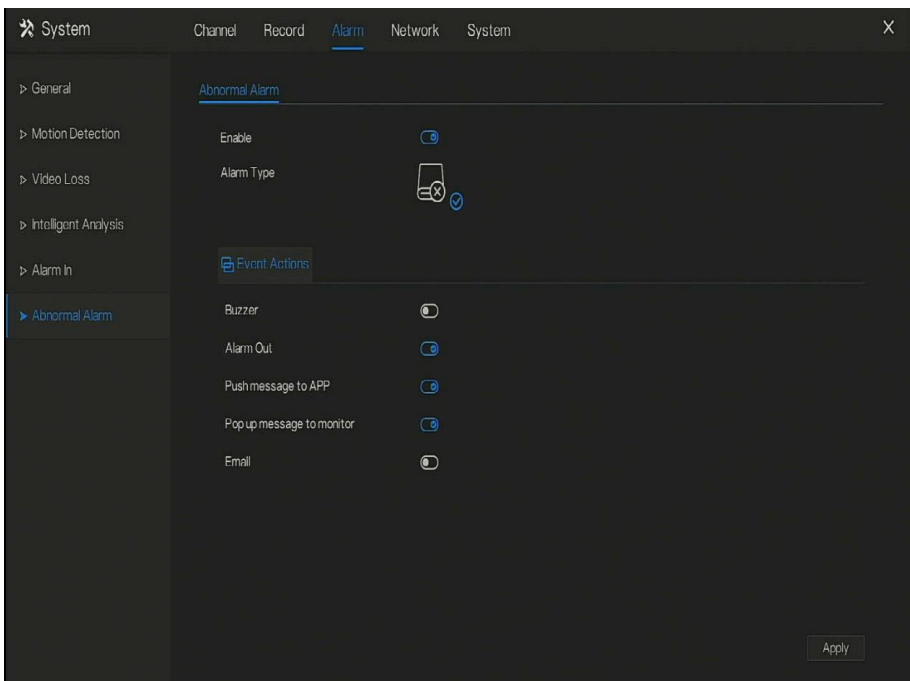

Figure 7-18 Abnormal alarm screen

#### Operation Steps

Step 2 Tick the abnormal actions.

Step 3 Enable the event actions include: buzzer, alarm out, push message, pop up message, send E-mail and post recording.

Step 4 Click  $\frac{\text{Apply}}{\text{top}}$  to save abnormal alarm settings.

#### **----End**

# 7.6 Network Management

Set the **Network Parameter, 802.1X, DDNS, E-mail, Port Mapping, P2P, IP Filter** and **SNMP** in the network management screen.

#### Operation Description

Step 1 Click **Network** in the main menu (or click the network page of any function screen in the main menu) to access the network management screen, as shown in [Figure 7-19.](#page-119-0)

<span id="page-119-0"></span>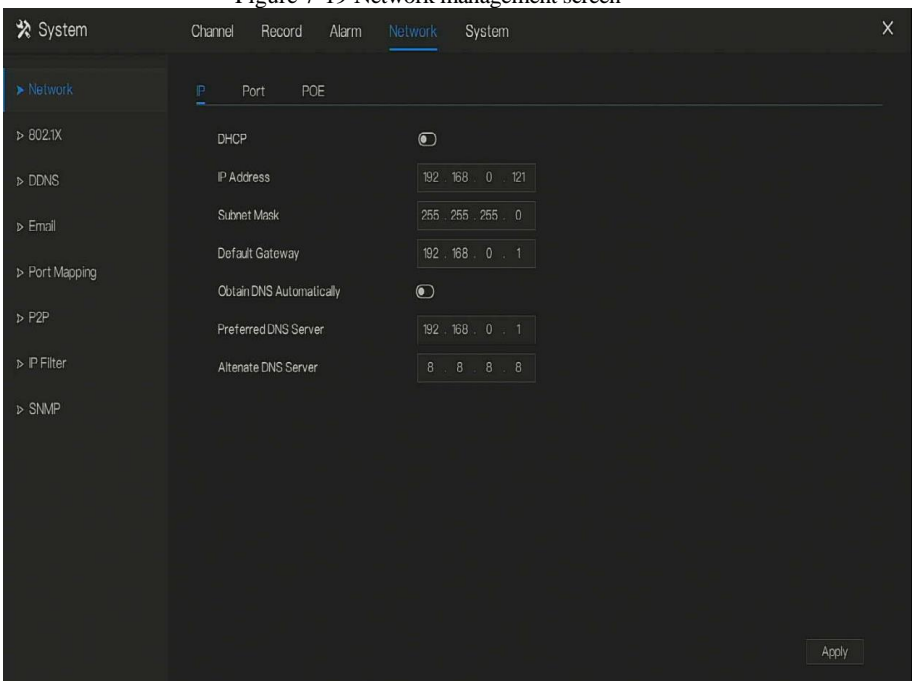

Figure 7-19 Network management screen

### 7.6.1 Network

Set **DHCP a**nd **DNS** manually or automatically.

# 7.6.1.1 IP

#### Operation Steps

Step 1 Click **I Click is next to DHCP** to enable or disable the function of automatically getting an IP address. The function is disabled by default.

Step 2 If the function is disabled, click input boxes next to **IP**, **Subnet mask**, and **Gateway** to set the parameters as required.

Step 3 Click **next to Obtain DNS Automatically** to enable or disable the function of automatically getting a DNS address. The function is enabled by default.

Step 4 If the function is disabled, click input boxes next to **DNS 1(default 192.168.0.1)** and **DNS**

**2(default 8.8.8.8)**, delete original address, and enter new address.

Step 5 Click  $\frac{\text{Apply}}{\text{top}}$  to save IP settings. **----End**

## 7.6.1.2 Port

#### Operation Steps

Step 1 Click **Port** page to access the port setting screen, as shown i[n Figure 7-20.](#page-121-0)

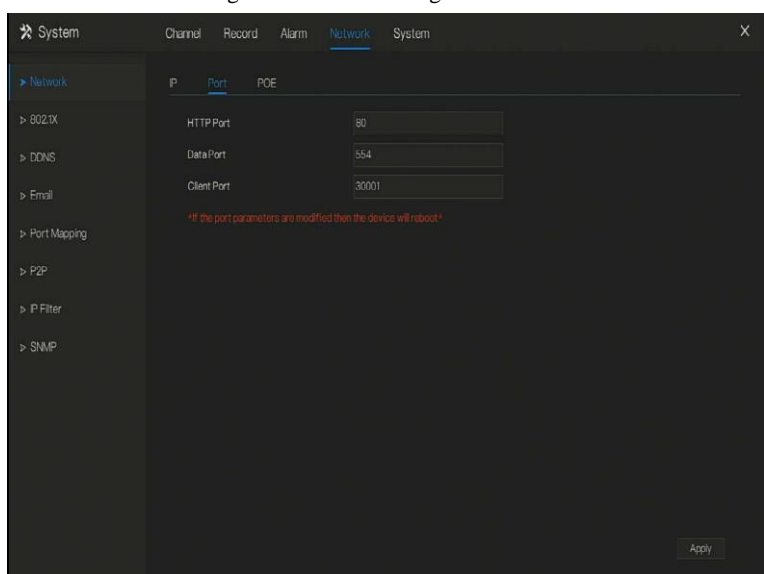

<span id="page-121-0"></span>Figure 7-20 Port setting screen

Step 2 Set the web port, data port and client port.

Step 3 Click  $\Box$  Apply to save port settings. **----End**

## 7.6.1.3 POE

Operation Steps

Step 1 Click **POE** page to access the POE setting screen, as shown in [Figure 7-21.](#page-122-0)

<span id="page-122-0"></span>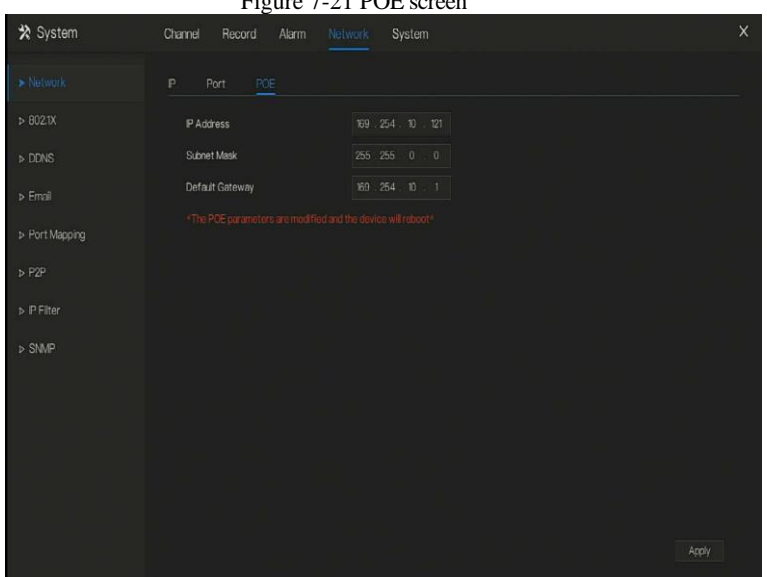

 $F = 7.21 \text{ DOF}$ 

Step 2 The NVR will deploy IP addresses to the cameras which connect POE immediately. Step 3 Click  $\left\vert \frac{\text{Apply}}{\text{ }}\right\vert$  to set POE camera IP address successfully. **----End**

## 7.6.1.4 WiFi Parameter

Operation Steps

Step 1 Click **WiFi Parameter** page to access the WiFi Parameter setting screen, as shown in [Figure 7-21.](#page-122-0)

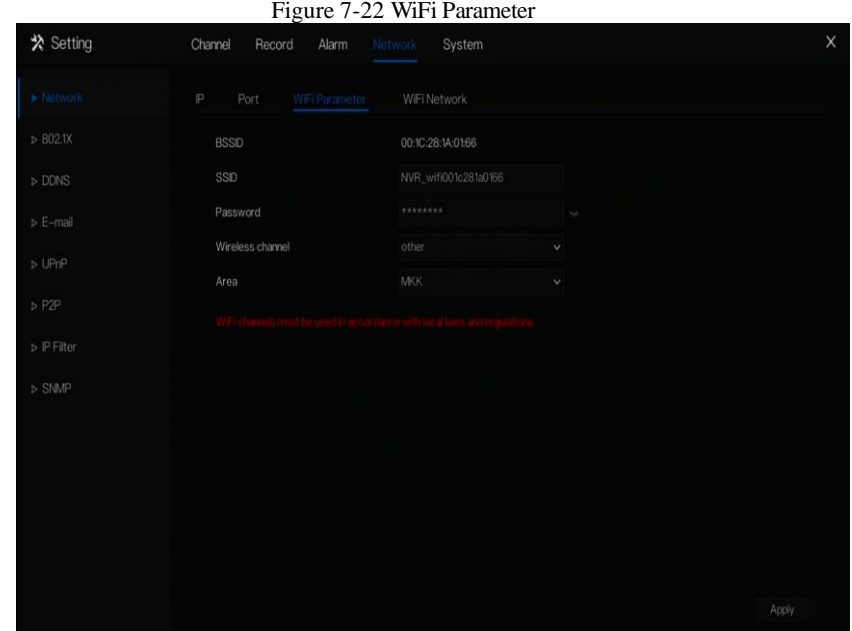

Step 2 Set the parameters of WiFi。

Step 3 Click  $\left\vert \right.$  Apply to set POE camera IP address successfully.

### $\square$  note

BSDID, default value of the device, cannot be changed.

SSID, the name can be changed to facilitate customer search.

WiFi channel; 1-13 channels, plus the other channel, can be changed according to network blocking conditions to avoid interference.

The area can be selected according to the country where it is located, MKK, ETSI1, ETSI2, FCC.

## 7.6.1.5 WiFi Network

#### Operation Steps

Step 1 Click WiFi **Parameter** page to access the WiFi Parameter setting screen, as shown in [Figure 7-21.](#page-122-0)

| ※ Setting                     | System<br>Channel<br>Record<br>Alarm<br>Network      | $\times$ |
|-------------------------------|------------------------------------------------------|----------|
| $\blacktriangleright$ Network | WiFiNetwork<br>$\mathbb P$<br>Port<br>WiFi Parameter |          |
| $\triangleright$ 802.1X       | P Address<br>192.168.100.121                         |          |
| $\triangleright$ DDNS         | Subnet Mask<br>255.255.255.0                         |          |
| $> E-mall$                    | 192.168.100.1<br>Gateway                             |          |
| $D$ UPnP                      |                                                      |          |
| $p$ P <sub>2</sub> P          |                                                      |          |
| $\triangleright$ IP Filter    |                                                      |          |
| $D$ SNMP                      |                                                      |          |
|                               |                                                      |          |
|                               |                                                      |          |
|                               |                                                      |          |
|                               |                                                      |          |
|                               |                                                      |          |
|                               |                                                      |          |

Figure 1-1 WiFi network

#### **----End**

### 7.6.2 802.1 X

#### Operation Steps

Step 1 Click  $\bullet$  next to **802.1 X** to enable or disable the function .The default is disabled.

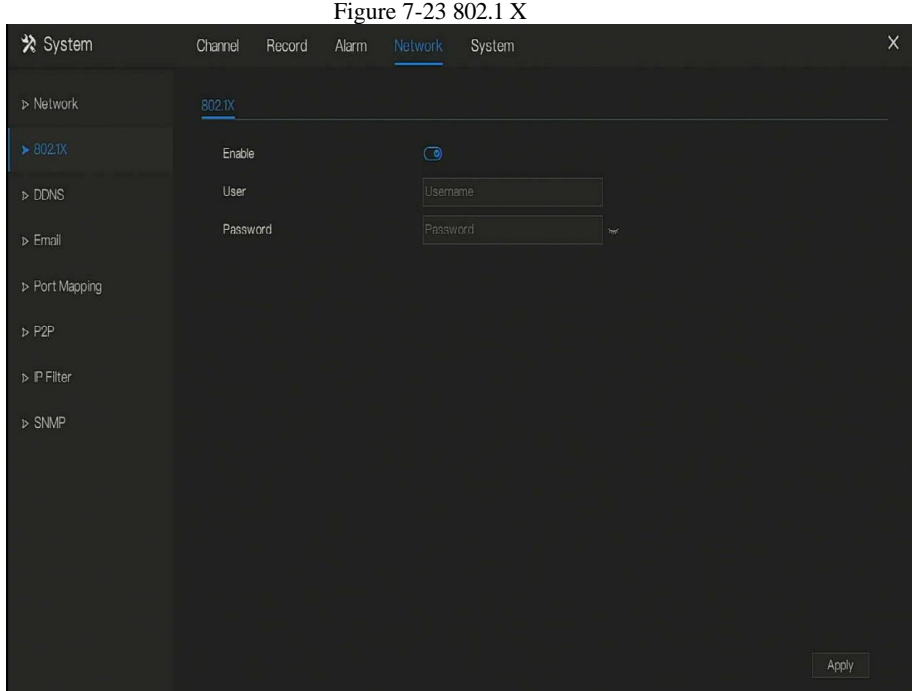

Step 2 Input the user and password of 802.1X, the account is created by user.

Step 3 Click Apply to save the settings. The visitor to view the NVR need to input account to certify.

### 7.6.3 DDNS

Please make sure of connecting the specified camera to the Internet, and obtain the user name and password for logging into the dynamic domain name system (DDNS) from the server.

#### Operation Steps

Step 1 Click **DDNS** in the main menu or menu of the network management screen and choose **DDNS** to access the DDNS screen.

Step 2 Click **I** next to **Enable** to enable the DDNS function. It is disabled by default, as shown in [Figure 7-24.](#page-126-0)

<span id="page-126-0"></span>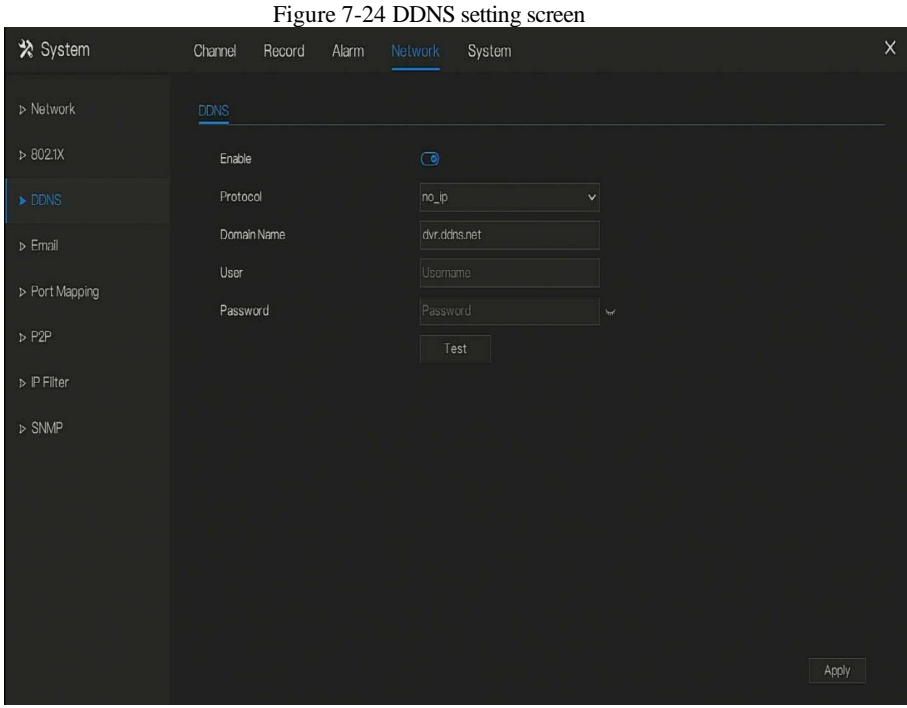

Step 3 Select a required value from the protocol drop-down list.

Step 4 Set domain name, input user and password.

Step 5 Click  $T<sup>est</sup>$  to check the domain name.

Step 6 Click  $A_{\text{pply}}$  to save DDNS network settings

### $\square$  note

An external network can access the NVR via an address that is set in the DDNS settings.

**----End**

### 7.6.4 E-mail

If the simple mail transfer protocol (SMTP) function is enabling, the device automatically sends alarm information to specified email addresses when an alarm is generated.

#### Operation Steps

Step 1 Click **E-mail** in the main menu or menu of the network management screen and choose

**E-mail** to access the E-mail screen, as shown in [Figure 7-25.](#page-127-0)

Issue: V 4.3(2019-10-21) 107

<span id="page-127-0"></span>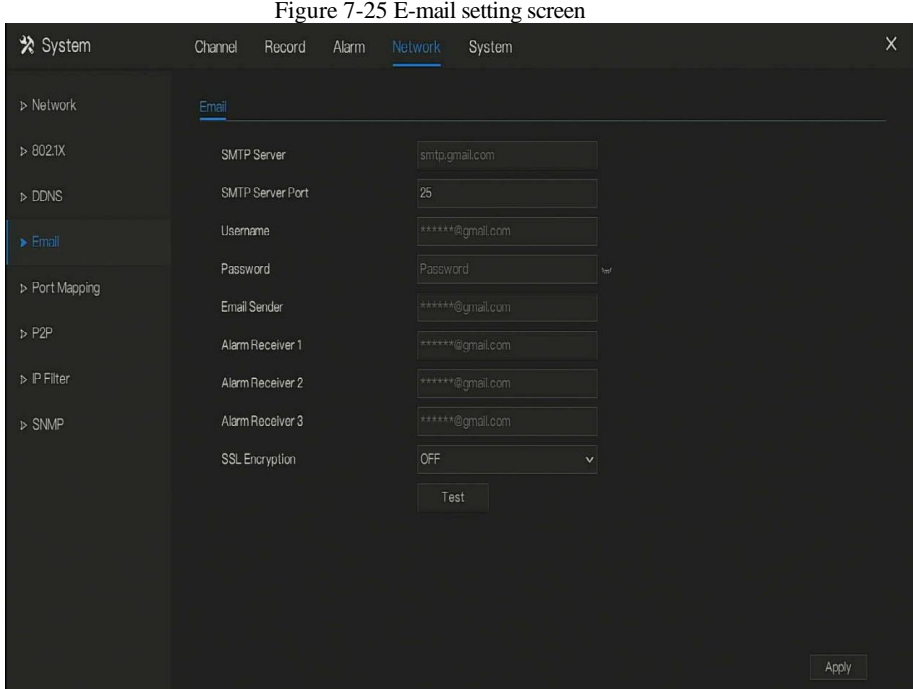

Step 2 Set SMTP server and SMTP server port manually.

Step 3 Input E-mail sender, user name and password manually.

Step 4 Set E-mail for receive alarm. the message "**Mail has been sent, please check**" is displaying. Open the mail, if the verification code is received, that shows the E-mail is set successfully.

Step 5 Set E-mail for retrieve the password. the message "Mail has been sent, please check" is displaying. Open the mail, if the verification code is received, that shows the E-mail is set successfully.

Step 6 Set SSL encryption for encrypting mail or not.

Step 7 Click  $\frac{\text{Apply}}{\text{1}}$  to save settings.

## 7.6.5 Port Mapping

#### Operation Steps

Step 1 Click **Port Mapping** in the main menu or menu of the network management screen and choose **Port Mapping** to access the port mapping screen, as shown in [Figure 7-26.](#page-128-0)

<span id="page-128-0"></span>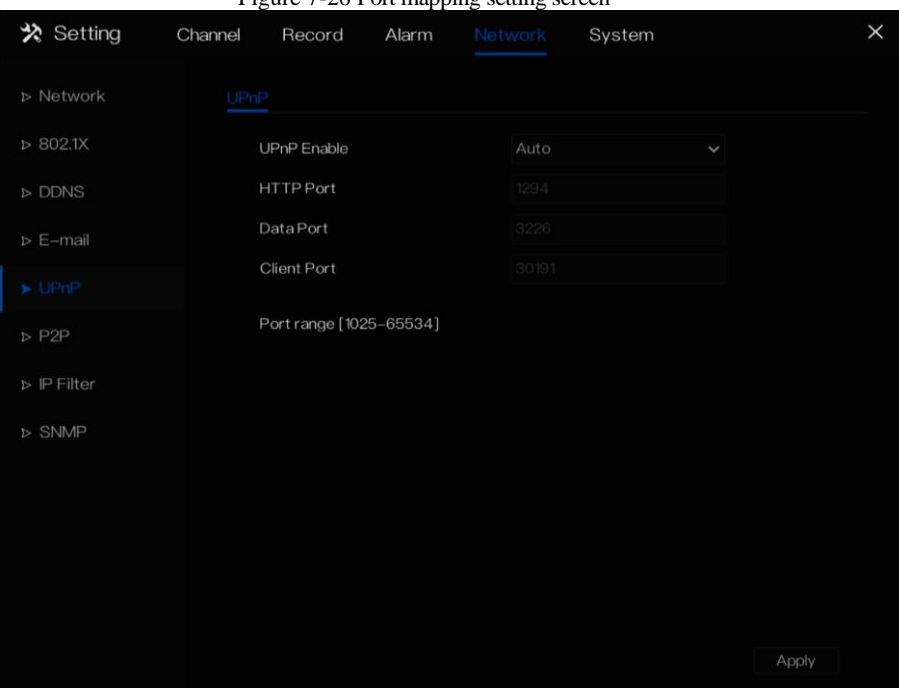

Figure 7-26 Port mapping setting screen

Step 2 Select UPnP enable type.

Step 3 Manual UPnP: input http port, data port and client port manually.

Step 4 Auto UPnP: device obtain the port automatically.

Step 5 Click  $\frac{\text{Apply}}{\text{top}}$  to save settings. **----End**

### 7.6.6 P2P

Show the UUID code and set the P2P status of the device.

#### Operation Steps

Step 1 Click **P2P** in the main menu or menu of the network management screen and choose **P2P**

to access the P2P screen, as shown i[n Figure 7-27.](#page-129-0) Figure 7-27 P2P screen

<span id="page-129-0"></span>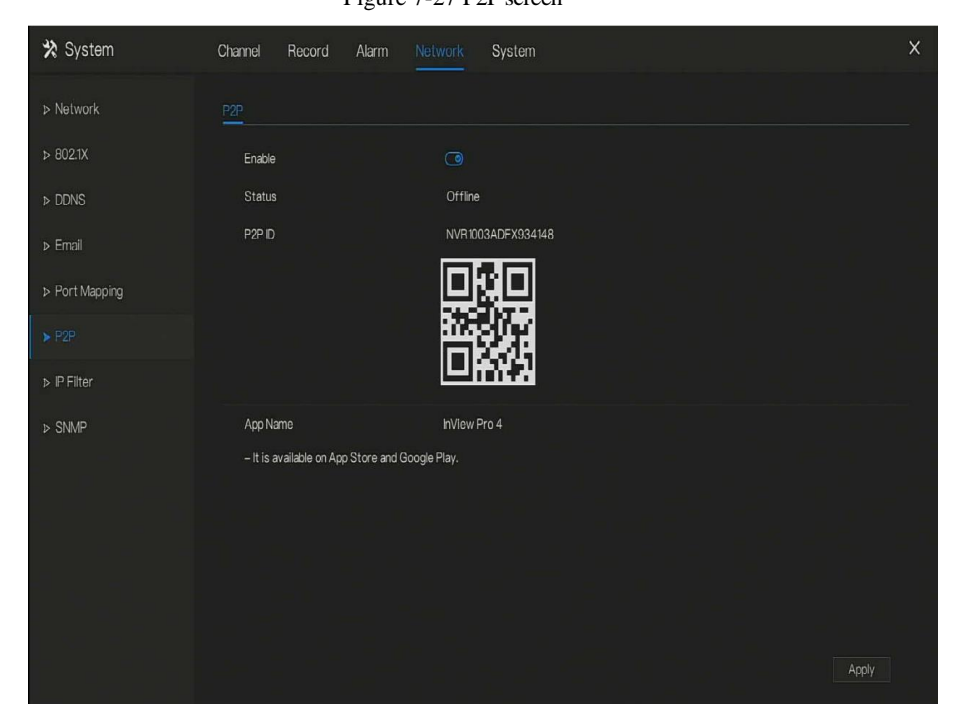

Step 2 Click  $\bullet$  to enable the P2P function.

Step 3 Click **Apply** to save P2P network settings or click **Cancel** to cancel settings. Step 4 After the **Inview Pro4** is installed in mobile phone, run the APP and scan the QR to add and access the NVR when the device is online.

**----End**

### 7.6.7 IP Filter

Set the IP address in specified network [segment](javascript:void(0);) to allow or prohibi[t access.](javascript:void(0);)

#### Operation Steps

Step 1 Click **IP Filter** in the main menu or menu of the network management screen and choose **IP Filter** to access the IP filter screen, as shown in [Figure 7-28.](#page-130-1)

Figure 7-28 IP Filter setting screen

<span id="page-130-1"></span>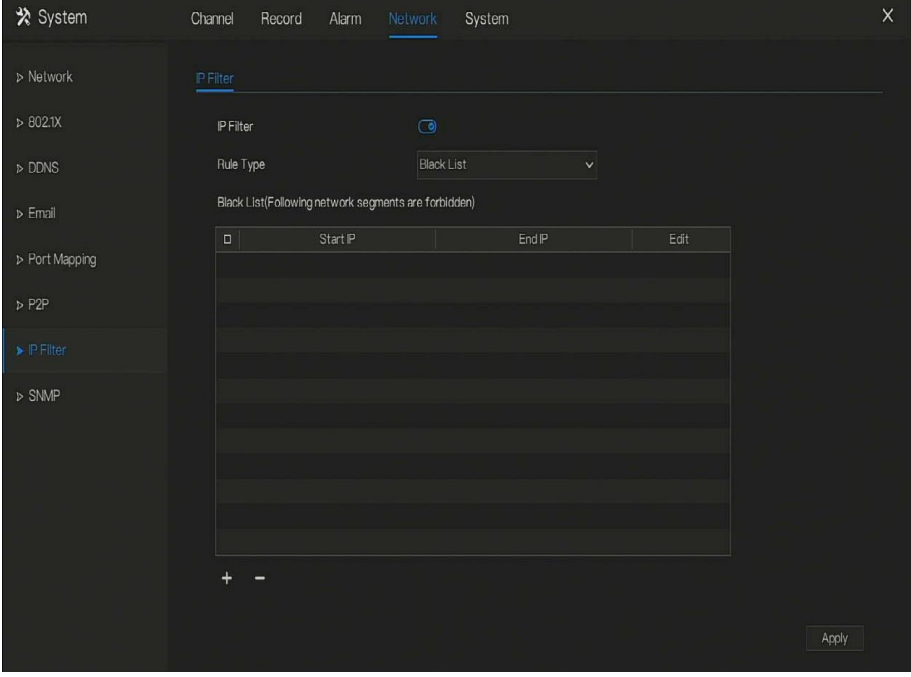

<span id="page-130-0"></span>Step 2 Click **next to IP Filter** to enable the function of IP Filter.

Step 3 Select black list or white list drop-down list.

Step 4 Click to set black &white list IP segment screen is displaying, as show in [Figure 7-](#page-131-0)

[29.](#page-131-0)

#### Figure 7-29 IP Address Segment screen

<span id="page-131-0"></span>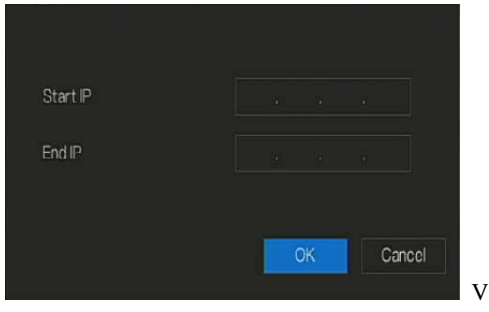

Step 5 Enter value manually for start IP address, end IP address.

Step 6 Click  $\frac{CK}{\sqrt{CK}}$ . The system saves the settings. The black and white lists IP segment listed in the black (white) list.

### ∏ NOTE

Black list: IP address in specified networ[k segment](javascript:void(0);) to prohibit access.

White list: IP address in specified network [segment](javascript:void(0);) to allow access

Select a name in the list and click **Delete** to delete the name from the list.

Select a name in the list and click **Edit** to edit the name in the list.

Only one rule type is available, and the last rule type set is efficient.

#### **----End**

### 7.6.8 SNMP

There are three versions of simple network management protocol at interface.

#### Operation Steps

Step 1 Click **IP Filter** in the main menu or menu of the network management screen and choose **IP Filter** to access the IP filter screen, as shown in [Figure 7-30.](#page-132-0)

<span id="page-132-0"></span>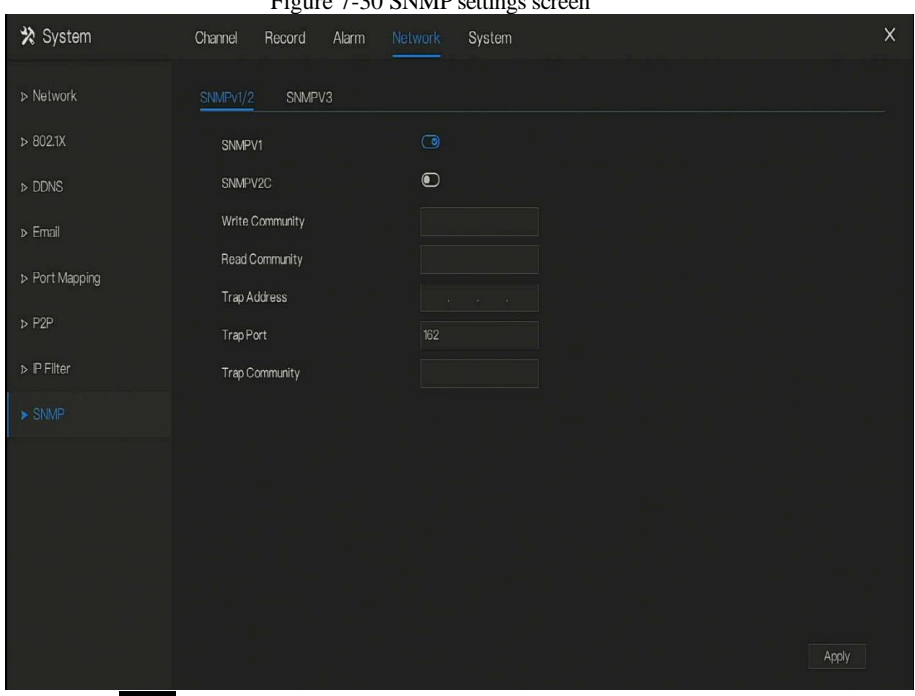

 $F' = 7.30$  SNMP set

Step 2 Click **I** next to **SNMPV 1** to enable the function . The interface is shown as Figure [7-31.](#page-132-1)

<span id="page-132-1"></span>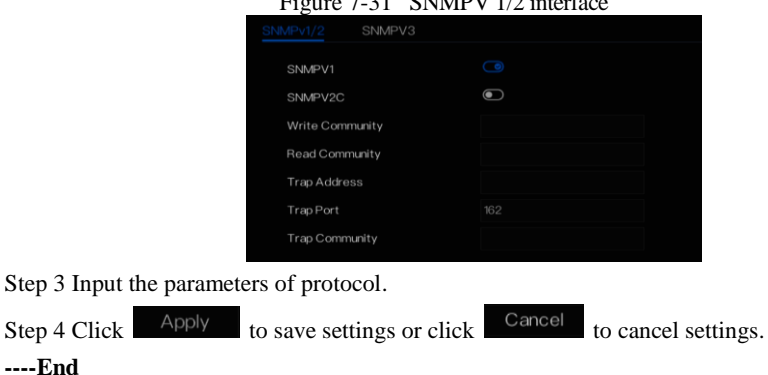

Figure 7-31 SNMPV 1/2 interface

# 7.7 System Management

View the device **Information** and set **General** information, **User, Security Center, Auto Sequence, Logs, Maintenance** and **Auto Restart** for the system setting.

#### Operation Description

Click **System** in the main menu (or click the system page of any function screen in the main menu) to access the system setting screen, as shown i[n Figure 7-32.](#page-133-0)

<span id="page-133-0"></span>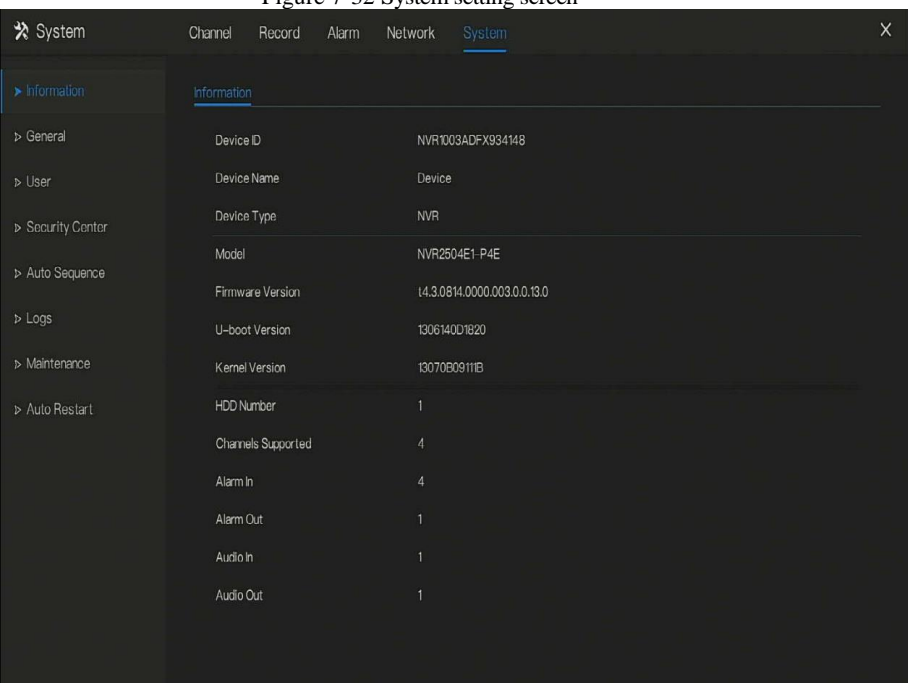

Figure 7-32 System setting screen

## 7.7.1 Information

View the device ID, device name, device type, model, firmware version, HDD volume, channel support, alarm in, and alarm out, audio in, audio out in **information** screen, as shown in [Figure](#page-134-0)  [7-33](#page-134-0) .

<span id="page-134-0"></span>

| * System                          | Channel<br>Record<br>Alarm<br>Network | System                      |  |  |  |  |
|-----------------------------------|---------------------------------------|-----------------------------|--|--|--|--|
| $\blacktriangleright$ Information | Information                           |                             |  |  |  |  |
| D General                         | Device ID                             | NVR1003ADFX934148           |  |  |  |  |
| D User                            | Device Name                           | Device                      |  |  |  |  |
| > Security Center                 | Device Type                           | <b>NVR</b>                  |  |  |  |  |
| D Auto Sequence                   | Model                                 | NVR2504E1-P4E               |  |  |  |  |
|                                   | Firmware Version                      | t4.3.0814.0000.003.0.0.13.0 |  |  |  |  |
| $D$ Logs                          | U-boot Version                        | 1306140D1820                |  |  |  |  |
| > Maintenance                     | Kernel Version                        | 13070B09111B                |  |  |  |  |
| D Auto Restart                    | <b>HDD Number</b>                     | $\overline{1}$              |  |  |  |  |
|                                   | Channels Supported                    | $\overline{4}$              |  |  |  |  |
|                                   | Alarm In                              | $\overline{4}$              |  |  |  |  |
|                                   | Alarm Out<br>1                        |                             |  |  |  |  |
|                                   | Audio In<br>1                         |                             |  |  |  |  |
|                                   | Audio Out                             | 1                           |  |  |  |  |

Figure 7-33 Information interface

## 7.7.2 General

## 7.7.2.1 System

#### Operation Steps

Step 1 Click **General** in the main menu or menu of the system management screen and choose **General** to access the system screen, as shown i[n Figure 7-34.](#page-135-0)

<span id="page-135-0"></span>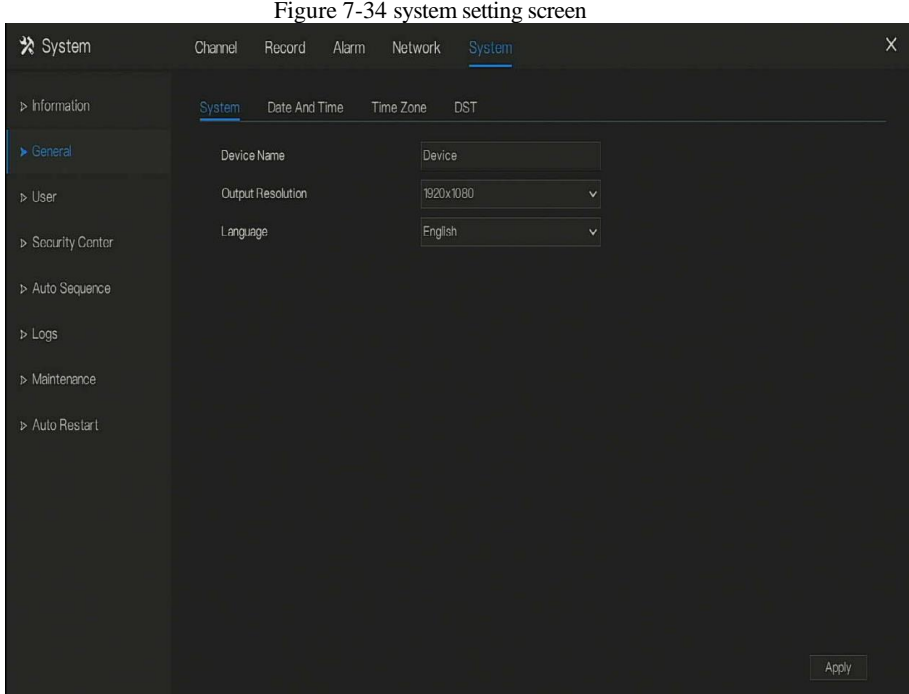

Step 2 Enter device name for selected device.

Step 3 Select a proper resolution from the output resolution drop-down list.

Step 4 Select a required language from the Language drop-down list.

Step 5 Click  $\frac{\text{Apply}}{\text{toply}}$  to save settings.

**----End**

## 7.7.2.2 Date and Time

Operation Steps

Step 1 Click **Date and Time** page to access the date and time setting screen, as shown in [Figure](#page-136-0)  [7-35.](#page-136-0)

<span id="page-136-0"></span>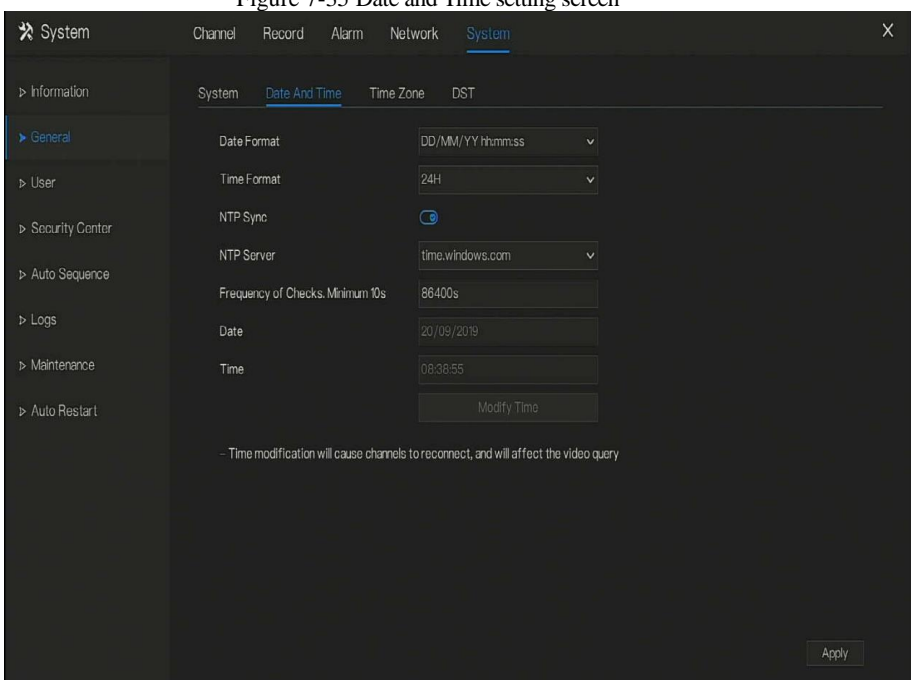

Figure 7-35 Date and Time setting screen

Step 2 Select required format from the Date Format and time format drop-down list.

Step 3 Click **next to NTP Sync to disable time synchronization. Time synchronization is** enabled by default. Time is synchronized with the NTP.

Step 4 After NTP Sync is disabled, you can manually set the system time:

Click **Date** and scroll the mouse scroll wheel to select the year, month, and date.

Click **Time** and scroll the mouse scroll wheel to select the hour, minute, and second.

Click **Modify Time** to save the time settings.

Step 5 Click Apply to save settings.

**----End**

# 7.7.2.3 Time Zone

#### Operation Steps

Step 1 Click **Time zone** page to access the time zone setting screen, as shown in [Figure 7-36.](#page-137-0)

<span id="page-137-0"></span>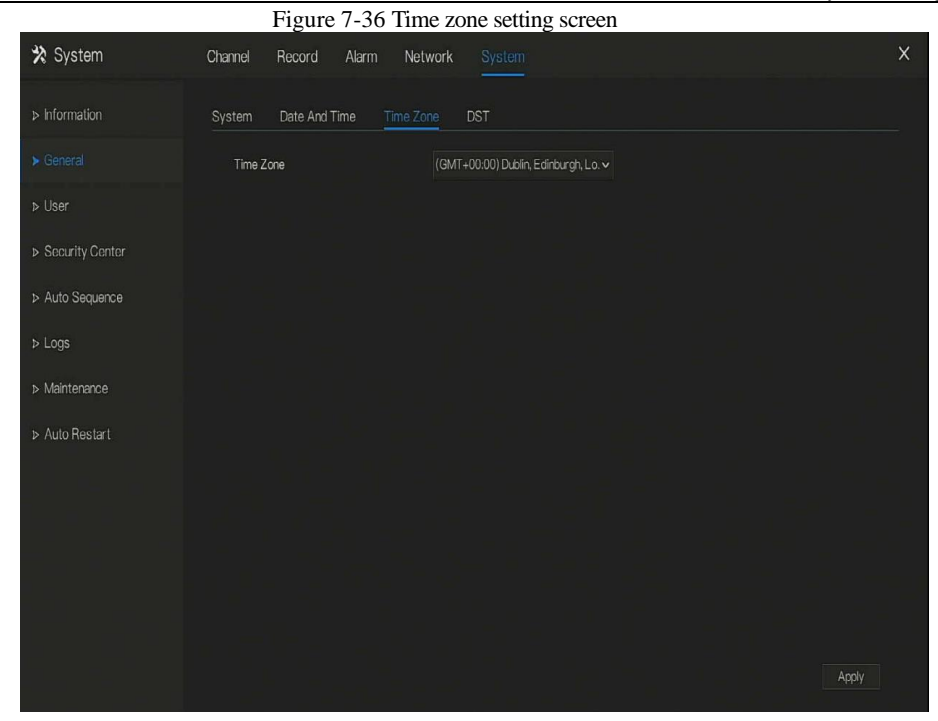

Step 2 Select a required time zone from the Time Zone drop-down list.

Step 3 Click  $\frac{\text{Apply}}{\text{Apply}}$  to save settings. **----End**

# 7.7.2.4 DST

When the DST start time arrives, the device time automatically goes forward one hour (offset time). When the DST end time arrives, the device time automatically goes backward one hour. The offset time can change if local rule is different.

Operation Steps

Step 1 Click **DST** page to access the DST setting screen, as shown in [Figure 7-37.](#page-138-0)

<span id="page-138-0"></span>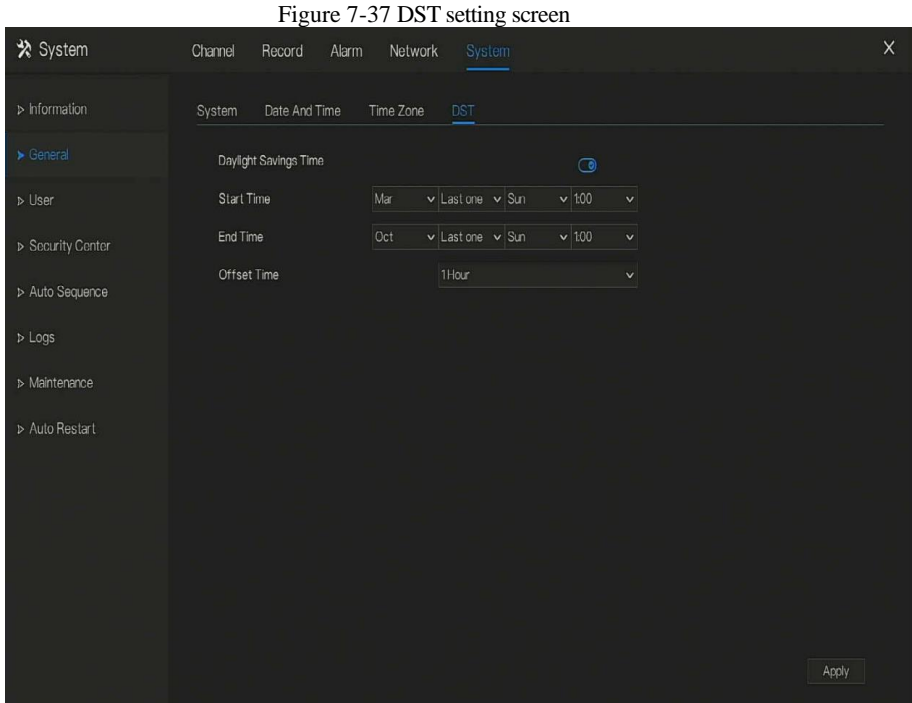

Step 2 Click **to DST** to enable DST.

Step 3 Select start time, end time, offset time from the drop-down list [respectively,](javascript:void(0);) that basis on the local rules.

Step 4 Click  $\frac{\text{Apply}}{\text{to save settings.}}$ **----End**

### 7.7.3 User

Add, modify, and delete a user and privilege in user screen, admin user can dispose privilege to different user.

## 7.7.3.1 User

#### Operation Steps

Step 1 Click **User** in the main menu or menu of the system management screen and choose **User**

<span id="page-139-0"></span>to access the user screen, as shown in [Figure 7-38.](#page-139-0)

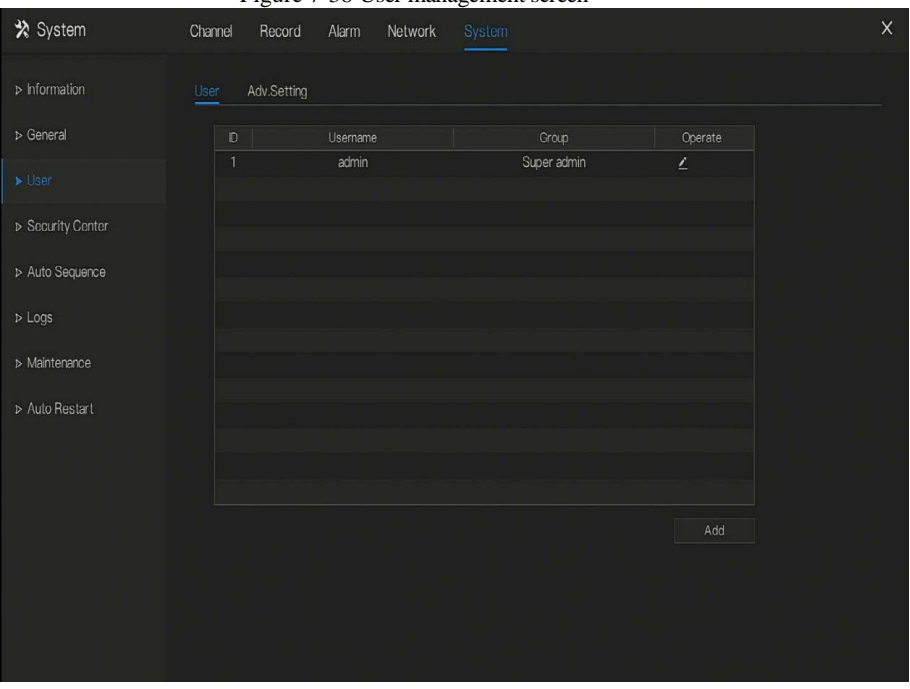

Figure 7-38 User management screen

Step 2 Add or delete a user.

• Add a user

Click **Add**, the **Add User** dialog box appears, as shown in [Figure](#page-140-0) 7-39.

<span id="page-140-0"></span>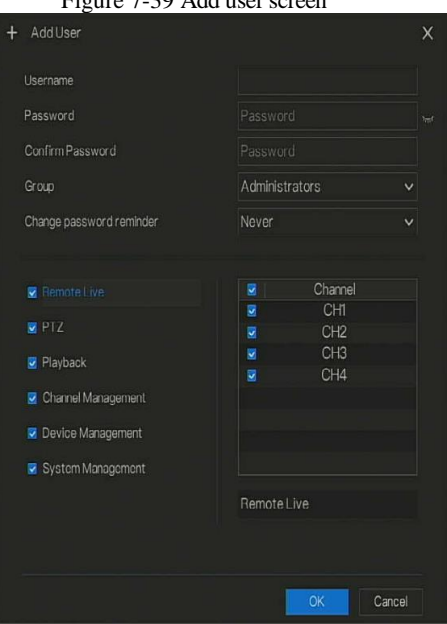

#### Figure 7-39 Add user screen

Input a username, password and confirm password.

## **Q** NOTE

The password should include letter, character and number, at least two types.

The password should be 6~32 characters.

Step 3 Select a **Group** from the drop-down list box.

Step 4 Select a **Change password reminder** value from the drop-down list box.

Step 5 Select the operation privileges and channels in the list of the add user screen.

Step 6 Click  $\left\lfloor \frac{\alpha}{k} \right\rfloor$ . The user is set successfully.

∏ NOTE

The default user is **Administrator** and cannot be deleted or modified.

Select a user from user list and click  $\overline{a}$  to edit , or click  $\overline{a}$  to delete a user.

**-----End**

# 7.7.3.2 Advance Setting

#### Operation Steps

Step 1 Click **User** in the main menu or menu of the system management screen and choose **Adv** 

**Setting** to access the user screen, as shown in [Figure 9-8.](#page-141-0)

<span id="page-141-0"></span>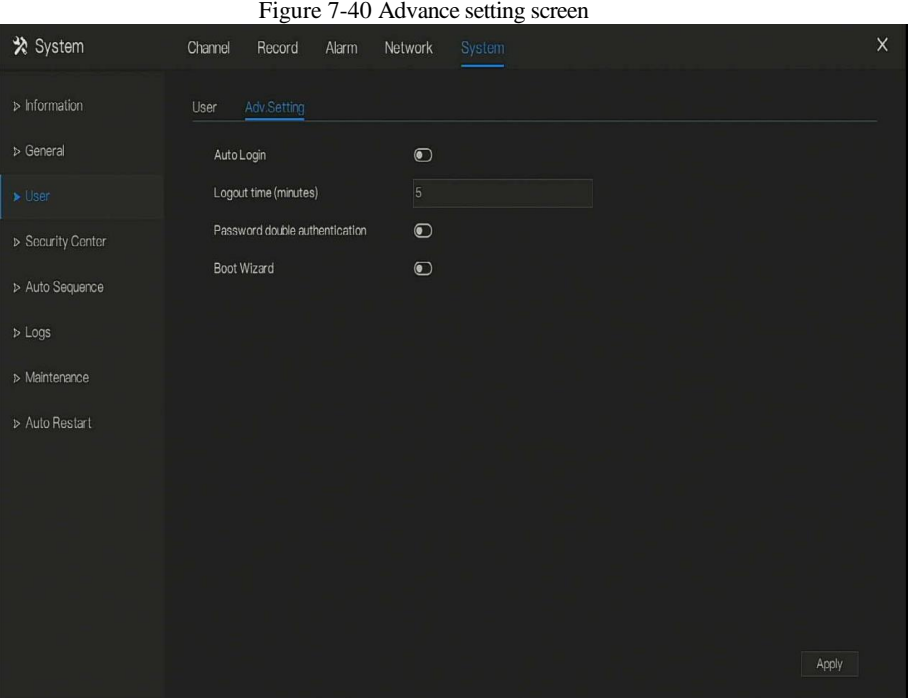

Step 2 Enable or disable Auto login, Password double authentication, Boot Wizard. Set the logout time if the user disable the auto login.

Step 3 Click  $\blacksquare$  Apply to save settings. **-----End**

## 7.7.4 Security Center

User can modify the password, pattern unlock, secure email, and secure question..

# 7.7.4.1 Password

#### Operation Steps

Step 1 Click **Security Center** in the main menu or menu of the system management screen and choose **Password** to access the modify password screen, as shown in [Figure 7-41.](#page-142-0)

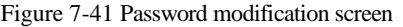

<span id="page-142-0"></span>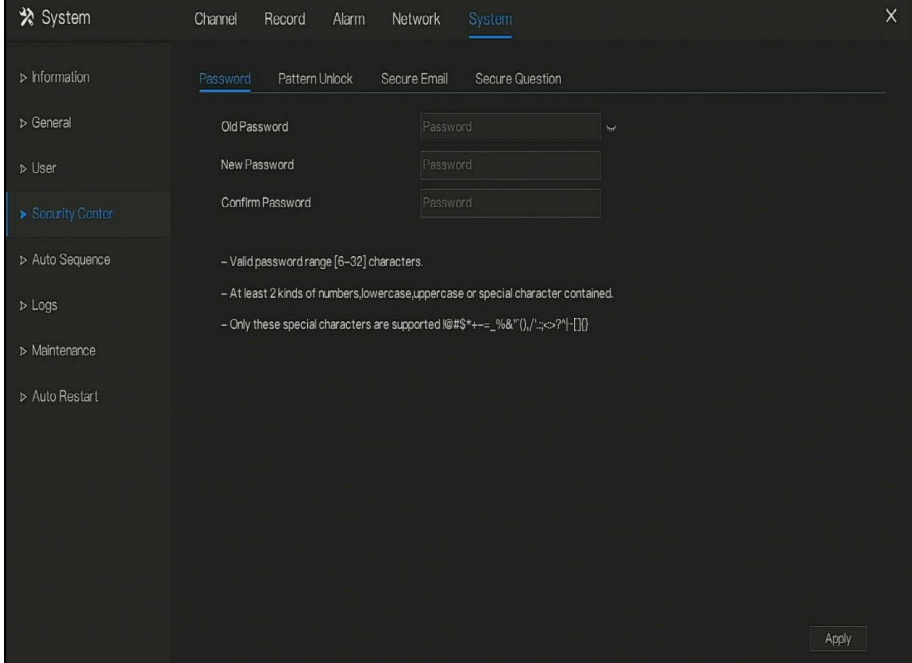

Step 2 Input the correct old password, new password, and confirm password.

## $\Box$  note

The password should include at least two kinds of letter, character and number.

The password should be 6~32 characters.

```
Only special characters (!@#$*+=-) are supported,
```
Step 3 Click  $\frac{\text{Apply}}{\text{Apply}}$  to save modified password settings.

**----End**

# 7.7.4.2 Pattern Unlock

#### Operation Steps

Step 1 Click **Security Center** in the main menu or menu of the system management screen and choose **Pattern Unlock** to access the modify pattern unlock screen, as shown in [Figure 7-42.](#page-143-0)

<span id="page-143-0"></span>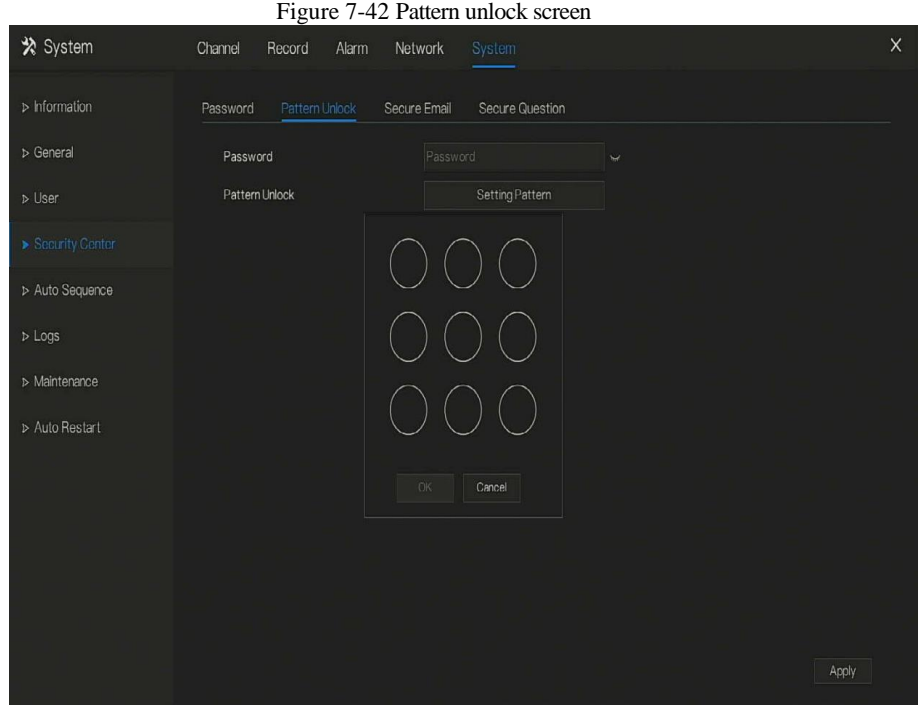

Step 2 Input the password, click **Setting Pattern** to set an new pattern unlock.

Step 3 Draw the pattern, then it will remind to draw the confirmation pattern again.

Step 4 Click  $\Box$   $\Box$  to save the pattern unlock.

**----End**

# 7.7.4.3 Secure Email

Set the email to receive the verification code to create new password, as shown i[n Figure 7-43.](#page-144-0)
<span id="page-144-0"></span>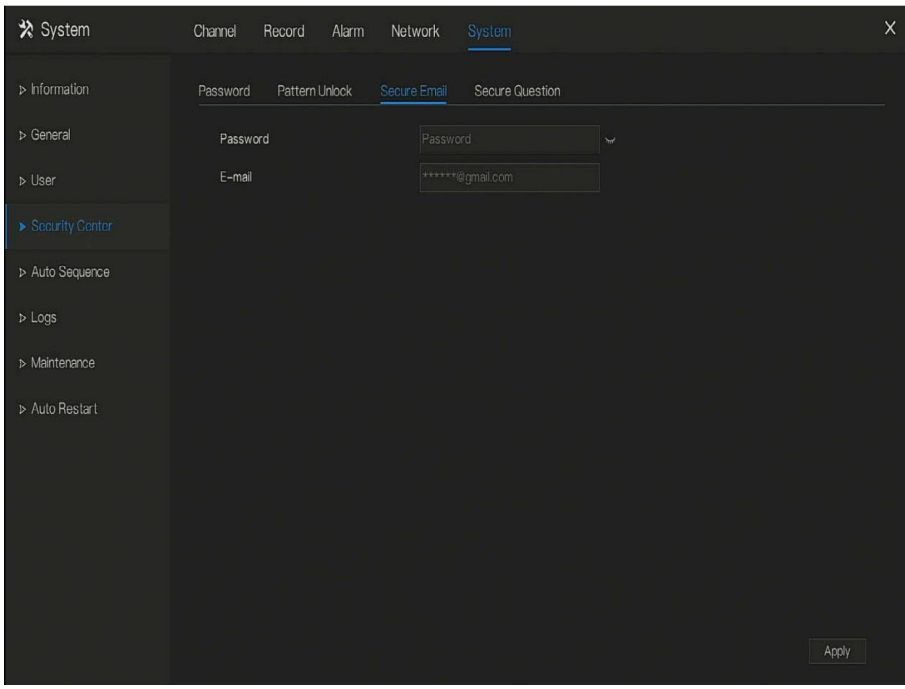

Figure 7-43 Secure Email

Step 1 Input the password of NVR.

Step 2 Set the Email which will receive email of the verification code.

Step 3 Click  $\left\vert \right\vert$  Apply  $\left\vert \right\vert$  to save setting.

**----End**

### 7.7.4.4 Secure Question

Set the questions to create new password, as shown i[n Figure 7-43.](#page-144-0)

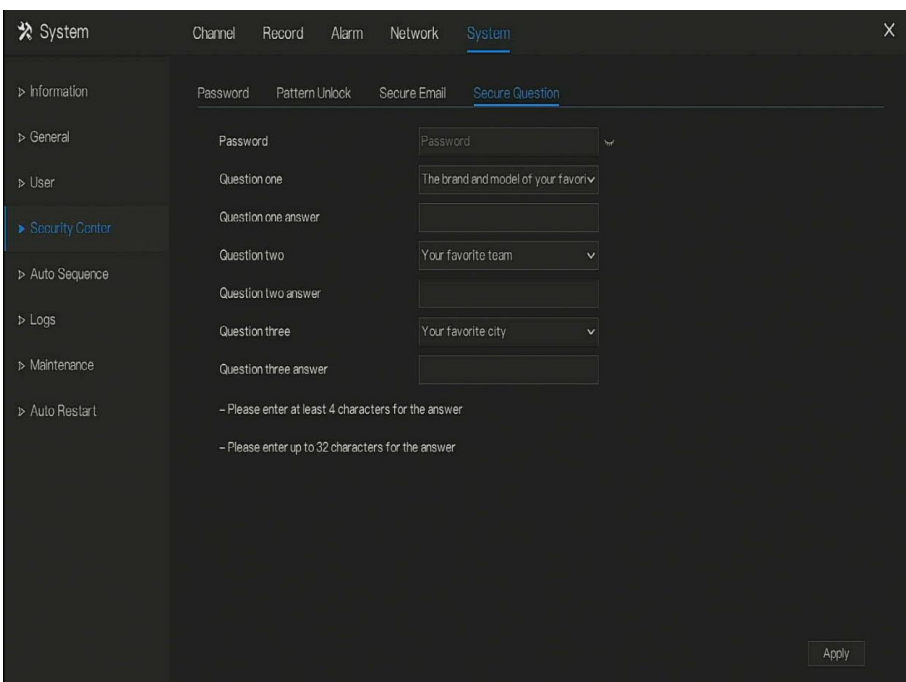

Figure 7-44 Secure question

Step 1 Input the password of NVR.

Step 2 Choose the question from drop-down list.

Step 3 Input the answer, click  $\blacksquare$  Apply to save setting. **----End**

### 7.7.5 Auto Sequence

Set video mode, dwell time in display screen.

Operation Steps

Step 1 Click **Auto Sequence** in the main menu or menu of the system management screen and choose **Auto Sequence** to access the display screen, as shown in [Figure 7-45.](#page-146-0)

<span id="page-146-0"></span>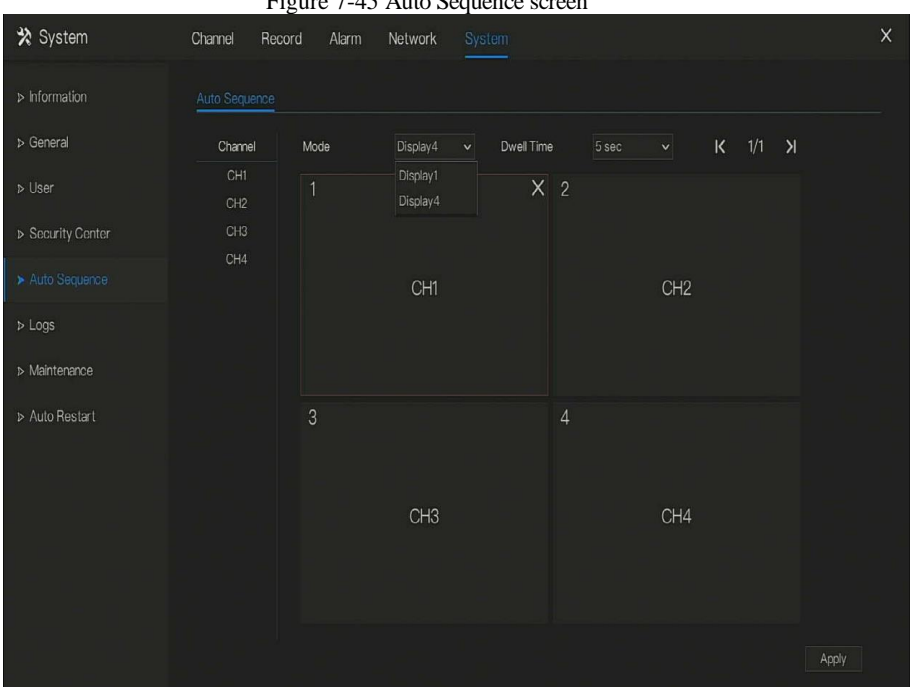

 $F = 7.45$  Auto Sequence scale screen

Step 2 Set mode of display. Select a display mode from the **SEQ** drop-down list.

Step 3 Select dwell time from the **SEQ** Dwell time drop-down list(the display screen will loop play the real time video according to setting time).

Step 4 Click  $\overline{Apply}$  to save dwell settings. **----End**

### 7.7.6 Auxliary Screen

 $\square$  note

This function only can be used for the devices are 8 or more than channels. The main screen is connected by HDMI(HD-OUT 2), auxiliary screen is connected by VGA.

Operation Steps

Step 1 Click **Auxiliary Screen** in the main menu or menu of the system management screen.

Step 2 Enable the auxiliary screen, as shown in [Figure 7-46](#page-147-0)

<span id="page-147-0"></span>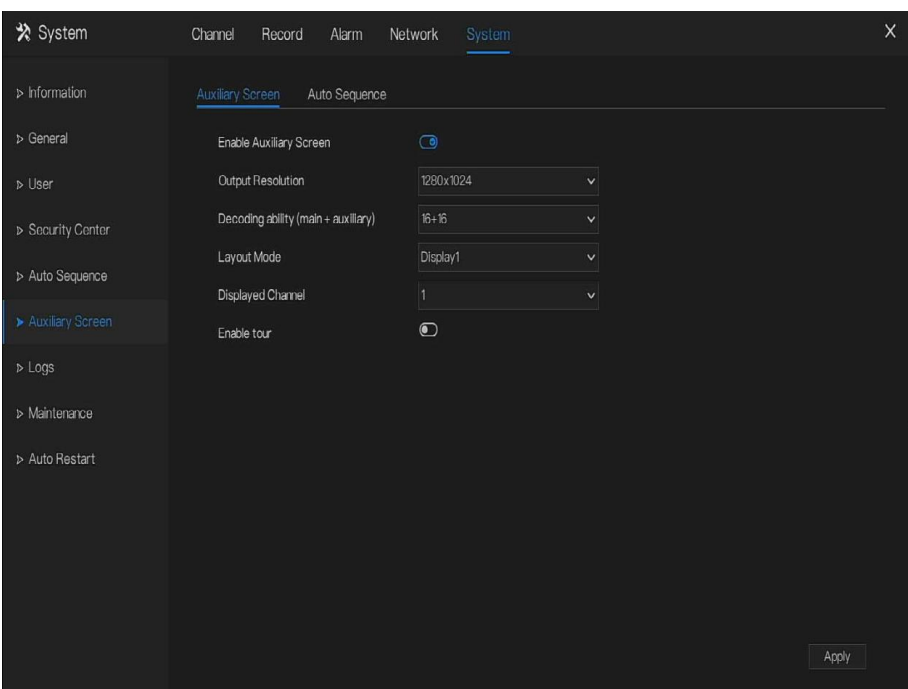

#### Figure 7-46 Auxiliary screen

Step 3 Set the Output Resolution, Decoding Ability(main + auxiliary), Layout Mode, Display Channel.

**Step 4** Enable tour to set **Auto Sequence** of auxiliary scree as shown in .

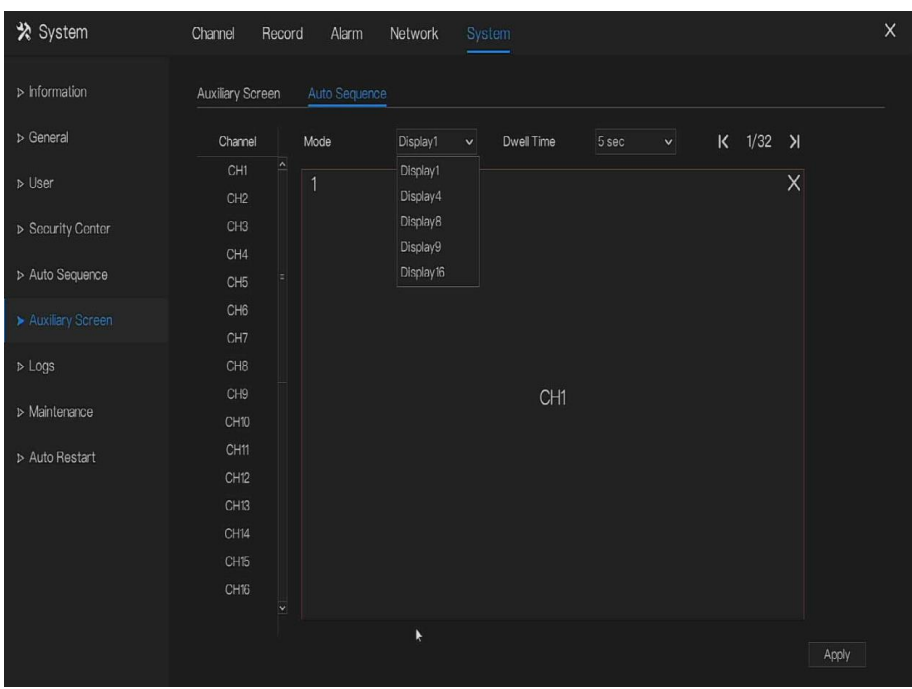

Figure 7-47 Auto sequence of auxiliary screen

Step 5 Click  $\overline{Apply}$  to save settings.<br> **INNOTE** 

The auxiliary screen shows different channels with main screen, and the auto sequence show all channels..

### 7.7.7 Logs

Search for logs information and export the information.

#### Operation Steps

Step 1 Click **Logs** in the main menu or menu of the system management screen and choose **Logs** to access the log screen, as shown in [Figure 7-48.](#page-149-0)

<span id="page-149-0"></span>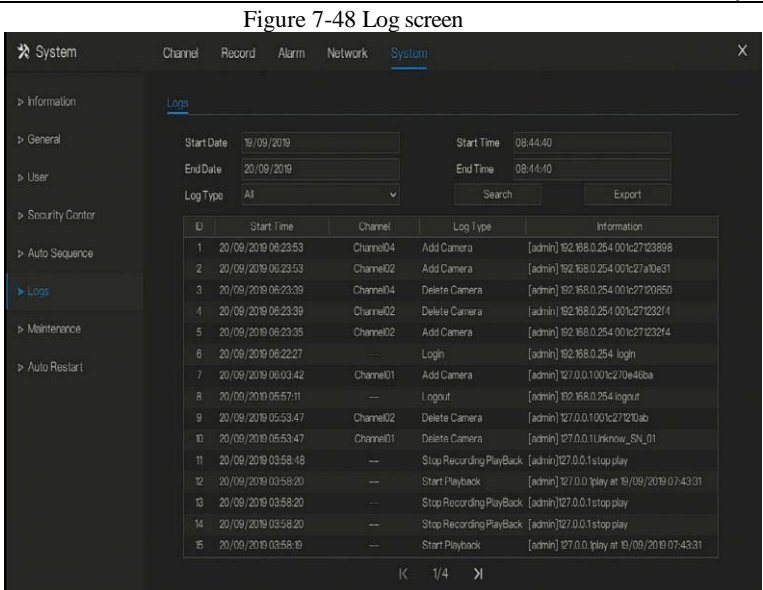

Step 2 Set the logs start date, end date, start time and end time on log screen.

Step 3 Select logs type from the drop-down list.

Step 4 Click  $\frac{\text{Search}}{\text{top}}$  to query logs.

Step 5 Click  $\frac{Export}{Export}$  to export logs to USB storage.

**----End**

#### 7.7.8 Maintenance

Operation Steps

Step 1 Click **Maintenance** in the main menu or menu of the system management screen and choose **Maintenance** to access the maintenance screen, as shown in [Figure 7-49.](#page-150-0)

<span id="page-150-0"></span>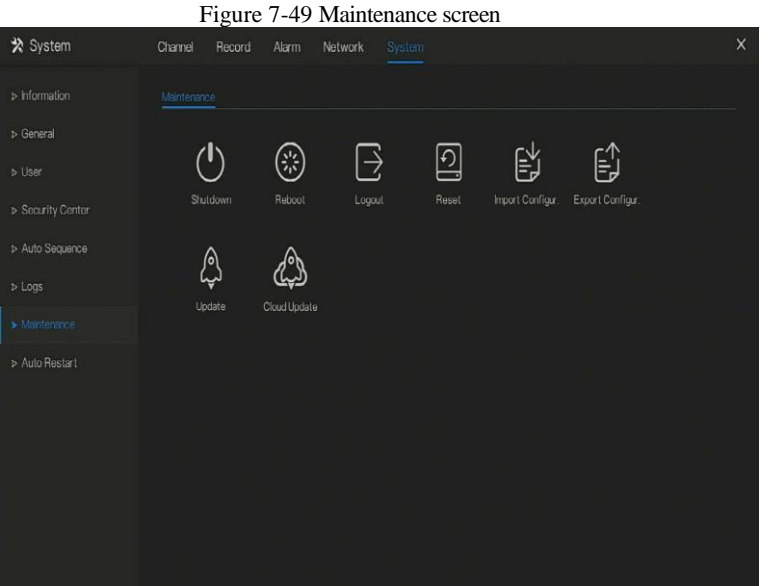

Step 2 Click Shutdown , Reboot , Logout, Exit system, Reset or update to operate NVR if you need.

**Step 3** Click import configuration or export configuration to view the message " A**re you sure to** 

**import the configuration?"** user should make flash driver is working.

Step 4 The tip will show on screen, click **ok** to ensure choice.

Step 5 Click **Import Config** to import the configuration to flash drive.

**Step 6** Import the configuration, the device would restart immediately.

Step 7 Click **Export Config** to export the configuration from flash drive.

 $\square$  note

When the NVR finishes updating, the device would restart.

**----End**

#### 7.7.9 Auto Restart

#### Operation Steps

Step 1 Click **Auto restart** in the main menu or menu of the system management screen and choose **Auto restart** to access the maintenance screen, as shown in [Figure 7-49.](#page-150-0)

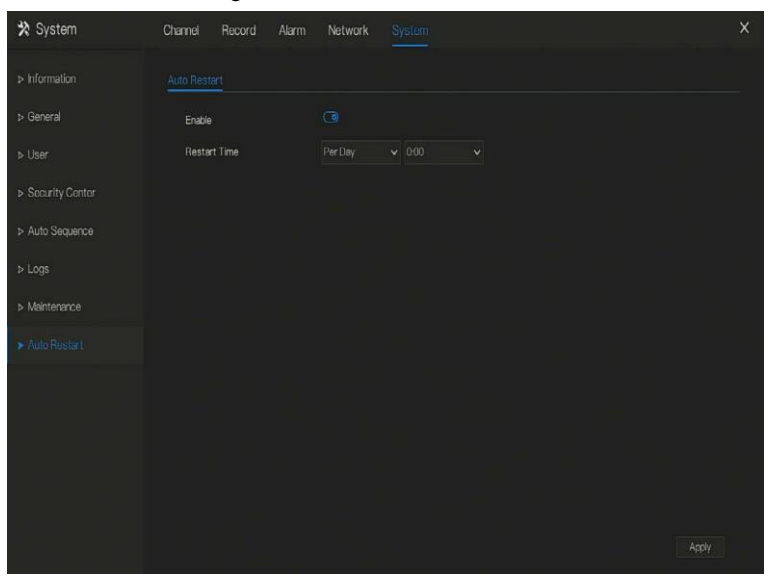

Figure 7-50 Auto restart screen

Step 2 Enable the function, restart time is showing as figure .

Step 3 Restart the NVR per day, week or month.

Step 4 Select the restart time from the drop-down list.

**----End**

## **8 WEB Quick Start**

### 8.1 Activation

If you don't set the password at UI interface, user need activate the device, as shown in Figure 8-1 Activation

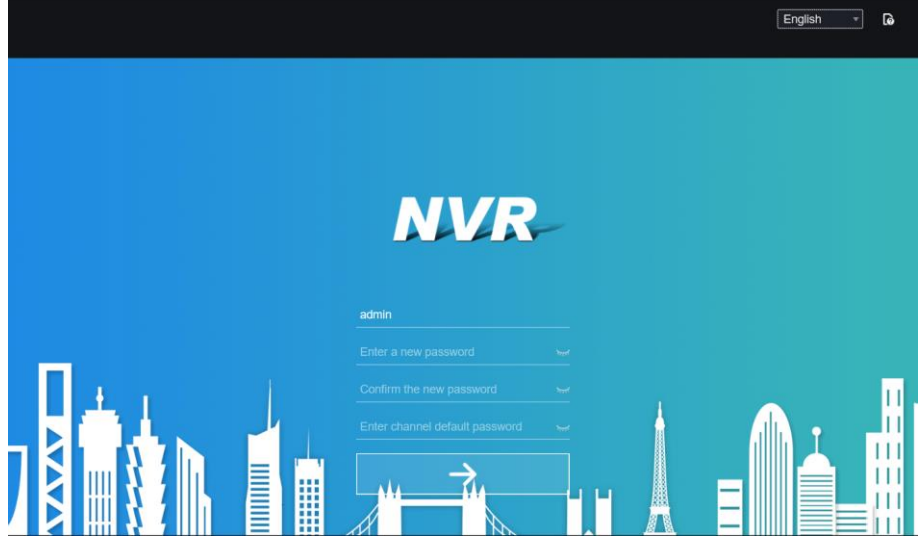

Step 1 Set the password, confirm the password.

Step 2 Input the channel password.

Step 3 Set the email of recovery the password.

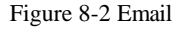

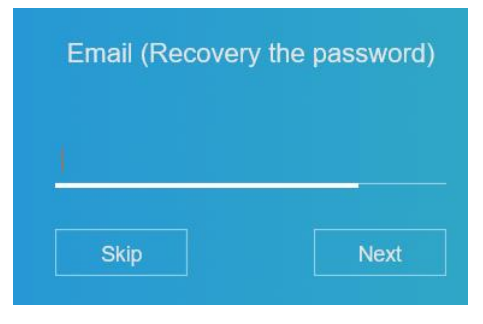

Step 4 Set the question of recovery the password.

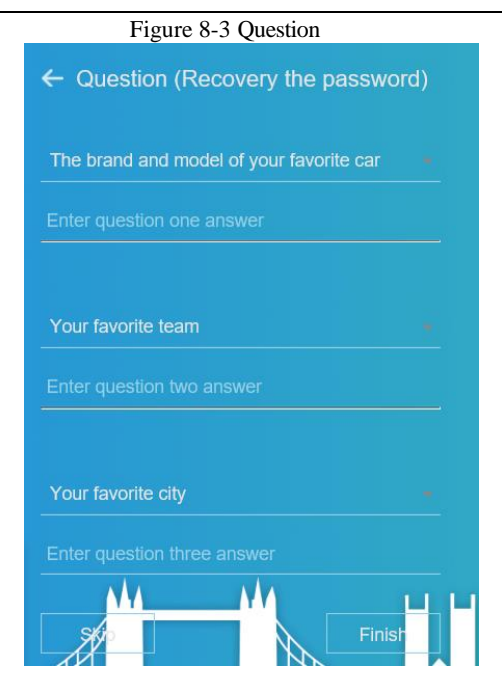

#### ∏ NOTF

If you don't to set the email or question, you can skip the steps.

### 8.2 Login and Logout

# **CAUTION**

You must use below Firefox 53 or below Chrome 45 to access the Web interface.

Otherwise, the interface functions cannot be used normally.

The win 7/ win 10 system supports IE 8 or more, but the XP system does not.

Brower supports 32 bits.

Descriptions of browser:

To access the client by using Chrome 42-44, you need to enable manually Npapi in the browser according to following steps:

In the Chrome address bar, enter chrome://flag/#enable-npapi.

- Go to the experimental features management page.
- Enable NAPAPI Mac, Windows.
- Click **Enable** (NPAPI plugin is enabled).
- Re-launch Chrome.

Here we take IE 10 as an example for videos viewing.

Login

Step 1 Open IE browser, enter the IP address of the NVR (default value: 192.168.0.121) in the address box, and press **Enter**.

The login page is displayed, as shown in [Figure 8-4.](#page-154-0)

Figure 8-4 Login page interface

<span id="page-154-0"></span>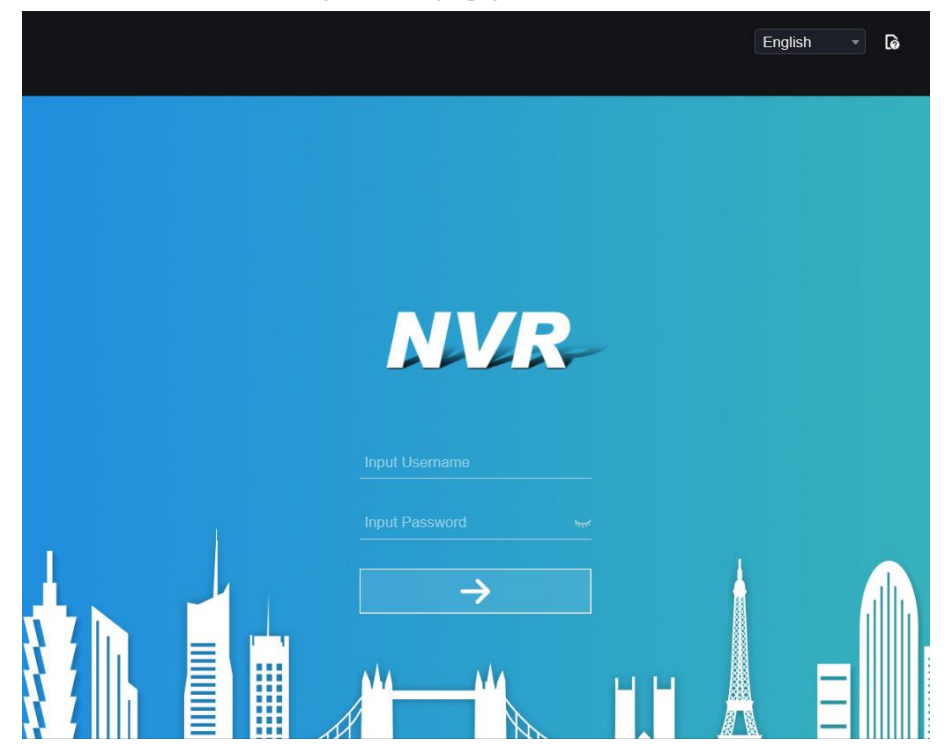

Step 2 Input the user name and password.

#### **NOTE**

The default user name and password both are admin. The password incorrect more than 3 times, please login again after 5 minutes.

User can change the system display language on the login page.

The modify password page pop-up window would show when login the NVR for the first time.

Step 3 Click **Login** to access the homepage, it would show reminder to download the latest

version of the plugin, as shown in [Figure 6-4.](#page-61-0)

Figure 8-5 Download the plugin

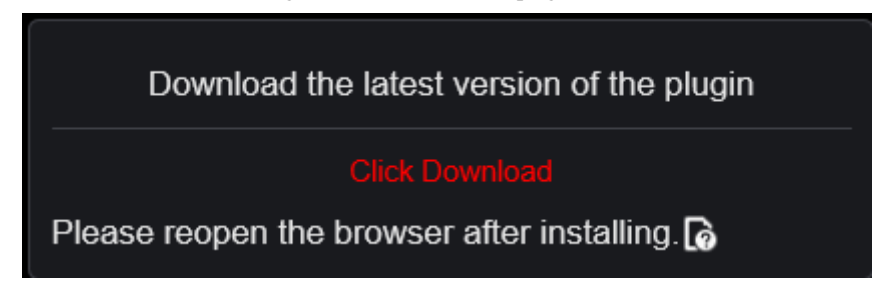

Step 4 Install the latest plugin, reopen the browser and the homepage is displaying as shown in [Figure 8-6.](#page-155-0)

<span id="page-155-0"></span>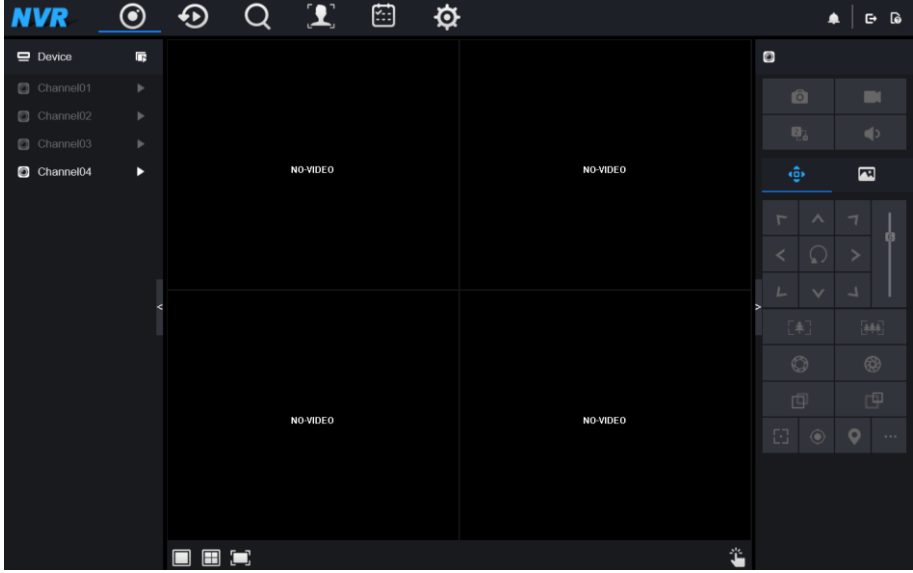

Figure 8-6 Homepage interface

#### Logout

To logout of the system, click  $\blacksquare$  in the upper right corner of the homepage. The pop-up

message shows "**Do you want to exit?**" Click **DE OK** and the login page will display.

#### Homepage Layout

NVR allows you to use the Web interface in a PC for implementation of such functions as live video, playback, retrieval, setting, image parameters access, configuration, PTZ control and so on. [Figure 6-6](#page-63-0) shows the overall layout of the interface. For descriptions of the interface, please refer to [Table 8-1.](#page-156-0)

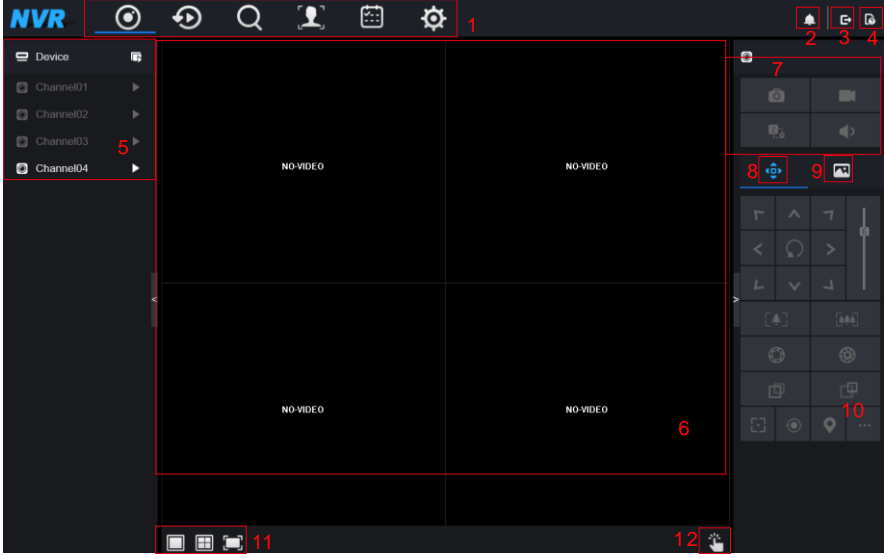

Figure 8-7 Homepage layout

#### Table 8-1 Descriptions of homepage

<span id="page-156-0"></span>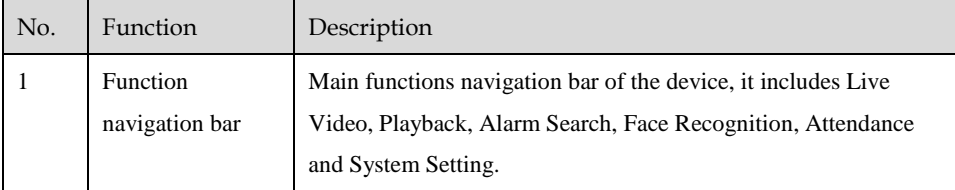

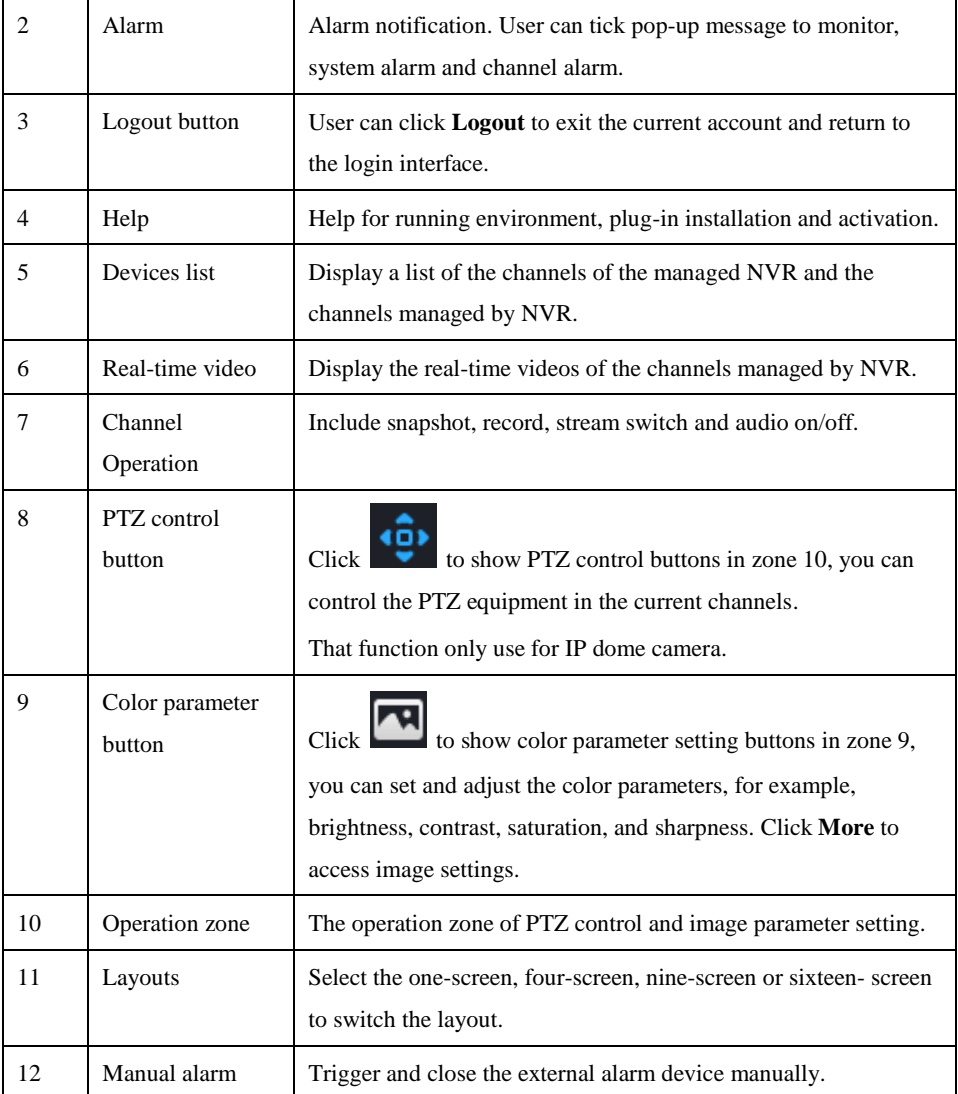

#### **----End**

### 8.3 Browsing Videos

#### 8.3.1 Browsing Real-Time Videos

You can browse real-time videos in the web management system.

#### Preparation

To ensure that real-time videos can be played properly, user must perform the following

operations when you log in to the web management system for the first time:

Step 1 Open Internet Explorer. Choose **Tools > Internet Options > Security > Trusted sites >** 

<span id="page-158-0"></span>**Sites**. In the displayed dialog box, click **Add**, as shown in [Figure 8-8.](#page-158-0)

Figure 8-8 Adding a trusted site

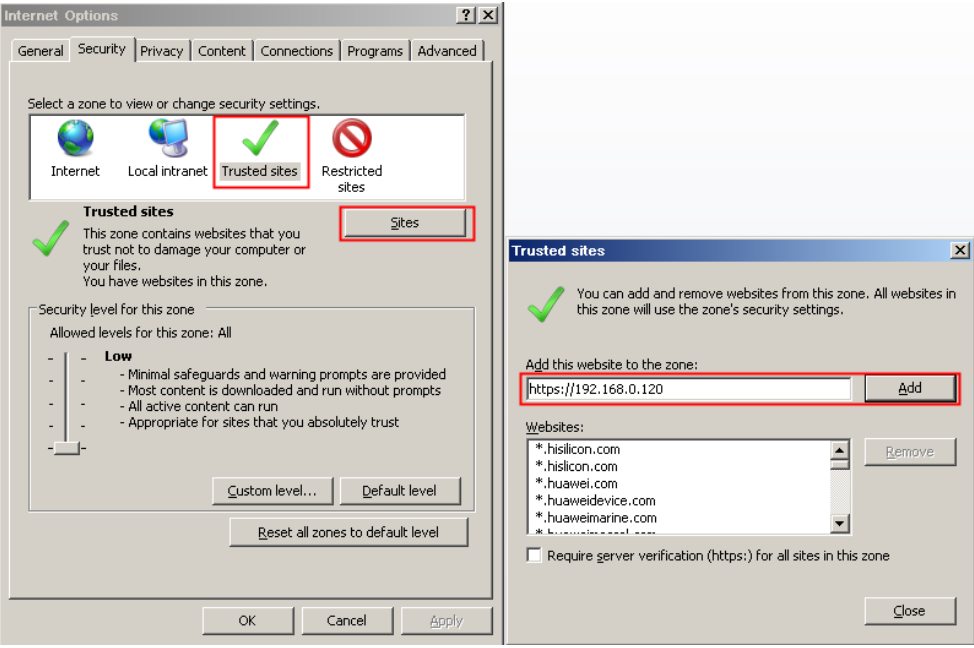

Step 2 In Internet Explorer, choose **Tools > Internet Options > Security > Customer level**, and set Download unsigned ActiveX controls and Initialize and script ActiveX controls not marked as safe for scripting under ActiveX controls and plug-ins to Enable, as shown i[n Figure 8-9.](#page-159-0)

<span id="page-159-0"></span>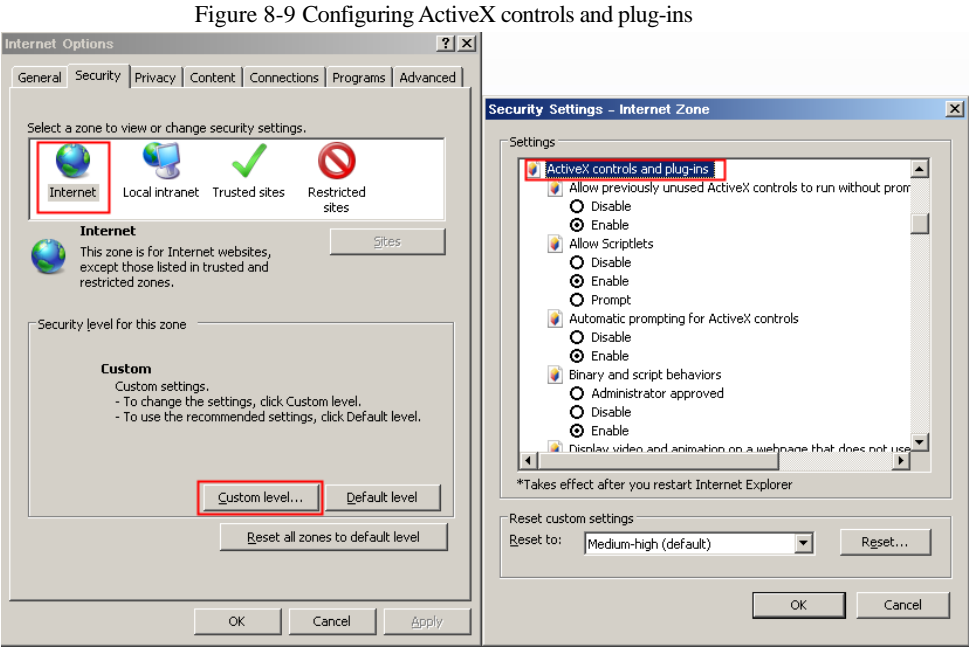

Step 3 Download and install the player control as prompted. During installing, you need to close

the browser.

### $\square$  note

If the repair tips displayed when installing the control , close the browser and continue the installation, reopen the login page when the control is installed.

### 8.3.2 Live Video

Descriptions

After login the device, click online channel, you can view the real-time videos, as shown in

[Figure 8-10.](#page-160-0)

<span id="page-160-0"></span>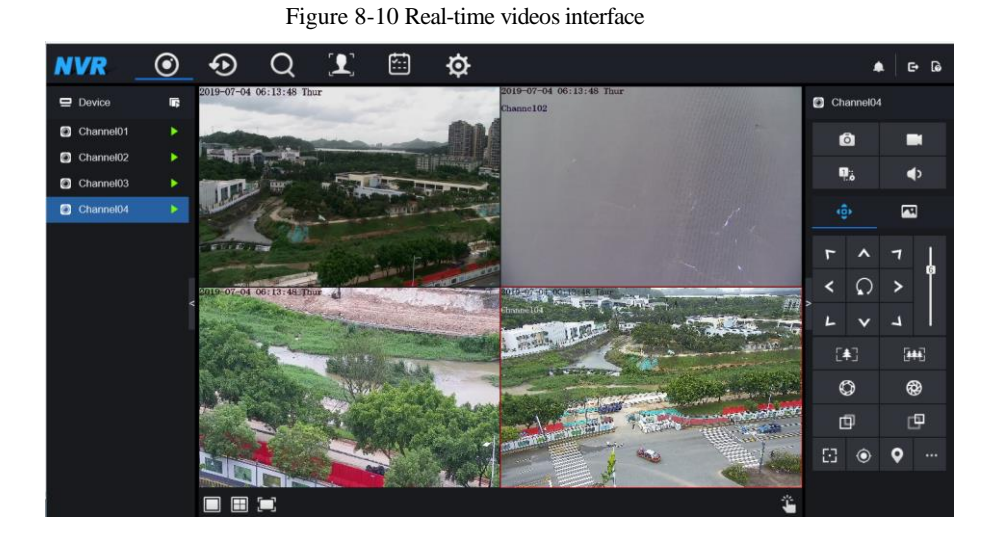

#### **----End**

### 8.3.3 Channel Operation

#### Descriptions

Channel operation includes snapshot, record, stream switch and audio on/off. [Table 8-2d](#page-160-1)escribes the operations.

<span id="page-160-1"></span>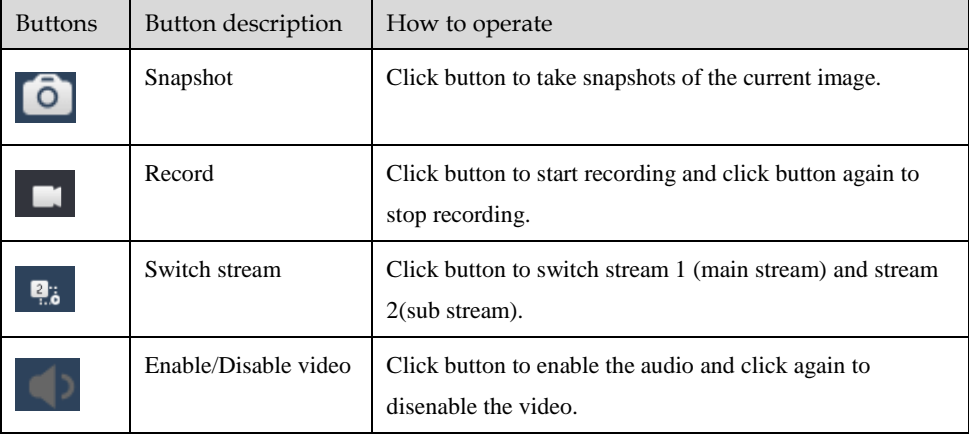

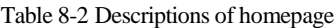

#### **----End**

### 8.3.4 PTZ Control and Setting

**Descriptions** 

The PTZ control and setting function applies only to Network Dome or camera connected to an external PTZ.

PTZ Setting

If a Network Dome or a camera connected to PTZ had been added to the NVR channel, user can control the PTZ rotation to adjust their shooting angle when you are viewing the video. This allows you to perform Omni-directional video surveillance.

tō) Click  $\bullet$ , the PTZ operation and setting interface is displaying, as shown i[n Figure 8-11.](#page-162-0)

[Table 8-3](#page-162-1) describes the operations.

#### Figure 8-11 PTZ control interface

<span id="page-162-0"></span>

| ٠ĝ                  |                    | $\overline{\mathbf{r}}$ |   |  |  |
|---------------------|--------------------|-------------------------|---|--|--|
| $\overline{\Gamma}$ |                    |                         |   |  |  |
| <                   | Ω                  | ⋗                       | 6 |  |  |
| L                   |                    | ┚                       |   |  |  |
| B                   | [≰]                | 陣                       |   |  |  |
|                     | $\pmb{\mathbb{O}}$ | ֎                       |   |  |  |
|                     | 卪                  | 4                       |   |  |  |
|                     |                    | O                       |   |  |  |

Table 8-3 Device parameters

<span id="page-162-1"></span>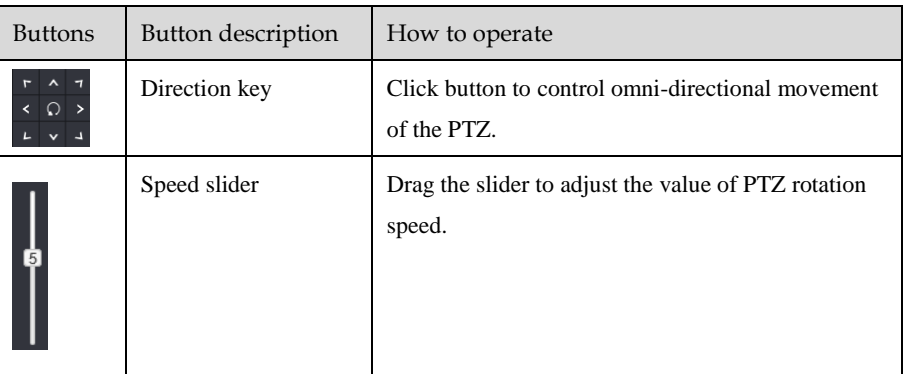

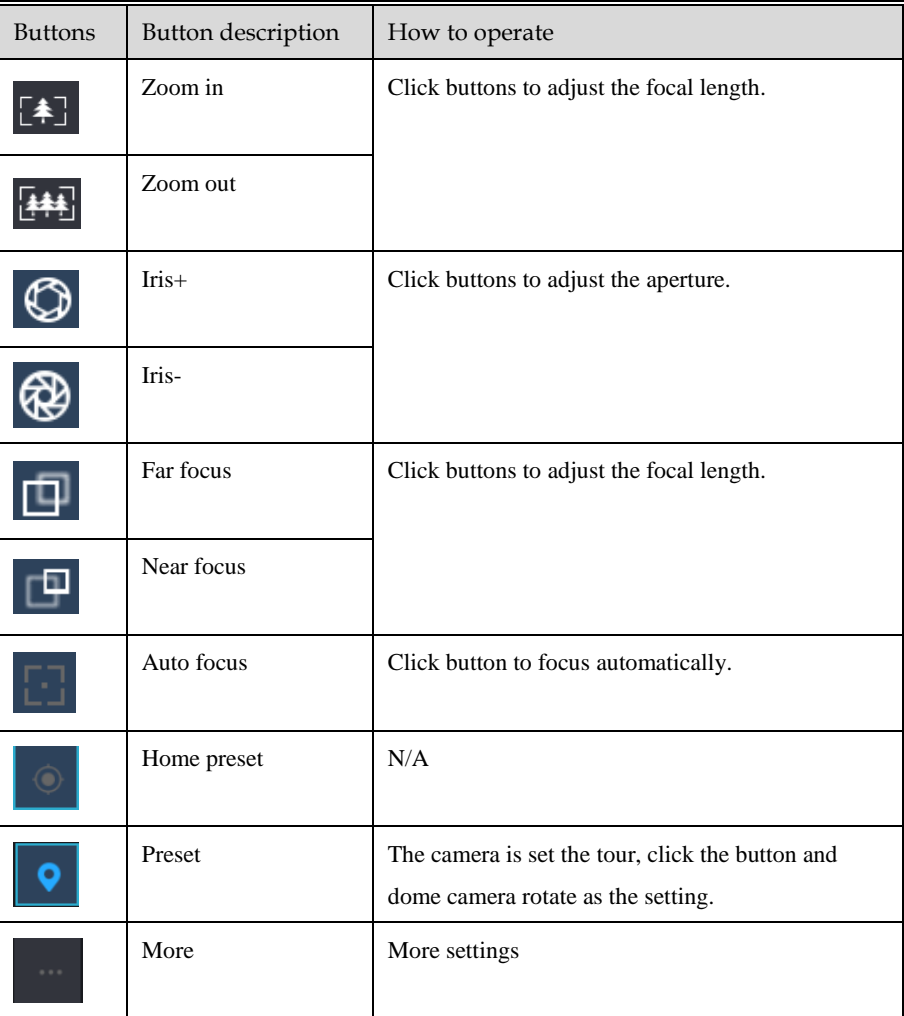

### 8.3.5 Sensor Setting

Descriptions

The sensor setting can adjust scene, brightness, sharpness, contrast and saturation, Click to access image setting, as shown in [Figure 8-12.](#page-164-0) [Table 8-4](#page-164-1) describes the operations.

 $\blacksquare$ 

<span id="page-164-0"></span>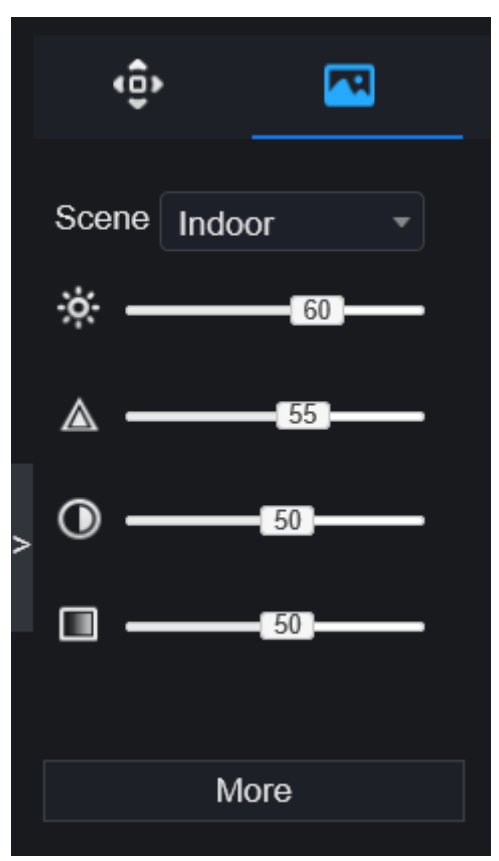

Figure 8-12 Image parameter interface

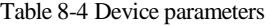

<span id="page-164-1"></span>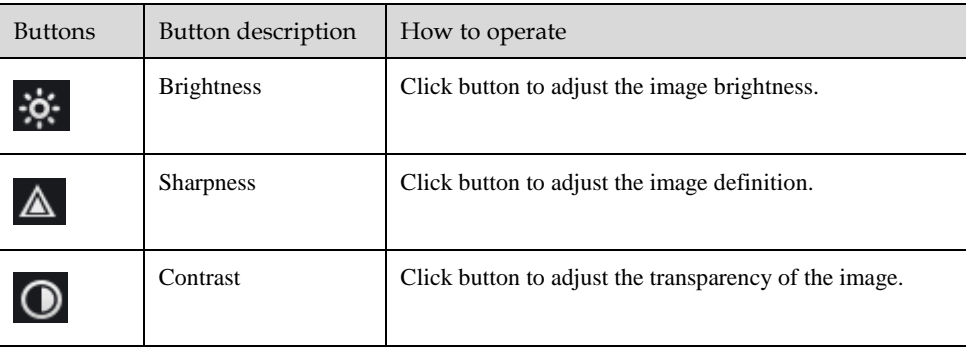

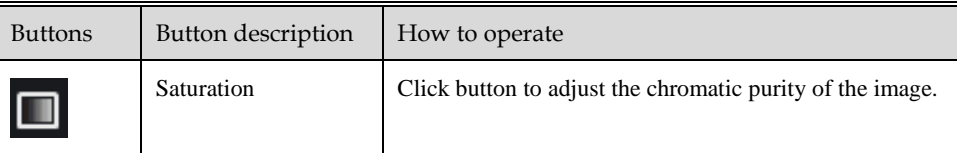

Click more will be access to system sensor setting. As shown in [Figure 8-13,](#page-165-0) more detail please refer to *chapte[r Figure 4-7](#page-49-0)*.

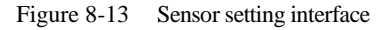

<span id="page-165-0"></span>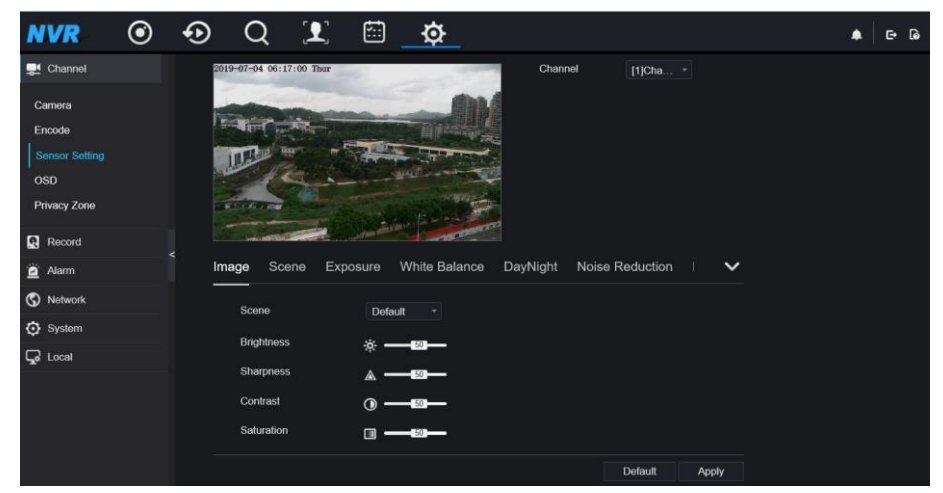

#### **----End**

#### 8.3.6 Layout

Click at the bottom left conner of real-time videos interface, the buttons

indicate 1 screen, 4 screens and 9 screens from left to right. More POE port will be 16 screens.

#### **----End**

### 8.4 Playback

### 8.4.1 Video Playback

Video playback refers to playing of videos stored in local hard disks.

Procedure

Step 1 Click  $\sum$  in the function navigation bar, the video playback interface is displayed, as shown i[n Figure 8-14.](#page-166-0)

<span id="page-166-0"></span>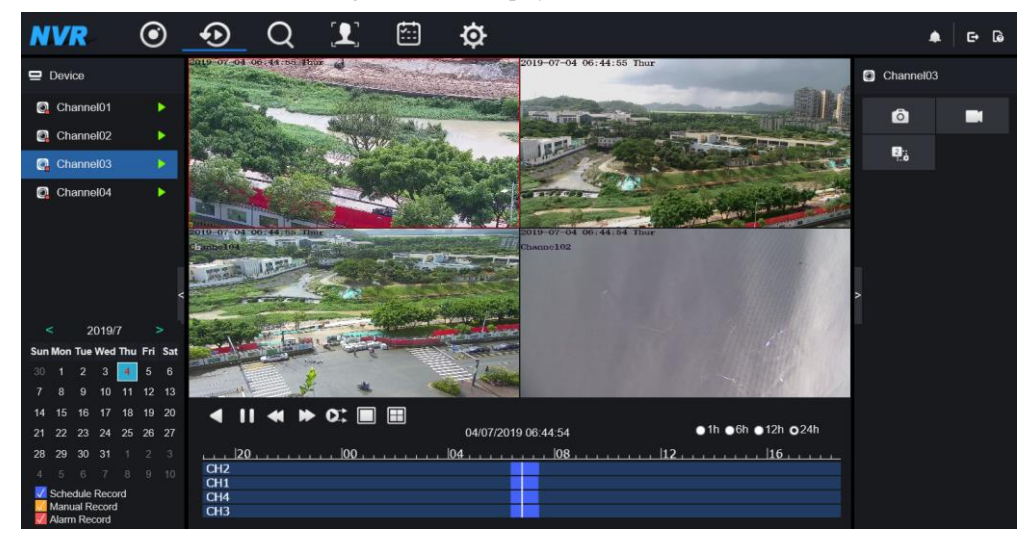

Figure 8-14 Video playback

Step 2 Select a channel. Click a device in the device list. A selected device is marked with

An unselected device is marked with

Step 3 Select a date from calendar at left bottom, the date will be colored if it has record as shown in upper figure.

Step 4 Tick the type of recrod, such as schedule record, manual record and alarm record.

Step 5 Display videos.

After a device and date are selected, video information is displayed below the video pane. The time scale above the file axis shows the different time points of video recording. The time in blue in the middle is the time of the video playing.

The file axis displays videos. The blue file axis indicates a video exits, grey file axis indicates no video exits.

You can drag the axis to play recording quickly.

Step 6 Play a video.

You can play a video after selecting a device and date[. Figure 8-15](#page-167-0) shows the control bar of video playback.

<span id="page-167-0"></span>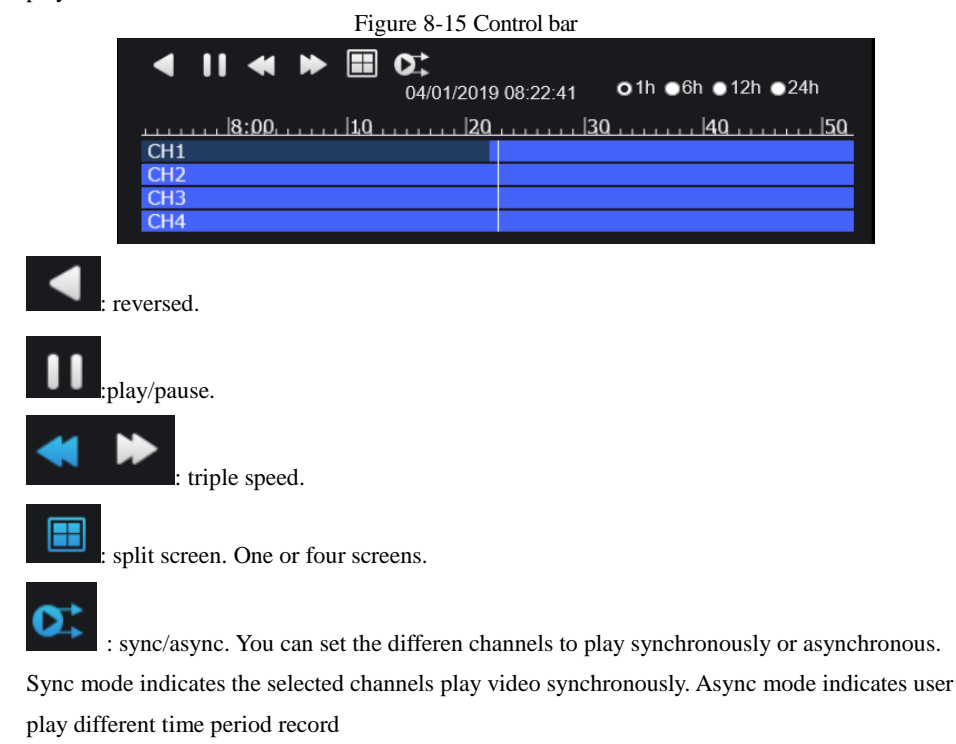

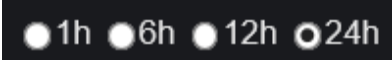

types of time bar.

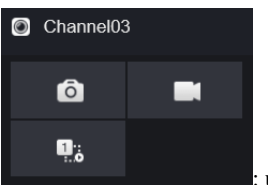

: user can operate the record as same as live video.

**----End**

### 8.5 Alarm Search

You can search for channel alarm and system alarm in the alarm search interface.

### 8.5.1 Channel Alarm

Procedure

Step 1 Click  $\overline{Q}$  in the function navigation bar, the channel alarm interface is displayed, as

shown in [Figure 8-16.](#page-169-0)

<span id="page-169-0"></span>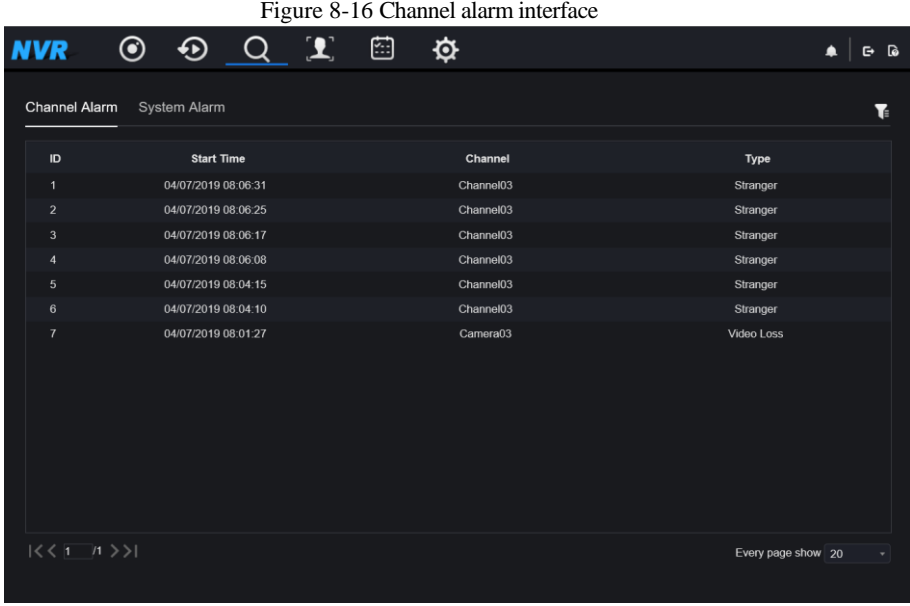

<span id="page-169-1"></span>Step 2 Click at the top right conner, select the channel and type, set start time and end time, as shown in [Figure 8-17.](#page-169-1)

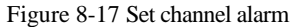

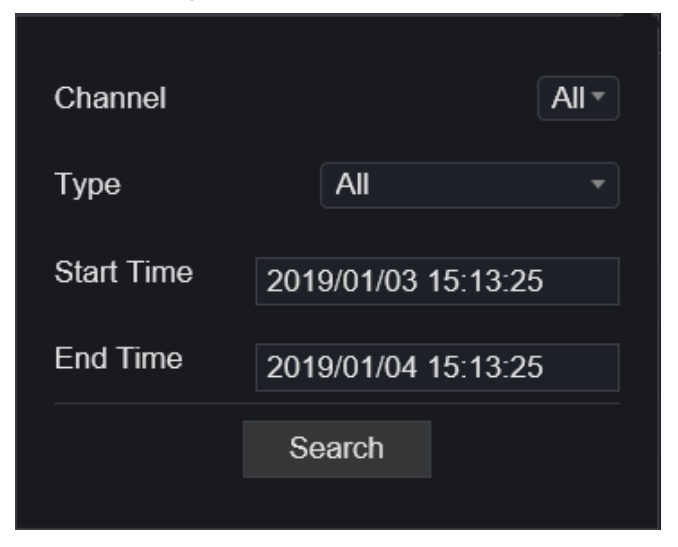

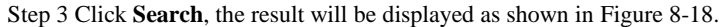

<span id="page-170-0"></span>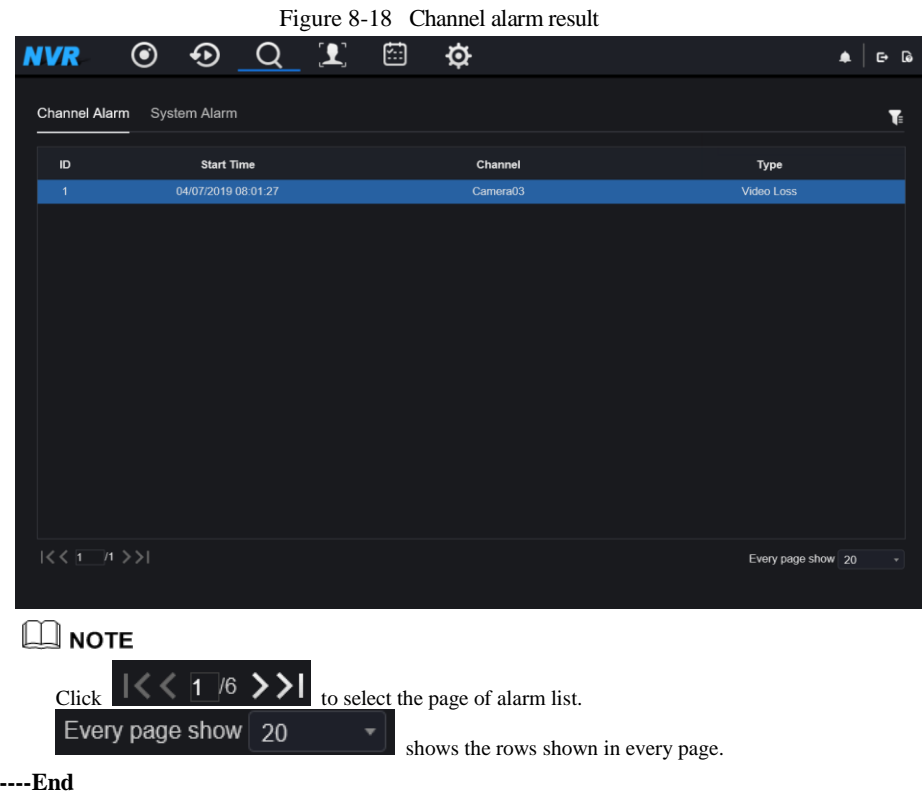

### 8.5.2 System Alarm

Procedure

Step 1 Click **System Alarm** in the channel alarm interface, the system alarm is displayed, as shown in [Figure 8-19.](#page-171-0)

<span id="page-171-0"></span>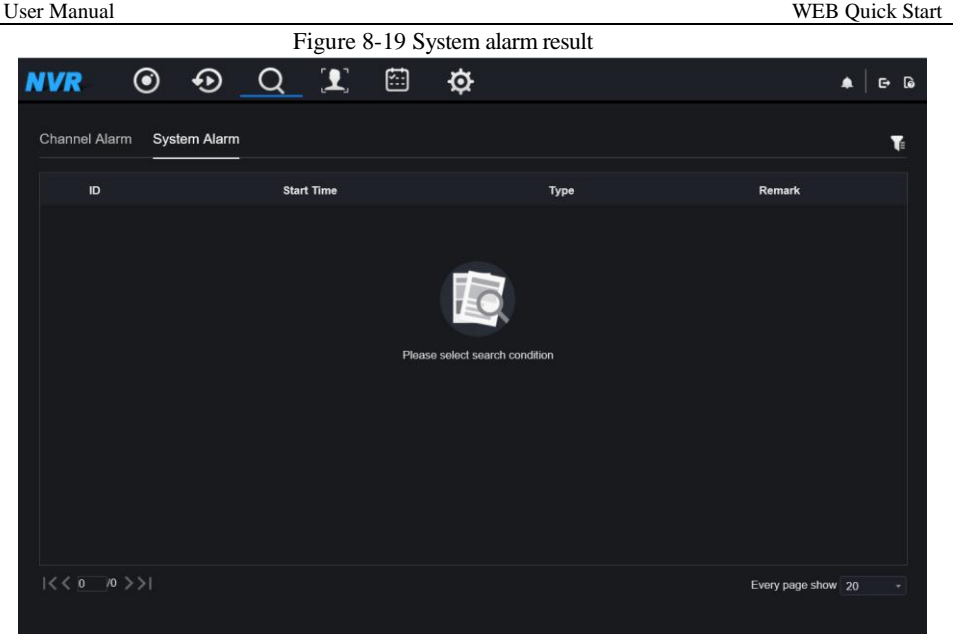

<span id="page-171-1"></span>Step 2 Click **a** if the top right conner, set the channel, type(alarm in and other), start time and end time, as shown i[n Figure 8-20.](#page-171-1)

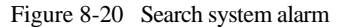

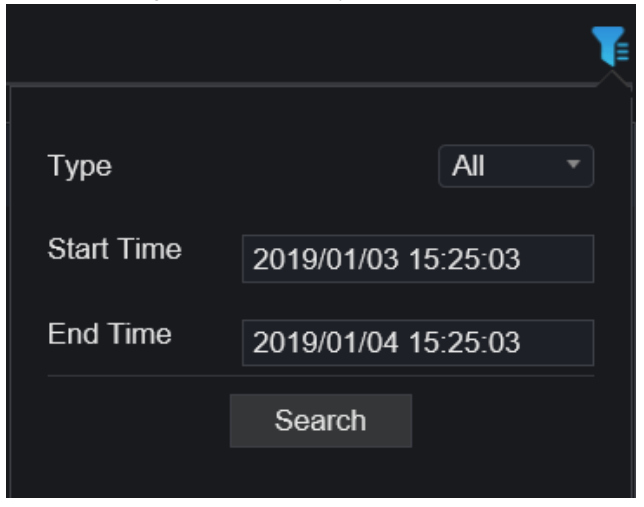

Step 3 Click **Search**, the result will be displayed.

**----End**

### 8.6 Face Recognition

The function is only applicable for NVR2604E1-P4C-J and NVR2608E1-P8C-J

### 8.6.1 Face Comparison

Click the icon  $\left[\begin{matrix} 1 \end{matrix}\right]$  or  $\left[\begin{matrix} 1 \end{matrix}\right]$  Face Recognition at quick navigation bar, enter to the face comparison

interface, as shown i[n Figure 8-21.](#page-172-0)

<span id="page-172-0"></span>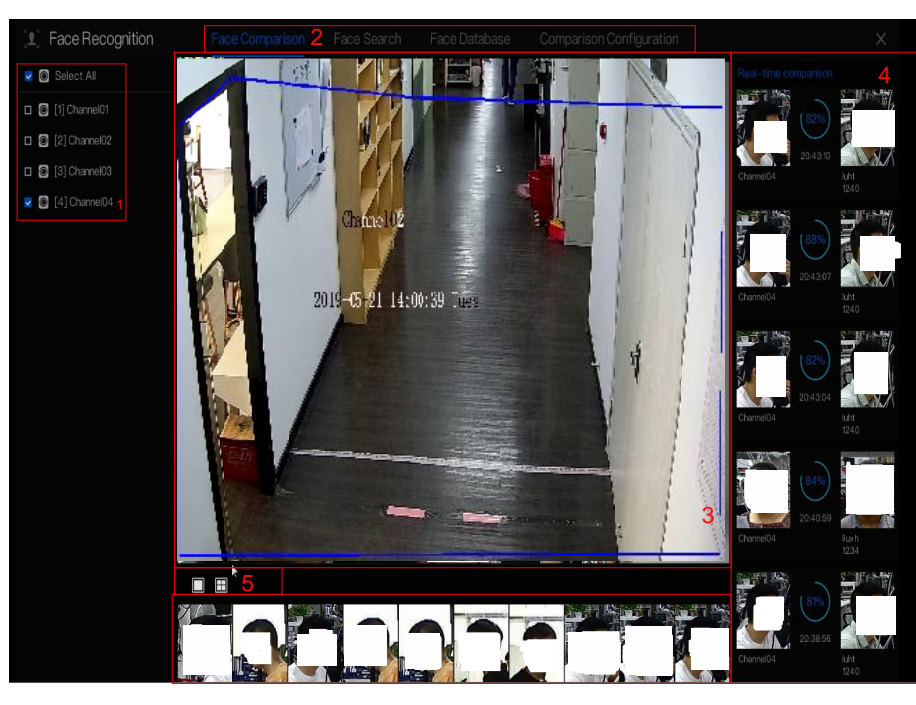

Figure 8-21 Face comparison interface

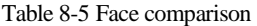

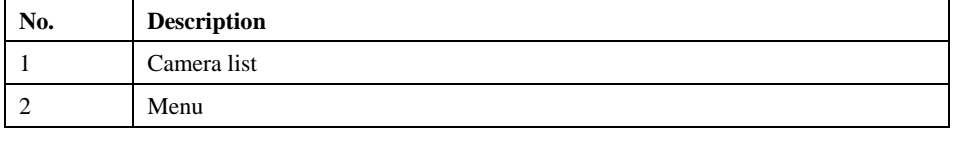

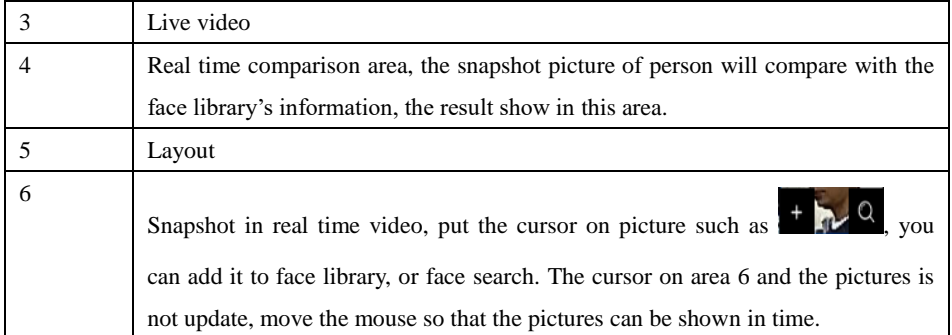

### 8.6.2 Face Search

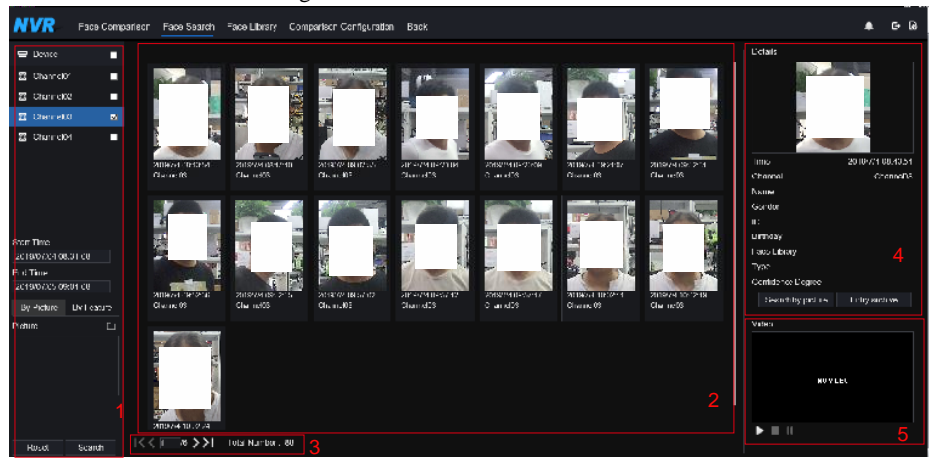

Figure 8-22 Face search interface

Table 8-6 Face comparison

| No. | <b>Description</b>                                                                       |
|-----|------------------------------------------------------------------------------------------|
|     | Query condition: 1. choose camera;                                                       |
|     | 2. set start time and end time.                                                          |
|     | 3. choose the manner of searching, such as by picture or by feature.                     |
|     | 4. Set similarity                                                                        |
|     | 5.click "Search" to query.                                                               |
|     | Result of querying, it shows 15 pictures per page.                                       |
|     | Page, it shows up to 10 pages, if the result is more than 150 pictures, you should set a |

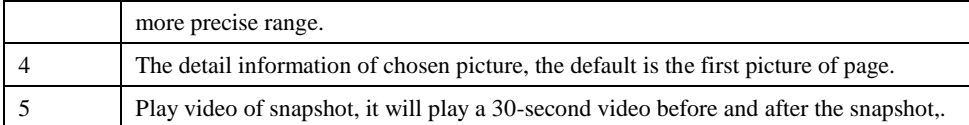

### 8.6.3 Face Library

| <b>NVR</b>              |      |                          |                                                | Face Comparison Face Search Face Library Comparison Configuration Back    |          |                |                     |               |                 | $E - B$<br>▴             |
|-------------------------|------|--------------------------|------------------------------------------------|---------------------------------------------------------------------------|----------|----------------|---------------------|---------------|-----------------|--------------------------|
| <b>Hood Loony</b>       | $1+$ |                          |                                                | + Add <sup>3</sup> X Delete   Autocom - 1. Export <sup>1</sup> C. Befresh |          |                |                     |               |                 | $\equiv$ 5 <sup>88</sup> |
| Si Sale LAIL            |      | ∠ Hittiomiv つ            |                                                |                                                                           |          |                |                     |               |                 |                          |
| $\mathbf{N}$ Definition |      | <b>The Discountinery</b> | Name                                           | Gender                                                                    | Birthday | $\blacksquare$ | <b>Face Library</b> | Type          | Expire date     | Operate                  |
| N encloyee 1            | ò.   | о                        | <b>MR WANG</b>                                 | Mate                                                                      | 2019/04  | 100221         | Dolar I. Lib        | Teacher       | Novoi ospito    | $\leq 0$                 |
|                         |      | О                        | $\pm 20$                                       | <b>Family</b>                                                             | 2019/74  | 10022          | Default Lib.        | Teacher.      | Мным нерве<br>6 | ∠世                       |
|                         |      | п                        | $\pm 80$                                       | Mais                                                                      | 2010/04  | 10024          | Definit Lib         | <b>Locher</b> | Novor capital   | $\leq 0$                 |
|                         |      |                          |                                                |                                                                           |          |                |                     |               |                 |                          |
|                         |      |                          |                                                |                                                                           |          |                |                     |               |                 |                          |
|                         |      |                          |                                                |                                                                           |          |                |                     |               |                 |                          |
|                         |      |                          |                                                |                                                                           |          |                |                     |               |                 |                          |
|                         |      |                          |                                                |                                                                           |          |                |                     |               |                 |                          |
|                         |      |                          |                                                |                                                                           |          |                |                     |               |                 |                          |
|                         |      |                          |                                                |                                                                           |          |                |                     |               |                 |                          |
|                         |      |                          |                                                |                                                                           |          |                |                     |               |                 |                          |
|                         |      |                          |                                                |                                                                           |          |                |                     |               |                 |                          |
|                         |      |                          |                                                |                                                                           |          |                |                     |               |                 |                          |
|                         |      |                          |                                                |                                                                           |          |                |                     |               |                 |                          |
|                         |      |                          |                                                |                                                                           |          |                |                     |               |                 |                          |
|                         |      |                          | the state and state in the manufacturer of the |                                                                           |          |                |                     |               |                 |                          |

Figure 8-23 Face library

Table 8-7 Face library

| No.            | <b>Description</b>                                                                                                    |
|----------------|----------------------------------------------------------------------------------------------------|
| 1              | Add a new face library                                                                                                    |
| 2              | Edit or delete the face library.                                                                                                    |
| 3              | Add or delete the personnel. Add personnel as shown in Figure 7-1.                                                                                                    |
| $\overline{4}$ | Import or export the face library.                                                                                                    |
| 5              | Person information display method.                                                                                                    |
| 6              | Snapshot in real time video, put the cursor on picture such as $\left  \cdot \right $<br>add it to face library, or face search. The cursor on area 6 and the pictures is not<br>update, move the mouse so that the pictures can be shown in time. |
|                | Operate, edit or delete the personnel, as shown in Figure 8-24.                                                                                                    |

<span id="page-175-0"></span>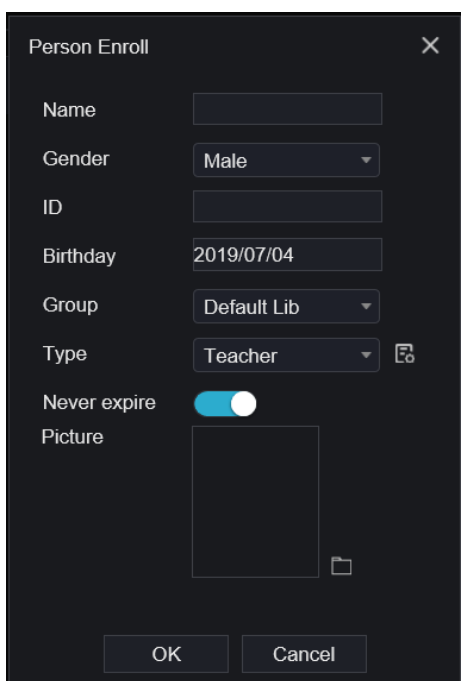

#### Figure 8-24 Person enroll

### 8.6.4 Comparison Configuration

In comparison configuration interface, click  $\sim$  to set the comparison strategy, enable the face matching, select face database, set similarity, tick the linkage mode, set schedule of enable face comparison, as shown i[n Figure 8-25.](#page-176-0)

<span id="page-176-0"></span>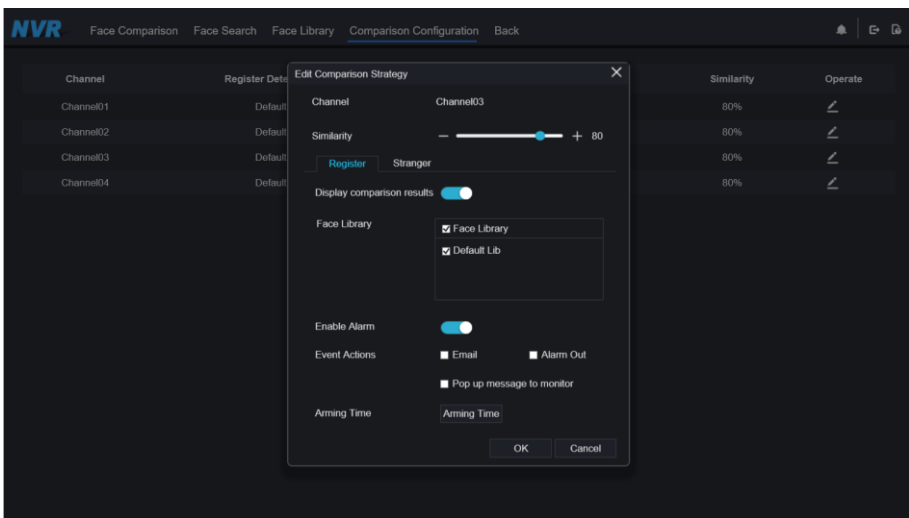

#### Figure 8-25 Comparison configuration

### 8.7 Attendance

The function is only applicable for NVR2604E1-P4C-J and NVR2608E1-P8C-J

### 8.7.1 Attendance Data

Click to enter attendance data interface, as shown in [Figure 8-26.](#page-177-0)

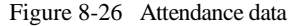

<span id="page-177-0"></span>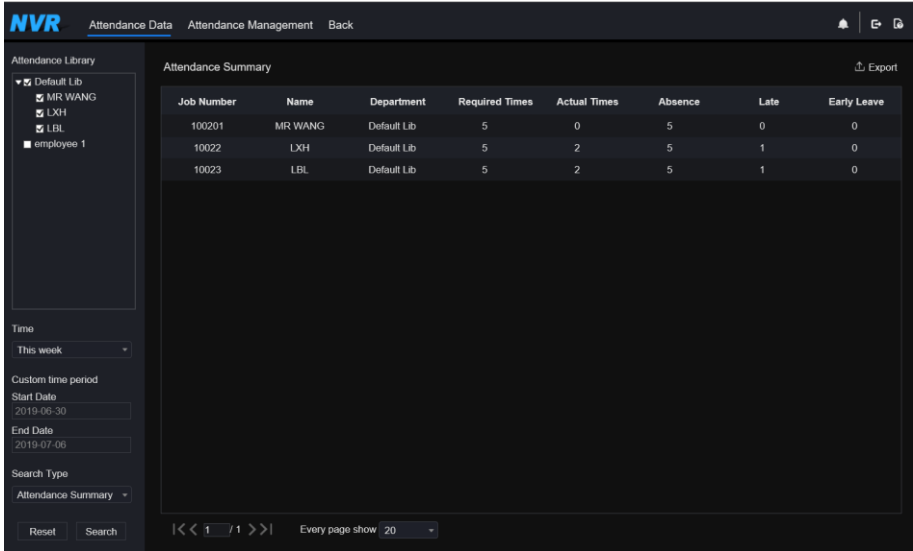

#### Operation Steps

Step 1 Tick the attendance library.

Step 2 Choose time mode, such as today, this week, this month and custom time.

Step 3 Choose search type, such as attendance summary and attendance details.

Step 4 Click search, the result will show in interface.

Step 5 Click Export to export the query result.

#### 8.7.2 Attendance Management

In attendance management, user can set attendance rule, library and check point, as shown in [Figure 8-27.](#page-178-0)

<span id="page-178-0"></span>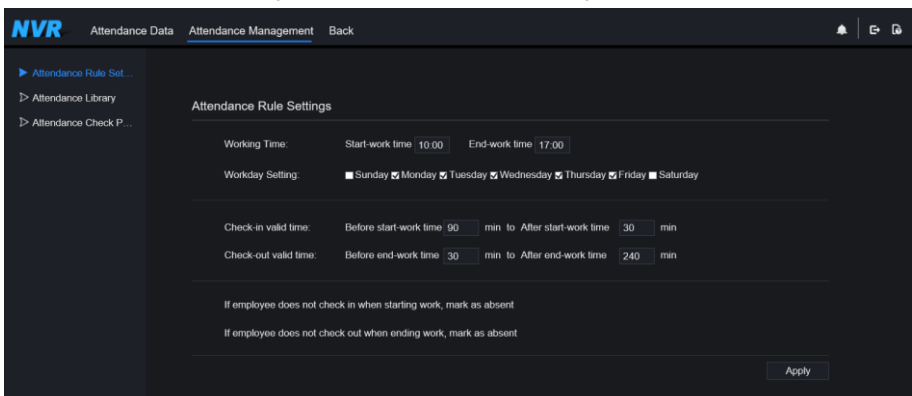

#### Figure 8-27 Attendance rule settings

Operation Steps

Step 1 Set start work time and end work time.

Step 2 Tick the workday

Step 3 Set valid time of check in and check out.

Step 4 Click Save to save the setting.

#### **Attendance library**

Step 1 Click **Attendance Library** to add library, the attendance library can call the face database directly.

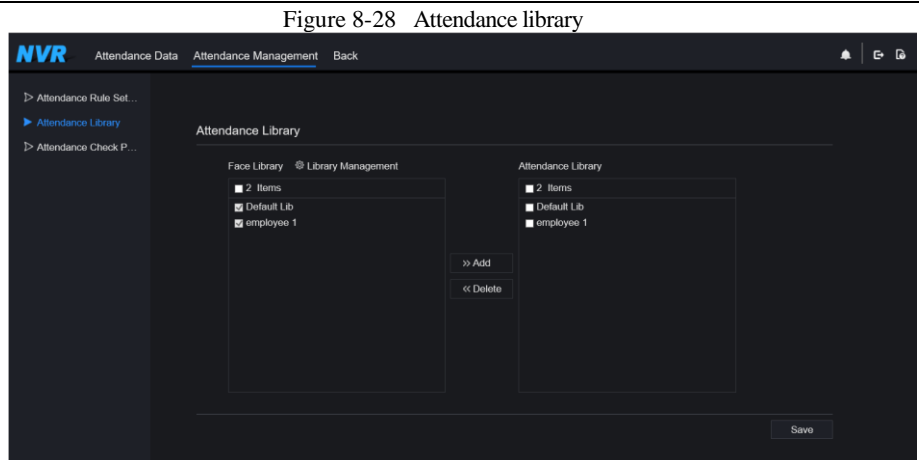

Step 2 Tick the library and click **Add** to add to attendance library. If you want to modify the library, please enter to library interface to change parameters..

Step 3 click  $\Phi$  Database management to enter the face database management to modify

parameter.

Step 4 Click **Save** to save the setting.

#### **Attendance** ch**eck point settings:**

Step 1 Click Attendance check point settings to set point, as shown in [Figure 8-29.](#page-180-0)
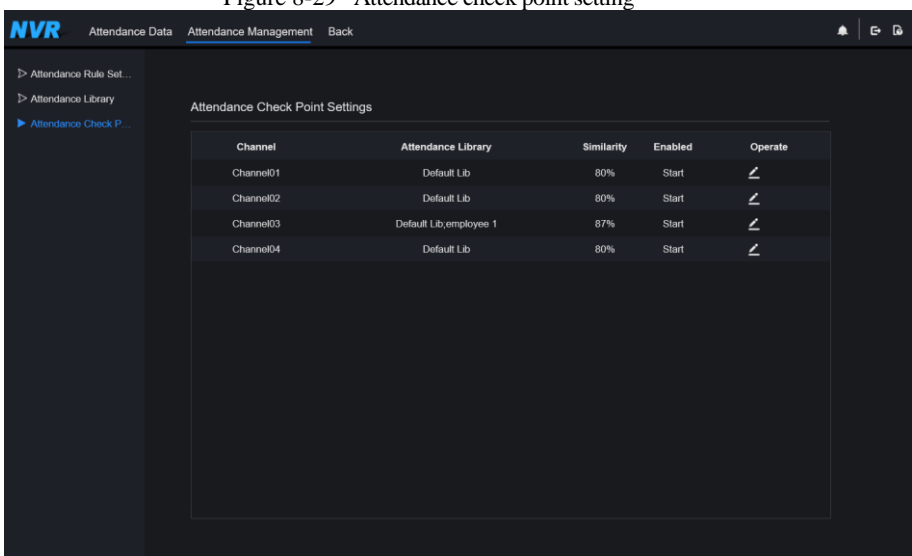

Figure 8-29 Attendance check point setting

Step 2 Click  $\overline{\phantom{a}}$  to edit check point setting, as shown i[n Figure 8-30](#page-181-0)

<span id="page-181-0"></span>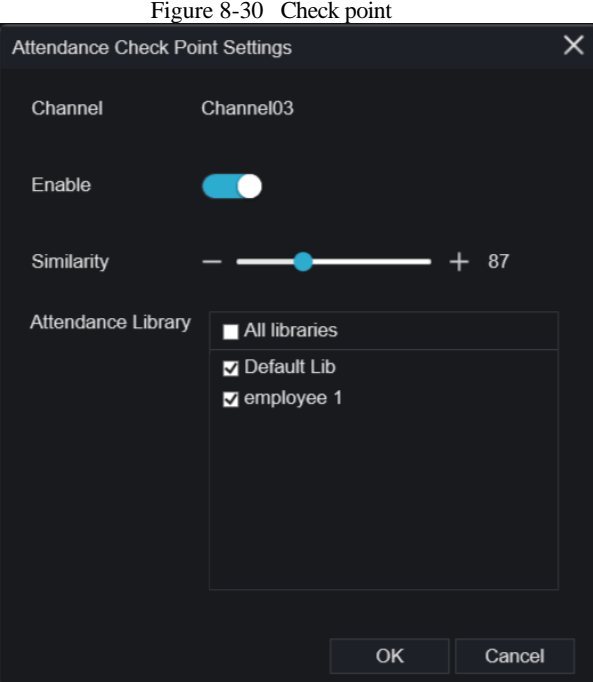

Step 3 Enable the function, set similarity and tick the library, all face detection cameras can be set the check points

Step 4 Click OK to save the setting.

# **9 System Setting**

The system setting allows you to set system, channel, record, alarm, network and local setting.

## 9.1 Channel

User can set parameter about camera, encode, sensor setting, OSD and privacy zone.

### 9.1.1 Camera

Step 1 On the **System Setting** screen, choose **Channel > Camera** to access the camera interface, as shown in [Figure 9-1.](#page-182-0)

<span id="page-182-0"></span>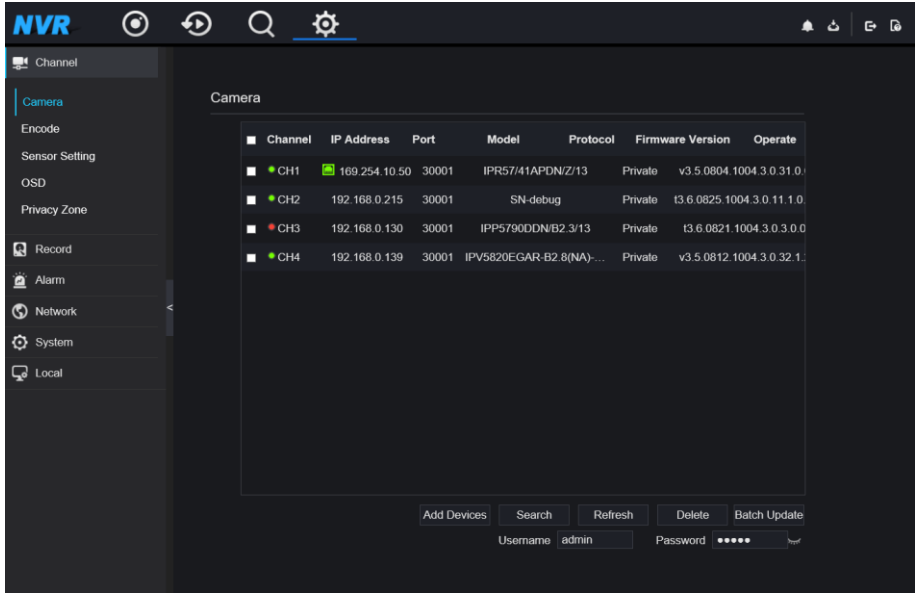

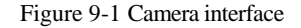

Click To Add Step 2 Input username and password (the default value both are admin ), and click add cameras automatically.

<span id="page-183-0"></span>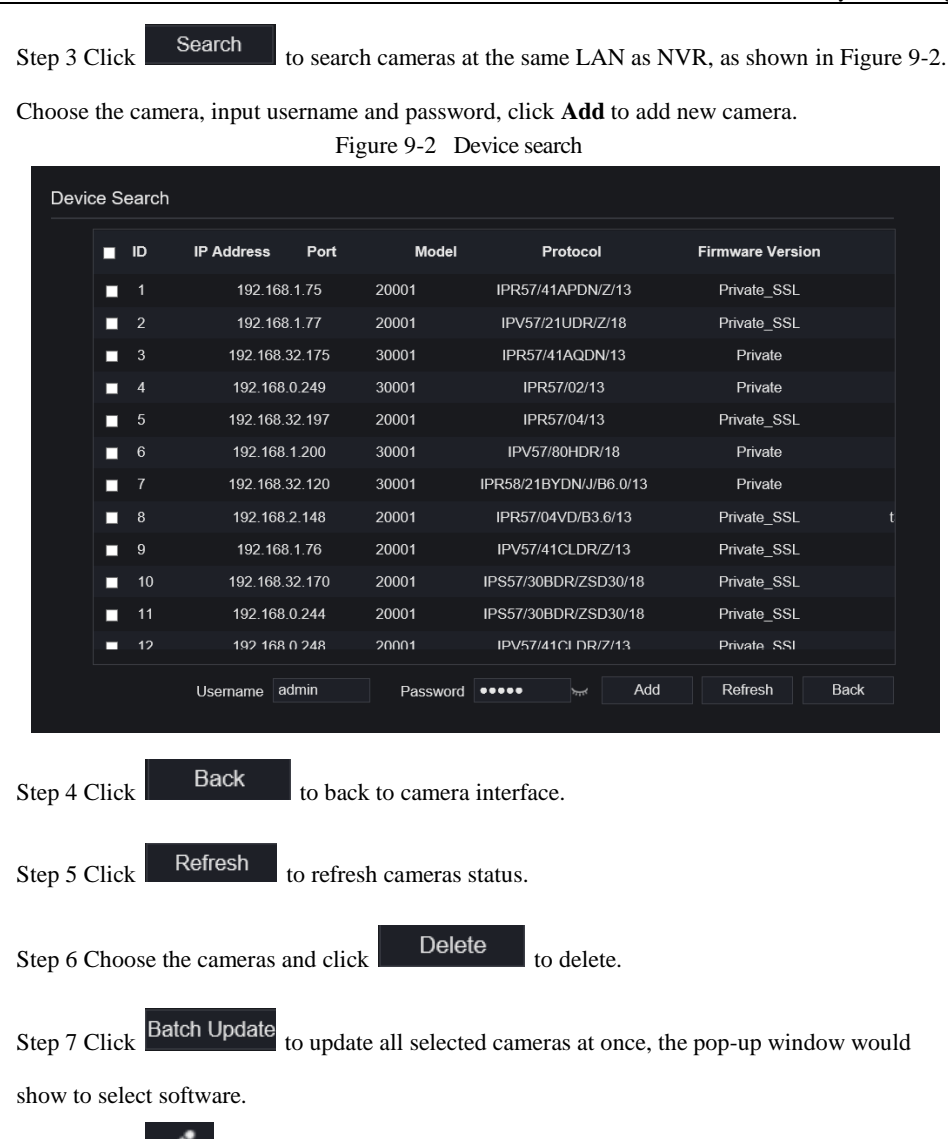

Step 8 Click to modify the information of device parameters, as shown in [Figure 9-3.](#page-184-0)

<span id="page-184-0"></span>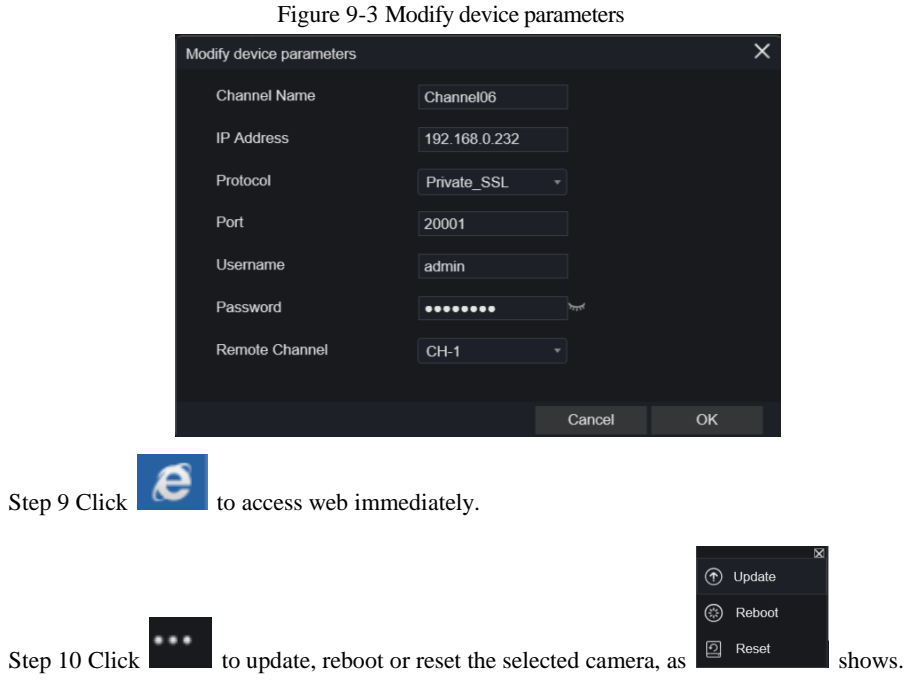

The pop-up message "Are you sure to restart the device?" "Are you sure to reset? Reserve IP

Address" would respectively show.

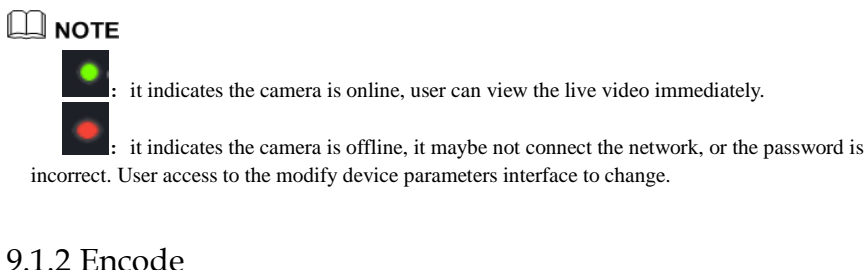

### Step 1 On the **System Setting** screen, choose **Channel > Encode** to access the encode interface, as shown in [Figure 9-4.](#page-185-0)

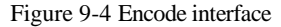

<span id="page-185-0"></span>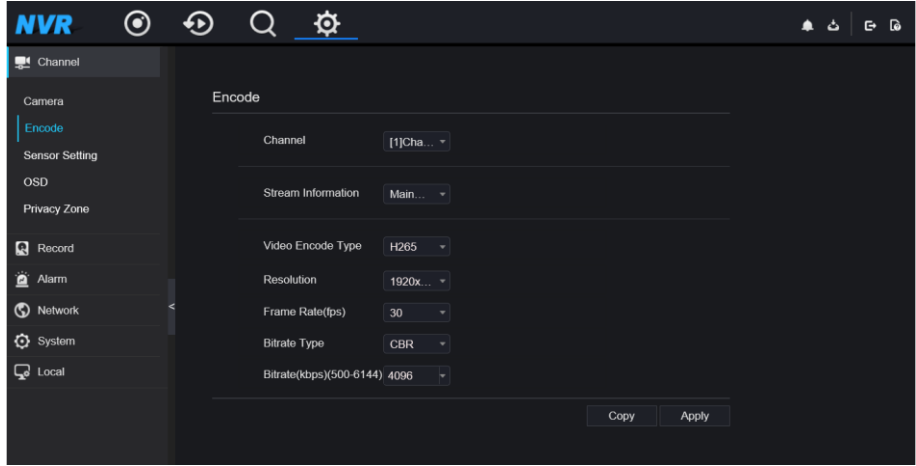

Step 2 Select a channel from drop-down list.

Step 3 Select stream information, encode type, resolution, frame rate, bitrate control and bitrate from drop-down list.

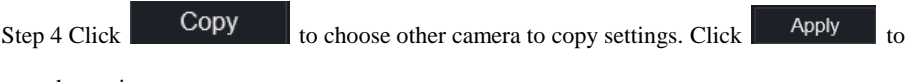

save the settings.

**----End**

### 9.1.3 Sensor Setting

Step 1 On the **System Setting** screen, choose **Channel >Sensor Setting** to access the sensor setting interface, as shown in [Figure 9-5.](#page-186-0)

<span id="page-186-0"></span>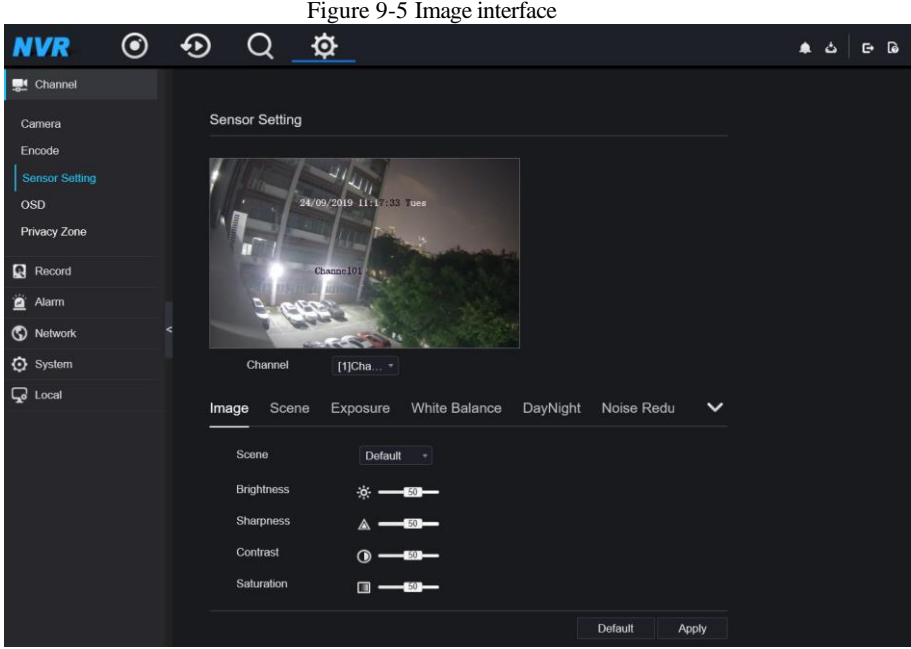

Step 2 Select a channel and scene from drop-down list.

Step 3 Set image parameters, like scene, brightness, sharpness, contrast and saturation.

Step 4 Other parameters are camera's senor setting, user can refer IP cameras's settings.

Step 5 Click Copy to choose other camera to copy settings. Click Apply to

save the settings.

### LI NOTE

**Brightness**: It indicates the total brightness of an image. As the value increases, the image becomes brighter.

**Sharpness**: It indicates the border sharpness of an image. As the value increases, the borders become clearer, and the number of noise points increases.

**Saturation**: It indicates the color saturation of an image. As the value increases, the image becomes more colorful.

**Contrast** : It indicates the measurement of different brightness levels between the brightest white and darkest black in an image. The larger the difference range is, the greater the contrast; the smaller the difference range is, the smaller the contrast.

**Scene**: it includes indoor, outdoor, default. Mirror includes normal, horizontal, vertical, horizontal + vertical.

**Exposure**: it includes mode, max shutter, meter area and max gain.

**White balance**: it includes tungsten, fluorescent, daylight, shadow, manual, etc.

**Day-night**: user can transit day to night, or switch mode.

**Noise reduction**: it includes 2D NR and 3D NR.

**Enhance image**: it includes WDR, HLC, BLC, defog and anti-shake.

**Zoom focus**: user can zoom and focus.

**----End**

### 9.1.4 OSD

Step 1 On the **System Setting** screen, choose **Channel >OSD** to access the OSD interface, as

shown in [Figure 5-4](#page-55-0)

#### Figure 9-6 OSD interface

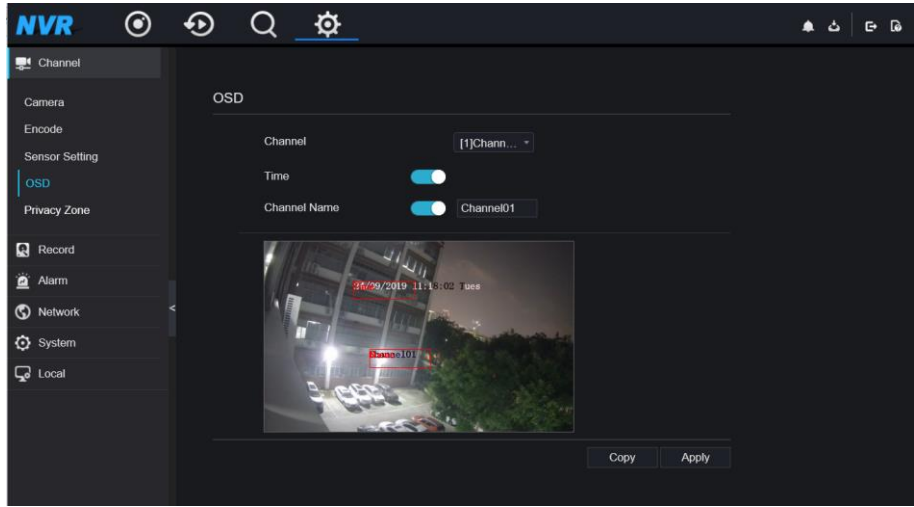

Step 2 Select a channel and scene from drop list.

Step 3 Enable time and channel name. You can set channel name. Drag the icon of Channel Name or Date and Time to move, select the location.

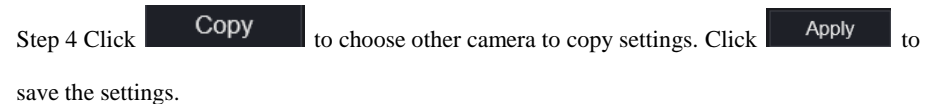

**----End**

## 9.1.5 Privacy Zone

Step 1 On the **System Setting** screen, choose **Channel >Privacy Zone** to access the privacy zone interface, as shown in [Figure 9-7.](#page-189-0)

<span id="page-189-0"></span>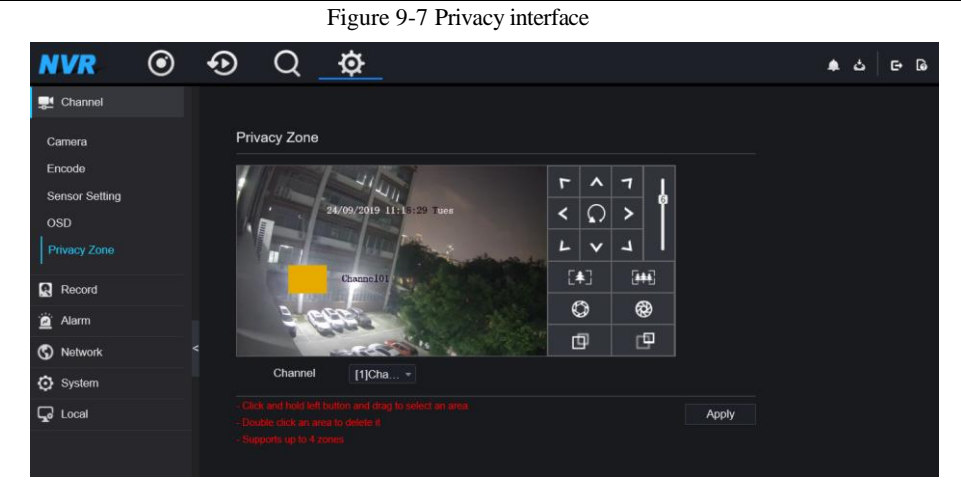

Step 2 Select a channel from drop-down list .

Step 3 Drag the mouse to select area to cover with rectangle frame. You can set less than four areas to be covered. Double click would delete the area.

Step 4 PTZ can be used for adjusting the IP dome cameras.

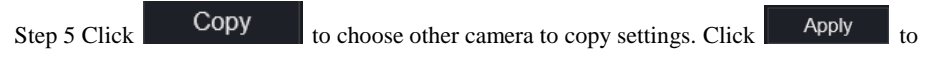

save the settings.

**----End**

## 9.2 Record

Users can set record policy in storage interface.

## 9.2.1 Record Schedule

#### Procedure

Step 1 On the **System Setting** screen, choose **Record > Record schedule** to access the record schedule interface, as shown in [Figure 9-8.](#page-190-0)

<span id="page-190-0"></span>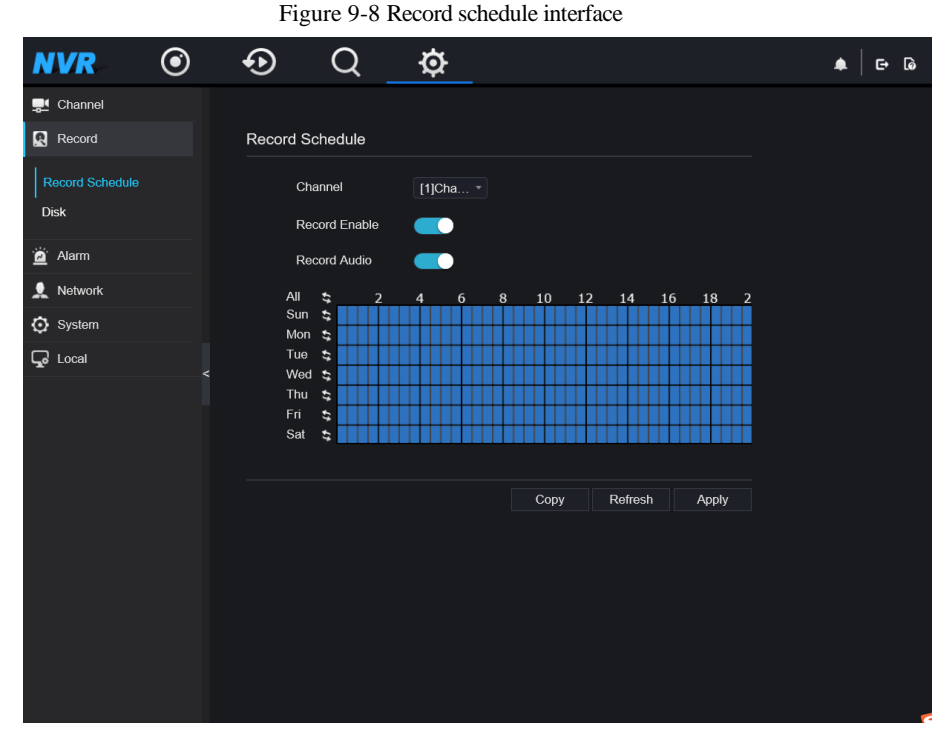

Step 2 Select a channel .

Step 3 Enable the record, then enable record audio.

Step 4 Set the record schedule, you can drag the mouse to choose area, click to choose all

day or all week, you can also click one by one to set the schedule. Or dray the mouse cursor to choose.

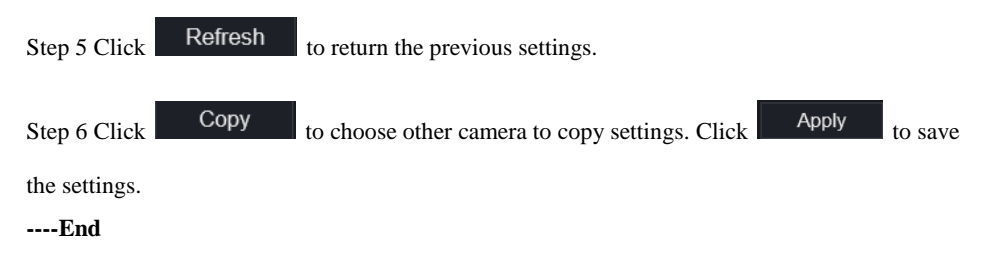

### 9.2.2 Disk

Step 1 On the **System Setting** screen, choose **Record >Disk** to access the disk interface, as

<span id="page-191-0"></span>shown in [Figure 9-9.](#page-191-0)

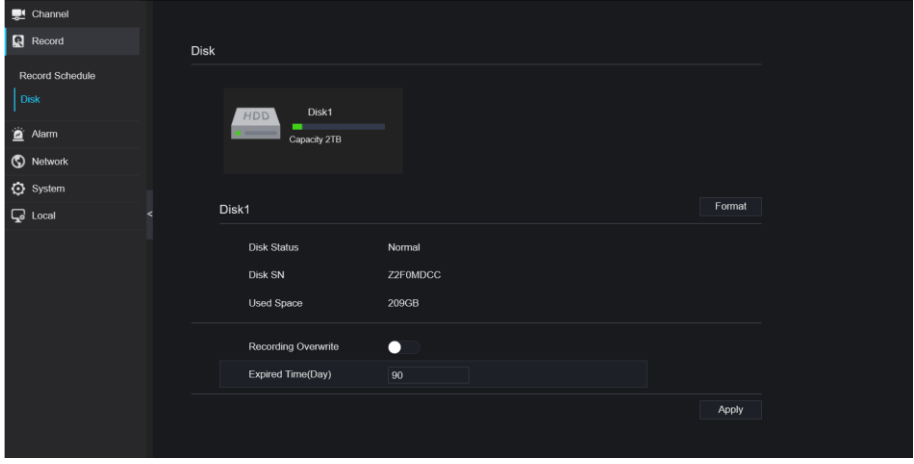

Figure 9-9 Disk interface

Step 2 You can view the information like capacity, disk status, disk SN code and used space.

Step 3 Click **Format** to delete all data. Before deleting data user will view pop-up window " Are you sure to format disk? Your data will be lost". Click <sup>OK</sup> to delete, click Cancel to quit.

Step 4 Set the expired time, it is up to 90 days.

**----End**

## 9.2.3 RAID

## **NOTE**

RAID is only used for the device with 4 disks or more. And the disks must be enterprise level disks. The capacity of disks are better same for efficient using.

RAID5 at least 3 disks can be created. RAID6 at least 4 disks can be created. RAID10 at least 4

disks can be created. Create hot spare disk need more one disk or double basic disks.

The capacity of disks are better same for efficient using.

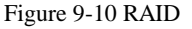

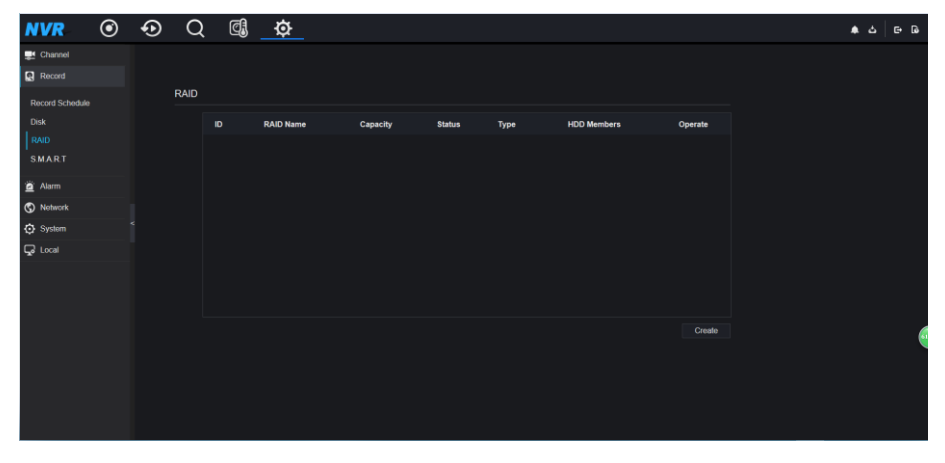

#### Operation Steps

#### Step 1 Click **RAID** to create the RAID.

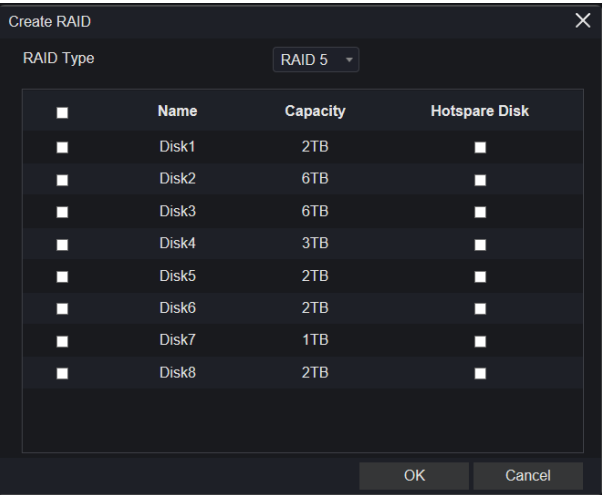

Step 2 Click **Create** to choose disk to create a new RAID.

Step 3 Tick the **Hot-spare Disk** to back up the broken disk in case, the number of disk must more than basic disks.

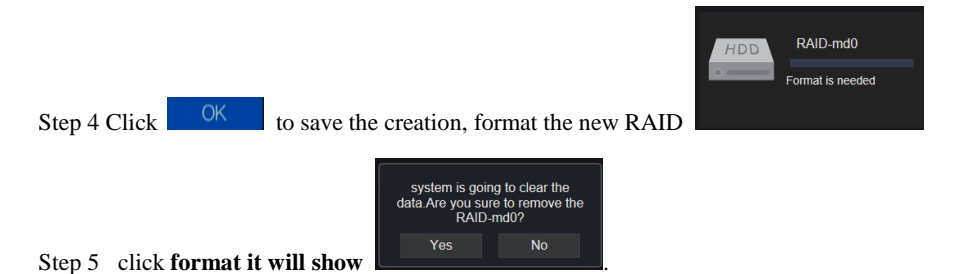

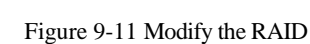

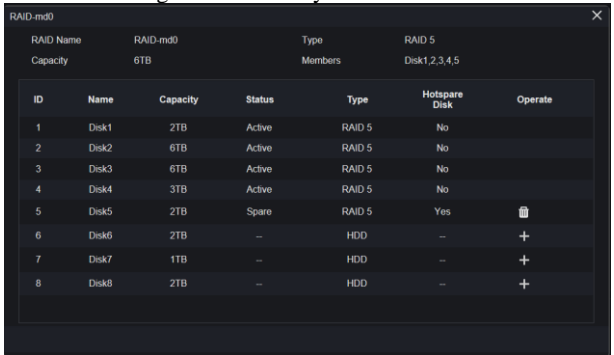

## 9.2.4 S.M.A.R.T

S.M.A.R.T is Self-Monitoring Analysis and Reporting Technology, user can view the health of disk, as shown in [7.3.](#page-97-0)

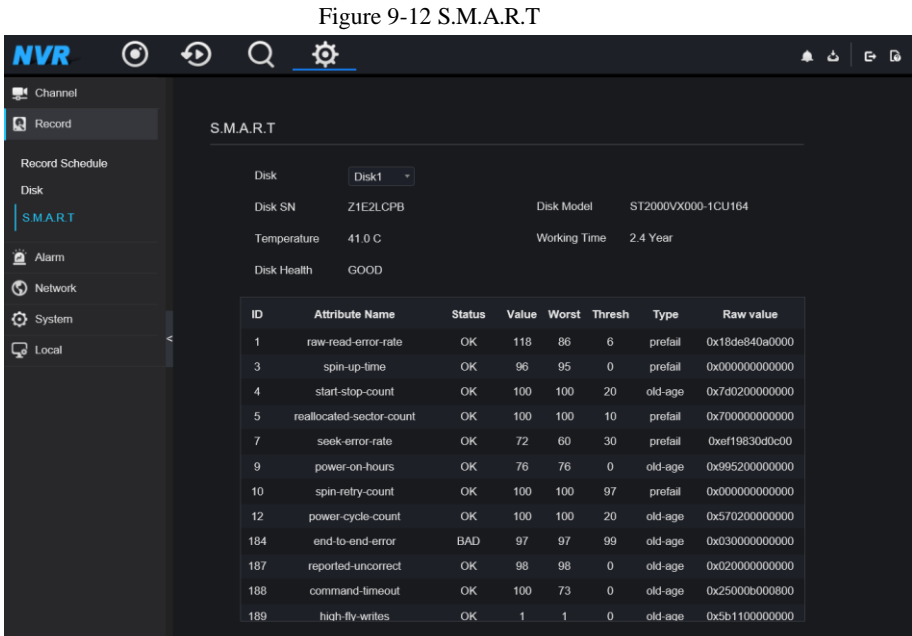

# 9.3 Alarm

User can set general, motion detection, video loss, intelligent analysis and alarm in on alarm interface.

## 9.3.1 General

#### Procedure

Step 1 On the **System Setting** screen, choose **Alarm > General** to access the general interface.

Step 2 Enable alarm to set duration time, as shown in [Figure 9-13.](#page-195-0)

Step 3

### Figure 9-13 General interface

<span id="page-195-0"></span>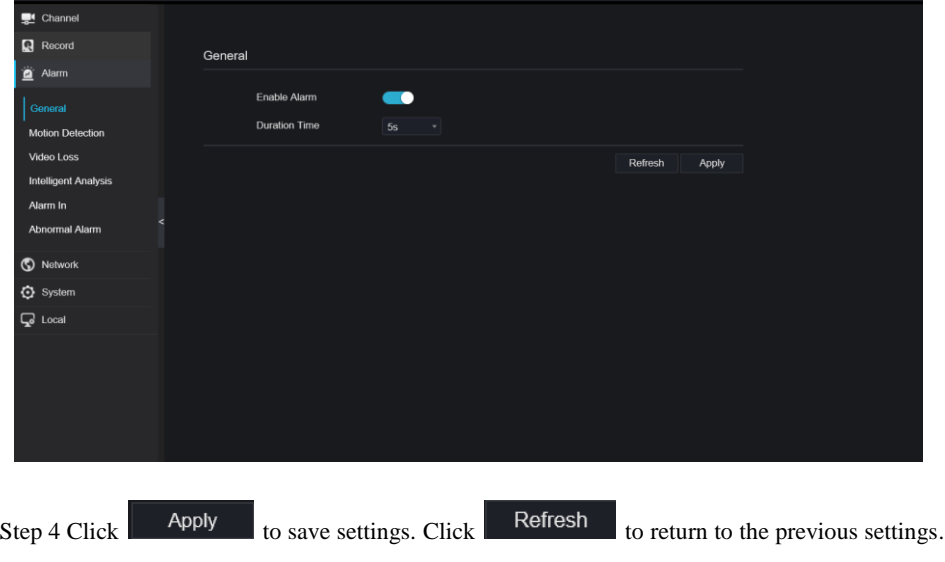

#### **----End**

## 9.3.2 Motion Detection

#### Procedure

Step 1 On the **System Setting** screen, choose **Alarm > Motion Detection** to access the motion detection interface, as shown in [Figure 9-14.](#page-196-0)

<span id="page-196-0"></span>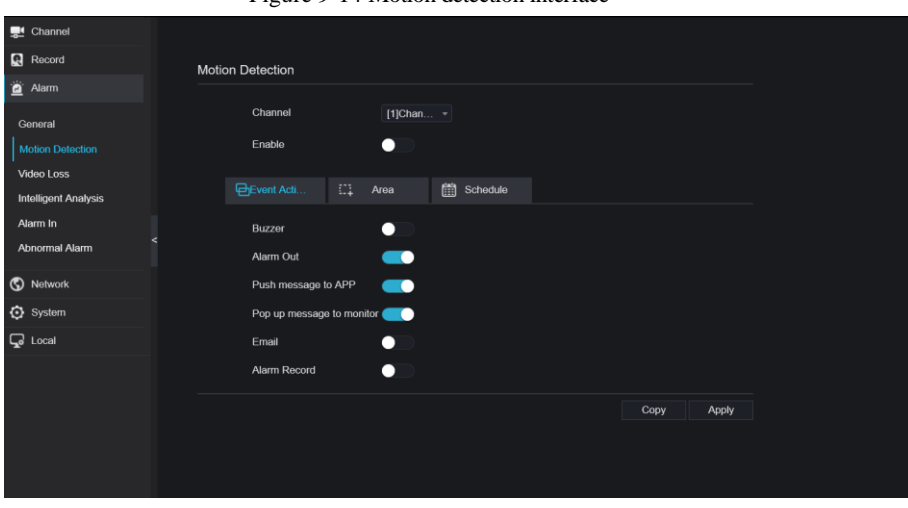

Figure 9-14 Motion detection interface

Step 2 Click channel drop-down list to choose channel.

Step 3 Enable motion detection alarm.

Step 4 Set **Event Activity**, includes buzzer, alarm out, push message, pop-up message, send Email and alarm record.

<span id="page-196-1"></span>Step 5 Click **Area** to access the motion detection area setting, as shown in [Figure 9-15.](#page-196-1)

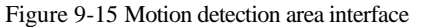

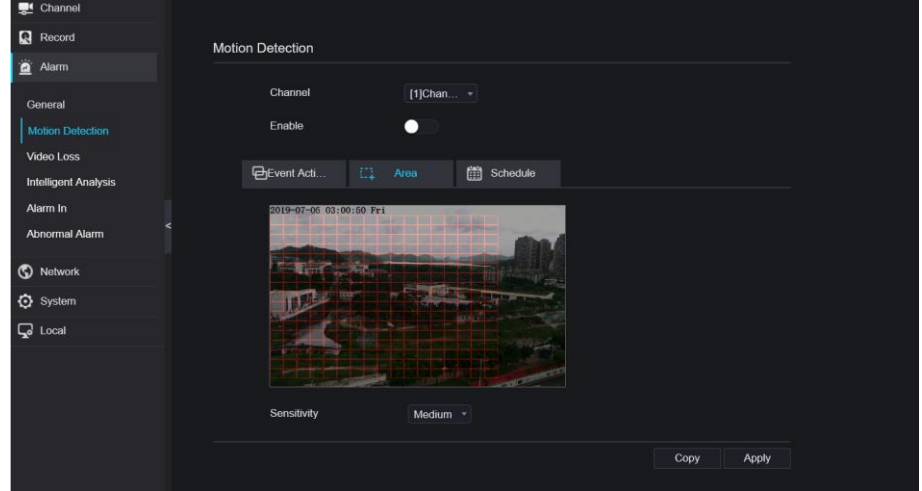

- 1. Hold down and drag the left mouse button to draw a motion detection area.
- 2. Select a value from the drop-down list next to **Sensitivity**.

3. Double -click the chosen area to delete.

Step 6 Click **Schedule** to access schedule settings, drag and release mouse to select the alarming time within 00:00-24:00 from Monday to Sunday. Click the chosen area can cancel. The settings of alarm schedule are same as disk schedule.

Step 7 Click Copy  $\log$  to choose other camera to copy settings. Click Apply to

save the settings.

**---End**

### 9.3.3 Video Loss

Procedure

Step 1 On the **System Setting** screen, choose **Alarm > Video Loss** to access the video loss interface, as shown i[n Figure 9-16.](#page-197-0)

<span id="page-197-0"></span>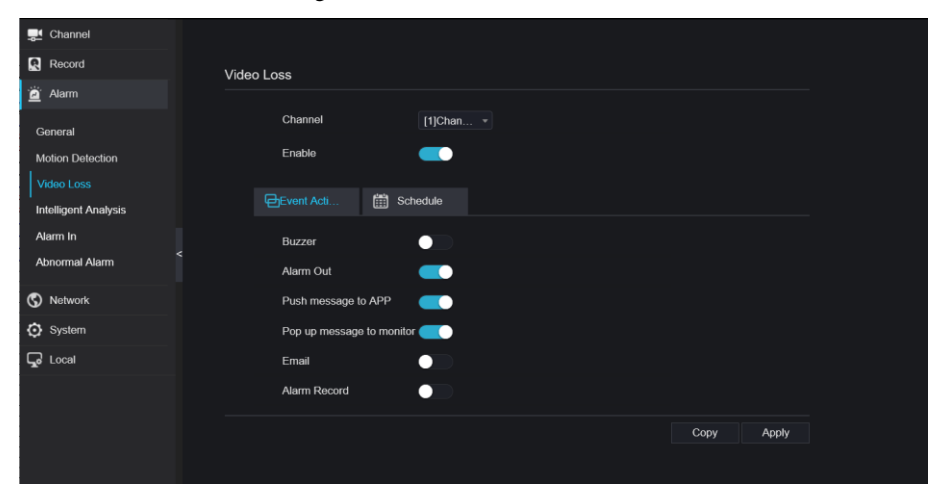

Figure 9-16 Video loss interface

Step 2 Click drop-down list to choose channel.

Step 3 Enable the video loss alarm.

Step 4 Set event activity and schedule please refer to *[Figure 5-1](#page-51-0) motion detection settings* .

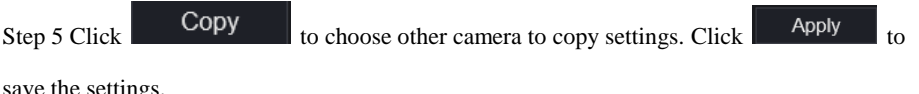

save the settings.

#### **----End**

## 9.3.4 Intelligent Analysis

Procedure

<span id="page-198-0"></span>Please refer to chapter *[7.6.1](#page-119-0) video loss settings,* interface displayed as shown in [Figure 9-17.](#page-198-0) Figure 9-17 Intelligent analysis interface

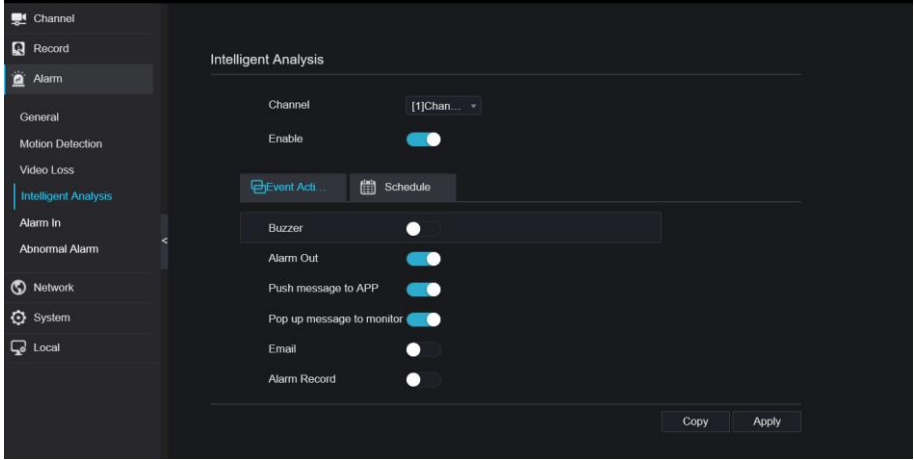

## 9.3.5 Alarm In

#### Procedure

Step 1 On the **System Setting** screen, choose **Alarm > Alarm In** to access the alarm in interface, as shown in [Figure 9-18.](#page-199-0)

#### Figure 9-18 Alarm in interface

<span id="page-199-0"></span>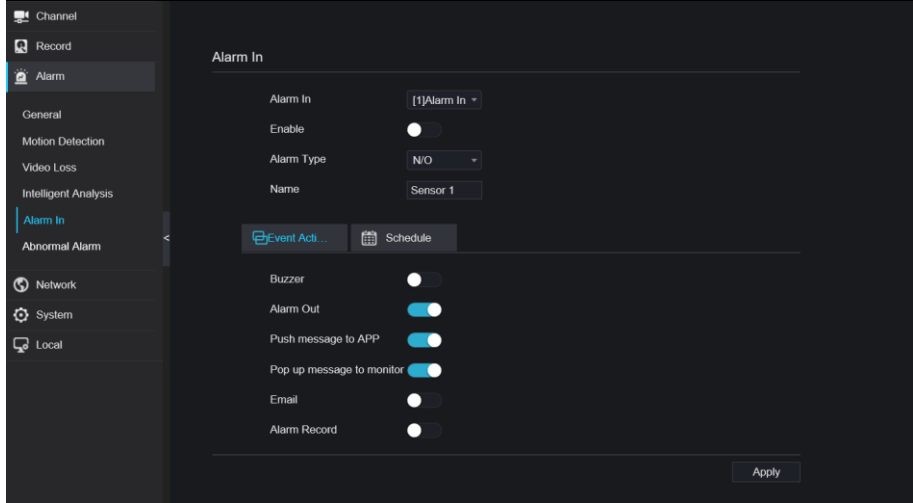

Step 2 Click drop-down list to choose alarm in .

Step 3 Enable the button, choose alarm type.

Step 4 Set name, default is Sensor 1.

Step 5 Set event activity and schedule please refer to *motion detection settings* .

Step 6 Click  $\begin{array}{|c|c|c|}\n\hline\n\end{array}$  Apply to save settings.

**----End**

## 9.3.6 Abnormal Alarm

#### Procedure

**Step 1** On the **System Setting** screen, choose **Alarm > Abnormal Alarm** to access the abnormal alarm interface, as shown in [Figure 6-10.](#page-67-0)

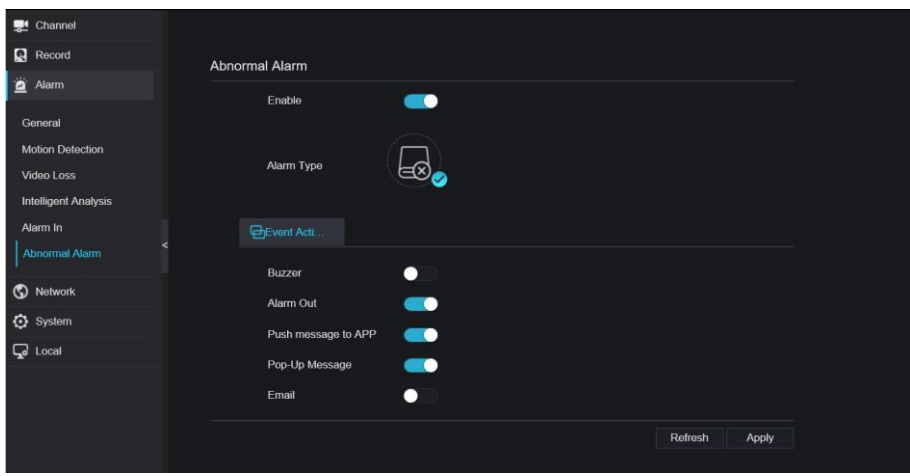

Figure 9-19 Abnormal alarm interface

Step 2 Click drop-down list to choose alarm in .

Step 3 Enable the button, tick alarm type.

Step 4 Set name, default is Sensor 1.

Step 5 Set event activity and schedule please refer to *motion detection settings* .

Step 6 Click  $\begin{array}{|c|c|c|c|c|} \hline \text{Apply} & \text{to save settings.} \hline \end{array}$ 

#### **----End**

# 9.4 Network

Users can set Network, DDNS, E-mail, UPnP, P2P, IP Filter, 802.1X, SNMP and Web Mode.

## 9.4.1 Network

#### Procedure

Step 1 On the **System Setting** screen, choose **Network > Network** to access the network interface, as shown in [Figure 9-20.](#page-201-0)

#### Figure 9-20 Network interface

<span id="page-201-0"></span>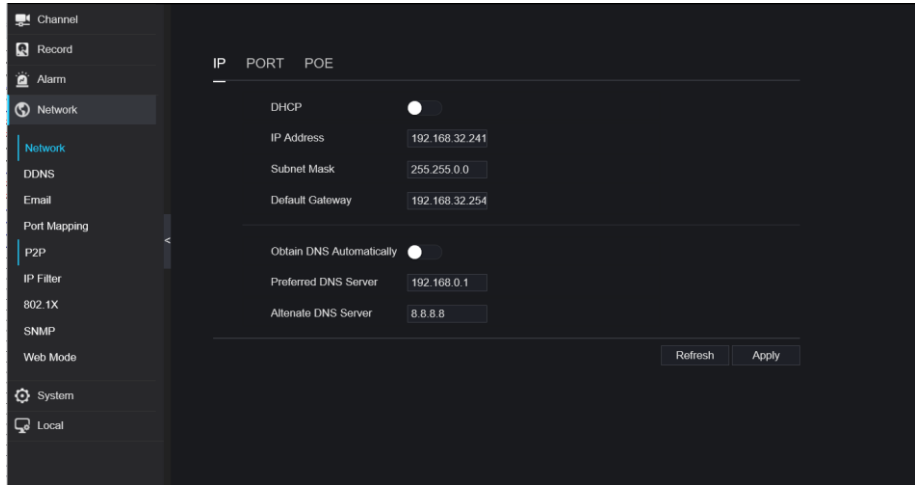

Step 2 Click **next to IP** to enable or disable the function of automatically getting an IP

address. The function is enabled by default.

If the function is disabled, click input boxes next to **IP**, **Subnet mask**, and **Gateway** to set the parameters as required.

Step 3 Click **next to Obtain DNS Automatically** to enable or disable the function of

automatically getting a DNS address. The function is enabled by default.

If the function is disabled, click input boxes next to **DNS1** and **DNS2**, delete original addresses, and enter new addresses.

Step 4 Set **PORT** and **POE** manually, input the information about these.

Step 5 Click Refresh to restore previous settings. Click Apply to save the settings.

**----End**

## 9.4.2 DDNS

Procedure

Step 1 Click **DDNS** in the network interface, choose **Network > DDNS** to access the DDNS interface as shown in [Figure 9-21.](#page-202-0)

<span id="page-202-0"></span>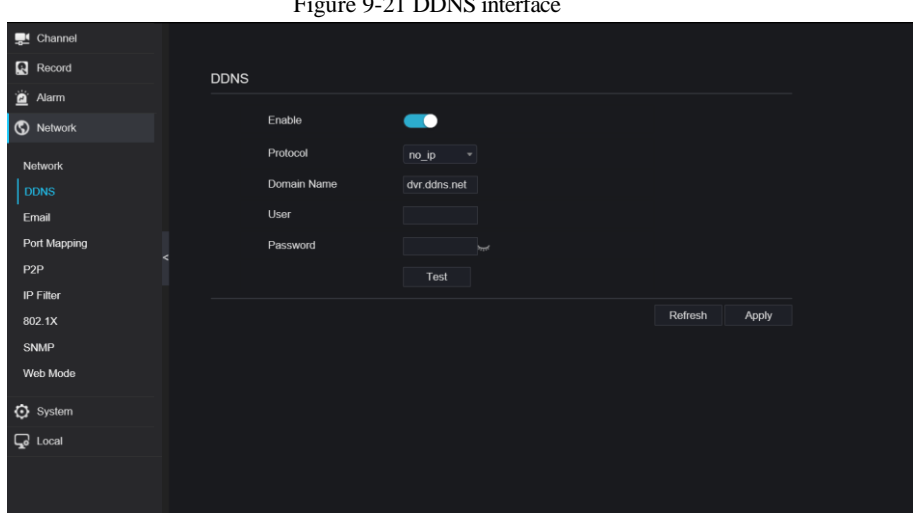

Figure 9-21 DDNS interface

Step 2 Click the button to enable the DDNS function. It is disabled by default.

Step 3 Select a required value from the **protocol** drop-down list.

Step 4 Set domain name, user, and password.

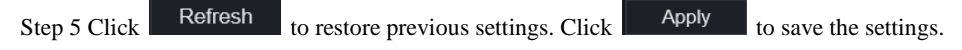

## l noτE

An external network can access an address specified in the DDNS settings to access the NVR. **----End**

### 9.4.3 E-mail

Procedure

Step 1 Click **E-mail** in the network interface, choose **Network > E-mail** to access the E-mail interface, as shown in [Figure 9-22](#page-203-0)

<span id="page-203-0"></span>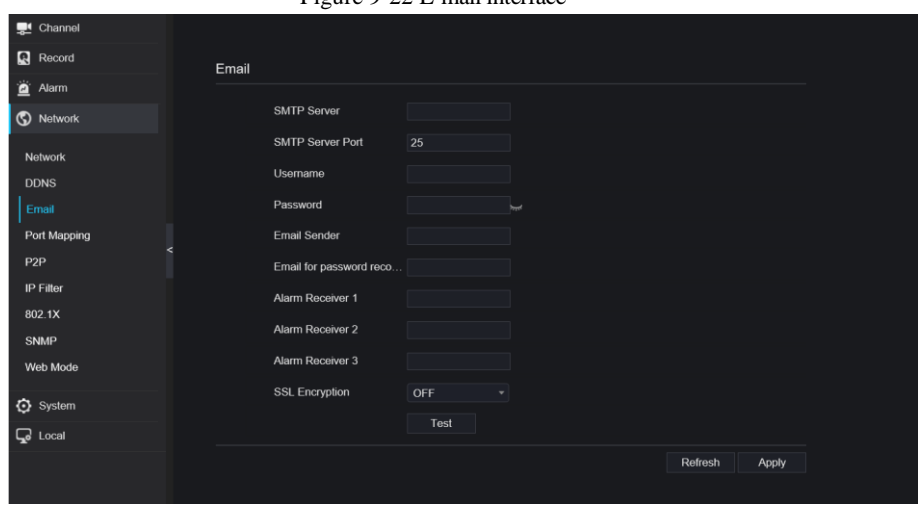

Figure 9-22 E-mail interface

Step 2 Set SMTP server and SMTP server port manually.

Step 3 Set sender E-mail, user name and password manually.

Step 4 Set E-mail for receive alarm the message.

Step 5 Set E-mail for retrieve the password the message.

Step 6 Click **SSL Encryption** drop-down list to enable safeguard of email.

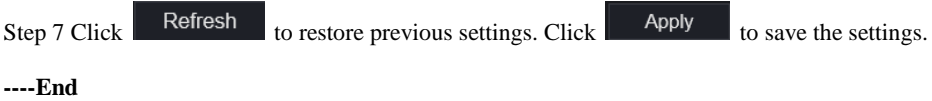

## 9.4.4 Port Mapping

Procedure

**Step 1** Click **Port Mapping** in the network interface, choose **Network > Port Mapping** to access the UPnP interface as shown in [Figure 9-23.](#page-204-0)

Figure 9-23 Port Mapping interface

<span id="page-204-0"></span>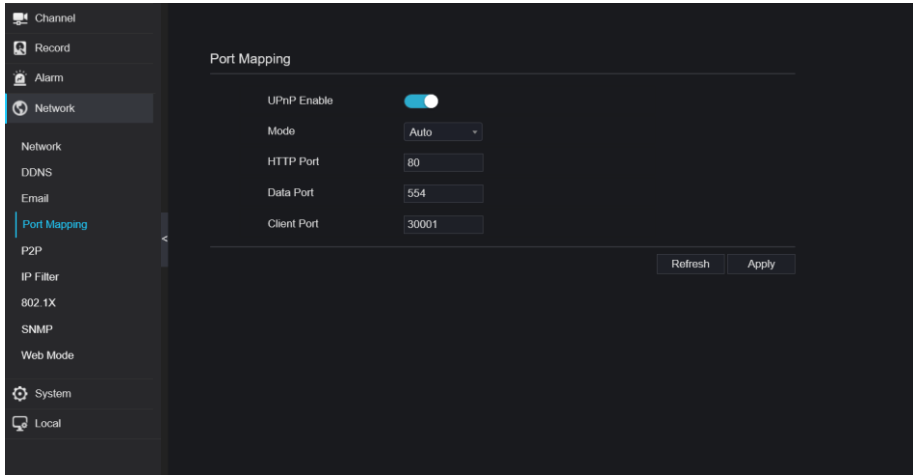

Step 2 Select manner from UPnP enable drop list. The default value is auto.

Step 3 After **UPnP** is manual, set the Web port, data port and client port manually.

Step 4 Click Refresh to restore previous settings. Click  $\Box$  Apply to save the settings.

### $\square$  NOTE

Auto :system perform UPnP automatically.

Manual : the ports distribute by router, you need to refer router then input them.

#### **----End**

### 9.4.5 P2P

#### Procedure

**Step 1** Click **P2P** in the network interface, choose **Network > P2P** to access the P2P interface, as shown in [Figure 9-24.](#page-205-0)

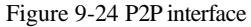

<span id="page-205-0"></span>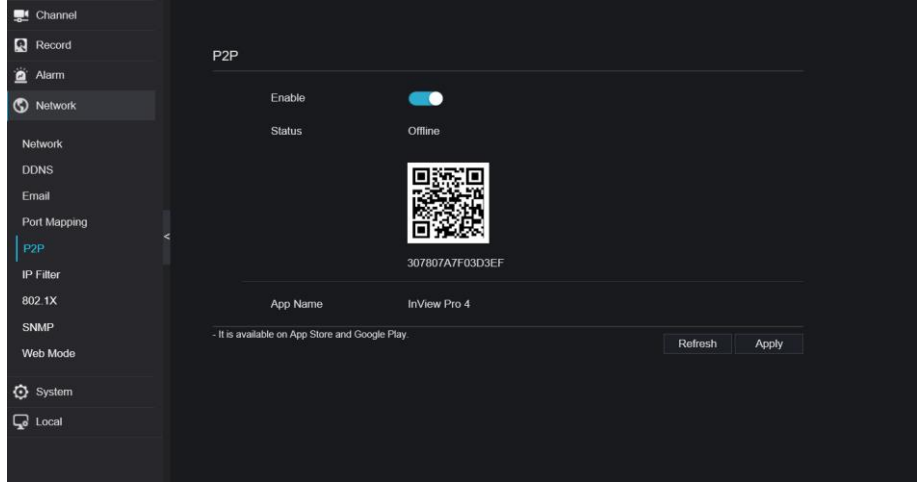

Step 2 Click **Enable** to enable the P2P function.

Step 3 Click Refresh to restore previous settings. Click Apply to save the settings.

Step 4 After the Inview Pro4 is installed in mobile phone, run the APP and scan the UUID QR code to add then access the NVR when the device is online.

**----End**

### 9.4.6 IP Filter

Procedure

Step 1 Click **IP Filter** in the network interface, choose **Network > IP Filter** to access the IP filter interface, as shown in [Figure 9-25.](#page-206-0)

#### Figure 9-25 IP filter interface

<span id="page-206-0"></span>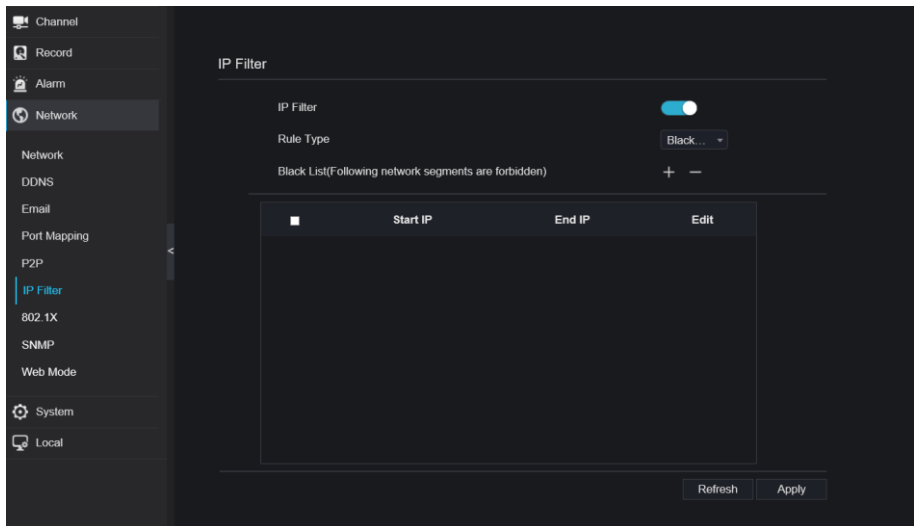

Step 2 Click **Enable** to enable the IP filter function.

Step 3 Click drop-down list of rule type to choose black list or white list.

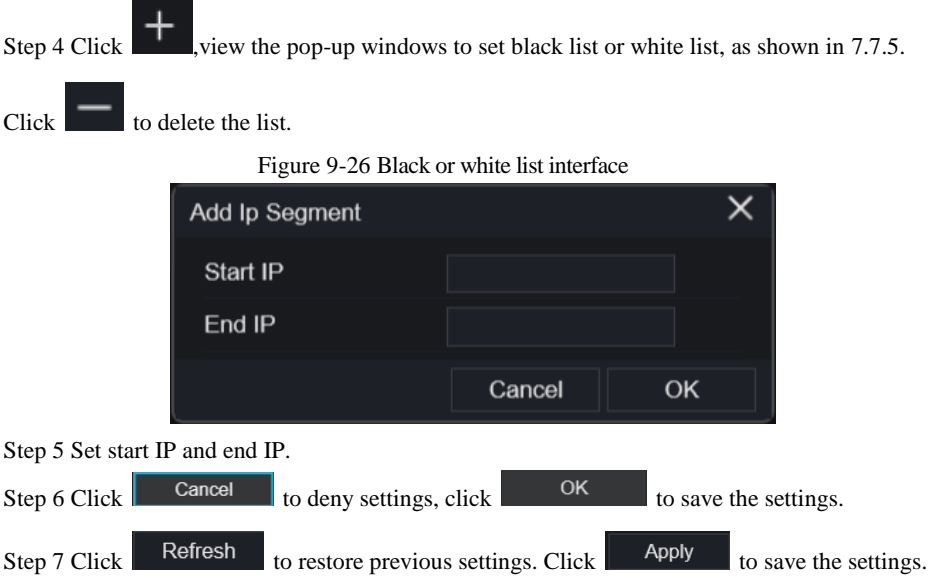

### **NOTE**

Black list: IP address in specified network segment to prohibit access. White list: IP address in specified network segment to allow access. Select a name in the list and click Delete to delete the name from the list. Select a name in the list and click Edit to edit the name in the list. Only one rule type is available, and the last rule type set is efficient.

#### **----End**

### 9.4.7 802.1X

Procedure

Step 1 Click **802.1X** in the network interface, 802.1X interface is displayed, enable the button, as

<span id="page-207-0"></span>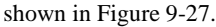

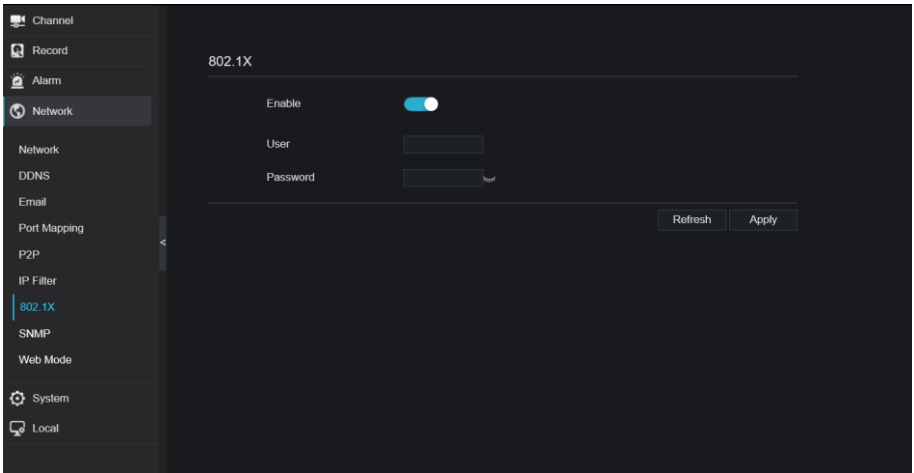

Figure 9-27 802.1X interface

Step 2 Input the user and password of 802.1X authentication.

Step 3 Click Refresh to restore previous settings. Click Apply to save the settings. **----End** 

## 9.4.8 SNMP

Procedure

Step 1 Click **SNMP** in the network interface, SNMP interface is displayed, enable the button aside of SNMPV1, as shown in [Figure 9-28.](#page-208-0)

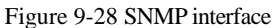

<span id="page-208-0"></span>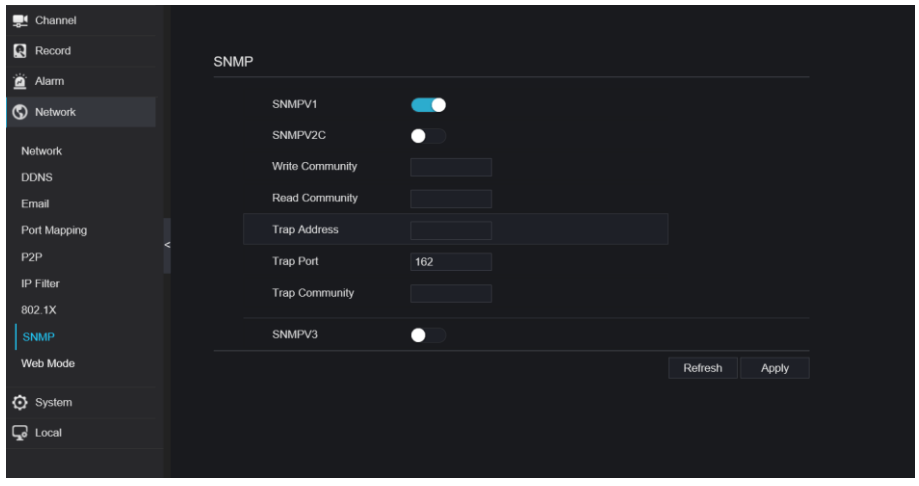

Step 2 Input the information of SNMP (simple network management protocol) . there three types of that function. User can apply that if need.

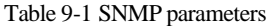

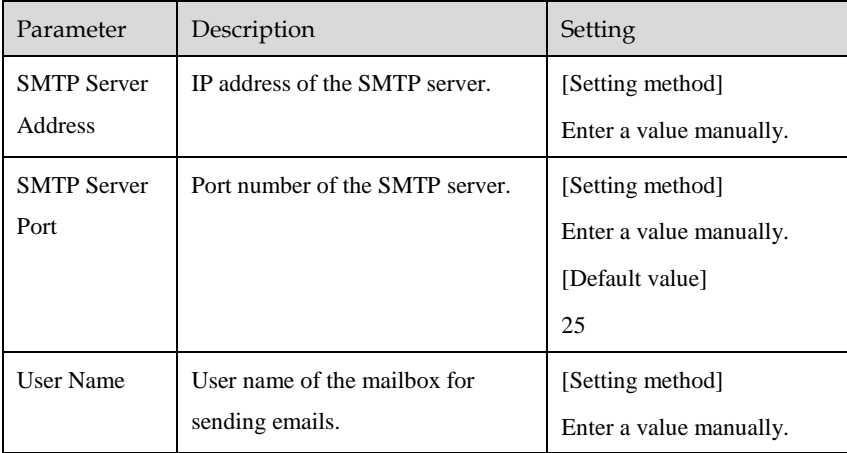

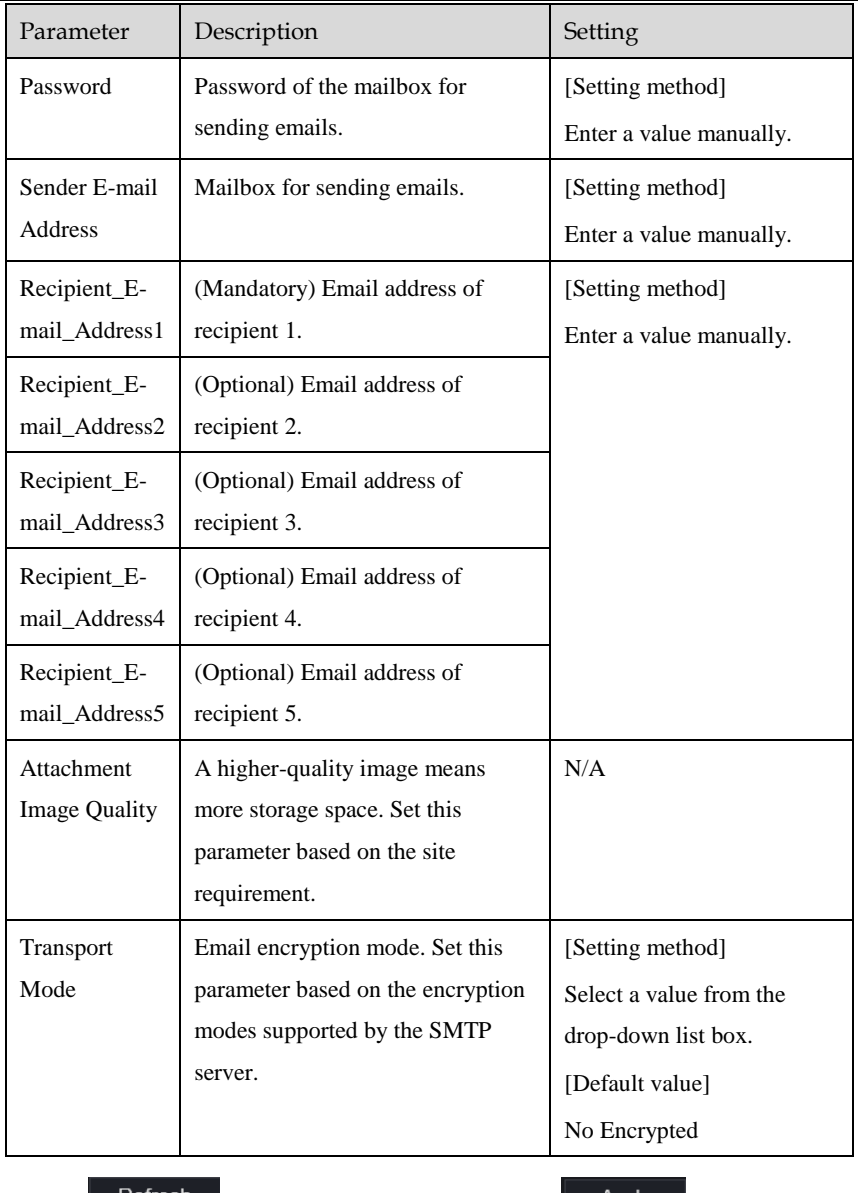

Step 3 Click Refresh to restore previous settings. Click Apply to save the settings.

**----End** 

## 9.4.9 Web Mode

Step 1 Click **Web Mode** in the network interface, Web mode interface is displayed, as shown in [Figure 5-1.](#page-51-0)

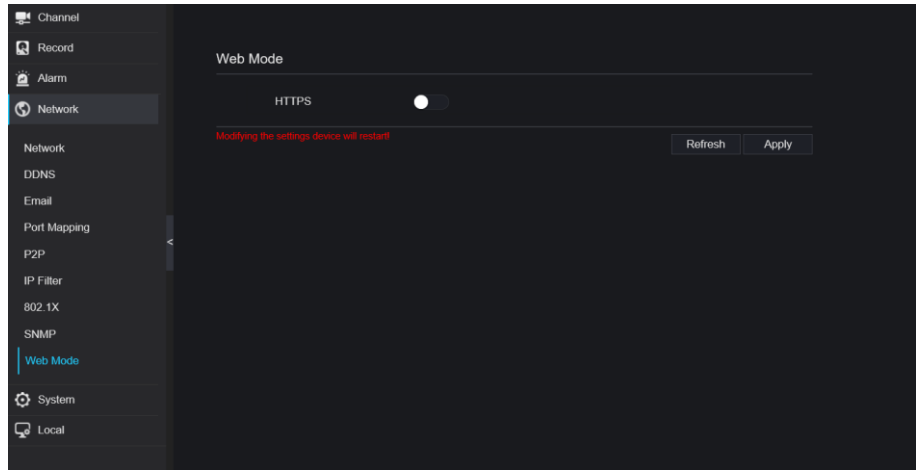

Figure 9-29 Web mode interface

Step 2 Enable the https, the device will restart and start https secure.

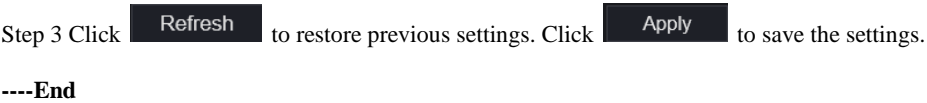

# 9.5 System

Users can set parameters about information, general, user, password, logs, maintenance and auto restart.

## 9.5.1 Device Information

Procedure

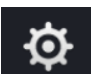

Step 1 Click on the navigation bar, the device information interface is displayed, as

shown in [Figure 9-30.](#page-211-0)

### Figure 9-30 Device information interface

<span id="page-211-0"></span>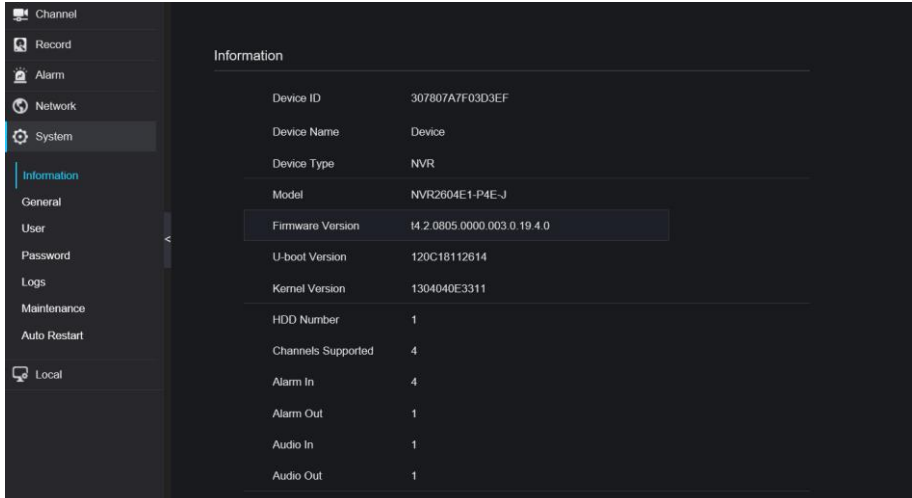

<span id="page-211-1"></span>Step 2 Set the device name according to [Table 9-2.](#page-211-1)

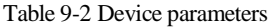

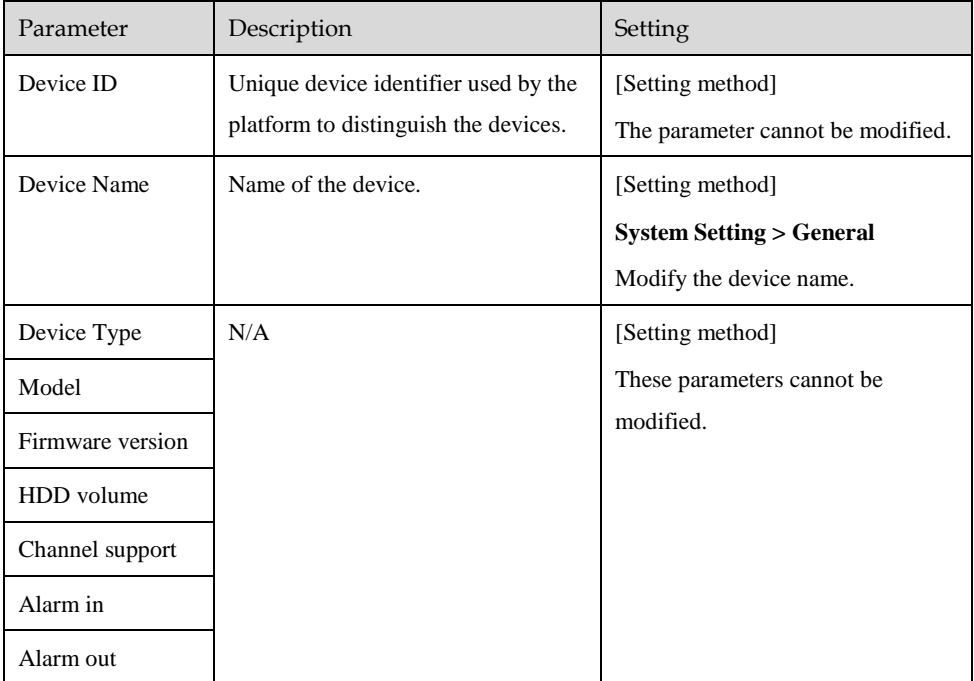

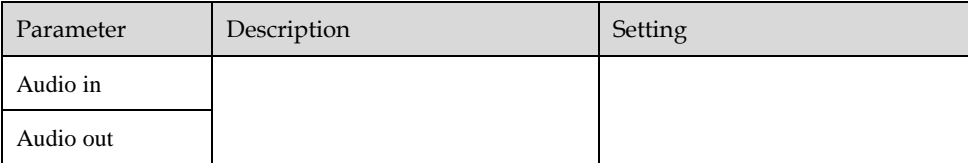

**----End**

### 9.5.2 General

You can set system, date and time, time zone and DST general interface.

#### Procedure

Step 1 On the **System Setting** screen, choose **System >General** to access the general interface, as shown in [Figure 9-31.](#page-212-0)

<span id="page-212-0"></span>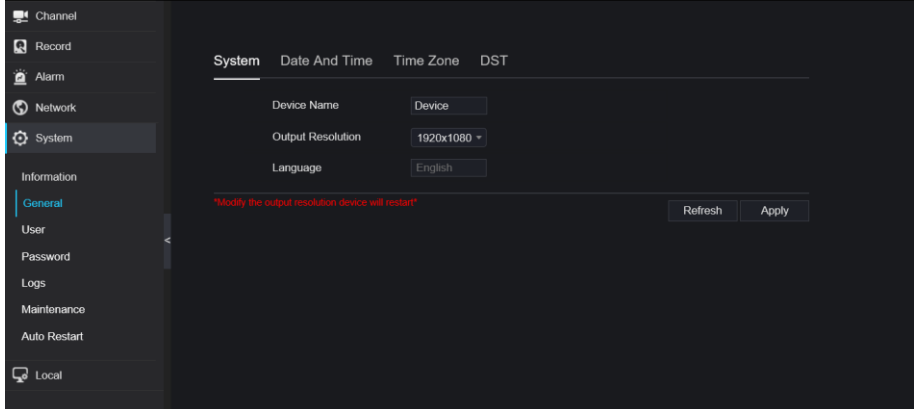

Figure 9-31 Basic setting interface

Step 2 Set system.

- 1. Input the device name.
- 2. Choose output resolution from drop list.
- 3. Click  $\left\| \right\|$  Apply  $\left\|$  to save the system setting.

Step 3 Set date and time.

- 1. Synchronize the time from the NTP server, as shown in [Figure 5-8.](#page-59-0)
- 2. Click NTP Sync button to enable synchronize time. The default value is enabling.

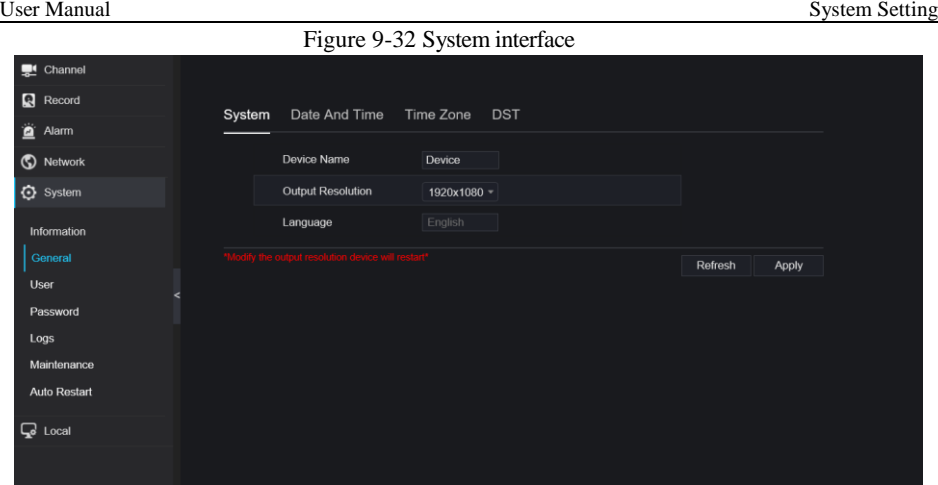

3. Select NTP server, date format and time format from drop list.

4. Click **Apply** to save date and time setting. The device time will synchronize with NTP server time.

- 5. Set the device time manually, as shown i[n Figure 9-33.](#page-213-0)
- 6. Click NTP Sync button to disable synchronize time.
- 7. Async date and time interface

#### Figure 9-33 Date and time

<span id="page-213-0"></span>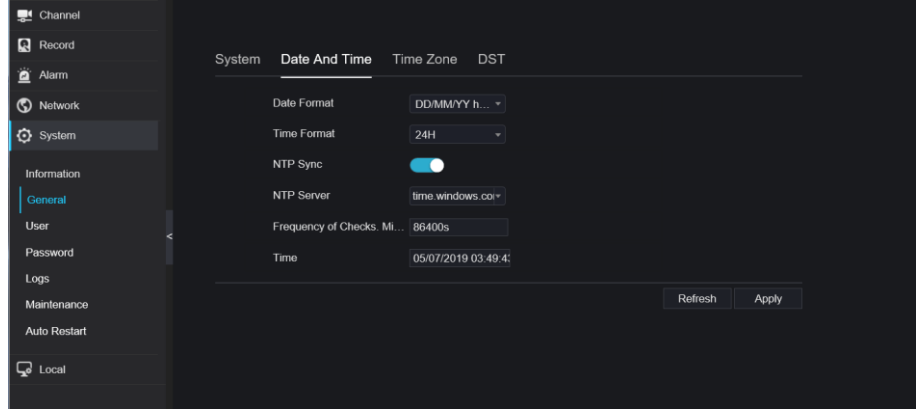

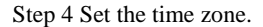

1. Select date format and time format from the drop-down list.

2. Click to save the device time setting. Click to return to

previous setting.

Step 5 Set time zone.

Click **Time Zone** to enter the time zone setting interface, as shown in [Figure 9-](#page-214-0)

[34.](#page-214-0)

Time zone setting interface

Figure 9-34 Time zone

<span id="page-214-0"></span>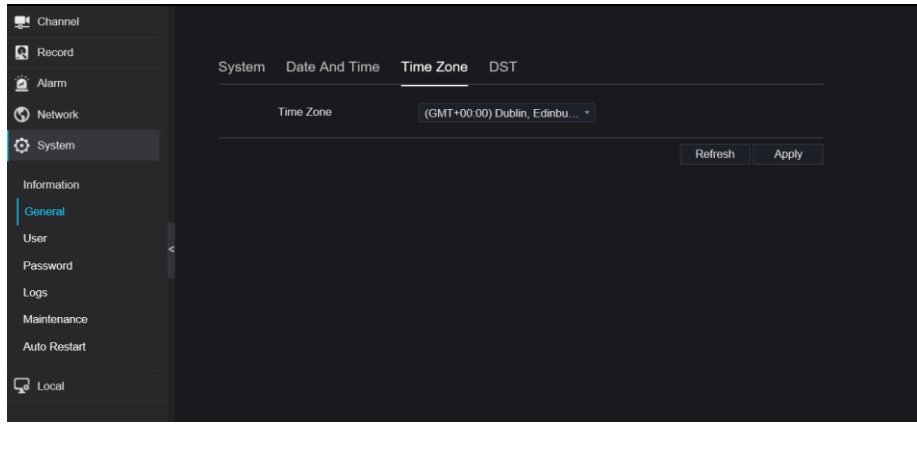

Select a time zone from the drop-down list.

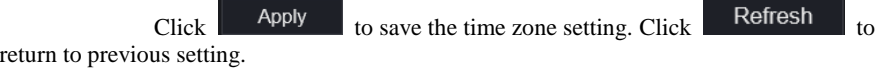

Step 6 Set DST.

1. Click DST to enter the DST setting interface, click DST button to enable, as shown in [Figure 9-35.](#page-215-0) The button is disable by default.

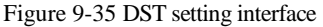

<span id="page-215-0"></span>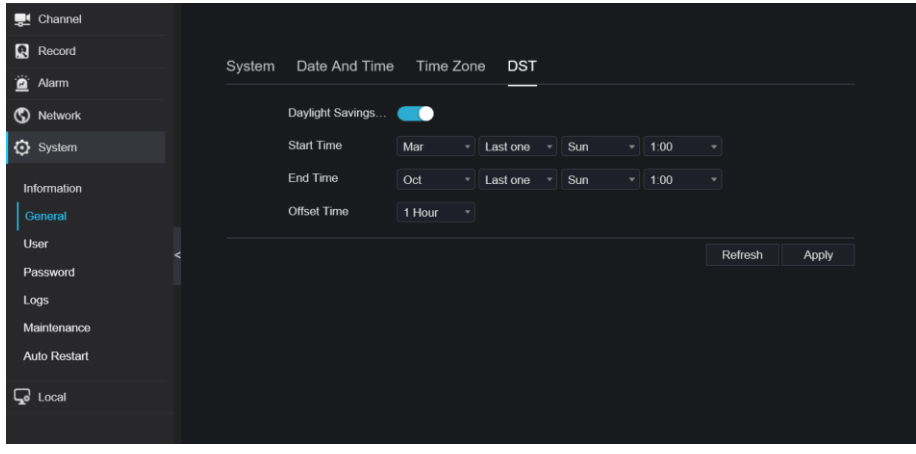

Select a start time from the drop-down list. Select an end time from the drop-down list.

Select an offset time from the drop-down list.

Click Apply to save the DST setting. Click Refresh to return to previous setting.

### 9.5.3 User

You can create new user accounts to manage the device.

## 9.5.3.1 Add User

Procedure

Step 1 On the **System Setting** screen, choose **System >User** to access the **User** interface, as shown in [Figure 9-36.](#page-216-0)
#### Figure 9-36 User interface

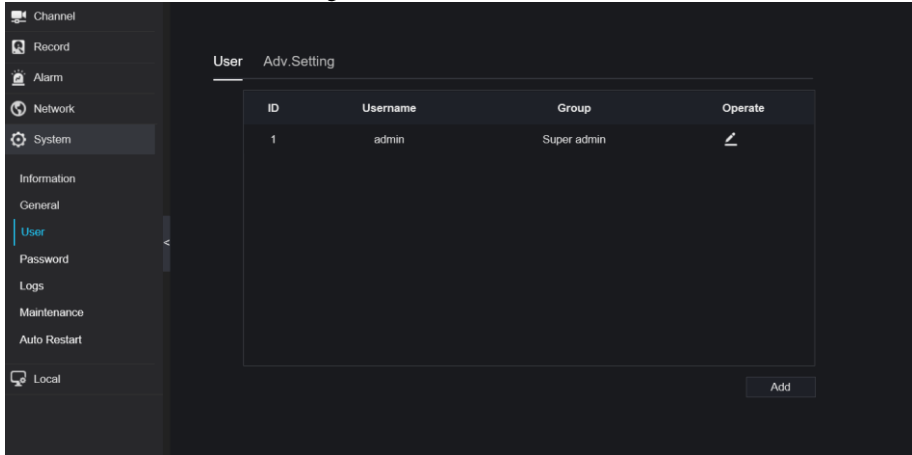

<span id="page-216-0"></span>Step 2 Click **Add** to add a new user, as shown in [Figure 9-37.](#page-216-0)

#### Figure 9-37 Add user

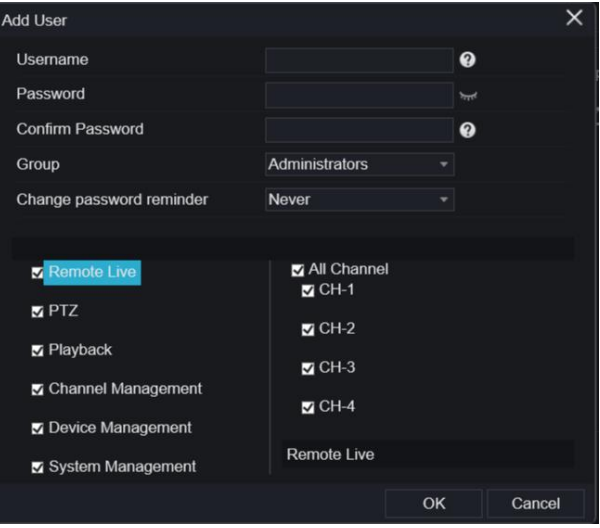

Step 3 Input username, password and confirm password.

Step 4 Select group and change password reminder from drop-down list.

Step 5 Assign the privilege to user.

Step 6 Select channels to manage.

Network Video Recorder System Setting Step 7 Click **COCCOCOCOCOCOCOCOCOCOCOCOCOC**, the message "Add success" is showed. If the password is not meet the rule, it would show  $\bigtriangleup$  Password does not meet requirements Step 8 Click  $\left| \right|$  to edit user's information. Are you sure to delete? **OK** Cancel Step 9 Click  $\frac{du}{dx}$  to delete the account, it woud show  $\frac{du}{dx}$  and  $\frac{du}{dx}$ , click OK to delete. **----End**

## 9.5.3.2 Adv.Setting

Procedure

Step 1 On the **System Setting** screen, choose **System >User** > **Adv. Setting** to access interface, as shown in [Figure 9-38.](#page-218-0)

<span id="page-218-0"></span>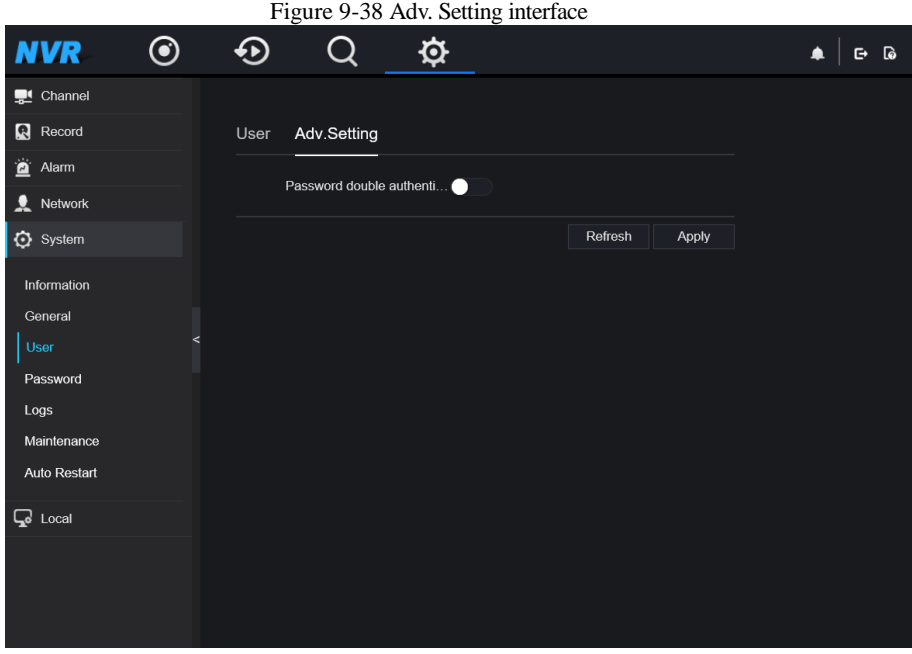

Step 2 Enable the **Password double authentication**. If the user want to playback video , he need input another username and password to authenticate.

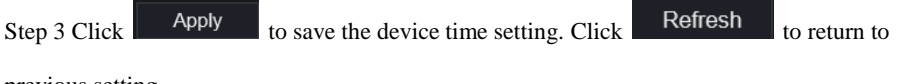

## previous setting.

## 9.5.4 Password

### Procedure

Step 1 On the **System Setting** screen, choose **System >Password** to access password interface, as shown i[n Figure 9-39.](#page-219-0)

### Figure 9-39 Password interface

<span id="page-219-0"></span>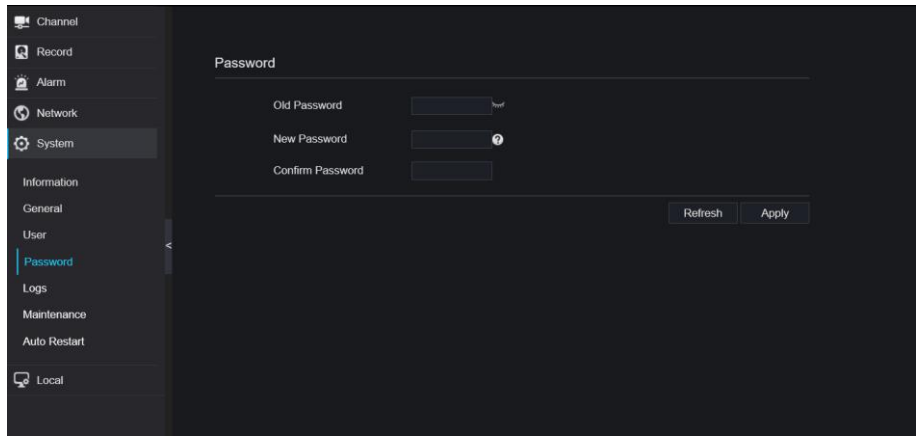

Step 2 Input old password, new password and confirm password.

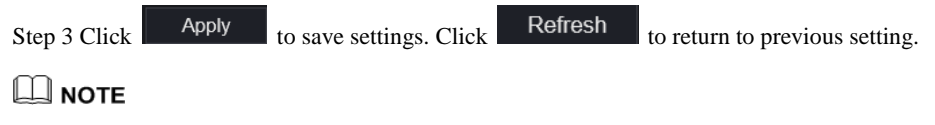

Valid password range [6-32] characters.

At least 2 kinds of numbers, lowercase, uppercase or special character contained.

Only special characters are support  $@#$ \$\*+=-.

#### **----End**

## 9.5.5 Logs

#### Procedure

Step 1 On the **System Setting** screen, choose **System >Logs** to access logs interface, as shown in [Figure 9-40.](#page-220-0)

<span id="page-220-0"></span>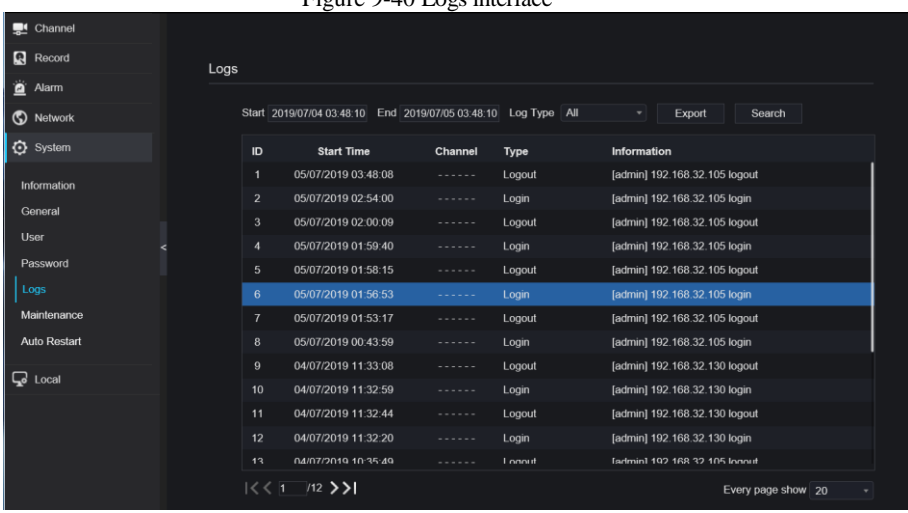

Figure 9-40 Logs interface

Step 2 Set start and end time from calendar.

Step 3 Select log type from drop-down list.

Step 4 Click **Search** to acquire log information.

Step 5 Click **Export** to export the logs.

**----End**

## 9.5.6 Maintenance

Procedure

Step 1 On the **System Setting** screen, choose **System >Maintenance** to access maintenance

interface, as shown i[n Figure 9-41.](#page-220-1)

<span id="page-220-1"></span>Figure 9-41 Maintenance interface

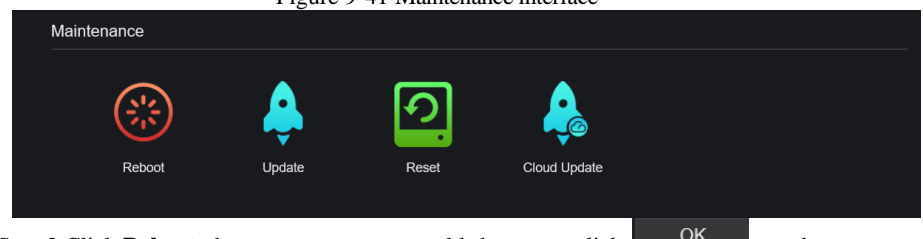

Step 2 Click **Reboot**, the pop-up message would show you, click  $\begin{bmatrix} 0 & 0 & 0 \\ 0 & 0 & 0 \\ 0 & 0 & 0 \end{bmatrix}$  to reboot.

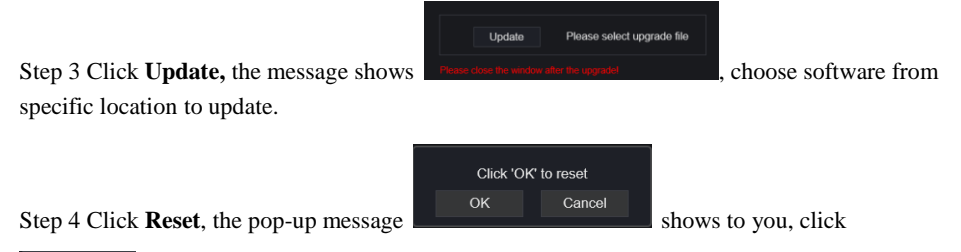

to reset.

Step 5 If the device is online, and the cloud server has the software, click the **Cloud Update, it shows "**make sure to update**" ,** click **OK** to update.

**----End**

OK

## 9.5.7 Auto Restart

Procedure

Step 1 On the **System Setting** screen, choose **System > Auto Restart** to access auto restart enable the auto restart, the screen as shown in [Figure 9-42.](#page-221-0)

Figure 9-42 Auto restart

<span id="page-221-0"></span>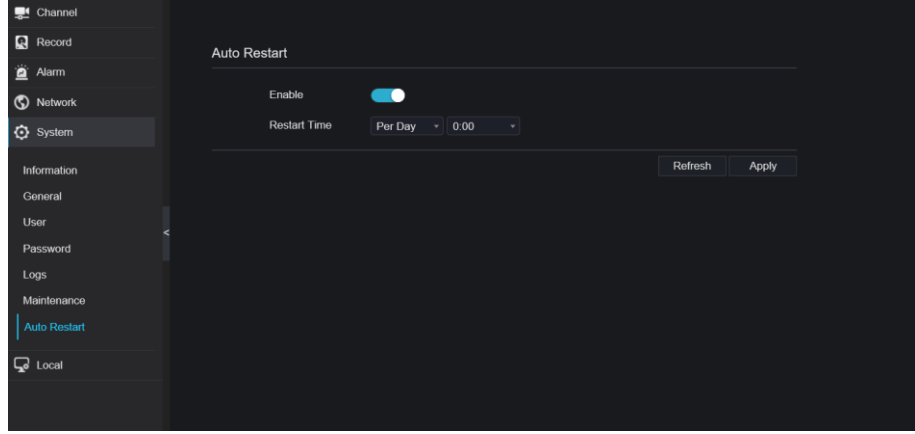

Step 2 Select one type of restart time from drop-down list.

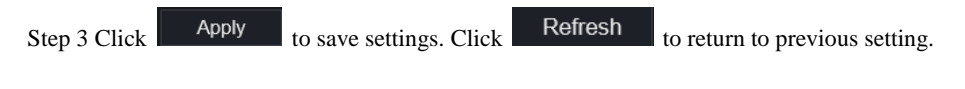

## 9.6 Local

Set the image download path for snapshot and the record download path for record files in the download configuration interface.

#### Procedure

<span id="page-222-0"></span>Step 1 Click **Local Download Config** in local interface, as shown in [Figure 9-43.](#page-222-0) Figure 9-43 Local interface

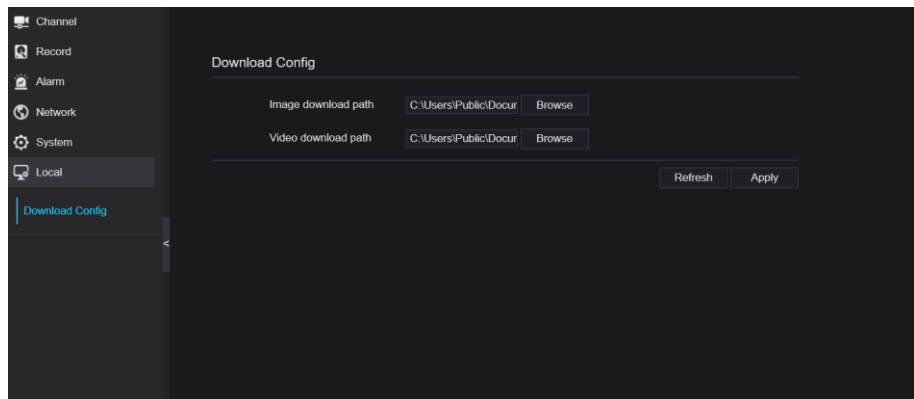

Step 2 Enter the image download path.

Step 3 Enter the record download path.

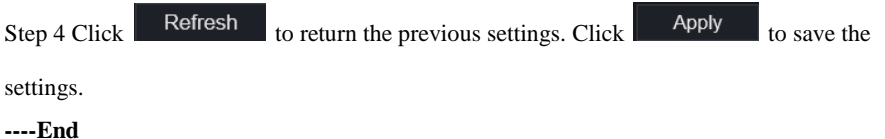

# **10 Disk Compatibility**

The hard disks in the following list are tested and certified by our company, if you want to use other hard disks, please consult to our technical staff.

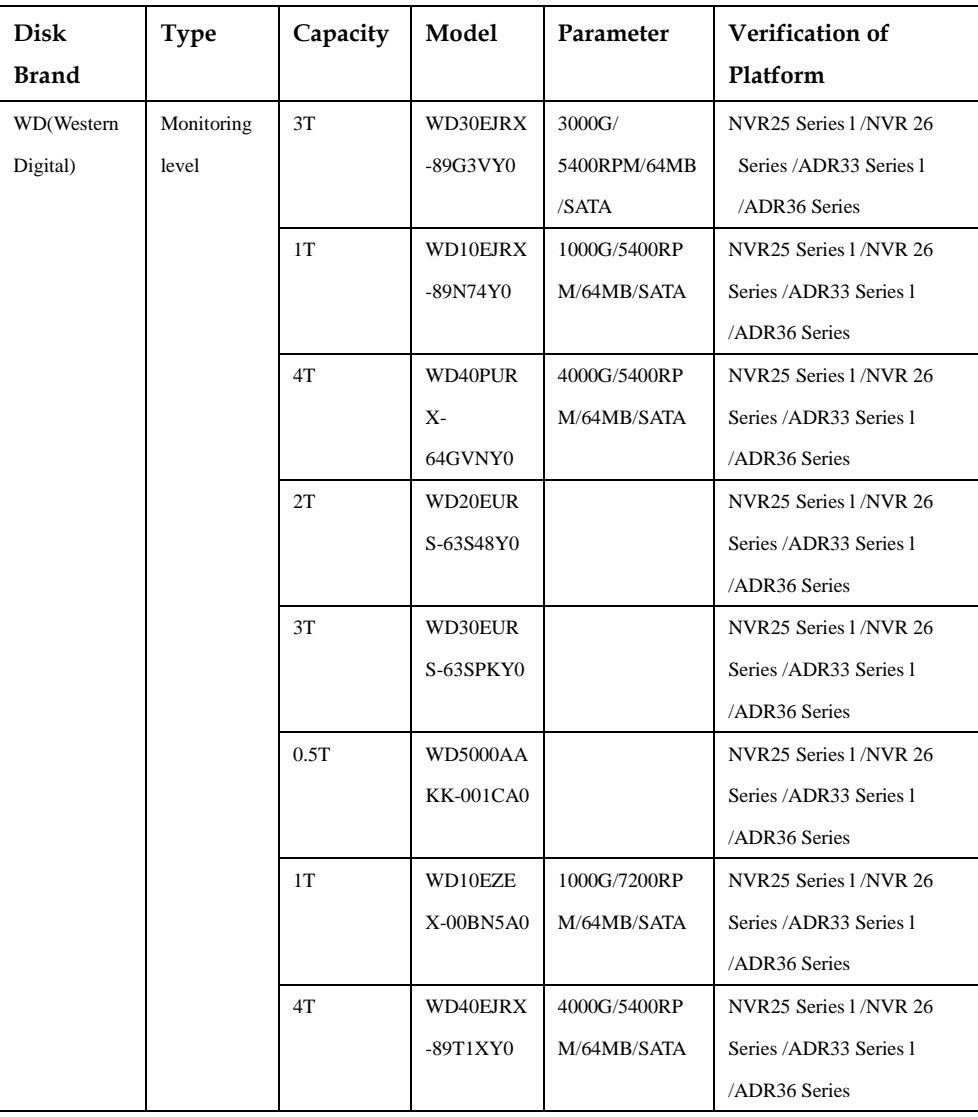

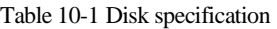

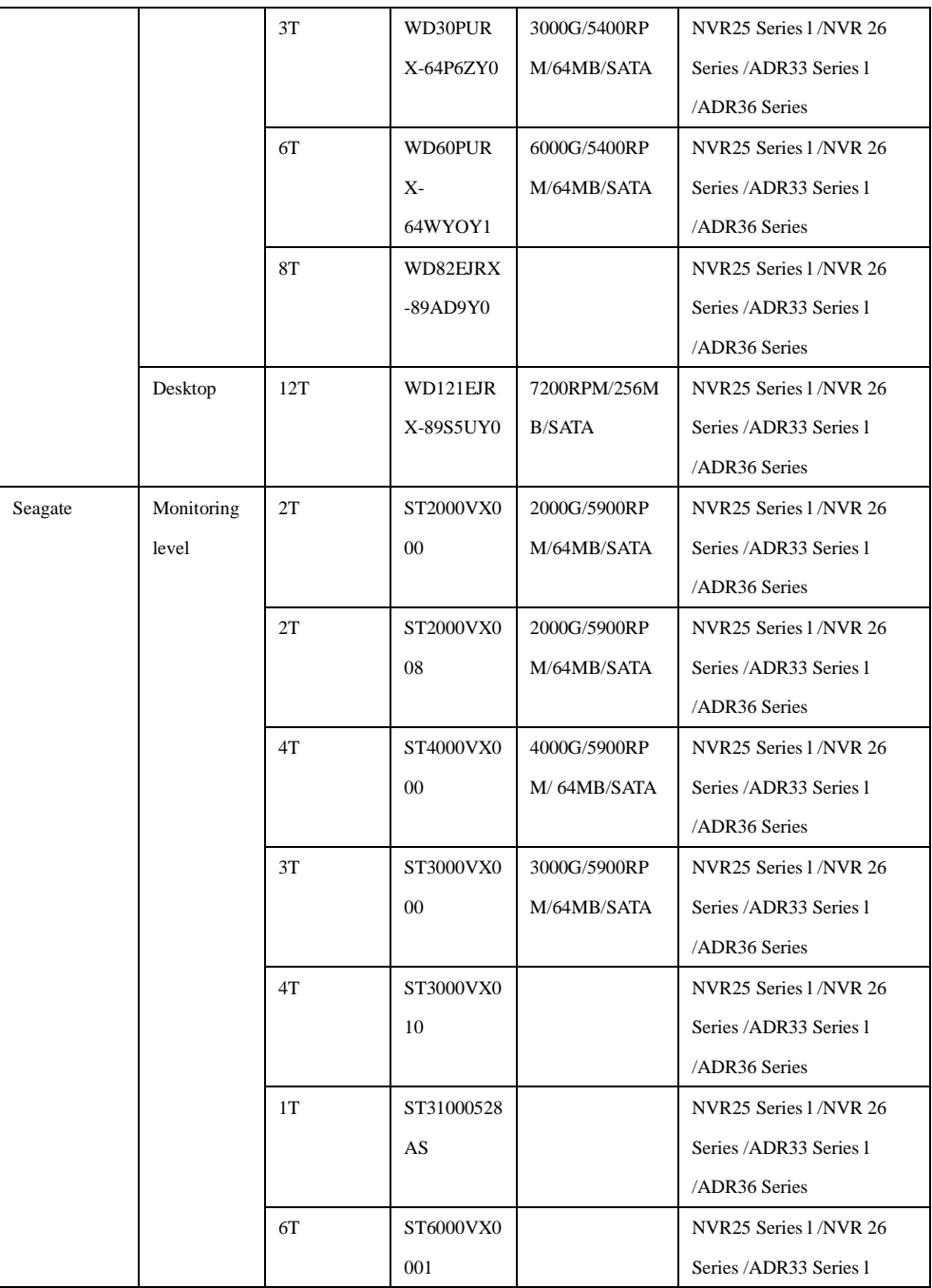

Disk Compatibility

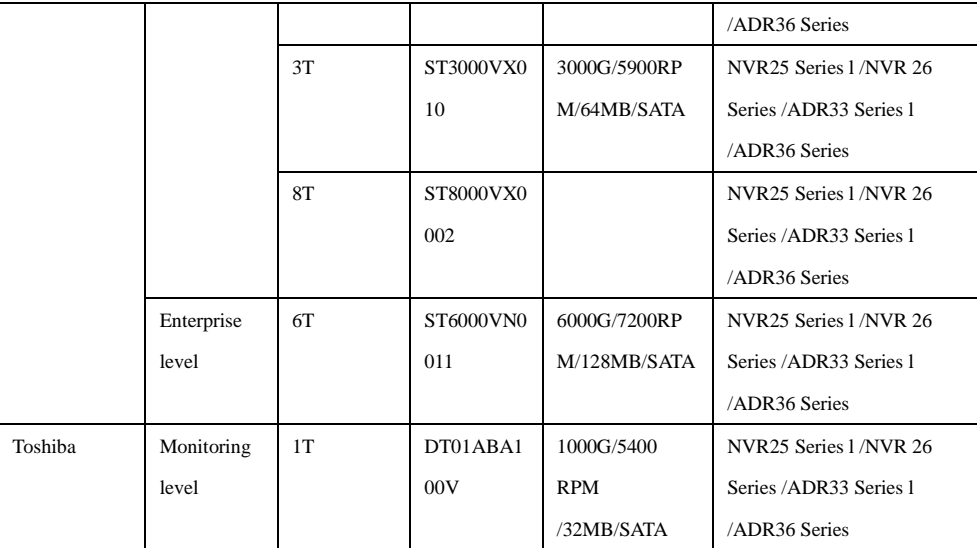

Video recording size per channel per hour =bitrate (kbps)\*3600/1200/8 (M)

Recording duration =Total hard disk capacity (M) / Video recording size per channel per hour / number channels (H)